## **MainBoss CMMS 2.9 Guía de Usuario**

Copyright © 2005, Thinkage Ltd.

# **Indice de Materias**

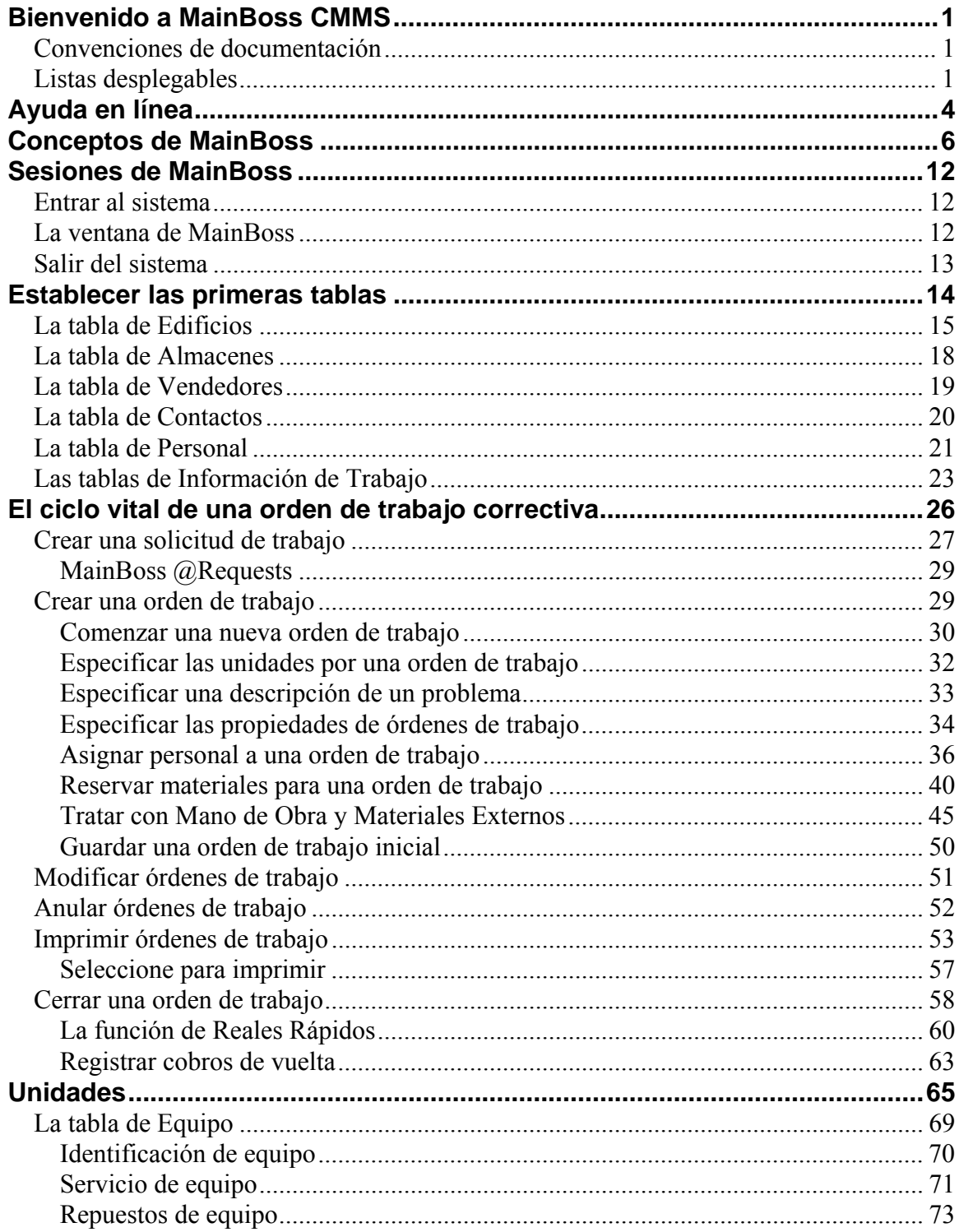

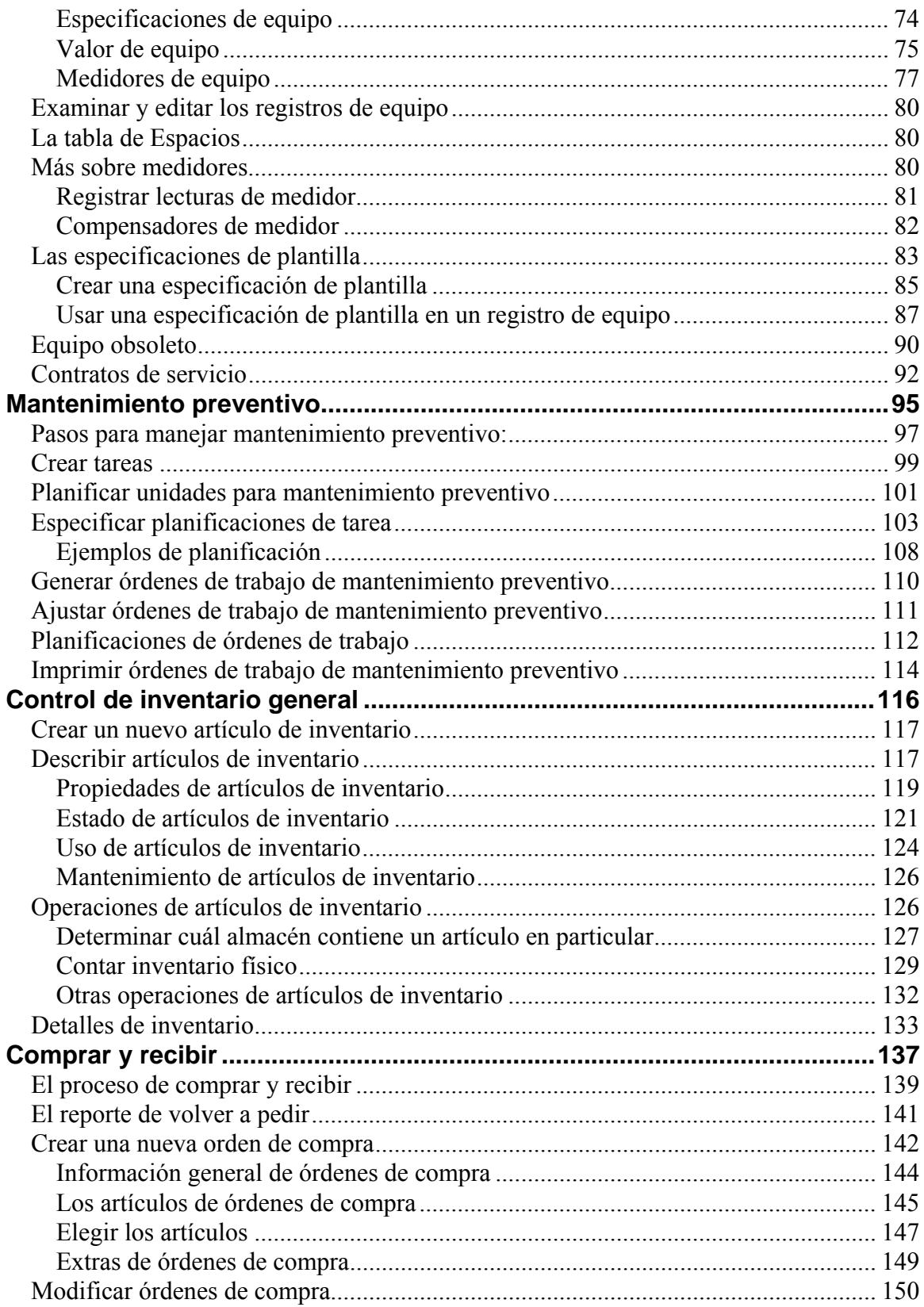

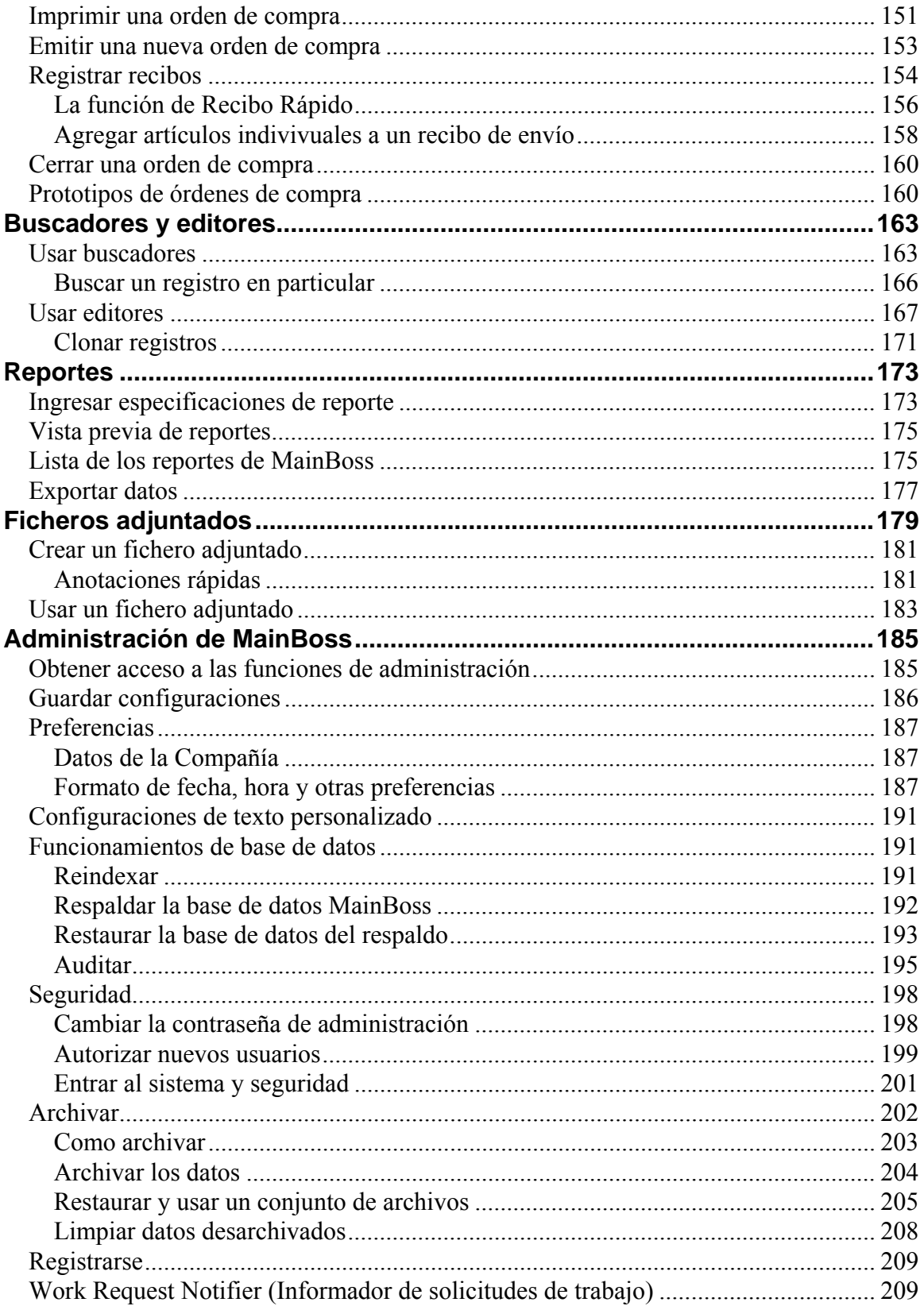

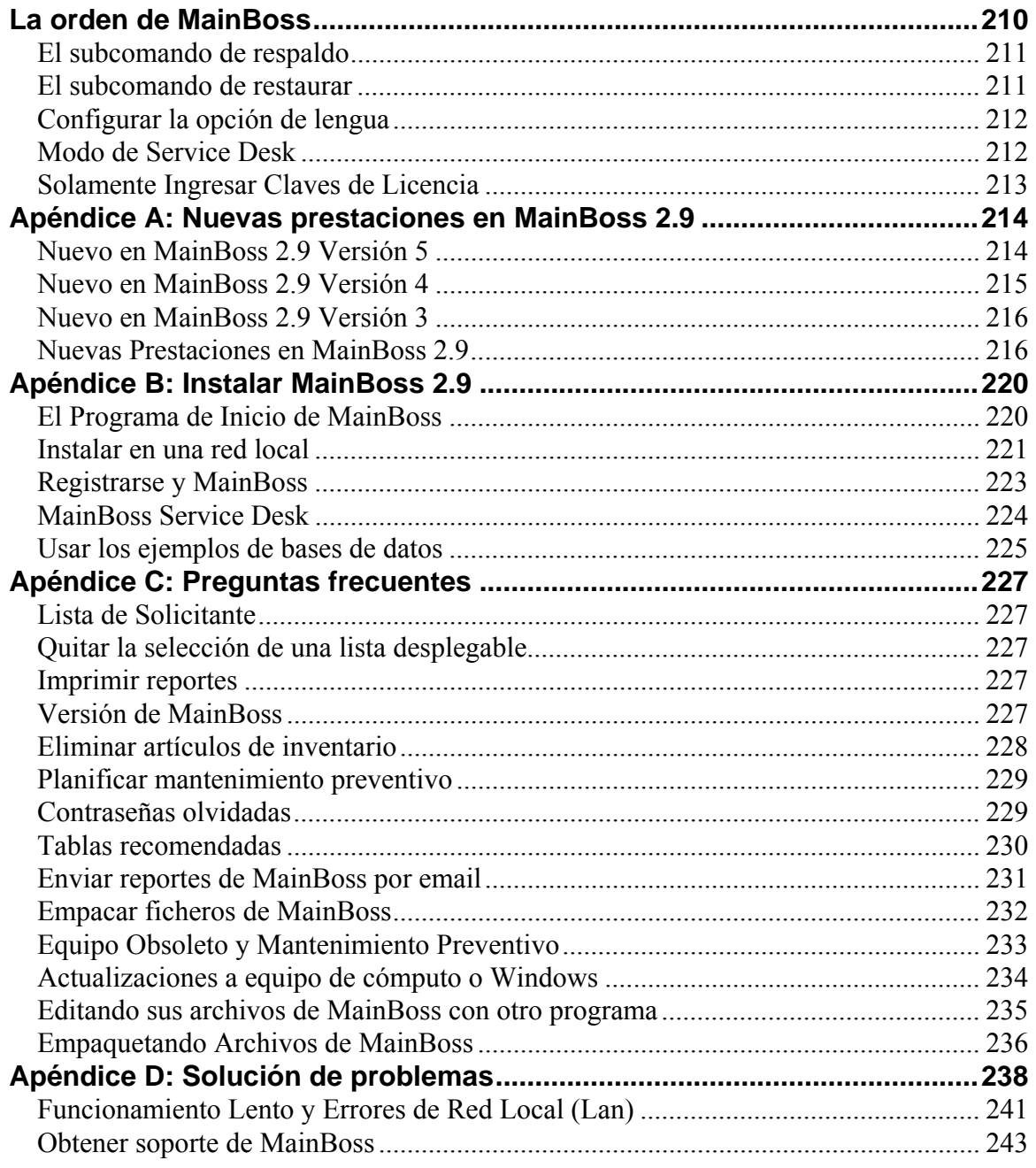

## Introducción **Bienvenido a MainBoss CMMS**

<span id="page-6-0"></span>Gracias por registrar la versión 2.9 de MainBoss CMMS. Esperamos que provea todas las funciones que necesita para la gestión del trabajo de mantenimiento en su organización.

#### **Convenciones de documentación**

Esta guía usa las siguientes convenciones de documentación:

 Se muestran los menús y los artículos de menú en negrita: Seleccione **Edificios** desde el menú de **Tablas**.

Referencias a los ingresos de menú típicamente usan flechas. Por ejemplo, **Tablas** → **Edificios** se refiere al ingreso de **Edificios** en el menú de **Tablas**.

- Se muestran los campos donde ingresa datos en negrita, también entre comillas: Vea el campo de "**Cat. de Equipo**" ...
- Se muestran los botones en negrita y subrayado: Haga clic al botón **Listo**.
- Se muestran las teclas del teclado en negrita y entre <paréntesis>: Apriete la tecla **<Tab>**.

**Usando el ratón:** Cuando esta guía le indica hacer clic a un botón, un artículo de menú, o algún otro objeto en la pantalla, haga un clic con el botón izquierdo del ratón.

#### **Listas desplegables**

Muchos de los formularios en MainBoss le permiten especificar la información por medio de listas desplegables.

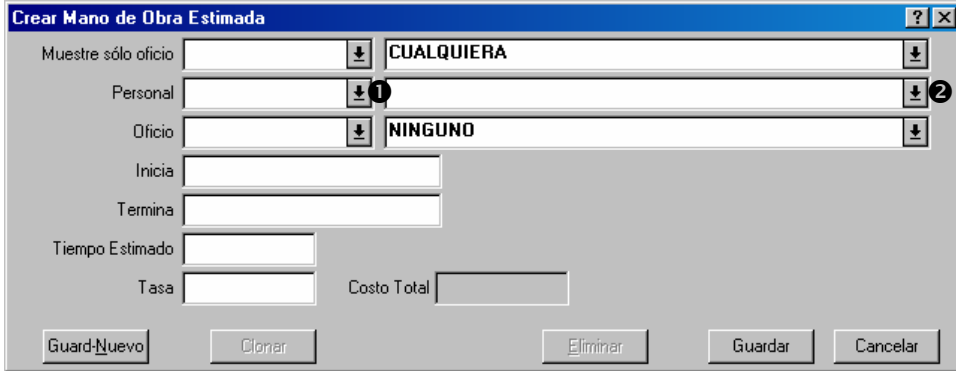

**Ejemplo:** En la ventana abajo, "**Personal**" tiene dos listas desplegables.

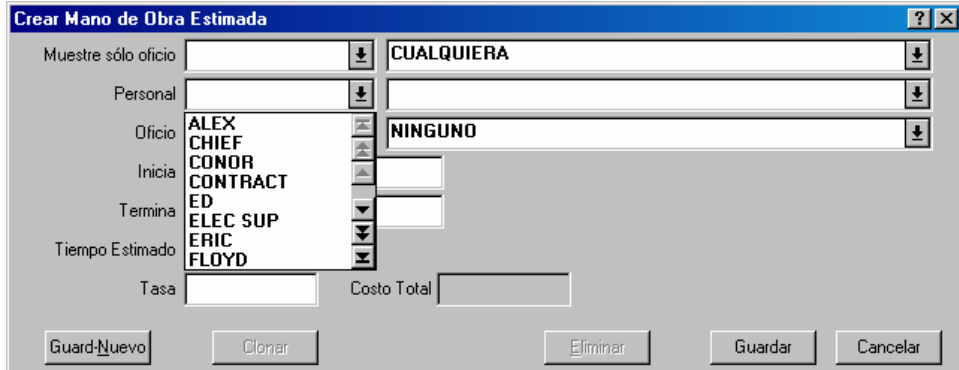

Si haga clic a la flecha  $\bullet$ , verá los códigos de identificación para personal.

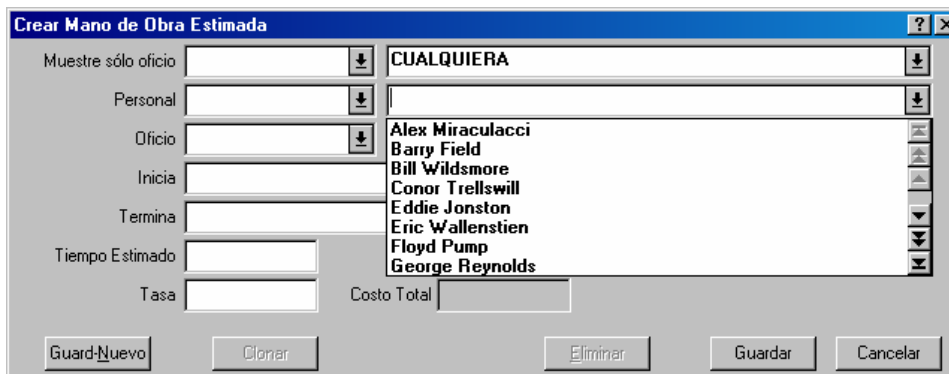

Si haga clic a la flecha  $\bullet$ , verá los nombres completos.

Se especifica un ingreso en la lista cuando hace clic sobre ello. MainBoss completará los dos campos de "**Personal**" con la persona que escogió:

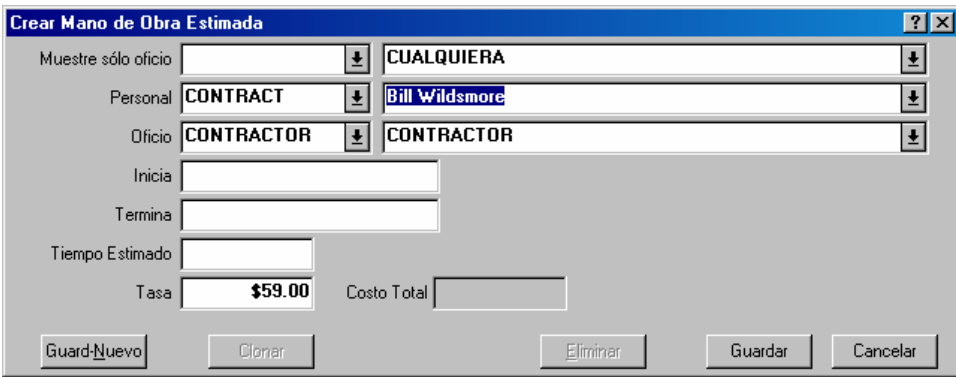

**Si quiere borrar un ingreso en un campo de listas desplegables:** Haga clic en el campo, apriete la combinación de teclas **<Ctrl+Del>**, y después **<Enter>**. Como alternativa, haga clic derecho en la flecha de la lista desplegable, seleccione **Borre Selección** en el menú.

# **Ayuda en línea**

<span id="page-9-0"></span>Mientras está usando MainBoss, se puede obtener ayuda en dos maneras:

En la mayoría de las ventanas de MainBoss, puede hacer clic al botón **<?>** en la esquina derecha de la parte superior de la ventana. MainBoss le proveerá la información acerca de la ventana que está actualmente mostrada.

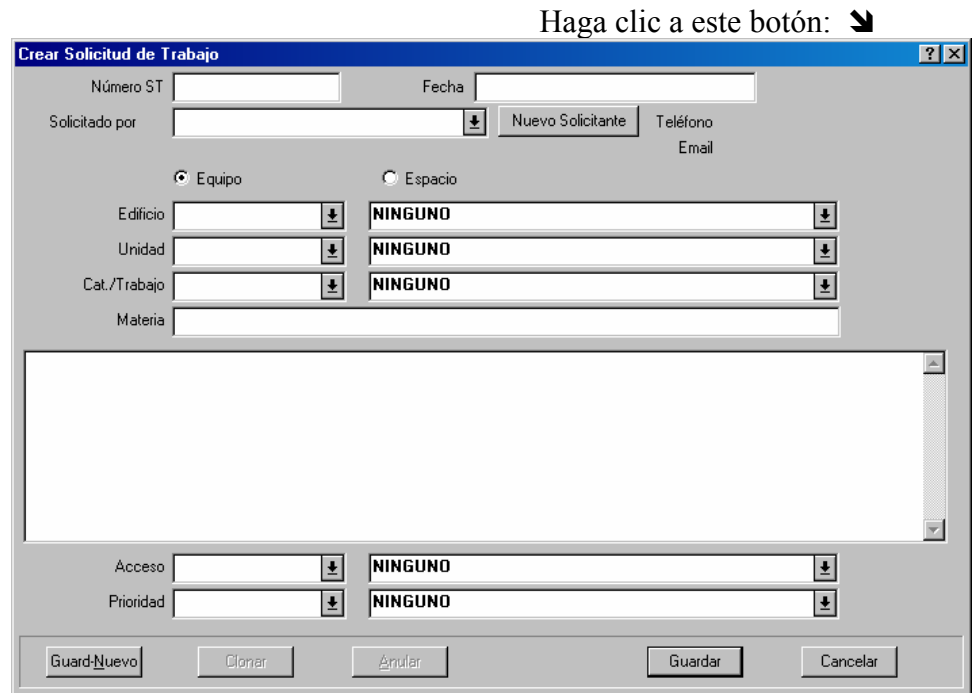

El menú de **Ayuda** de MainBoss provee acceso a los ficheros de ayuda de MainBoss.

 **Ayuda** → **Ayuda** le da el índice de materias para los ficheros de ayuda. **Ayuda** → **Indice de Ayuda** le da un índice de términos importantes.

Toda ayuda en línea se muestra con su buscador de Web (muchos tienen o Microsoft Internet Explorer o Netscape Navigator). Si quiere imprimir una página de la ayuda en línea, solamente hay que usar la función de imprimir de su buscador. Normalmente es el botón de **Imprimir** cerca de la parte superior de la ventana del buscador.

**Importante:** Para obtener acceso a la ayuda en línea, debe tener un buscador de Web configurado para abrir los ficheros HTML. La mayoría de usuarios ya tendrán sus computadoras configuradas apropiadamente (probablemente usando Microsoft Internet Explorer o Netscape Navigator). Si no tiene un buscador configurado apropiadamente, abra Windows Explorer y haga un clic doble a cualquier fichero HTML (por ejemplo, cualquier de los ficheros .htm en el subdirectorio del manual en el directorio donde se instaló MainBoss). Windows le pedirá a especificar un programa con el cual abrir el fichero; especifique el buscador en su sistema. Si su sistema no tiene un buscador, se lo puede obtener gratis de Microsoft, Netscape, o varias otras compañías de software. Pregunte a su proveedor de computadoras para mayor información.

## **Conceptos de MainBoss**

<span id="page-11-0"></span>Esta sección explica varios de los conceptos de MainBoss. No describe los detalles extensivos de usar el software, pero más bien se enfoca en como está organizado MainBoss y como adaptar esa organización a las obras de su departamento.

## **Tabla: Una tabla es una lista de ingresos, cada una de ellas contiene información acerca de algo.**

 $\mathcal{L}_\text{max}$  , and the contract of the contract of the contract of the contract of the contract of the contract of

Por ejemplo, la **Tabla de Edificios** es una lista de los edificios donde su organización hace el trabajo de mantenimiento. Cada ingreso en la **Tabla de Edificios** contiene información acerca de un edificio particular (por ejemplo, su nombre y/o dirección).

Tiene que darle un código de identificación a cada ingreso en una tabla. Dos ingresos no deben tener el mismo código.

## **Equipo: Equipo es un término general para cualquier aparato que puede requerir mantenimiento.**

 $\mathcal{L}_\text{max}$  , and the contract of the contract of the contract of the contract of the contract of the contract of

 $\mathcal{L}_\text{max}$  and the contract of the contract of the contract of the contract of the contract of the contract of

Depende de usted determinar que constituye un equipo distinto. Por ejemplo, puede considerar una producción en cadena como un sólo equipo o puede elegir a verlo como un *sistema* hecho de varios equipos.

#### **Espacio: Un espacio es un área en un edificio.**

 $\mathcal{L}_\text{max}$  , and the contract of the contract of the contract of the contract of the contract of the contract of

 $\mathcal{L}_\text{max}$  and the contract of the contract of the contract of the contract of the contract of the contract of

Esto puede ser un cuarto, una sección de cuartos adjuntados o un piso entero de un cuadro de oficinas.

Si tiene que tratar con cuartos bien grandes, puede dividirlos en varios espacios; un piso de una fábrica grande puede ser dividido entre los espacios "Piso noreste", "Piso noroeste", etc. para especificar las ubicaciones precisas y para hacerlo más fácil para el personal encontrar el lugar exacto donde pasó el problema.

## **Unidad: Una unidad de mantenimiento (o sencillamente una unidad) es o un espacio o un equipo.**

En general, MainBoss le permite completar operaciones parecidas con los dos. Por ejemplo, se puede planificar mantenimiento preventivo para un espacio o un equipo. Se puede crear órdenes de trabajo solicitando trabajo para cualquier de los dos tipos de unidad, y mantener historiales de trabajo para los dos.

Como espacio y equipo son tan parecidos en MainBoss, frecuentemente tiene la libertad de elegir cual usará en una situación específica. Por ejemplo, los servicios de calificación / aire condicionado para un área particular pueden ser vistos como equipo o considerado parte del espacio mismo. Todo depende de cual manera le queda mejor con su organización.

**Principio general:** La mayor diferencia entre equipo y espacio es que equipo puede tener costos de capital y medidores, mientras espacio no.

 $\mathcal{L}_\text{max}$  , and the contract of the contract of the contract of the contract of the contract of the contract of

#### **Solicitud de trabajo: Solicitudes de trabajo informan de problemas.**

 $\mathcal{L}_\text{max}$  , and the contract of the contract of the contract of the contract of the contract of the contract of

 $\mathcal{L}_\text{max}$  , and the contract of the contract of the contract of the contract of the contract of the contract of

Solicitudes de trabajo se basan muchas veces en las quejas de las personas fuera del departamento de mantenimiento. Ellos dan información básica acerca del problema: el lugar, el nombre de la persona que le informó del problema, la fecha y hora que se recibió el informe, y una breve descripción del problema mismo.

## **Orden de trabajo: Una orden de trabajo es una descripción detallada de trabajo que hacer.**

Normalmente se imprimen y reparten las órdenes de trabajo al personal asignado para hacer el trabajo.

Órdenes de trabajo son más detalladas que solicitudes de trabajo. Por ejemplo, una orden de trabajo puede especificar la duración de tiempo esperada para terminar el trabajo, los materiales que se ocupe, etc. Tales detalles no están presentes en una solicitud de trabajo.

**Principio general:** Solicitudes de trabajo están designadas a ser sencillas para que los solicitantes generales las puedan completar sin problema. Órdenes de trabajo son más detalladas, y normalmente hechas por personal del departamento de mantenimiento.

## **Reporte: Un reporte da una lista de información extraída de los ficheros de MainBoss.**

 $\mathcal{L}_\text{max}$  , and the contract of the contract of the contract of the contract of the contract of the contract of

 $\mathcal{L}_\text{max}$  , and the contract of the contract of the contract of the contract of the contract of the contract of

 $\mathcal{L}_\text{max}$  , and the contract of the contract of the contract of the contract of the contract of the contract of

MainBoss puede imprimir varios tipos diferentes de reportes, incluyendo historia de trabajo, resumen de costos, listas de equipo, etc.

### **Artículos: Artículos son materiales usados en el transcurso del trabajo de mantenimiento.**

Artículos incluyen repuestos, herramientas, químicas, etc. Hay dos tipos de artículos:

 *Artículos inventariados* son materiales designados para el seguimiento por MainBoss. Por ejemplo, probablemente quiere un seguimiento por MainBoss para los artículos consumibles usados regularmente para mantenimiento (filtros, aceite, etc.) y repuestos importantes para todo equipo. En esta manera, MainBoss le puede indicar cuando empiezan a escasear los materiales y necesitan pedir más piezas para tener al alcance en el inventario.

 *Artículos no inventariados* son materiales que no son designados para el seguimiento por MainBoss. Estos pueden incluir materiales que no mantienen normalmente en inventario (piezas que solamente piden cuando se ocupan) o materiales que sencillamente no necesita tener un seguimiento por MainBoss (por ejemplo, los fundamentos como goma y cinta que se usa tanto que sería demasiado trabajo mantener registros detallados acerca de la cantidad que cada trabajo usa).

#### **Unidad de Medida: Una unidad usada en medir materiales en el inventario.**

 $\mathcal{L}_\text{max}$  , and the contract of the contract of the contract of the contract of the contract of the contract of

 $\mathcal{L}_\text{max}$  and the contract of the contract of the contract of the contract of the contract of the contract of

Ejemplos incluyen litros, metros, kilogramos. Estos son útiles cuando hay que especificar la cantidad de un material usado en el trabajo (Ejemplo: tres litros de aceite cuando cambia el aceite).

Muchos materiales (como bombillas o correas de ventilador) vienen en unidades indivisibles. Las bases de datos de ejemplo de MainBoss usan la medida C/U (Cada Uno) para tales materiales.

#### **Ordenes de Compra: Una orden de compra pide o registra la compra de bienes y/o servicios desde una fuente externa.**

 $\mathcal{L}_\text{max}$  , and the contract of the contract of the contract of the contract of the contract of the contract of

MainBoss hace fácil crear una orden de compra que puede enviar directamente a un proveedor, indicándole cuales artículos quisiera comprar. El mismo tipo de orden de compra puede ser enviada a un contratista externo describiendo el trabajo que quisiera contratar.

Aun si su organización ya tiene un sistema para crear órdenes de compra, las funciones de MainBoss todavía son útiles para mantener registros internos. En otras palabras, es útil crear una orden de compra de MainBoss que indica que, "Compramos A, B, y C de Proveedor X" aun si los papeles que envía a los proveedores no vienen de MainBoss mismo. En tal situación, puede considerar las órdenes de compra de MainBoss como demandas para las órdenes de compra "verdaderas" usadas por su organización.

## **Base de datos: Un conjunto de ficheros que contienen la información usada por MainBoss.**

 $\mathcal{L}_\text{max}$  and the contract of the contract of the contract of the contract of the contract of the contract of

 $\mathcal{L}_\text{max}$  , and the contract of the contract of the contract of the contract of the contract of the contract of

En términos generales, hay un fichero separado para cada tipo de datos que usa MainBoss. Por ejemplo, hay un fichero para órdenes de trabajo, otro para solicitudes de trabajo, otro para información de equipo, etc.

## **Sesiones de MainBoss**

<span id="page-17-0"></span>Una *sesión* de MainBoss comienza cuando inicia el programa de MainBoss y termina cuando sale del sistema. Se controla las sesiones de MainBoss por el menú de **Sesión**.

#### **Entrar al sistema**

Cuando inicia el programa de MainBoss, se requiere que se identifica. (Algunas organizaciones prefiere apagar este requisito, en tal caso puede comenzar a usar el programa de MainBoss inmediatamente, sin especificar su nombre y contraseña.)

Si se requiere entrar al sistema, verá una ventana así:

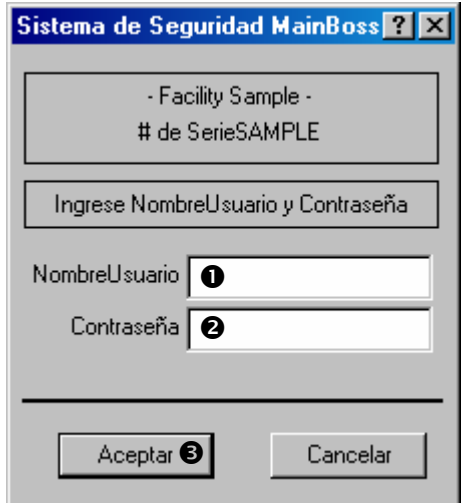

La persona encargada de administrar MainBoss en su empresa le asignará un nombre de usuario y una contraseña. Ingrese su nombre de usuario en "**NombreUsuario"**  $\bullet$  y su contraseña en "**Contraseña**" <sup>o</sup>. Después haga clic a **Aceptar**  $\bullet$ .

#### **La ventana de MainBoss**

Cuando MainBoss se inicia (y ha entrado al sistema si necesario), verá la ventana de MainBoss:

<span id="page-18-0"></span>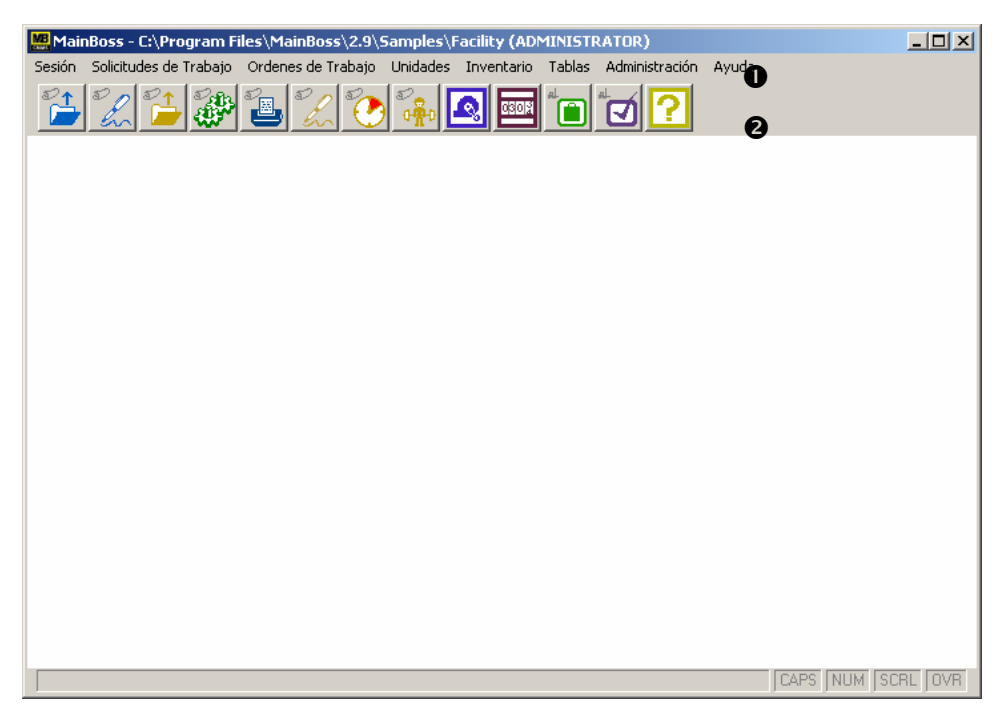

La línea de menú  $\bullet$  contiene los menús que usará en MainBoss. La línea de botones  $\bullet$ debajo los menús provee atajos a las funciones más usadas de MainBoss.

## **Salir del sistema**

Para salir del sistema y terminar su sesión de MainBoss, seleccione **Sesión** → **Salir** desde el menú. El programa de MainBoss saldrá inmediatamente.

## **Establecer las primeras tablas**

<span id="page-19-0"></span>Para empezar a usar MainBoss, normalmente tiene que establecer las primeras tablas. Por ejemplo, si va a usar a MainBoss para un seguimiento de cual trabajadores están asignados a cual trabajos, tendrá que establecer la tabla de **Personal**. Esta tabla registra los nombres del personal, más cualquier otra información que pueda ser útil (por ejemplo, oficio, como contactarlo, tarifas por hora, etc.).

Solamente tiene que completar la información pertinente a sus operaciones. Por ejemplo, si su organización no mantiene un seguimiento de costos de mano de obra para cada trabajo, no tendrá que especificar las tarifas por hora para los trabajadores.

Aunque organizaciones diferentes tienen diferentes necesidades, el resto de este capítulo describe las tablas que la mayoría de los usuarios de MainBoss tendrán que establecer. Las secciones están organizadas en la orden más lógica para la mayoría de organizaciones.

**Nota:** Examine los contenidos de una tabla usando un *buscador*. Agrega nuevos ingresos a una tabla (o modifica los existentes) Usando un *editor*. Para información en como usar buscadores y editores, vea *[Buscadores y editores](#page-168-1)* en la página [163.](#page-168-1)

### <span id="page-20-0"></span>**La tabla de Edificios**

## **Edificio: Un lugar donde hace mantenimiento, guarda artículos, o recibe bienes comprados.**

 $\mathcal{L}_\text{max}$  , and the contract of the contract of the contract of the contract of the contract of the contract of

 $\mathcal{L}_\text{max}$  , and the contract of the contract of the contract of the contract of the contract of the contract of

Un edificio puede ser una planta industrial, un edificio comercial o institucional; aun puede ser una escuadra de vehículos. Contratista de mantenimiento puede considerar cada cliente como un "edificio" separado.

La tabla de **Edificios** registra información acerca de todos sus edificios. Aun si su organización solamente tiene un edificio, hay que establecer una tabla de **Edificios** (con un registro singular para el único edificio).

**Nota:** Si tiene la intención de usar MainBoss para imprimir órdenes de compra, debe registrar la información completa de dirección para los edificios donde se puede recibir envíos. MainBoss coloca esta información de dirección en las órdenes de compra, para hacerles saber a los vendedores donde deben enviar los bienes.

Para registrar información acerca de edificios, seleccione **Tablas** → **Edificios** desde el menú. Esto abre el buscador de Edificios:

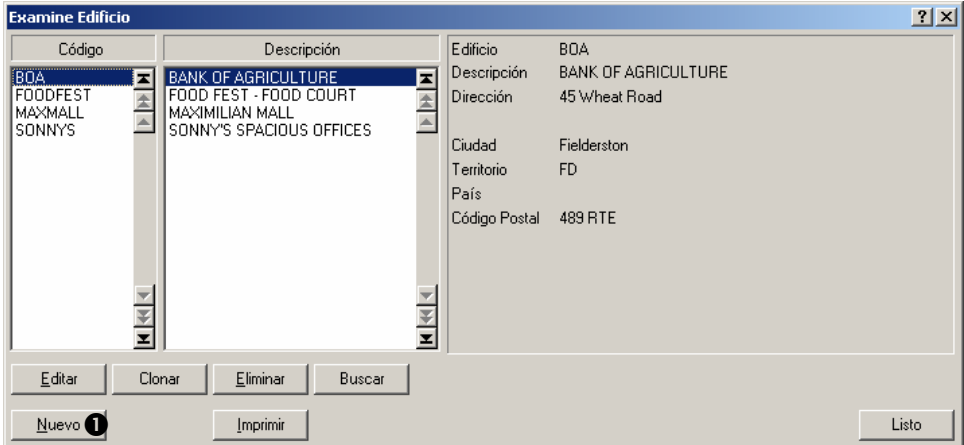

Para crear nuevos ingresos en esta tabla, haga clic a **Nuevo**  $\bullet$ .

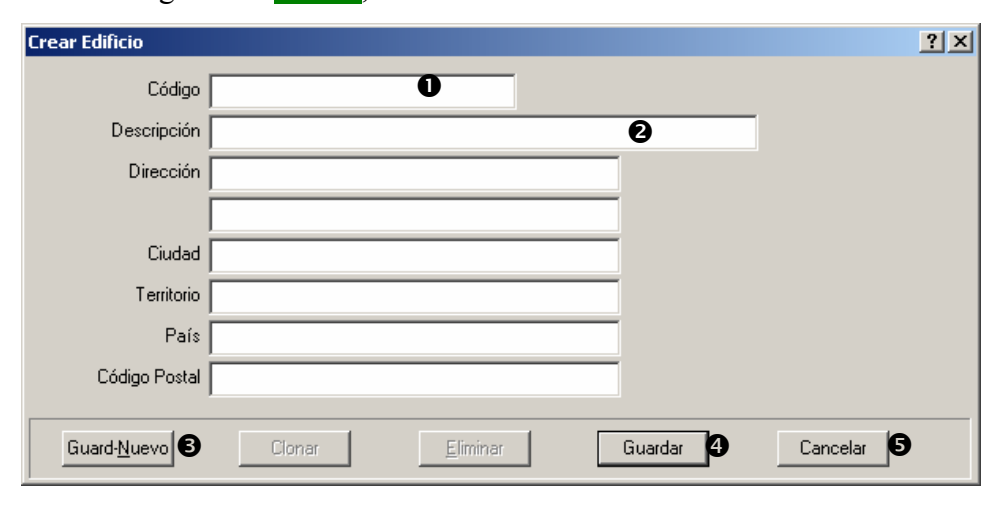

Cuando haga clic a **Nuevo**, MainBoss abre el editor de Edificios:

El único campo que *debe* completar es "Código"  $\bullet$ . Sin embargo, es útil completar la dirección. También debe completar "**Descripción**"  $\bullet$  con el nombre usado normalmente cuando se refieren a este edificio.

Si quiere crear ingresos para más de un edificio, rellene los campos para el primer edificio, pues haga clic a **Guard-Nuevo**  $\bullet$ . MainBoss guardará la información que acaba de ingresar; y después borrará todos los campos para que pueda volver a llenar la información acerca de otro edificio.

Cuando ha ingresado la información para el último edificio, haga clic a **Guardar**  $\bullet$  para guardar esa información, después haga clic a **Cancelar**  $\Theta$  para cerrar la ventana del editor.

**Nota:** Antes de guardar el contenido de una ventana, hay un botón titulado **Cancelar** como en  $\Theta$  mostrado anteriormente. Haciendo clic en este botón cierra la ventana sin guardar su información. Después de **Guardar** el contenido de la ventana, el botón **Cancelar** cambia a **Cerrar**, que significa que nada se perderá al cerrar la ventana. Esto se usa en muchas ventanas de MainBoss: **Cancelar** cambia a **Cerrar** después de la operación **Guardar**.

#### <span id="page-23-0"></span>**La tabla de Almacenes**

#### **Almacén: Donde se guarda los materiales de inventario**.

 $\mathcal{L}_\text{max}$  , and the contract of the contract of the contract of the contract of the contract of the contract of

 $\mathcal{L}_\text{max}$  , and the contract of the contract of the contract of the contract of the contract of the contract of

Si tiene más de un almacén, obviamente es importante saber cual almacén contiene cual artículos para que los trabajadores puedan conseguir los materiales que necesitan rápidamente.

Para registrar información acerca de los almacenes, seleccione **Inventario** → **Tablas** → **Almacenes** desde el menú. Esto abre el buscador de Almacenes:

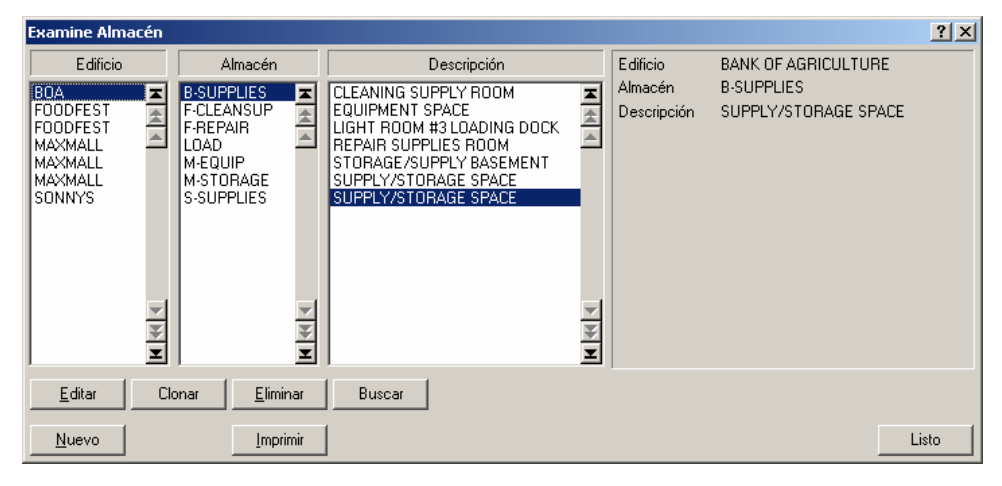

Esto da una lista que indica en cual edificio está ubicado el almacén. Haga clic a **Nuevo** en el buscador para abrir el editor de Almacenes:

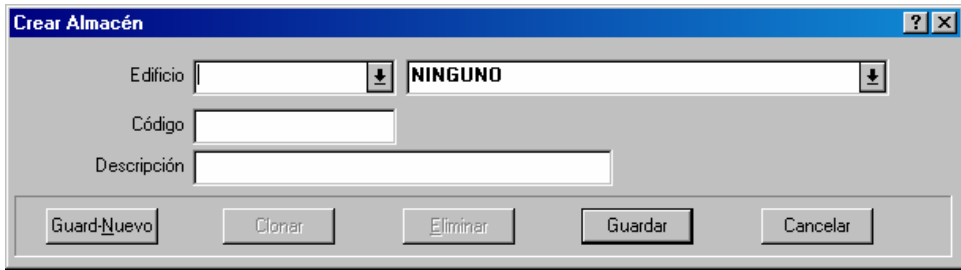

El editor de Almacenes le permite registrar un código de identificación para cada almacén y en cual edificio está ubicado el almacén.

**Nota:** Si no especifica cual almacén contiene un artículo en particular, el artículo pertenece al **Inventario General**.

#### <span id="page-24-0"></span>**La tabla de Vendedores**

## **Vendedor: Una persona fuera de su organización que le provee con bienes o servicios.**

 $\mathcal{L}_\text{max}$  , and the contract of the contract of the contract of the contract of the contract of the contract of

 $\mathcal{L}_\text{max}$  and the contract of the contract of the contract of the contract of the contract of the contract of

Vendedores incluyen los proveedores y contratista externos contratados para trabajo especializado.

Para registrar información acerca de vendedores, seleccione **Tablas** → **Vendedores** desde el menú. Esto abre el buscador de Vendedores. Haga clic a **Nuevo** para abrir el editor de Vendedores:

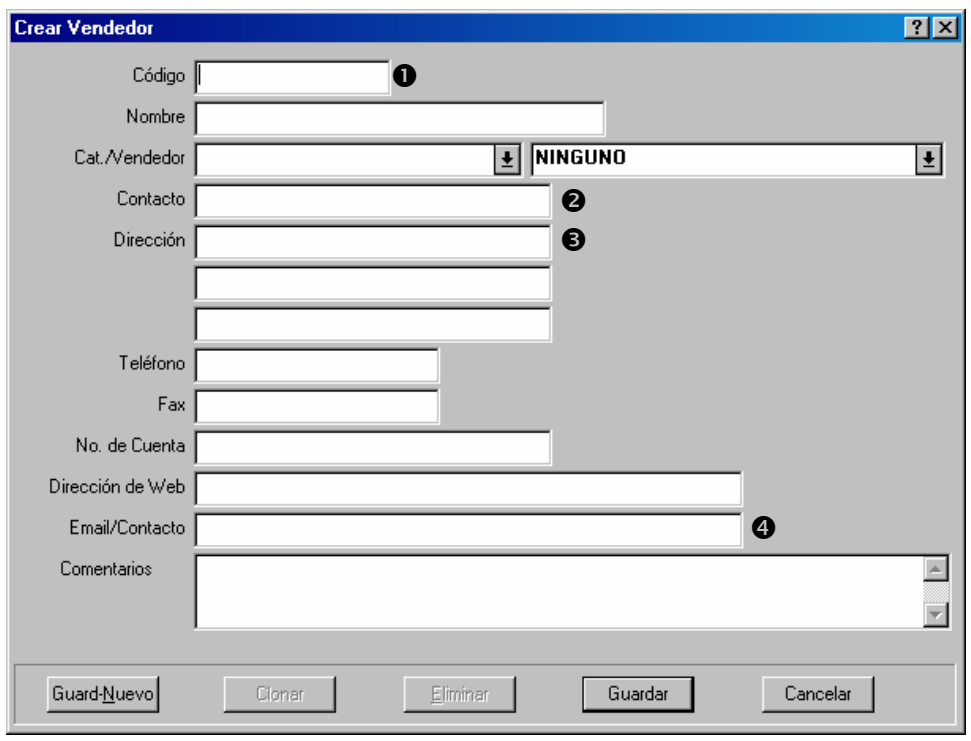

Hay que rellenar el campo "Código"  $\bullet$ . Se puede rellenar otros campos con la información de contacto para el vendedor. El "**Contacto"**  $\bullet$  y la "**Dirección**"  $\bullet$  son importantes si tiene la intención de usar las funciones de órdenes de compra de MainBoss, como esta información será impresa en las órdenes de compra para indicar donde deben enviar las Ordenes de Compra.

Cuando ingrese una dirección de email en "**Email/Contacto"** <sup>o</sup>, MainBoss le permite enviar email a esta dirección. Solamente haga clic a la dirección donde sea que aparezca (en la tabla de **Vendedores** o otras ventanas de MainBoss) y MainBoss trata de abrir su software de enviar emails para que pueda enviar email a la dirección indicada. Igualmente, <span id="page-25-0"></span>si haga clic a una "**Dirección de Web**", MainBoss trata de abrir el navegador de Web para mostrar la página de Web indicada.

**Tablas Relacionadas:** La tabla Tipos de Vendedor le ofrece una manera de clasificar vendedores según los servicios que proveen. Por ejemplo, puede agrupar los proveedores según el tipo de materiales que suministran y agrupar los contratistas externos según los servicios que proveen.

Clasificar los vendedores en esta manera puede facilitar el proceso de crear órdenes de trabajo y órdenes de compra. Por ejemplo, supongamos que está preparando una orden de compra para mantener un buen nivel de stock en materiales eléctricos. Si ha creado una categoría de "Proveedor eléctrico", puede indicarle a MainBoss a solamente mostrar los vendedores en esa categoría cuando quiere elegir un vendedor para completar el pedido. En vez de tener que elegir desde la lista completa de vendedores, MainBoss solamente mostrará los vendedores en la categoría indicada.

En esta manera, crear tipos de vendedor puede simplificar algunos procesos en MainBoss. Sin embargo, puede usar todas las funciones de MainBoss aun si no especifica tipos de vendedor.

Para ver la tabla de Tipos de Vendedor, seleccione **Tablas** → **Tipos de Vendedor** desde el menú.

### <span id="page-25-1"></span>**La tabla de Contactos**

## **Contacto: Las personas que necesita contactar en conexión con su trabajo de mantenimiento.**

 $\mathcal{L}_\text{max}$  and the contract of the contract of the contract of the contract of the contract of the contract of

 $\mathcal{L}_\text{max}$  , and the contract of the contract of the contract of the contract of the contract of the contract of

En particular, se consideran contactos las personas que entregan una solicitud de trabajo.

La tabla **Contactos** le permite registrar información de sus contactos. Para ver o editar la tabla, seleccione **Tablas** → **Contactos** desde el menú. Esto abre el buscador de Contactos. Haga clic **Nuevo** y abrirá el editor de Contactos para que pueda ingresar la información de nuevos contactos.

### <span id="page-26-0"></span>**La tabla de Personal**

Personal: Los empleados de mantenimiento en su organización.

 $\mathcal{L}_\text{max}$  , and the contract of the contract of the contract of the contract of the contract of the contract of

 $\mathcal{L}_\text{max}$  , and the contract of the contract of the contract of the contract of the contract of the contract of

 Esto *no* incluye los contratistas externos que trabaja para la organización para ciertos trabajos. Se consideran los contratistas externos vendedores.

La tabla de **Personal** da una lista de información acerca de cada persona en su departamento de mantenimiento, inclusive la información de contacto y las tasas por hora para el trabajo de cada empleado.

Para registrar información acerca de su personal, seleccione **Ordenes de Trabajo** → **Tablas** → **Personal** desde el menú. Esto abre el buscador de personal:

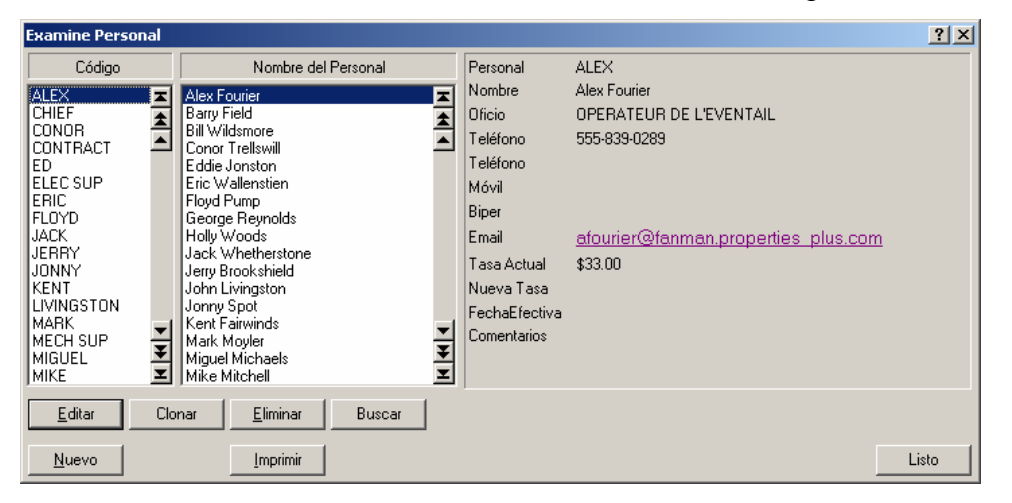

Haga clic a **Nuevo** en el buscador y abrirá el Editor de personal para que pueda ingresar la información de su personal:

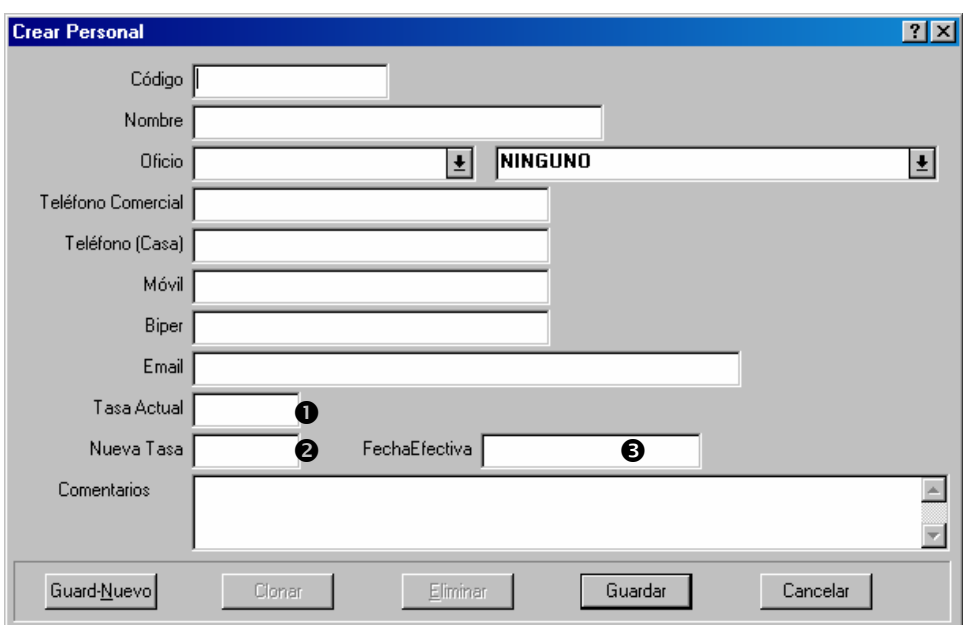

La mayoría de los campos en un registro de personal provee la información de contacto como números de teléfono y direcciones de email. Además, el registro contiene lo siguiente:

- Tasa Actual **O**: La tasa por hora que actualmente para el empleado, o lo que cobra otras personas para su trabajo.
- **Nueva Tasa**  $\otimes$ **:** Si los costos de mano de obra se van a cambiar en un futuro, pueda registrar la nueva tasa en este campo. Comenzando el día de la "**FechaEfectiva**" (dada abajo), MainBoss cobrara costos de mano de obra con la nueva tasa en vez de la antigua. Con esta información dada de antemano, no tendrá que recordar a cambiar la tasa el día exacto que el cambio debe ocurrir.
- **FechaEfectiva**  $\bullet$ : El dia en que el cambio de tasas ocurre, y comenzara la "Nueva Tasa" en vez de la "**Tasa Actual**". (Vea la explicación de "**Nueva Tasa**" arriba.)

**Tablas relacionadas:** La tabla de **Oficios** le da una manera de clasificar los empleados en acuerdo con sus oficios. Por ejemplo, puede crear grupos de mecánicos, ingenieros, etc.

Clasificando empleados en esta manera pueda facilitar el proceso de crear órdenes de trabajo. Por ejemplo, supongamos que va a crear una orden de trabajo para arreglar un problema mecánico, y tiene que asignar personal para tratar con el problema. Puede indicar a MainBoss a darle una lista de personal solamente con la clasificación de Mecánicos. Esto le hace más rápido seleccionar la persona deseada de la lista.

En esta manera, creando clasificaciones de oficios puede simplificar varios procesos en MainBoss. Sin embargo, puede utilizar todas las funciones de MainBoss aun si no haya creado estas categorías.

Para ver la tabla de Oficios, seleccione **Ordenes de Trabajo** → **Tablas** → **Oficios** desde el menú.

## <span id="page-28-1"></span><span id="page-28-0"></span>**Las tablas de Información de Trabajo**

MainBoss tiene varias tablas que contiene información relacionada con el trabajo que hace.

## **Prioridad: Un código que indica la urgencia de un trabajo.**

 $\mathcal{L}_\text{max}$  , and the contract of the contract of the contract of the contract of the contract of the contract of

 $\mathcal{L}_\text{max}$  and the contract of the contract of the contract of the contract of the contract of the contract of

Por ejemplo, puede crear un rango de prioridades desde "Urgente" a "Cuando hay tiempo". Puede agregar estos códigos de prioridad a las órdenes de trabajo para que su personal pueda saber cual trabajo necesitan cumplir primero.

Para crear códigos de prioridad, seleccione **Ordenes de Trabajo** → **Tablas** → **Prioridades de Trabajo** desde el menú.

## **Código de Acceso: Un código que indica las restricciones relacionadas con el trabajo.**

 $\mathcal{L}_\text{max}$  , and the contract of the contract of the contract of the contract of the contract of the contract of

Por ejemplo, pueden existir restricciones como "Solamente hace arreglos después de las 5:00 pm" o "Siempre obtenga permiso del supervisor antes de apagar la maquina." Códigos como estos pueden ser adjuntados con las órdenes de trabajo para que su personal esté informado con los casos especiales de acceso que puedan aplicarse a los trabajos que van a hacer.

Para crear códigos de acceso, seleccione **Ordenes de Trabajo** → **Tablas** → **Códigos de Acceso** desde el menú.

#### **Proyecto: Un grupo de órdenes de trabajo relacionados a una sola meta.**

 $\mathcal{L}_\text{max}$  , and the contract of the contract of the contract of the contract of the contract of the contract of

 $\mathcal{L}_\text{max}$  , and the contract of the contract of the contract of the contract of the contract of the contract of

Por ejemplo, supongamos que esta renovando un área en uno de sus edificios. Puede crear un proyecto de Renovación y agregar todas las órdenes de trabajo relacionadas a este proyecto. Esto le hace fácil distinguir cual trabajo fueron parte de la renovación, y cuales no.

Cuando agrupa los trabajos por proyectos, puede obtener un mejor sentido de lo que su departamento de mantenimiento esta haciendo. Si no, puede terminar con muchas órdenes de trabajo individuales que hace difícil ver el concepto grande de lo que esta pasando.

Para crear proyectos, seleccione **Ordenes de Trabajo** → **Tablas** → **Proyectos** desde el menú.

#### **Códigos de Cierre de Reparación: Un código usado para resumir la naturaleza de la reparación.**

 $\mathcal{L}_\text{max}$  , and the contribution of the contribution of the contribution of the contribution of the contribution of the contribution of the contribution of the contribution of the contribution of the contribution of t

 $\mathcal{L}_\text{max}$  , and the contract of the contract of the contract of the contract of the contract of the contract of

 $\mathcal{L}_\text{max}$  , and the contract of the contract of the contract of the contract of the contract of the contract of

Códigos de cierre le provee con una manera rápida de resumir la naturaleza de los trabajos que hacen. Por ejemplo, puede crear códigos de cierre para indicar problemas por causa de fallas eléctricas, uso de equipo, daño accidental, etc.

Cuando agregar códigos de cierre a las órdenes de trabajo, puede usar MainBoss para darle un resumen de la naturaleza de los trabajos que hacen. Por ejemplo, puede obtener un reporte de todos los trabajo relacionados con fallas eléctricas. Esto le puede ayudar en encontrar tendencias o problemas básicos que necesitan atención.

Para crear Códigos de Cierre de Reparación, seleccione **Ordenes de Trabajo** → **Tablas** → **Códigos de Cierre de Reparación** desde el menú.

## **Categorías de Trabajo:**

## **Códigos usados para clasificar el tipo de trabajo hecho en un trabajo en particular.**

Por ejemplo, puede definir categories como "electrico", "plomería", "califacción/aire condicionado", "vandalismo", etc. También puede definir categorías adicionales para trabajos de mantenimiento preventivo, como "inspección", "mantenimiento rutinario", y "ajuste mayor".

Se puede agregar información extra usando categorías de trabajo en las órdenes de trabajo. Esta información puede entonces ser analizada por los reportes de MainBoss; por ejemplo, obtener información acerca de una categoría de "plomería", puede determinar los costos exactos de mano de obra y materiales asociados con los problemas de plomería de un edificio en particular. Esto le puede facilitar el proceso de tomar decisiones acerca de la presupuesta—por ejemplo, puede darle las pruebas a la gerencia de los costos exactos de plomería para justificar una renovación del sistema donde más haya problemas.

Para definir Categorías de Trabajo, seleccione **Ordenes de Trabajo** → **Tablas** → **Categorías de Trabajo** del menú.

## **El ciclo vital de una orden de trabajo correctiva**

<span id="page-31-0"></span>Este capítulo resalta la secuencia normal de pasos en tratar con un reporte de problema recibido de alguien fuera del departamento de mantenimiento.

**Nota:** Las secciones en este capitulo describen maneras típicas en que organizaciones usan MainBoss. Sin embargo, casi todo es opcional; puede elegir cuales funciones de MainBoss quedan mejor con su sistema de mantenimiento y operaciones. Por ejemplo, una orden de trabajo de MainBoss le permite registrar estimaciones en avance para la mano de obra y los materiales para un trabajo, mas los costos actuales cuando terminaron el trabajo. Sin embargo, *no tiene que* usar estas funciones; si su organización no tiene un seguimiento de mano de obra y/o materiales por trabajo, puede omitir esta información de sus órdenes de trabajo.

Aquí están los pasos que normalmente sigue para tratar con un reporte de problema en su departamento de mantenimiento:

- 1. Crear una solicitud de trabajo (vea *[Crear una solicitud de trabajo](#page-32-1)* en la página [27](#page-32-1)). La persona que quiere reportar el problema o la persona en mantenimiento que ha recibido un reporte crea la solicitud.
- Crear una orden de trabajo basada en la solicitud de trabajo (vea *[Crear una orden de](#page-34-1)  [trabajo](#page-34-1)* en la página [29\)](#page-34-1). Una persona de gerencia en mantenimiento normalmente hace este paso.
- Imprimir la orden de trabajo y darla a los empleados asignados para hacer el trabajo (vea *[Imprimir órdenes de trabajo](#page-58-1)* en la página [53\)](#page-58-1).
- Cerrar la orden de trabajo cuando terminaron el trabajo (vea *[Cerrar una orden de trabajo](#page-63-1)* en la página [58](#page-63-1)). Las personas que hacen el trabajo o la gerencia pueden hacer este paso.

<span id="page-32-0"></span>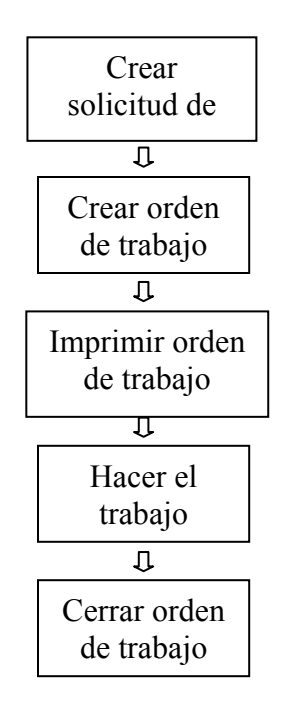

**Ciclo vital de orden de trabajo tipica** 

En cualquier momento en el proceso, puede editar los resultados de la etapa anterior. Por ejemplo, cuando originalmente crea una orden de trabajo, no siempre tiene bastante información para estimar la mano de obra esperada y los costos de materiales. En cuanto recibe esta información, puede volver a ingresarla en la orden de trabajo. Aun puede modificar una orden de trabajo después de cerrarla, si obtenga información adicional o descubre un error.

## <span id="page-32-1"></span>**Crear una solicitud de trabajo**

El primer paso en responder a un problema es crear una solicitud de trabajo. Una solicitud de trabajo resume la información básica del problema: una descripción del problema, cual unidades de equipo o espacio necesitan el arreglo, quien entregó el reporte de problema, etc.

**MainBoss @Requests:** MainBoss @Requests es un programa adicional que le permite a las personas en su organización entregar solicitudes por email. Estos mensajes de email se conviertan automáticamente en solicitudes de trabajo, por lo tanto ahorrándole tiempo y la molestia de crearlas a mano. Por mayor información, envíe un email a contact@mainboss.com.

Para crear una nueva solicitud de trabajo, seleccione **Solicitudes de Trabajo** → **Abra Solicitud** desde el menú. Esto abre una ventana donde puede ingresar la información necesaria del problema:

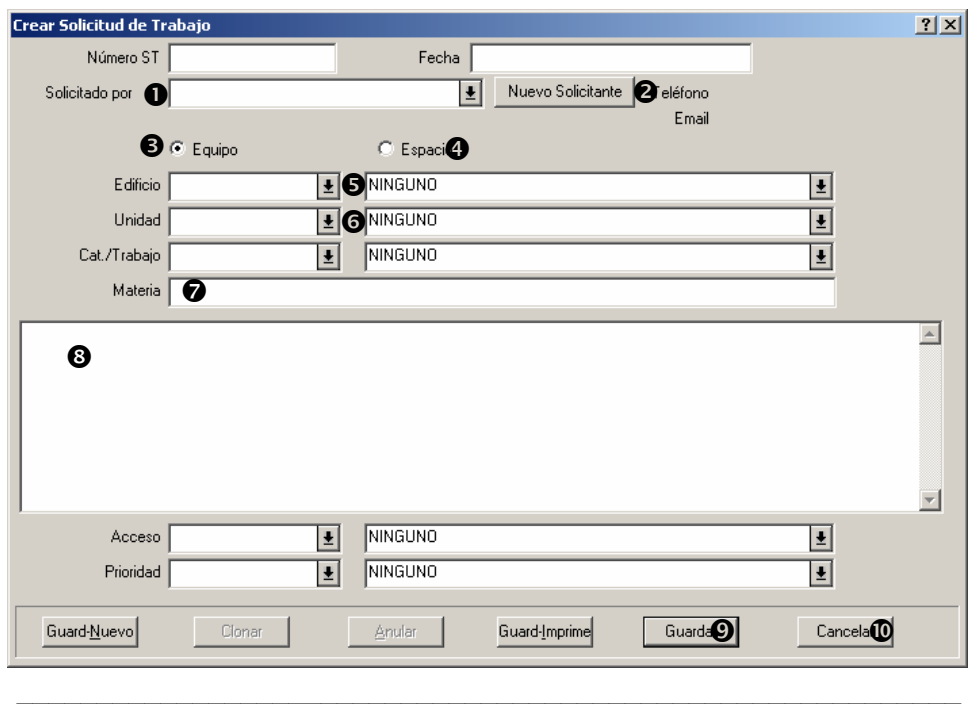

#### **Para llenar una nueva solicitud de trabajo:**

2. Haga clic a la flecha a la par de "**Solicitado por**"  $\bullet$  para especificar quien entregó el reporte del problema. La lista desplegable muestra la tabla de Contactos actual. Para mayor información sobre la tabla de Contactos, vea *[La tabla de Contactos](#page-25-1)* en la página [20](#page-25-1).

Si el trabajo fue solicitado por alguien que no se encuentra en la tabla de Contactos actual, haga clic al botón **Nuevo Solicitante <sup>@</sup>**. Esto abre una ventana donde puede ingresar la información de contacto para el nuevo solicitante.

- Si el problema incluye equipo, haga clic a **Equipo**  $\bullet$ . Si el problema incluye espacio, haga clic a **Espacio**  $\bullet$ .
- Haga clic a la flecha a la par de "Edificio"  $\Theta$  para especificar el edificio donde se ocurrió el problema.
- Haga clic a la flecha a la par de "**Unidad"**  $\bullet$  para especificar el equipo o espacio que tiene el problema.
- Para "**Materia"**  $\bullet$  ingrese una descripción breve del problema.
- En el espacio debajo <sup>3</sup> "Materia" ingrese una descripción más amplia del problema.
- Use los otros campos en la solicitud de trabajo para ingresar otra información. Por ejemplo, puede agregar un código de prioridad en "**Prioridad**" si quiere especificar la prioridad del trabajo. (Para mas sobre prioridades, vea *[Las tablas de Información de](#page-28-1)  [Trabajo](#page-28-1)* en la página [23](#page-28-1).)

<span id="page-34-0"></span>Haga clic a **Guardar**  $\odot$  para guardad la solicitud de trabajo, pues haga clic a **Cancelar**  $\odot$ para cerrar la ventana.

**Nota:** Si deja en blanco "**Fecha**", MainBoss pondrá la fecha y hora actual. También puede llenar estos campos manualmente si quiere que tenga una fecha en el pasado o cualquier otra fecha / hora.

Cuando haya creado una solicitud de trabajo, usted puede imprimirla usando el botón **Guard-Imprime**. Para más información, mire la ayuda en Internet.

 $\mathcal{L}_\text{max}$  and the contract of the contract of the contract of the contract of the contract of the contract of

## *MainBoss @Requests*

Si su organización tiene la licencia de MainBoss @Requests como prestación opcional al programa MainBoss, los usuarios pueden entregar solicitudes por email.

El proceso es fácil. Las personas autorizadas envían mensajes de email a una dirección especifica dentro de su organización. El software de MainBoss @Requests vigila para los mensajes enviados a esta dirección. Cuando se recibe un mensaje, el software @Requests automáticamente crea una solicitud de trabajo usando la información del mensaje. Se coloca la solicitud de trabajo en la base de datos normal de MainBoss donde puede ser procesado a una orden de trabajo.

## <span id="page-34-1"></span>**Crear una orden de trabajo**

El próximo paso en el ciclo vital de una orden de trabajo es crear una orden de trabajo preliminar. Normalmente, se crean las órdenes de trabajo desde una solicitud de trabajo existente. Sin embargo, también se puede crear una orden de trabajo sin una solicitud.

La orden de trabajo preliminar puede contener información en todas o algunas de las siguientes opciones:

> prioridad de trabajo fecha / hora cuando debe hacer el trabajo personal asignado al trabajo (posiblemente incluyendo los costos de mano de obra basada con la tasa del empleado) duración del trabajo esperado materiales esperados para el trabajo una descripción detallada del trabajo

**Ordenes de Compra asociadas:** Una orden de trabajo puede necesitar mano de obra hecha por un contratista externo. Por ejemplo, puede tener un trabajo donde parte del trabajo pueden hacer su personal y parte se debe hacer un contratista externo licenciado.

En este caso, MainBoss hace fácil crear una orden de compra para cubrir el costo de contratistas externos. La orden de compra puede incluir los costos de materiales que el <span id="page-35-0"></span>contratista suple. Asociar una orden de compra con una orden de trabajo hace fácil seguir los costos y identificar lo que el contratista hizo por su organización de verdad.

Además de los costos de materiales y mano de obra, una orden de compra puede contener *cobros extras* (normalmente se llaman *extras*). Por ejemplo, un contratista puede cobrarle una tasa por hora, mas un cobro extra si trabaja los fines de semana o tiempo extra. Contratistas también cobran por impuestos de servicios, gastos de tramitación, etc. Tales extras también se puede incluir en la orden de compra.

#### *Comenzar una nueva orden de trabajo*

Hay dos manera de comenzar una nueva orden de trabajo: empezando con una solicitud de trabajo existente, o empezando con la orden de trabajo misma.

#### **1. Si ya tiene una solicitud de trabajo:**

Abre el buscador de solicitudes de trabajo con **Solicitudes de Trabajo** → **Examine Solicitudes** desde el menú:

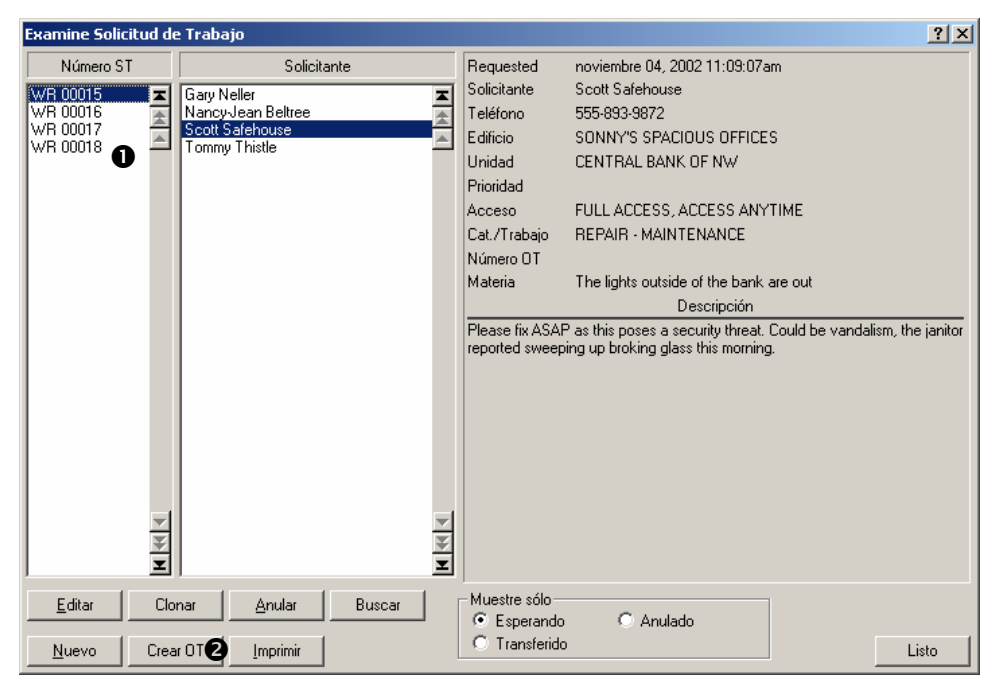

Haga clic a la solicitud de trabajo que quiere usar  $\bullet$ , pues haga clic a **Crear OT**  $\bullet$ . MainBoss abrirá una nueva orden de trabajo usando la información de la solicitud de trabajo seleccionada.

#### **2. Si no tiene una solicitud de trabajo:**

Seleccione **Ordenes de Trabajo** → **Abra Orden de Trabajo** desde el menú. Esto crea una orden de trabajo nueva donde todo esta en blanco.
**Secciones de orden de trabajo:** Si comienza con una solicitud de trabajo o no, llena la orden de trabajo cuando registra la información en varias secciones.

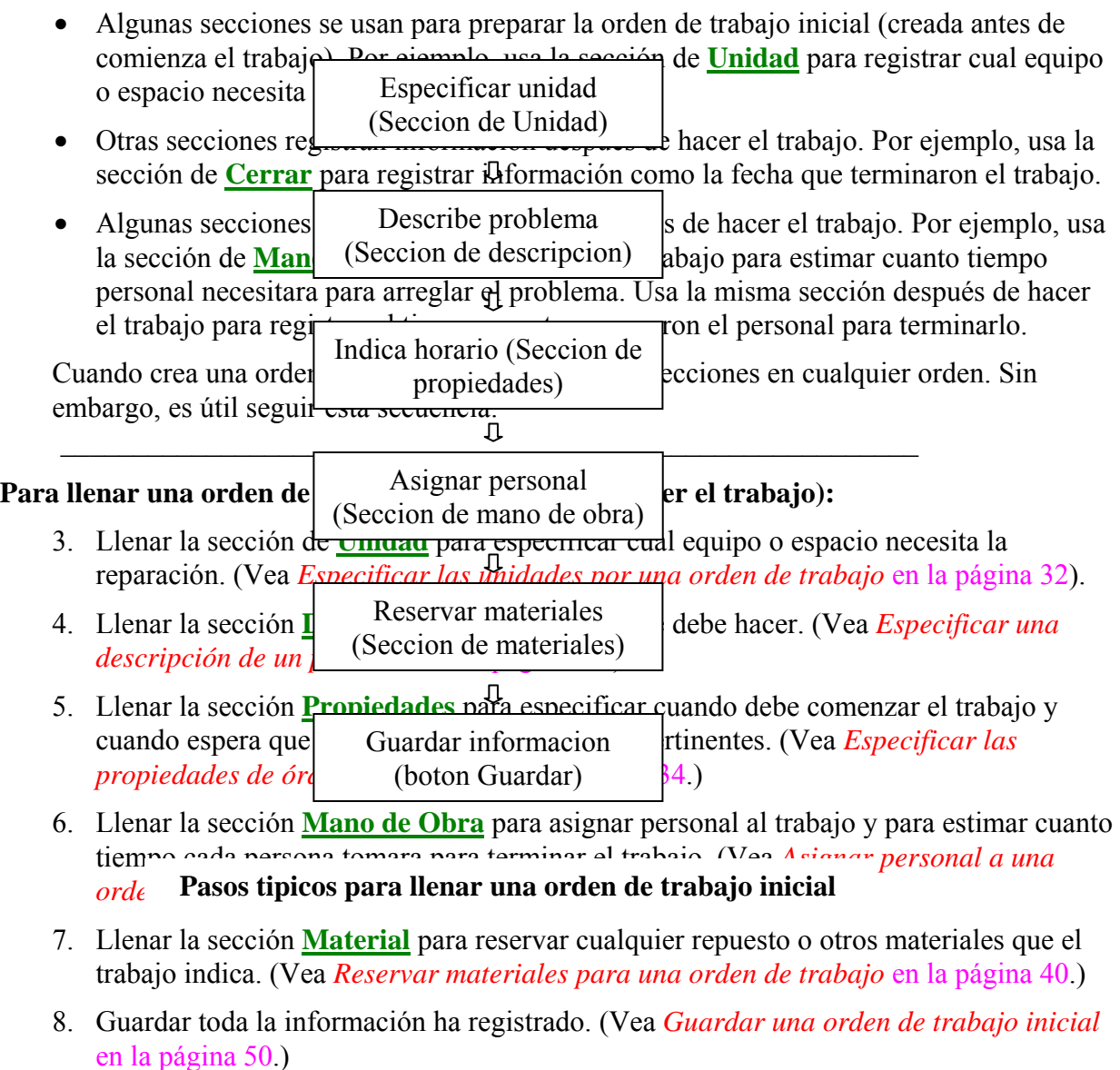

 $\mathcal{L}_\text{max}$  , and the contribution of the contribution of the contribution of the contribution of the contribution of the contribution of the contribution of the contribution of the contribution of the contribution of t

### <span id="page-37-0"></span>*Especificar las unidades por una orden de trabajo*

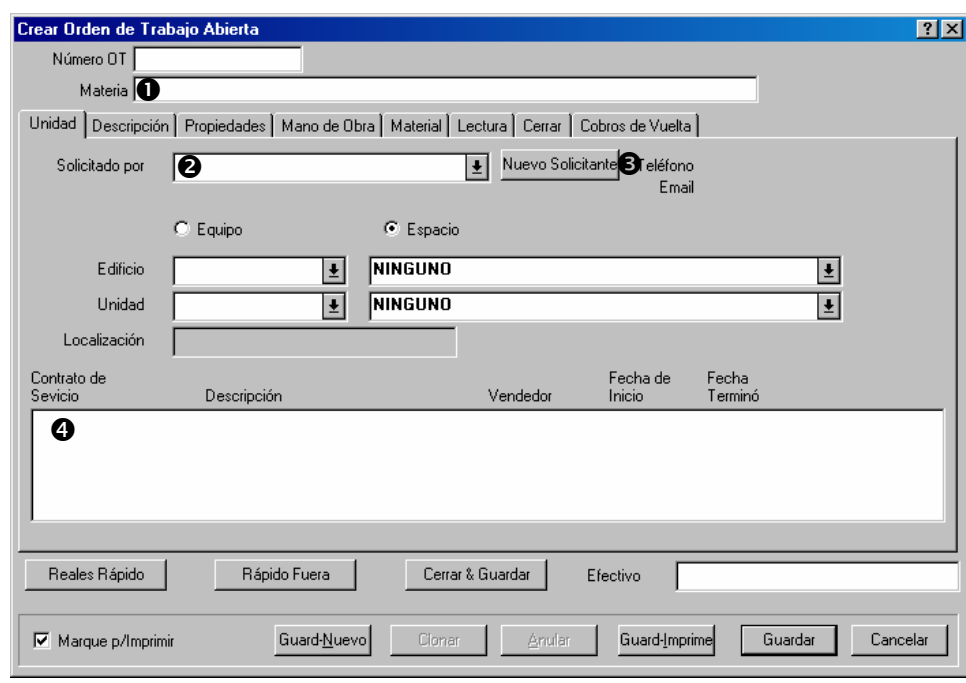

La sección **Unidad** de una orden de trabajo especifica el equipo o espacio que necesita reparación:

### **Para llenar la sección** Unidad **de una orden de trabajo:**

9. En "**Materia**"  $\bullet$ , ingrese una descripción breve del problema.

 $\mathcal{L}_\text{max}$  , and the contract of the contract of the contract of the contract of the contract of the contract of

- Si comienza con una solicitud de trabajo, "**Solicitado por**" <sup>o</sup> ya tendrá el solicitante especificado en la solicitud de trabajo. Si no, haga clic a la flecha en la lista. MainBoss muestra su tabla de Contactos actual (como está descrito en *[La tabla de Contactos](#page-25-0)* en la página [20](#page-25-0)).
- Si la persona que solicito el trabajo no se encuentra en la lista de Contactos, haga clic a **Nuevo Solicitante <sup>®</sup>**, y MainBoss abrirá una ventana donde puede ingresar la información acerca del Nuevo solicitante.
- Si comienza con una solicitud de trabajo, otros campos en esta sección ya estarán llenados con la información de la solicitud. Si no, llene los otros campo como haría para una solicitud de trabajo. (Para mas información, vea *[Crear una solicitud de trabajo](#page-32-0)* en la página [27](#page-32-0).)

Cuando ha especificado la unidad que necesita la reparación, MainBoss mostrara los contratos de servicio  $\bullet$  que han sido registrados para esas unidades. Esto le puede indicar si las reparaciones deben ser por su personal o si puede llamar al contratista de servicio.

### <span id="page-38-0"></span>*Especificar una descripción de un problema*

La sección de **Descripción** de una orden de trabajo le permite describir el problema con tantos detalles como quiere. También puede especificar instrucciones de paso a paso para tratar con este problema.

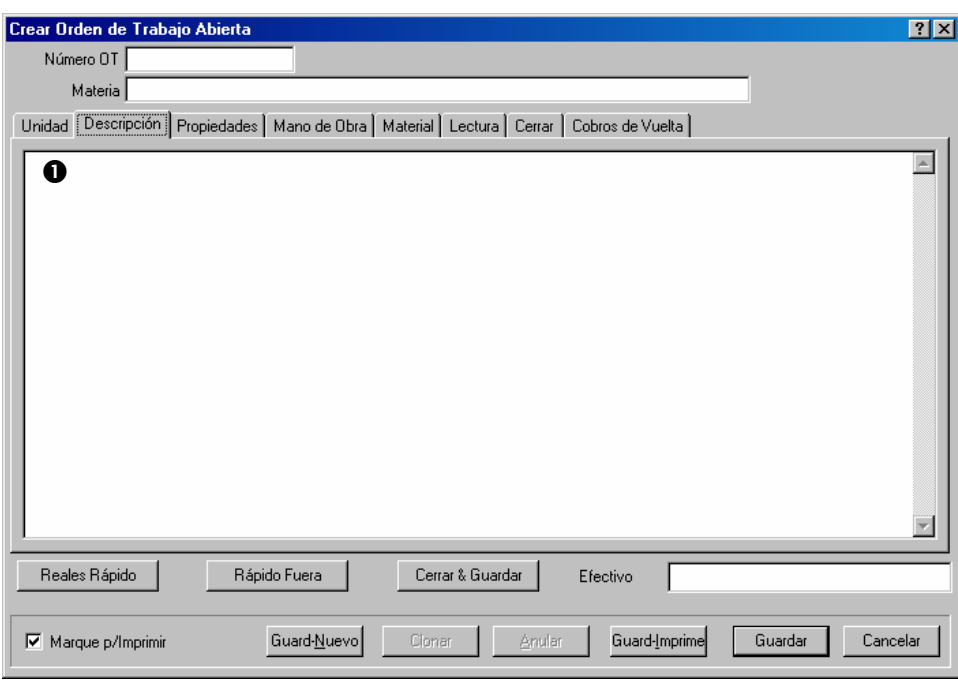

 $\mathcal{L}_\text{max}$  , and the contract of the contract of the contract of the contract of the contract of the contract of

 $\mathcal{L}_\text{max}$  and the contract of the contract of the contract of the contract of the contract of the contract of

### **Para llenar la sección** Descripción **de una orden de trabajo:**

10. Ingrese la descripción  $\bullet$  usando tantas líneas como necesita.

Cuando ingresando la descripción, puede usar las funciones normales de editar texto con Windows. Por ejemplo, **<Enter>** comienza una nueva línea y **<Backspace>** borra los caracteres.

# <span id="page-39-0"></span>*Especificar las propiedades de órdenes de trabajo*

La sección **Propiedades** especifica información acerca del trabajo incluyendo la fecha que quiere que el trabajo comience y cuantos días espera durar.

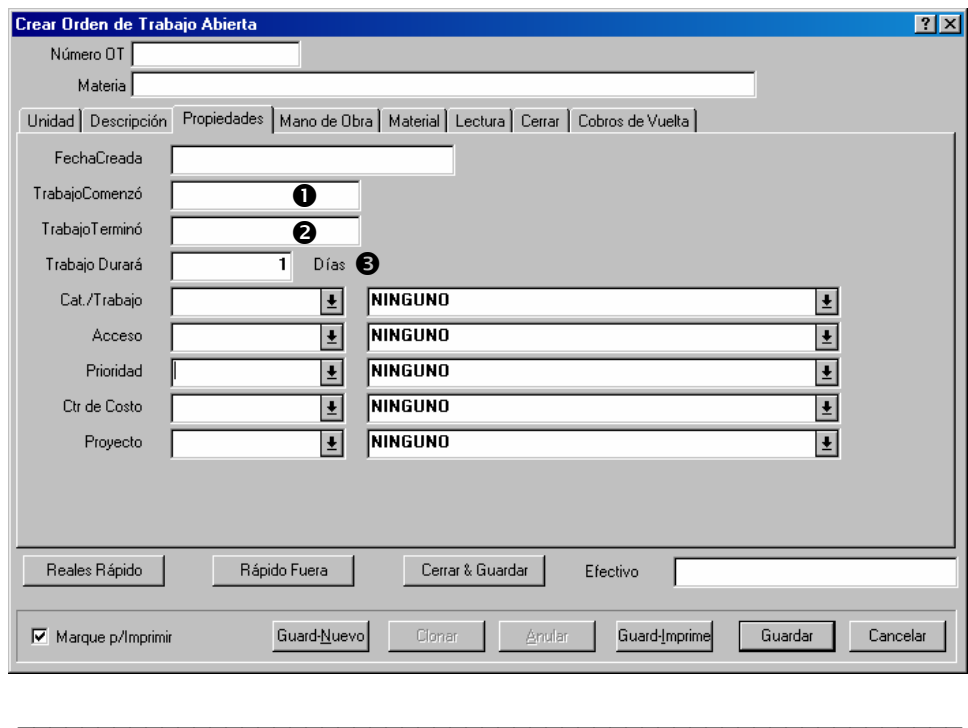

#### **Para llenar la sección** Propiedades **de una orden de trabajo:**

- 11. En "**TrabajoComenzó"**  $\bullet$  ingrese el día que el trabajo debe comenzar. Puede ingresar esta fecha en cualquier formato. Por ejemplo, puede ingresar Julio 3 o 3 Jul o 2001/07/03. Para mas sobre formatos de fecha, vea la ayuda en línea.
- 12. Cuando llena "**TrabajoComenzó**", MainBoss automáticamente completa "TrabajoTerminó" <sup>o</sup> con la misma fecha. Esto le ahorra tiempo si el trabajo tomara menos de un día. Si el trabajo toma mas de un día, o completa "**TrabajoTerminó**" con la fecha que el trabajo debe terminar o completa "**Trabajo Durará**" <sup>o</sup> con el número de días que el trabajo debe durar.

**Principio general:** Si ingresa una fecha en "**TrabajoTerminó**", MainBoss automáticamente cambia "**Trabajo Durará**" a la cantidad apropiada de días. Igualmente, si ingresa la cantidad de días en "**Trabajo Durará**", MainBoss automáticamente cambia "**TrabajoTerminó**".

La sección **Propiedades** tiene varios otros campos. Por ejemplo, "**Prioridad**" le permite asignar una prioridad al trabajo. (Vea *[Las tablas de Información de Trabajo](#page-28-0)* en la página [23](#page-28-0).) Para mayor información sobre cualquier de estos campos, vea la documentación en línea.

# <span id="page-41-0"></span>*Asignar personal a una orden de trabajo*

La sección **Mano de Obra** de una orden de trabajo le permite asignar personal a un trabajo. También le permite estimar cuanto durara el trabajo (antes de comenzar el trabajo) y registrar horas reales (después de terminar el trabajo):

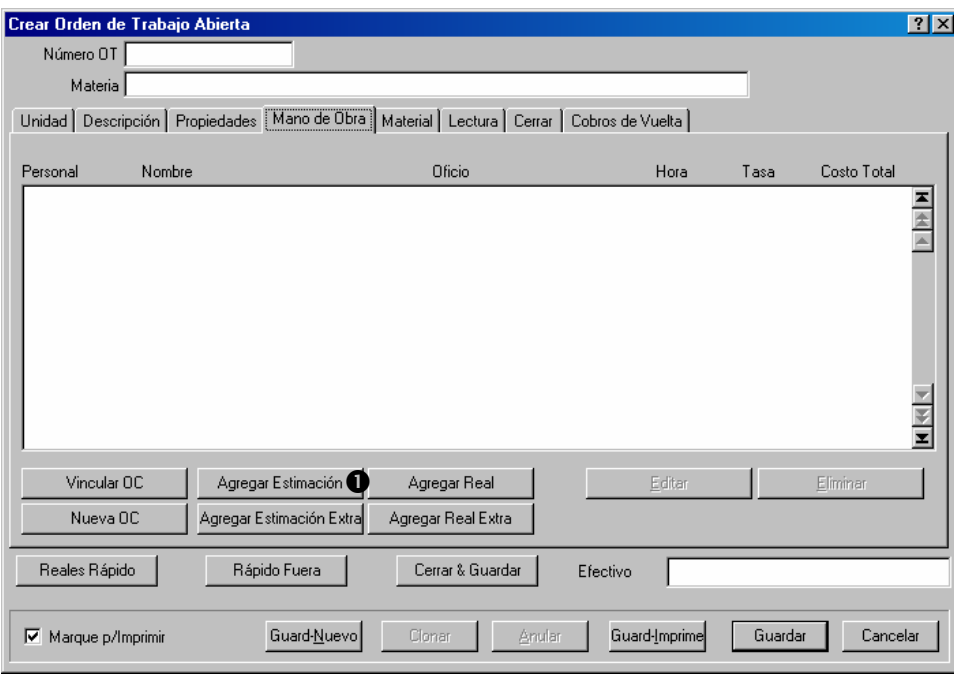

Hay dos tipos de trabajadores que pueden ser asignados a un trabajo:

- Su personal (trabajadores internos)
- Contratistas externos (trabajadores externos)

Puede combinar ambos tipos de trabajadores en un trabajo si es necesario. Sin embargo, se manejan los dos tipos diferentes, como mencionamos abajo.

### **Para asignar su personal a un trabajo (trabajadores internos):**

1. Haga clic a **Agregar Estimación <sup>O</sup>**. MainBoss abre una ventana donde puede especificar la persona que quiere asignar:

 $\mathcal{L}_\text{max}$  , and the contract of the contract of the contract of the contract of the contract of the contract of

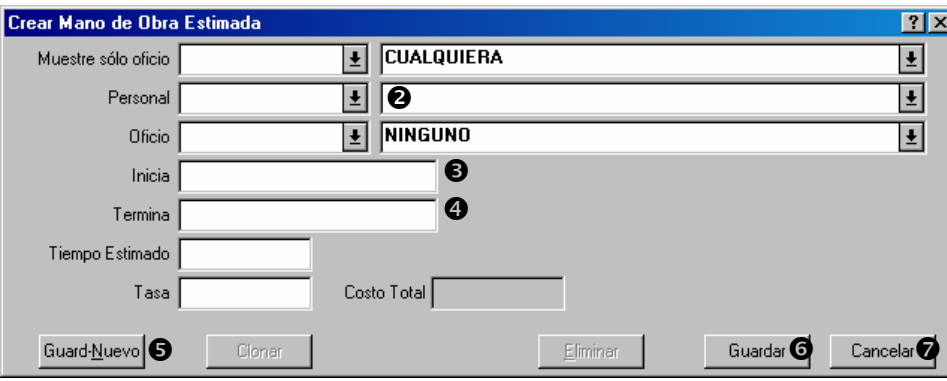

- 2. Haga clic a la flecha por "**Personal**" <sup>**O**</sup>. MainBoss muestra la tabla de **Personal** (como mencionamos en *[La tabla de Personal](#page-26-0)* en la página [21](#page-26-0)). Seleccione la persona que quiere asignar.
- 3. Use "**Inicia**"  $\bullet$  y "**Termina**"  $\bullet$  para registrar las horas que espera que este trabajador comience y termine el trabajo.

**Principio general:** Si ingresa una hora en "**Termina**", MainBoss automáticamente cambia "**Tiempo Estimado**" a la duración apropiada. Igualmente, si ingresa una duración en "**Tiempo Estimado**", MainBoss automáticamente cambia "**Termina**".

- 4. Si tiene la intención de asignar otros trabajadores a este trabajo, haga clic a **Guard-**Nuevo  $\bullet$ . MainBoss guarda la información acaba de ingresar, pues borra todos los campos para que pueda ingresar la información del próximo trabajador.
- 5. Cuando ha asignado el último trabajador al trabajo, haga clic a **Guardar O** para guardar la información, pues haga clic a **Cancelar**  $\bullet$  para cerrar la ventana.

Cuando vuelve a la ventana de la orden de trabajo, vera que una estimación ha sido agregada a la lista en la sección de **Mano de Obra**:

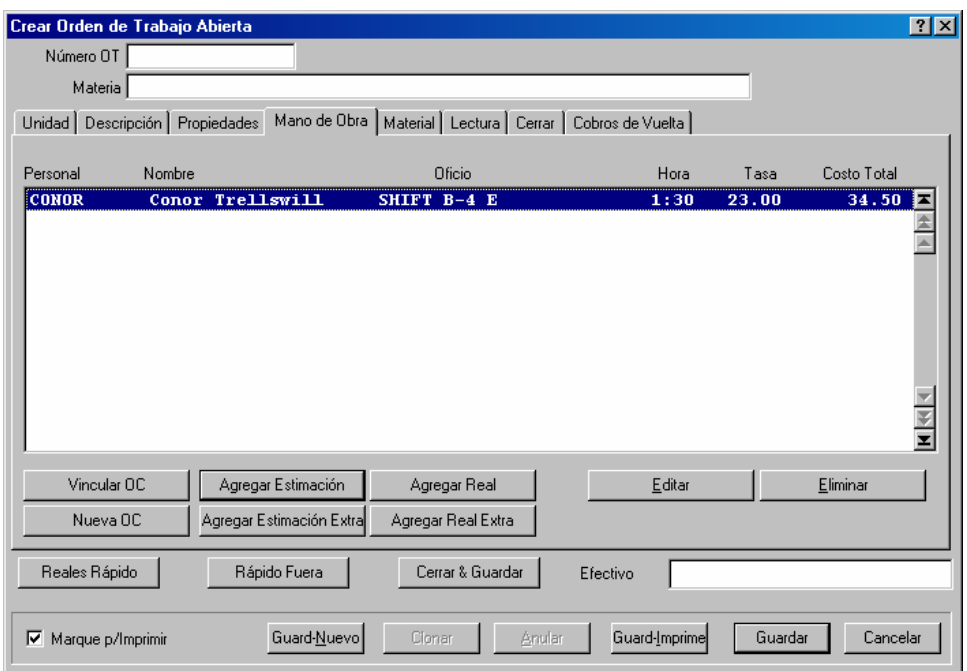

 $\mathcal{L}_\text{max}$  , and the contribution of the contribution of the contribution of the contribution of the contribution of the contribution of the contribution of the contribution of the contribution of the contribution of t

 $\mathcal{L}_\text{max}$  , and the contract of the contract of the contract of the contract of the contract of the contract of

La E en la columna **Oficio** indica que esto es una estimación (no la hora real que registrara cuando ha terminado el trabajo).

**Contratistas externos:** Para agregar costos de mano de obra para un contratista externo, tiene que crear una orden de compra para ese contratista. Por lo tanto, el procedimiento es:

- 13. Crear una orden de compra que tiene la dirección del contratista externo y agréguelo a la orden de trabajo.
- 14. Agregar estimaciones de manos de obra a la orden de compra.

**Para asociar una orden de compra con una orden de trabajo.** 

15. En la sección **Mano de Obra** de una orden de trabajo, haga clic a **Nueva OC** para crear una nueva orden de compra o **Vincular OC** para agregar costos a una orden de compra existente. (Para mas sobre creando ordenes de compra, vea *[Comprar y recibir](#page-142-0)* en la página [137](#page-142-0).)

Cuando ha creado una nueva orden de compra o ha vinculado una existente, aparecerá en la ventana de la sección **Mano de Obra**:

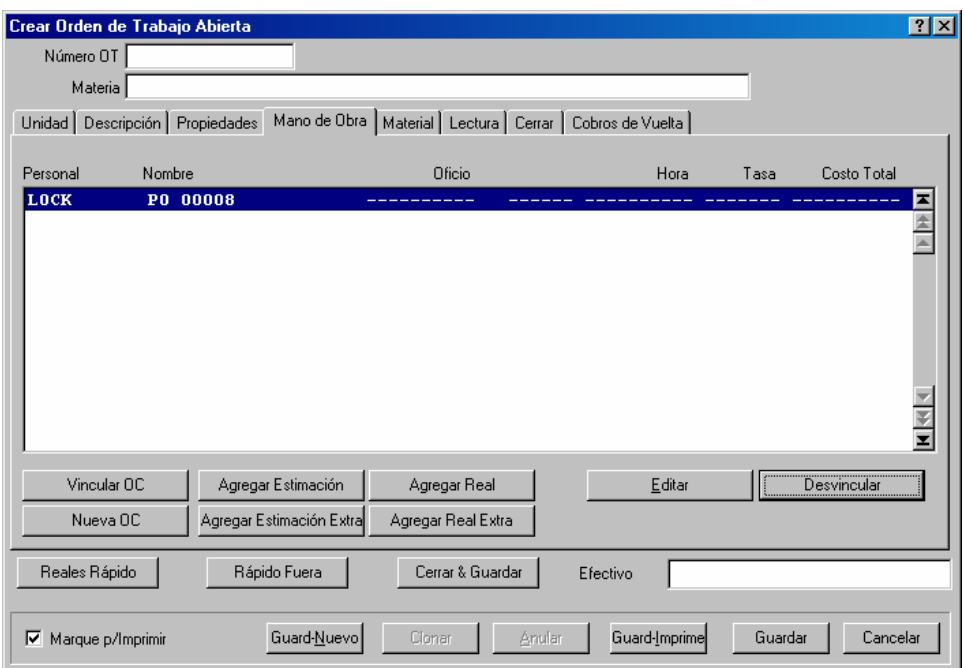

La columna **Personal** da el código de identificación del vendedor y la columna de **Nombre** da el código de identificación para la orden de compra.

### **Para agregar una estimación de mano de obra a la orden de compra:**

- 16. Haga clic al ingreso de la orden de compra en la lista de la sección **Mano de Obra**.
- 17. Haga clic a **Agregar Estimación Extra**. Esto abre una ventana donde puede especificar la estimación.

 $\mathcal{L}_\text{max}$  , and the contract of the contract of the contract of the contract of the contract of the contract of

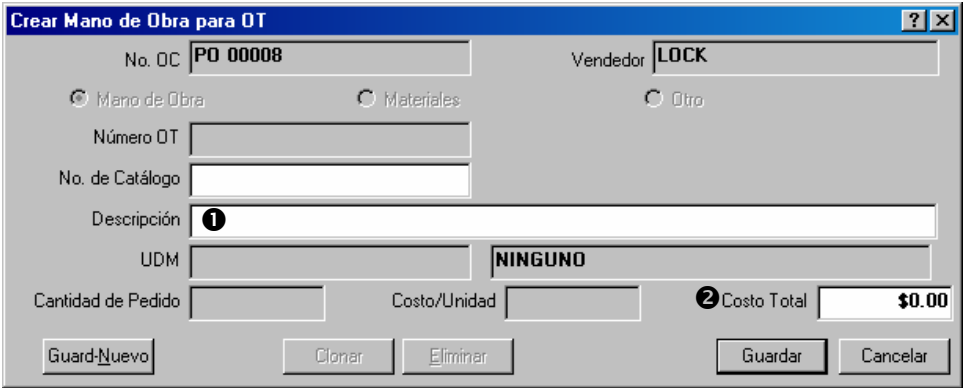

18. Ingrese la descripción del trabajo del contratista en "**Descripción**" **O**.

 $\mathcal{L}_\text{max}$  , and the contract of the contract of the contract of the contract of the contract of the contract of

- 19. Ingrese el costo estimado en "**Costo Total**" **@**.
- 20. Haga clic a **Guardar** para guardar la información, pues haga clic a **Cancelar** para cerrar la ventana.

Cuando vuelve a la ventana de la orden de trabajo, vera que hay una nueva línea debajo la orden de compra que muestra el costo estimado que acaba de ingresar.

**Nota:** Se agrega el costo de mano de obra a la orden de compra como un *extra*.

#### <span id="page-45-0"></span>*Reservar materiales para una orden de trabajo*

Cuando asigna materiales a una orden de trabajo antes que el trabajo termina, estima cuales materiales cree usted que el trabajo requiere. Los materiales que especifica están entonces calificado *en reserva*. Por ejemplo, si un trabajo de una carretilla elevadora reemplaza ciertas fajas del motor, puede reservar la cantidad exacta de fajas que requiere el trabajo cuando crea orden de trabajo.

**Nota:** Para reservar los materiales para una orden de trabajo, debe crear la tabla de inventario de MainBoss. Esta tabla registra los materiales que usa en su trabajo. Para mayor información, vea *[Describir artículos de inventario](#page-122-0)* en la página [117](#page-122-0).

En acuerdo con los propósitos para volver a pedir inventario, niveles de stock no incluyen los materiales que están en reserva. Por ejemplo, si actualmente tiene seis fajas de ventilador en un almacén pero dos de ellas están en reserva, dice que su nivel de stock es

cuatro con dos en reserva. Si el punto de volver a pedir para este tipo de articulo es cinco fajas, MainBoss recomienda que debe volver a pedir mas de las fajas, aun si de hecho tiene seis fajas en el almacén—no se incluyen las fajas en reserva en el nivel de stock por que ya están marcadas para usar en una orden de trabajo.

Después de terminar un trabajo, debe volver a la orden de trabajo y debe ingresar los materiales usados. MainBoss ajusta los niveles de inventario en acuerdo con estos nuevos datos—artículos en reserva se marcan como usados o se quitan de la reserva si en el fin y acabo no los usaron. Para mas sobre registrar el uso real de materiales, vea *[Cerrar una](#page-63-0)  [orden de trabajo](#page-63-0)* en la página [58](#page-63-0).

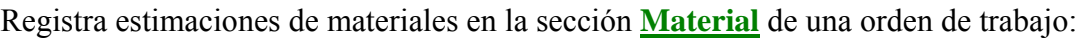

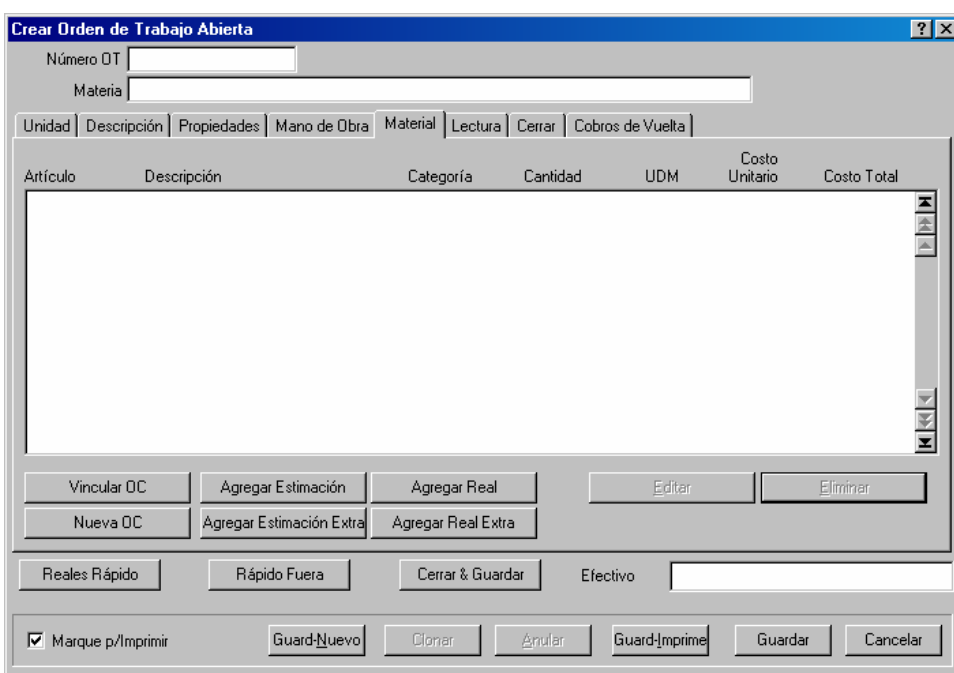

Hay dos tipos de materiales que puedan ser usados en un trabajo:

- Materiales del inventario propio (o que compra directamente para el trabajo), descrito más tarde en esta sección.
- Materiales proveído por contratistas (por ejemplop, partes proveídas por un plomero que tiene un contrato para hacer un trabajo de plomería), descrito en *[Tratar con Mano](#page-50-0)  [de Obra y Materiales Externos](#page-50-0)* en la página [45](#page-50-0).

Puede combinar ambos tipos de materiales durante un trabajo, si necesario.

**Para reservar materiales de su propio inventario:** 

21. Haga clic a **Agregar Estimación** en la sección **Material** de la orden de trabajo. MainBoss abre una ventana donde puede especificar los materiales que quiere reservar:

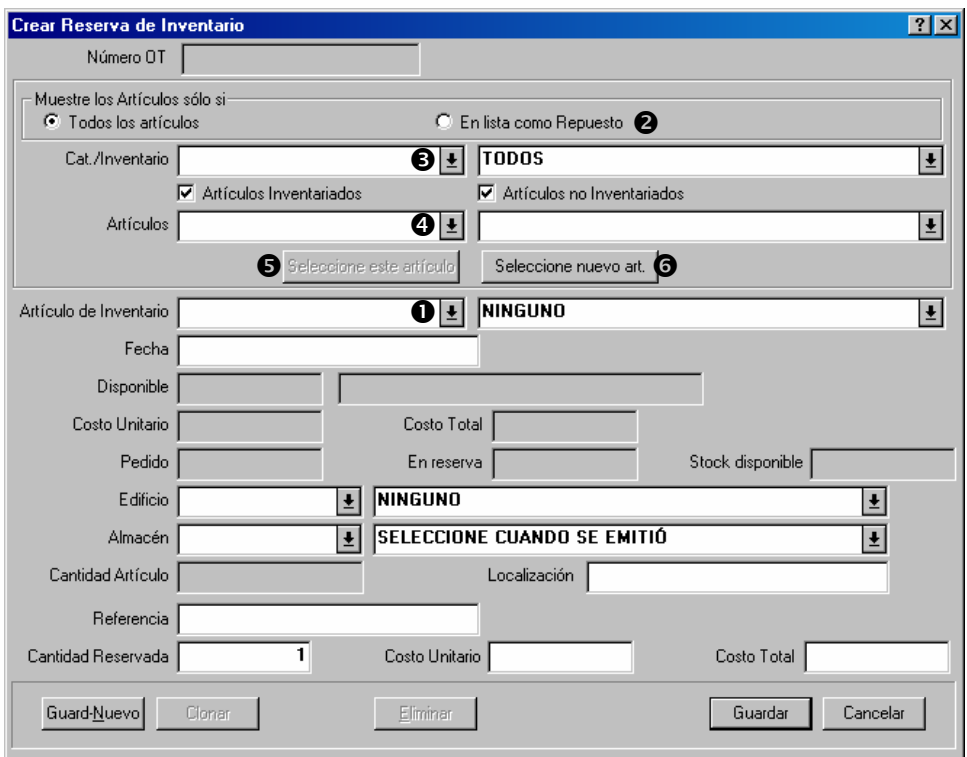

 $\mathcal{L}_\text{max}$  , and the contract of the contract of the contract of the contract of the contract of the contract of

Se puede dividir el uso de esta ventana en tres pasos

- 22. Especificar los materiales que quiere reservar.
- 23. Especificar los almacenes donde los trabajadores deben ir para recoger los materiales cuando hacen el trabajo.
- 24. Especificar la cantidad que quiere reservar.

**Especificar los materiales:** Una manera de hacer esto es sencillamente hacer clic a la flecha de "**Artículo de Inventario**"  $\bullet$  y encontrar el artículo que quiere agregar. Sin embargo, la lista de inventario puede ser muy grande que encontrar el artículo puede durar mucho tiempo, especialmente si no conoce el nombre exacto del articulo que busca.

Tome los siguientes pasos para disminuir el tiempo que durar para encontrar el artículo que busca.

 $\mathcal{L}_\text{max}$  , and the contract of the contract of the contract of the contract of the contract of the contract of

#### **Para especificar el artículo que quiere reservar:**

- 25. Si el artículo que quiere es designado como un repuesto, haga clic a **En lista como Repuesto**  $\bullet$ .
- 26. Si ha dividido su inventario en categorías, haga clic a la flecha de "**Cat./Inventario**" p y escoge la categoría para el artículo que busca.
- 27. Haga clic a la flecha de "**Artículos Seleccionados**" **O**. La lista le mostrara solamente los artículos que concuerdan con la selección que especifico (por ejemplo, artículos que pertenecen a la "**Cat./Inventario**" seleccionada).
- 28. Busca el artículo en la lista de "**Artículos Seleccionados**", pues haga clic a **Seleccione este artículo**  $\Theta$ **. "Artículo de Inventario"** aparecerá con el artículo en "Artículos **Seleccionados**".

Si quiere especificar un articulo que actualmente no esta en su inventario, haga clic a **Seleccione nuevo art. O**. MainBoss abrirá una ventana donde puede ingresar una descripción del nuevo articulo. Para mas información acerca de describir artículos de inventario, vea *[Describir artículos de inventario](#page-122-0)* en la página [117.](#page-122-0)

 $\mathcal{L}_\text{max}$  , and the contract of the contract of the contract of the contract of the contract of the contract of

**Localización de articulo:** En cuanto ha seleccionado el artículo que quiere reservar, tiene que especificar donde los trabajadores deben ir para recogerlo. Esto significa que tiene que tener un almacén que tiene bastante del articulo especificado disponible.

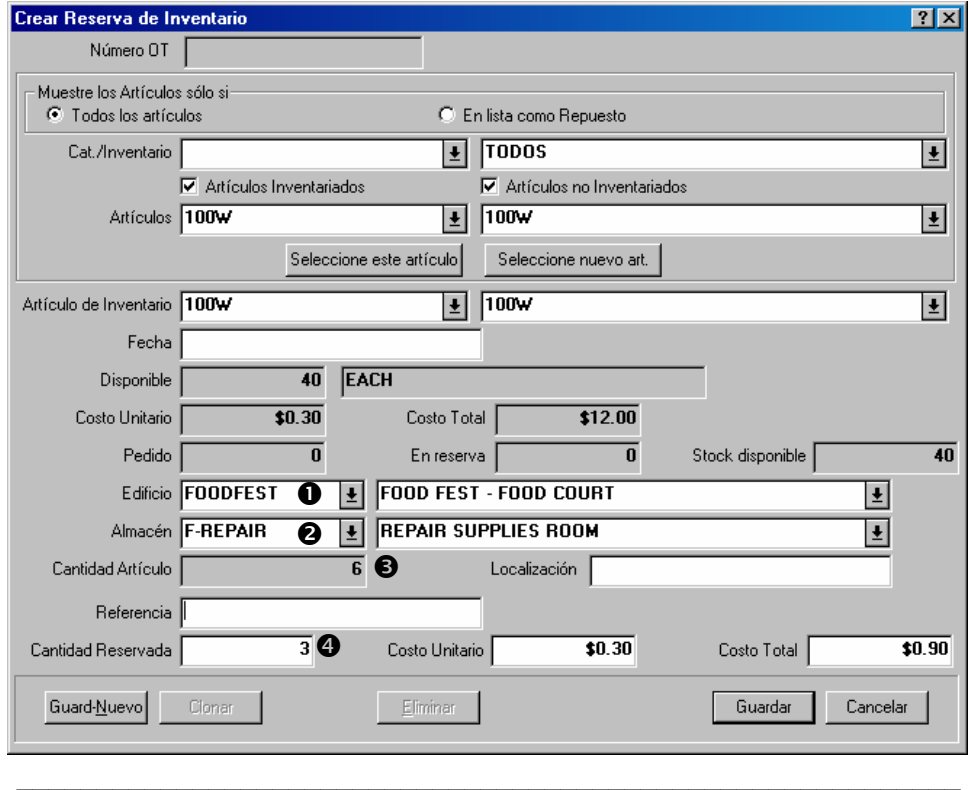

### **Para especificar el almacén que contiene el artículo:**

- 29. Use "**Edificio" O** y "Almacén" **O** para especificar un almacén. "Cantidad Artículo **disponible en Almacén**"  $\bullet$  después le indica la cantidad del articulo seleccionado que actualmente esta disponible en el almacén elegido.
- 30. Elija un "**Edificio**" y/o "**Almacén**" diferente si el primer almacén que ve no tiene bastante del articulo disponible.

**Reservar el artículo:** Cuando ha determinado un almacén que tiene bastante artículos del seleccionado, ingrese la cantidad requerido en "Cantidad Reservada" <sup>o</sup>. Esto le indica a MainBoss poner esa cantidad del articulo en reserva.

**Terminar el proceso:** Cuando ha especificado la cantidad que quiere reservar, haga clic a **Guardar** para guardar la información, pues haga clic a **Cancelar** para cerrar la ventana. Cuando vuelva a la orden de trabajo, vera que el artículo ha agregado la lista de materiales.

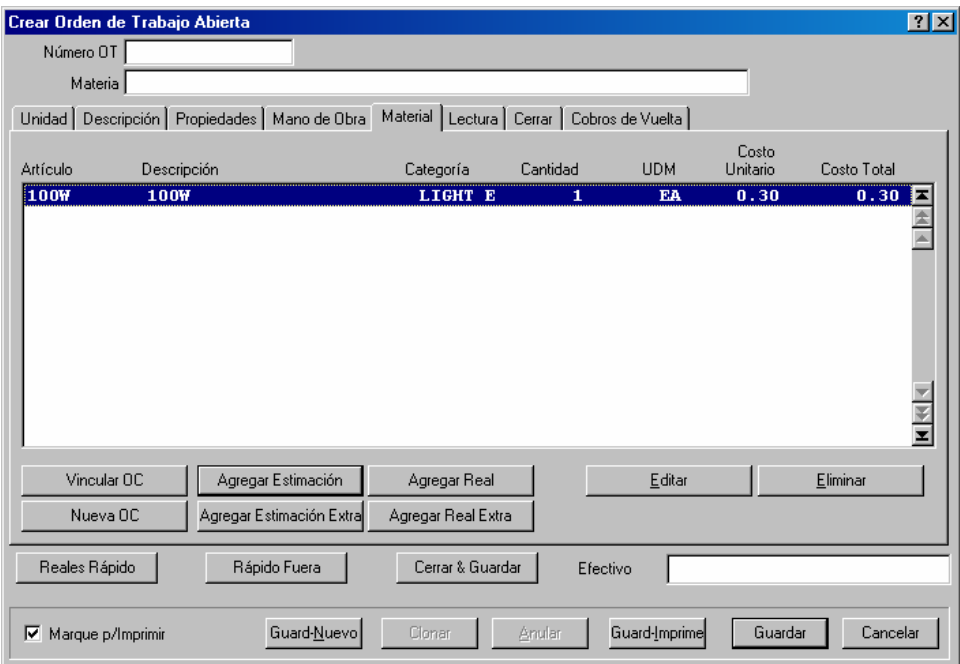

Debajo **Categoría** vera E, indicando que es una estimación.

### <span id="page-50-0"></span>*Tratar con Mano de Obra y Materiales Externos*

Algunos trabajo requieren mano de obra externo (e.g. plomeros, electricistas, y otros contratados). Estos trabajadores externos puede proveer materials como parte del trabajo que hacen; por ejemplo, un plomero puede cobrarle por los materials usados en el trabajo, además del costo de la mano de obra.

Para tartar con esta situación, crea una orden de compra para la mano de obra y/o materiales. Entonces hace un *enlace* entre esta orden de compra y la orden de trabajo.

Típicamente, los costos de la mano de obra y los materiales se consideran *extras* en la orden de compra. (Para mayor información acerca de órdenes de compra, vea *[Comprar y](#page-142-0)  [recibir](#page-142-0)* En la página [137](#page-142-0).)

Puede crear una nueva orden de compra directamente desde la orden de trabajo.

 $\mathcal{L}_\text{max}$  , and the contract of the contract of the contract of the contract of the contract of the contract of

**Para crear una nueva orden de compra desde una orden de trabajo:** 

1. En la sección **Mano de Obra** o la sección **Material** de la orden de trabajo, haga clic a **Nueva OC 0**.

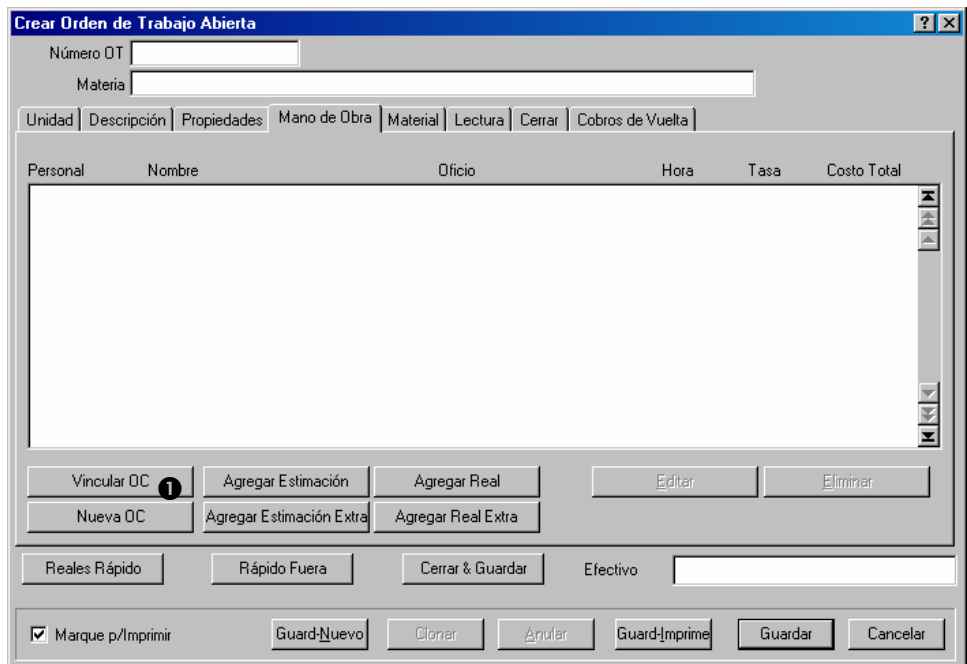

- 2. MainBoss abre una ventana donde puede crear una orden de compra (como descrito en *[Crear una nueva orden de compra](#page-147-0)* en la página [142.](#page-147-0)
- 3. Cuando termina de crear la orden de compra, aparecerá en la lista de la sección **Mano de Obra** y la sección **Material** de la orden de trabajo.

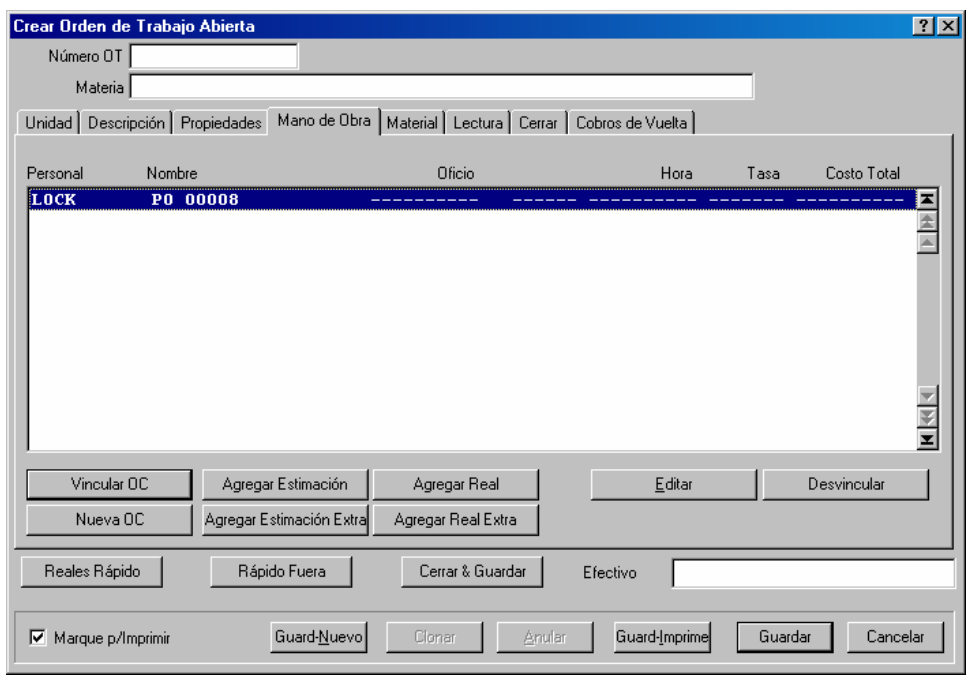

En vez de crear una nueva orden de compra, puede vincularla a una orden de compra existente. Por ejemplo, supongamos que contratan a un electricista para hacer varios trabajos. Puede crear una orden de compra para el primer trabajo, y después agregar más artículos a la misma orden de compra para otros trabajos. En esta manera, una orden de compra cubre todos los trabajos.

 $\mathcal{L}_\text{max}$  , and the contract of the contract of the contract of the contract of the contract of the contract of

 $\mathcal{L}_\text{max}$  , and the contract of the contract of the contract of the contract of the contract of the contract of

### **Para vincular una orden de trabajo a una orden de compra existente:**

1. En la sección **Mano de Obra** o la sección **Material** de la orden de trabajo, haga un clic a **Vincular OC**  $\overline{O}$ .

 $\bullet$ 

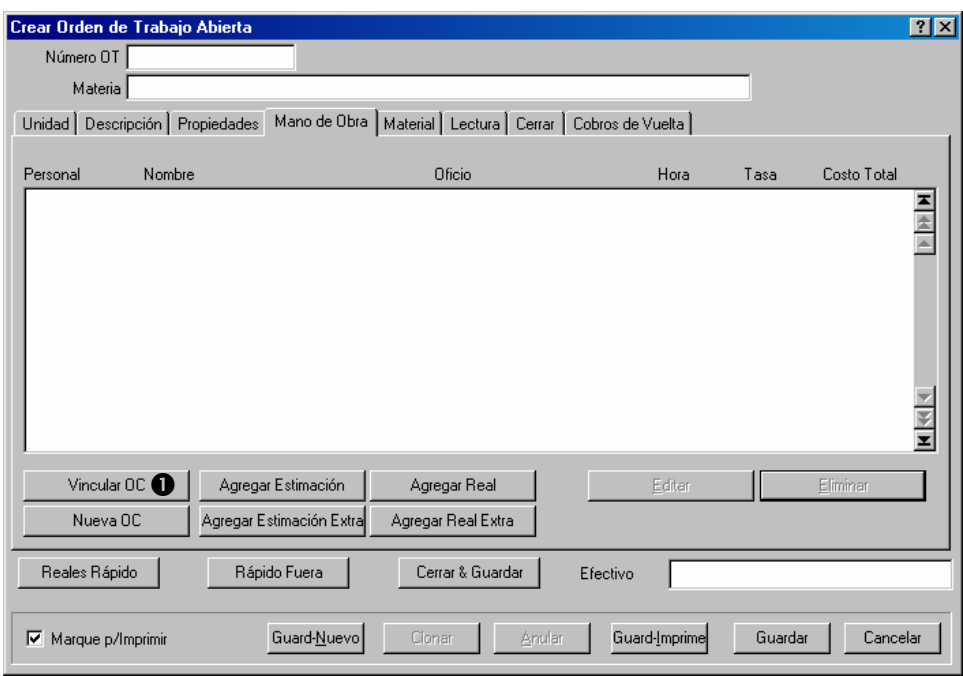

2. MainBoss abre el buscador una orden de compra, mostrando las órdenes de compra existentes. Seleccione la orden de compra en la lista  $\bullet$  de órdenes de compra, después haga clic a **Aceptar 0**.

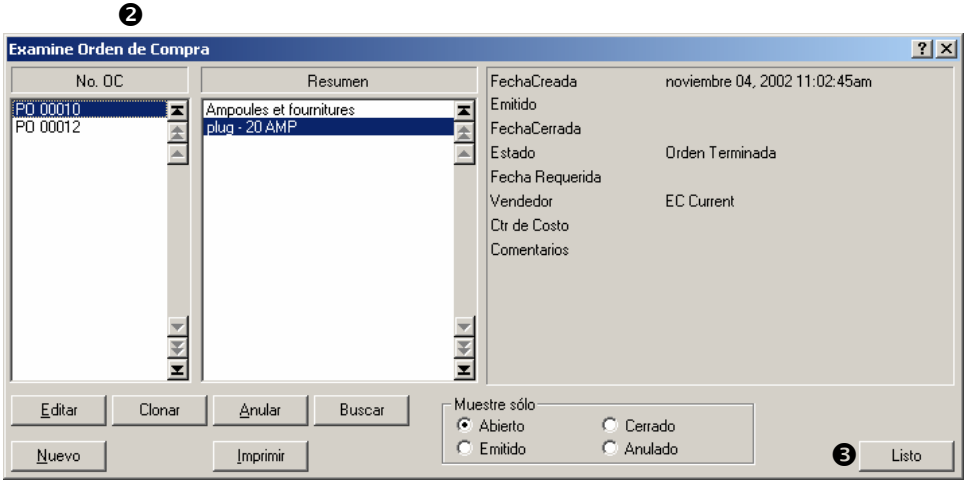

3. MainBoss vuelve a la ventana de la orden de trabajo. Verá la orden de compra seleccionada en la lista de la sección **Mano de Obra** y la sección **Material** de la orden de trabajo.

 $\mathcal{L}_\text{max}$  , and the contribution of the contribution of the contribution of the contribution of the contribution of the contribution of the contribution of the contribution of the contribution of the contribution of t

Cuando ha especificado la orden de compra (o creando una nueva o vinculandola a una existente), puede agregar gastos de mano de obra y materiales a la orden de compra. Puede hacer esto mientras todavía está creando la orden de trabajo.

# **Para agregar los gastos de mano de obra y materiales a una orden de compra mientras está editando la orden de trabajo:**

 $\mathcal{L}_\text{max}$  , and the contract of the contract of the contract of the contract of the contract of the contract of

1. En la sección **Mano de Obra** o la sección **Material** de la orden de trabajo, seleccione la orden de compra  $\bullet$  a la cual quiere agregar el nuevo gasto.

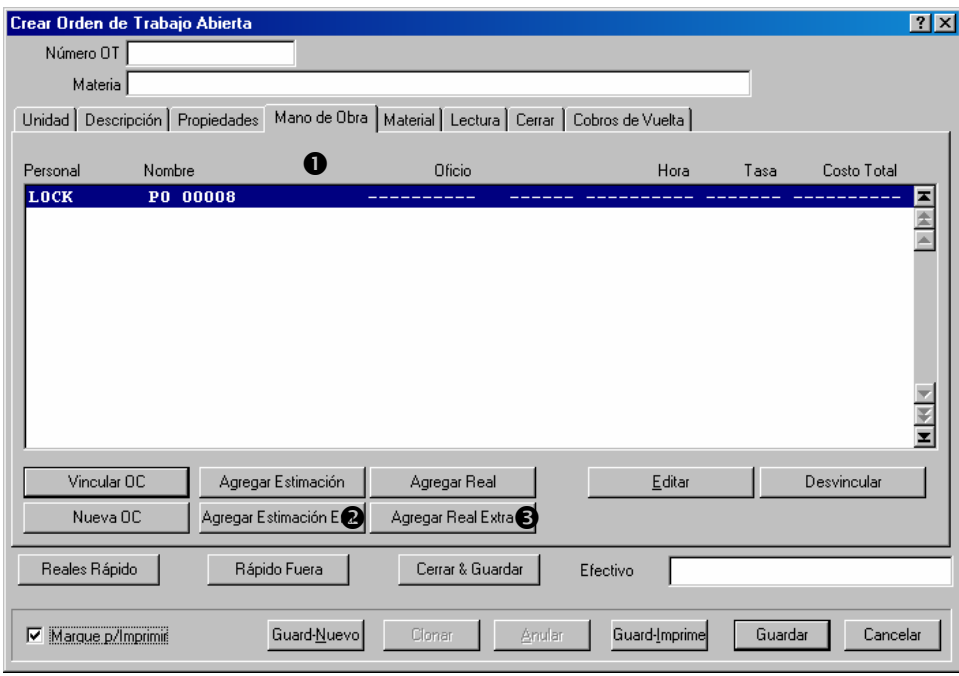

2. Para agregar una estimación a la orden de compra, haga clic a **Agregar Estimación Extra @**. Para agregar un gasto real, haga clic a **Agregar Real Extra @**. En ambos casos, MainBoss abre una ventana donde puede registrar la información acerca del gasto.

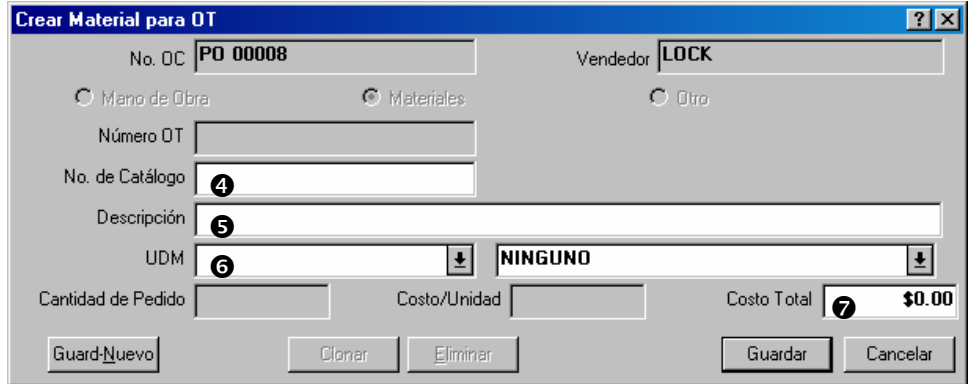

3. En "**No. de Catálogo**" q, ingrese cualquier número de referencia asignado por el contratista externo (e.g. el número de identificación del contratista porun tipo de material en particular).

- 4. En "**Descripción**"  $\bullet$ , ingrese una descripción de la mano de obra o los materiales.
- 5. En "**UDM"**  $\odot$ , ingrese una unidad de medida. (Solamente se aplica a los gastos para materiales, no mano de obra.)
- 6. En "**Costo Total**"  $\bullet$ , ingrese el costo total de la mano de obra o los materiales.
- 7. Haga clic a **Guardar** para guardar la información que acaba de ingresar, después haga clic a **Cancelar** para cerrar la ventana.
- 8. Cuando vuelve a la orden de trabajo, verá que el gasto ha side registrado en la lista de gastos.

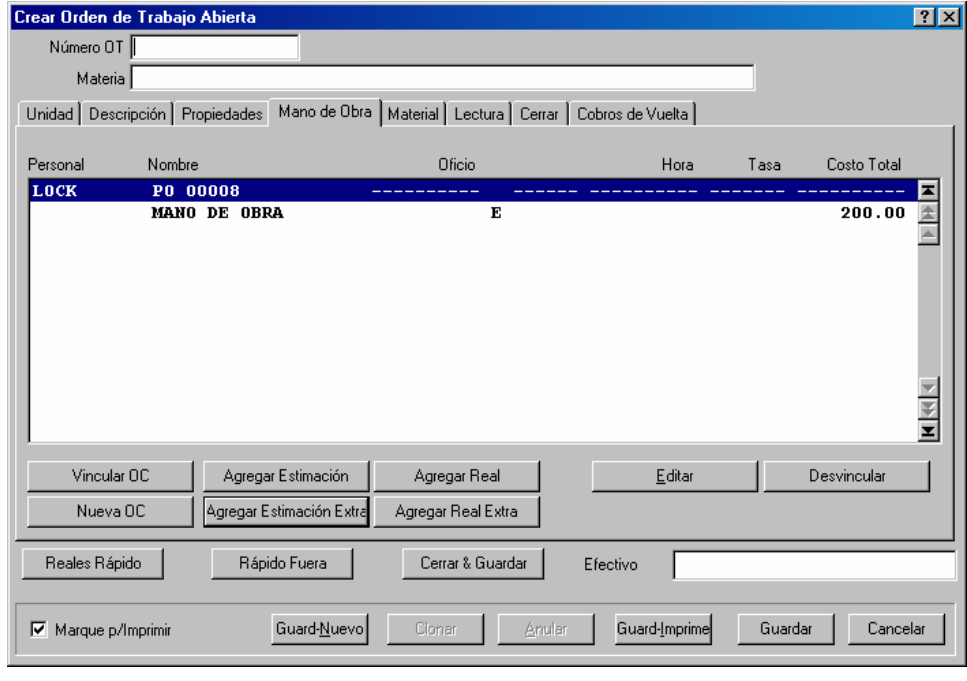

 $\mathcal{L}_\text{max}$  and the contract of the contract of the contract of the contract of the contract of the contract of

Se registra los gastos ingresados en esta manera como "extras" en la orden de compra. Para una explicación de "extras", vea los detalles de las órdenes de compra en *[Extras de](#page-154-0)  [órdenes de compra](#page-154-0)* En la página [149](#page-154-0).

También puede agregar los artículos a las órdenes de compra por medio de editar la orden de compra directamente. Para hacer esto, haga un clic doble a la orden de compra en la lista en la sección **Mano de Obra** o la sección **Material** de la orden de trabajo. MainBoss abrirá una ventana que le permite editar las órdenes de compra, usando las funciones descritos en *[Crear una nueva orden de compra](#page-147-0)* en la página [142.](#page-147-0)

### <span id="page-55-0"></span>*Guardar una orden de trabajo inicial*

Cuando ha registrado toda la información de la orden de trabajo que necesita, debe guardar esa información en la base de datos de MainBoss.

### **Para guardar la orden de trabajo inicial:**

31. En la parte inferior de la ventana de la orden de trabajo, haga clic a **Guardar O** para guardar la información, pues haga clic a **Cancelar**  $\bullet$  para cerrar la ventana.

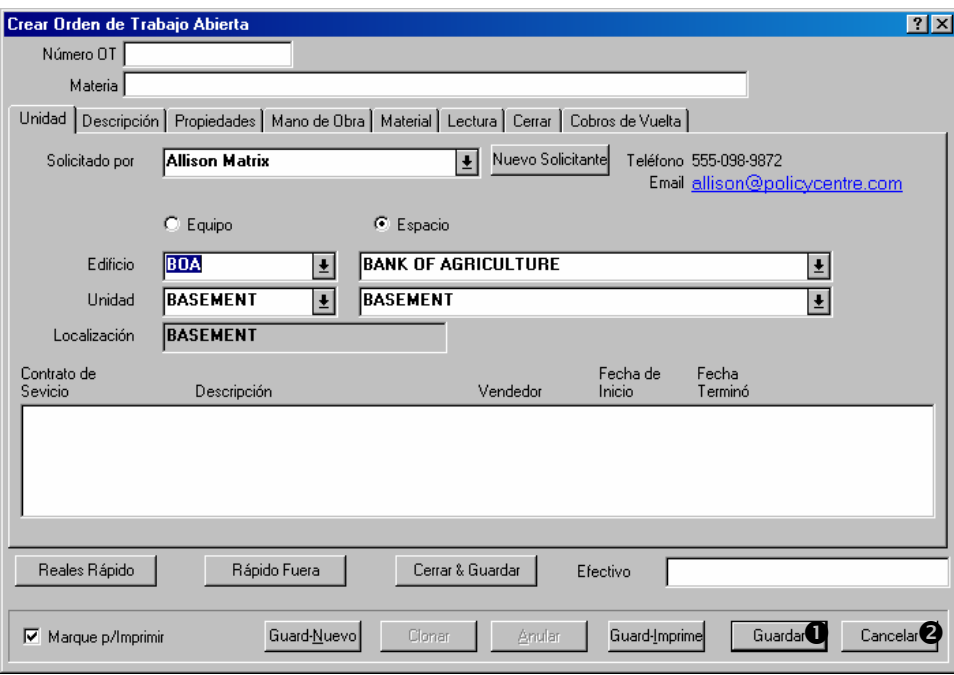

 $\mathcal{L}_\text{max}$  , and the contract of the contract of the contract of the contract of the contract of the contract of

Desde esta ventana, volverá al buscador de la orden de trabajo. Puede cerrar el buscador con el botón **Listo**.

### <span id="page-56-0"></span>**Modificar órdenes de trabajo**

Después que ha creado una orden de trabajo, puede hacer cambios. Por ejemplo, puede querer planificar el trabajo por un día en particular pero algo pasa que fuerza un cambio en horario.

**Nota:** Para modificar una orden de trabajo, usa el buscador de la orden de trabajo. Para mas información acerca de buscadores, vea *[Buscadores y editores](#page-168-0)* en la página [163.](#page-168-0)

 $\mathcal{L}_\text{max}$  and the contract of the contract of the contract of the contract of the contract of the contract of

#### **Para modificar una orden de trabajo existente:**

32. Seleccione **Ordenes de Trabajo** → **Examine Ordenes de Trabajo** desde el menú. Esto abre el buscador de la orden de trabajo:

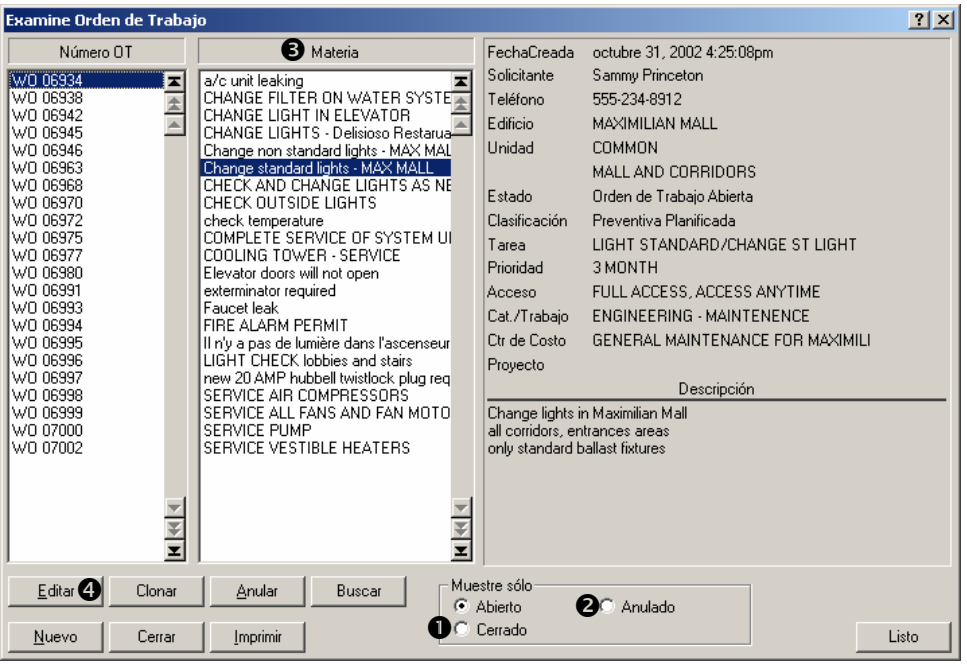

- 33. Por defecto, el buscador le muestra las órdenes de trabajo abiertas. Si quiere modificar una orden de trabajo que ya cerro, haga clic a **Cerrado**  $\bullet$ . Si quiere modificar una orden de trabajo que ha anulado (cancelado), haga clic a **Anulado** <sup>o.</sup> El buscador cambiara la lista a las órdenes de trabajo cerradas o anuladas.
- 34. En la lista de órdenes de trabajo  $\Theta$ , seleccione la orden de trabajo que quiere cambiar. Haga clic a esa orden de trabajo para seleccionarlo.
- 35. O haga un clic doble a la orden de trabajo donde aparece en la lista, o haga clic a **Editar**  $\Phi$ .
- 36. MainBoss abrirá una ventana que muestra toda la información que anteriormente había registrado acerca de la orden de trabajo. Haga los cambios necesarios, y haga clic a **Guardar**. Esto guarda la nueva información, reemplazando la vieja. Después de guardarlo, haga clic a **Cancelar** para cerrar la ventana de la orden de trabajo.

# **Anular órdenes de trabajo**

Se puede anular una orden de trabajo en cualquier momento. Para hacerlo, seleccione **Ordenes de Trabajo** → **Examine Ordenes de Trabajo** desde el menú. Esto abre el buscador de la orden de trabajo.

 $\mathcal{L}_\text{max}$  , and the contribution of the contribution of the contribution of the contribution of the contribution of the contribution of the contribution of the contribution of the contribution of the contribution of t

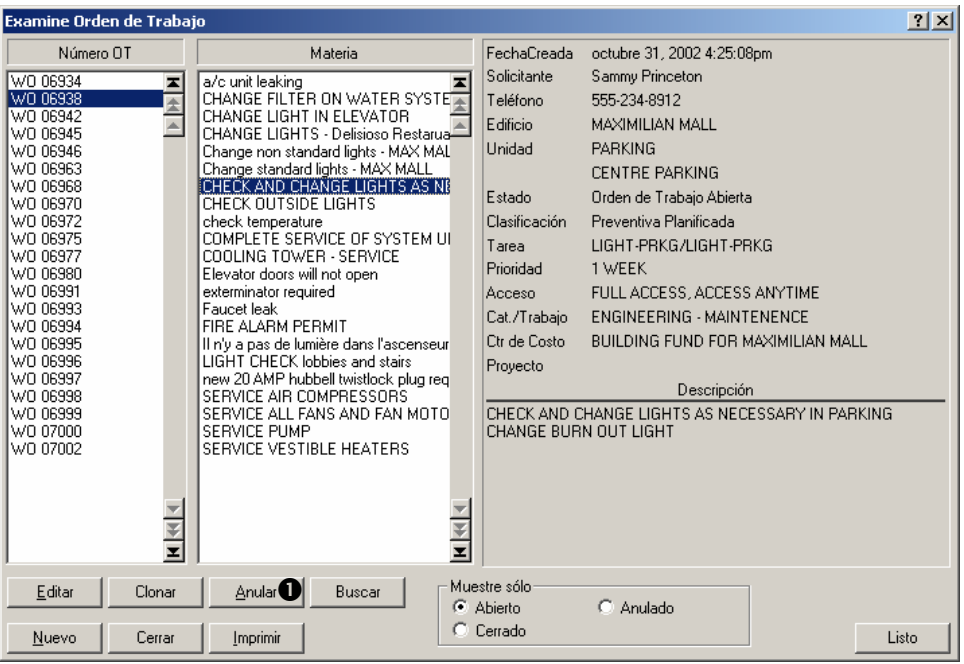

En la lista de órdenes de trabajo, haga clic a la orden de trabajo que quiere anular, y haga clic a **Anular**  $\bullet$ . Cuando anule (cancele) una orden de trabajo, se mueve la orden de trabajo a una lista de todas las órdenes de trabajo anuladas.

En ciertos casos quieren reabrir una orden de trabajo anulada (por ejemplo, si se equivocó cuando la anuló). En este caso, se puede reabrirla fácilmente.

### **Para reabrir una orden de trabajo anulada:**

- 37. En el buscador de ordenes de trabajo, haga clic a **Anulado**. El buscador le mostrara todas las órdenes de trabajo anuladas.
- 38. En la lista de órdenes de trabajo, haga clic a la que quiere reabrir.

 $\mathcal{L}_\text{max}$  , and the contract of the contract of the contract of the contract of the contract of the contract of

39. Haga clic a **Re-abrir**.

La orden de trabajo que acaba de reabrir desaparece desde la lista de órdenes de trabajo anuladas. Cuando indica que quiere que el buscador le muestra las órdenes de trabajo **Abierto**, verá la orden de trabajo abierta de nuevo en la lista.

### **Imprimir órdenes de trabajo**

Cuando ha creado una orden de trabajo, típicamente la imprime y la da a las personas que realmente hacen el trabajo.

Se puede imprimir una orden de trabajo después de crearla. También puede imprimir varias órdenes de trabajo a la vez; por ejemplo, se puede crear varias órdenes de trabajo, y después imprimirlas todas al mismo tiempo.

# **Para imprimir su orden de trabajo actual:**

40. En la ventana de la orden de trabajo, haga clic a **Guard-Imprime**  $\bullet$ :

 $\mathcal{L}_\text{max}$  , and the contract of the contract of the contract of the contract of the contract of the contract of

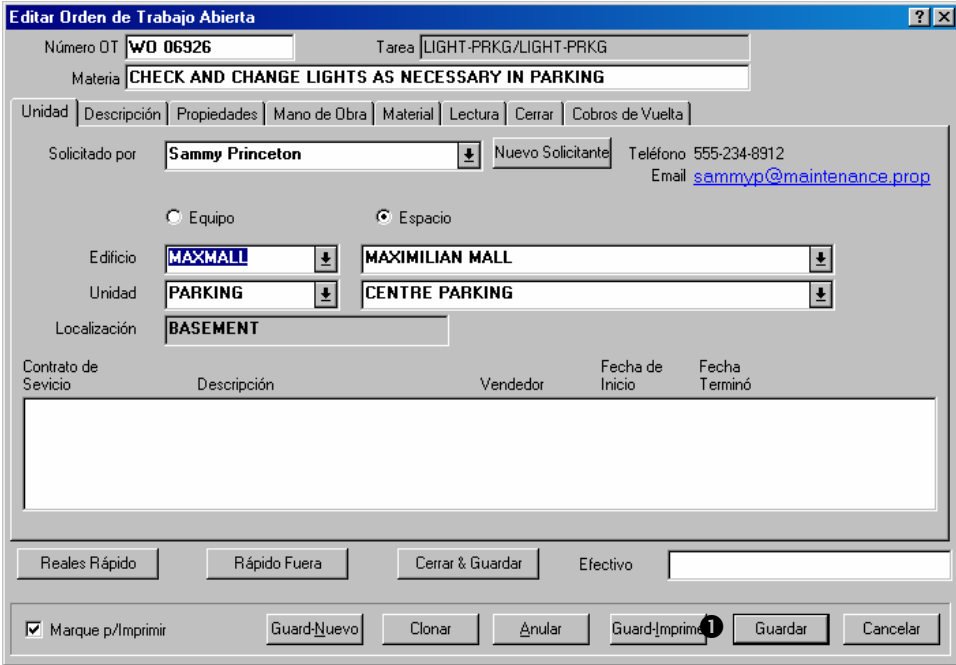

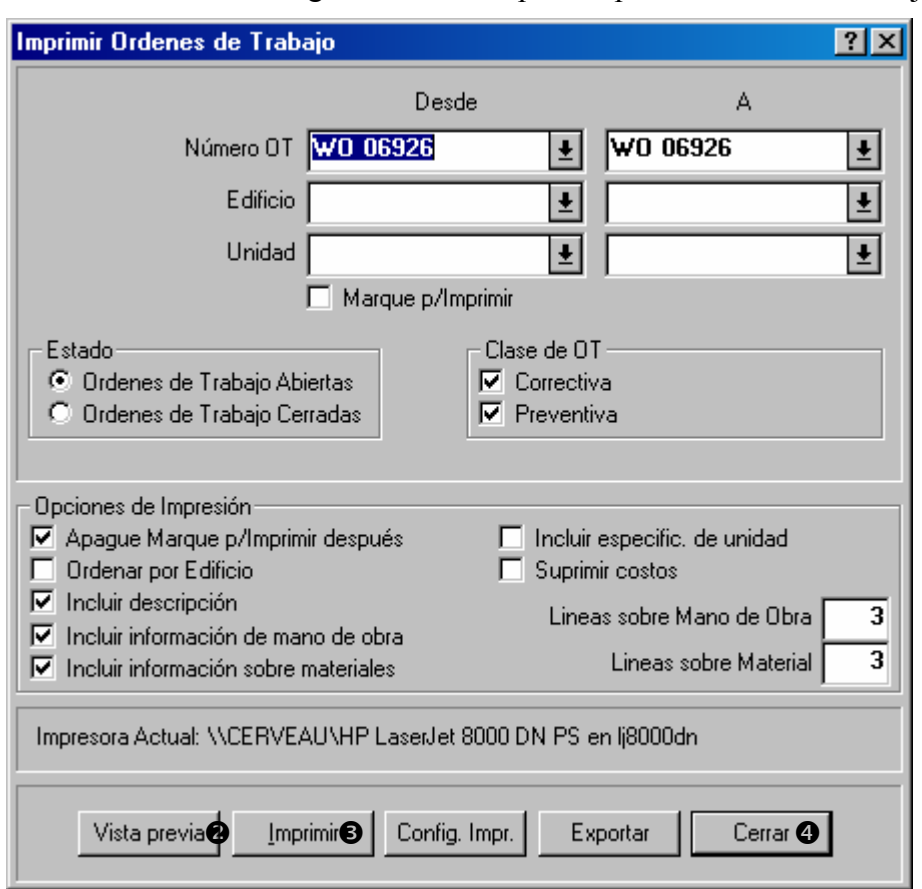

41. MainBoss abre la siguiente ventana para imprimir órdenes de trabajo:

42. Para ver la orden de trabajo antes de imprimirla, haga clic a **Vista previa**  $\bullet$ .

43. Para imprimir la orden de trabajo, haga clic a *Imprimir*  $\bullet$ .

44. Para volver a la ventana de la orden de trabajo, haga clic a **Cerrar** q.

 $\mathcal{L}_\text{max}$  , and the contribution of the contribution of the contribution of the contribution of the contribution of the contribution of the contribution of the contribution of the contribution of the contribution of t

**Para imprimir mas de una orden de trabajo:** 

45. Seleccione **Ordenes de Trabajo** → **Imprimir Ordenes de Trabajo** desde el menú. Esto abre una ventana para imprimir órdenes de trabajo:

 $\mathcal{L}_\text{max}$  , and the contract of the contract of the contract of the contract of the contract of the contract of

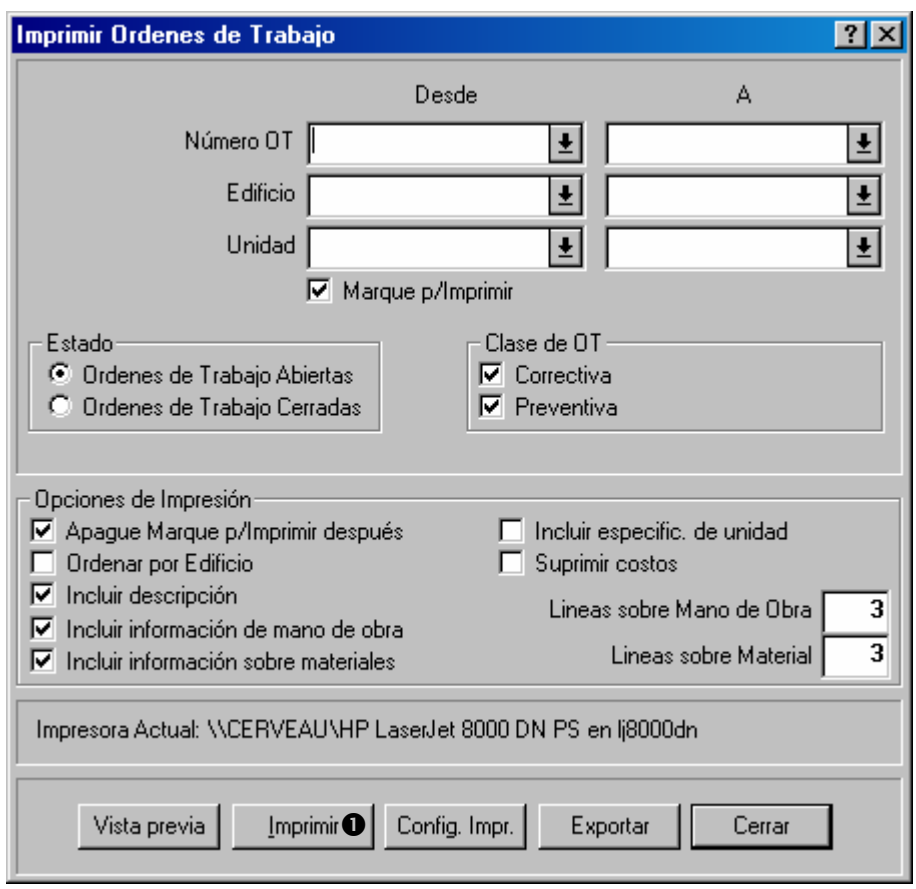

46. Si haga clic a **Imprimir**  $\bullet$  sin cambiar las configuraciones en la ventana (o en la orden de trabajo), MainBoss imprimirá cada orden de trabajo abierta que no ha sido impresa anteriormente.

La ventana de imprimir también le permite imprimir órdenes de trabajo que ha impreso anteriormente. Para imprimir tales órdenes de trabajo, tiene que quitar la marca de **Marque p/Imprimir**. Después de eso, puede especificar cuales órdenes de trabajo quiere imprimir.

 $\mathcal{L}_\text{max}$  , and the contract of the contract of the contract of the contract of the contract of the contract of

Los campos "**Número OT**", "**Edificio**" y "**Unidad**" pueden especificar rangos de valores. Por ejemplo, si pone 6000 en la columna "**Desde**" de "**Número OT**" y 6010 en la columna "**A**", MainBoss imprimirá todas las órdenes de trabajo desde 6000 a 6010 (inclusive).

Como otro ejemplo, si las columnas de "**Desde**" y "**A**" en la sección de "**Unidad**" se refiere al mismo equipo o espacio, MainBoss imprimirá las órdenes de trabajo que pertenece a esa unidad. (Si seleccione **Ordenes de Trabajo Abiertas**, MainBoss solamente examine las órdenes de trabajo abiertas; si seleccione **Ordenes de Trabajo Cerradas**, MainBoss solamente examine órdenes de trabajo cerradas.)

Para mayor información en como usar esta ventana, use las funciones de la ayuda en línea: abre la ventana, después haga clic al botón de ? en la esquina superior a la izquierda.

#### *Seleccione para imprimir*

La esquina inferior de la izquierda de la ventana de una orden de trabajo tiene un cuadro con el nombre **Marque p/Imprimir**. Marcando este cuadro indica que tiene la intención de imprimir esta orden de trabajo la próxima vez que imprime varias órdenes de trabajo.

La ventana para imprimir órdenes de trabajo también tiene un cuadro con el nombre **Marque p/Imprimir**. Marcando este cuadro indica que solamente quiere imprimir las órdenes de trabajo que tienen el cuadro **Marque p/Imprimir** marcado.

La ventana para imprimir órdenes de trabajo tiene otro cuadro con el nombre **Apague Marque p/Imprimir después**. Si marque esto, se quita la marca del cuadro **Marque p/Imprimir** de la orden de trabajo después de imprimirla.

Estos tres cuadros trabajan juntos simplemente:

- 1. Cuando crea una nueva orden de trabajo, el cuadro **Marque p/Imprimir** esta marcado por defecto.
- 2. Cuando imprime las órdenes de trabajo con **Ordenes de Trabajo** → **Imprimir Ordenes de Trabajo**, los cuadros de esta ventana **Marque p/Imprimir** y **Apague Marque p/Imprimir después** están marcados por defectos. Entonces, si haga clic a **Imprimir**, MainBoss imprime todas las órdenes de trabajo que fueron marcados para imprimir. Después de imprimir cada orden de trabajo, MainBoss quita la opción de **Marque p/Imprimir**.

Entonces si use el sistema por defecto, MainBoss imprime cualquier orden de trabajo que no ha sido impreso anteriormente.

### <span id="page-63-0"></span>**Cerrar una orden de trabajo**

Después de terminar un trabajo, debe cerrar la orden de trabajo asociada. Esto significa que registra la información final de este trabajo; por ejemplo, registra los costos reales de mano de obra y materiales (como las cotizaciones que tal vez hizo cuando creo la orden de trabajo original).

#### **Para cerrar una orden de trabajo:**

47. Usando el buscador de ordenes de trabajo, comienza a editar la orden de trabajo. (También está descrito en *[Modificar órdenes de trabajo](#page-56-0)* en la página [51](#page-56-0).)

 $\mathcal{L}_\text{max}$  and the contract of the contract of the contract of the contract of the contract of the contract of

48. En la sección de **Propiedades** de la orden de trabajo, revisa los detalles para asegurar que el trabajo comenzó y termino con las fechas especificadas originalmente.

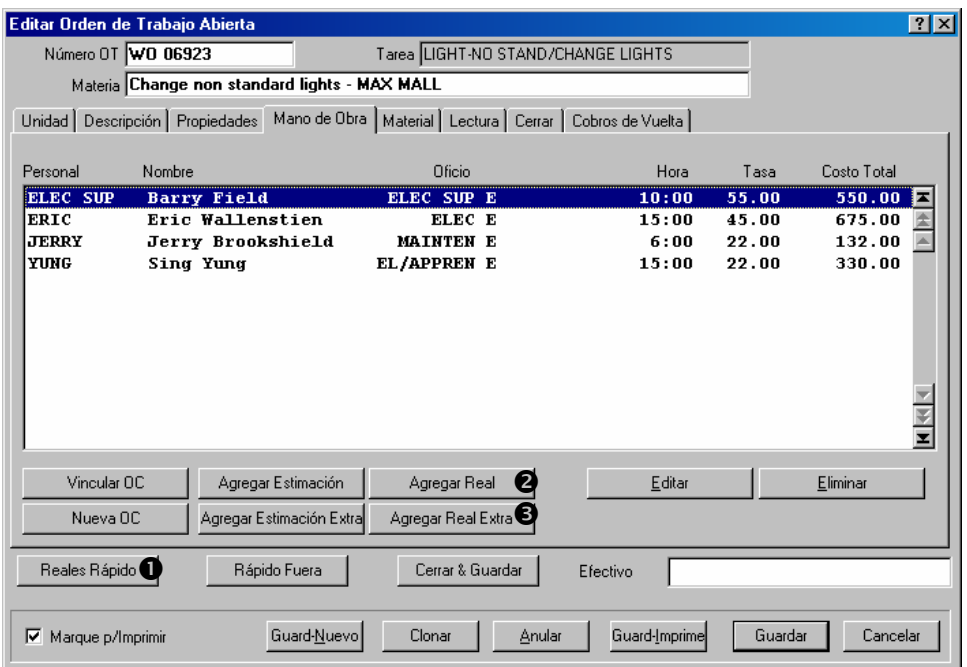

- 49. Haga clic a **Reales Rápido O** para una manera rápida de afirmar cuales de sus cotizaciones de mano de obra y materiales eran correctas. Para mayor información, vea *[La función de Reales Rápidos](#page-65-0)* en la página [60.](#page-65-0)
- 50. Si algunas de sus cotizaciones originales eran incorrectas, ingrese los valores correctos. Esto significa ir a la sección de **Mano de Obra** o **Material** de la orden de trabajo y hacer clic a **Agregar Real**  $\odot$  para agregar información de gastos internos o **Agregar Real Extra**  $\bullet$  para agregar información de gastos de contratistas a una orden de compra. Estos botones funcionan parecidas a los para agregar cotizaciones antes de que comience el trabajo; vea *[Asignar personal a una orden de trabajo](#page-41-0)* en la página [36](#page-41-0) y *[Reservar materiales para una orden de trabajo](#page-45-0)* en la página [40](#page-45-0).

51. En la sección **Cerrar** de la orden de trabajo, especifica un código de cierre para reparación en "**Cod/Reparación"**  $\bullet$ .

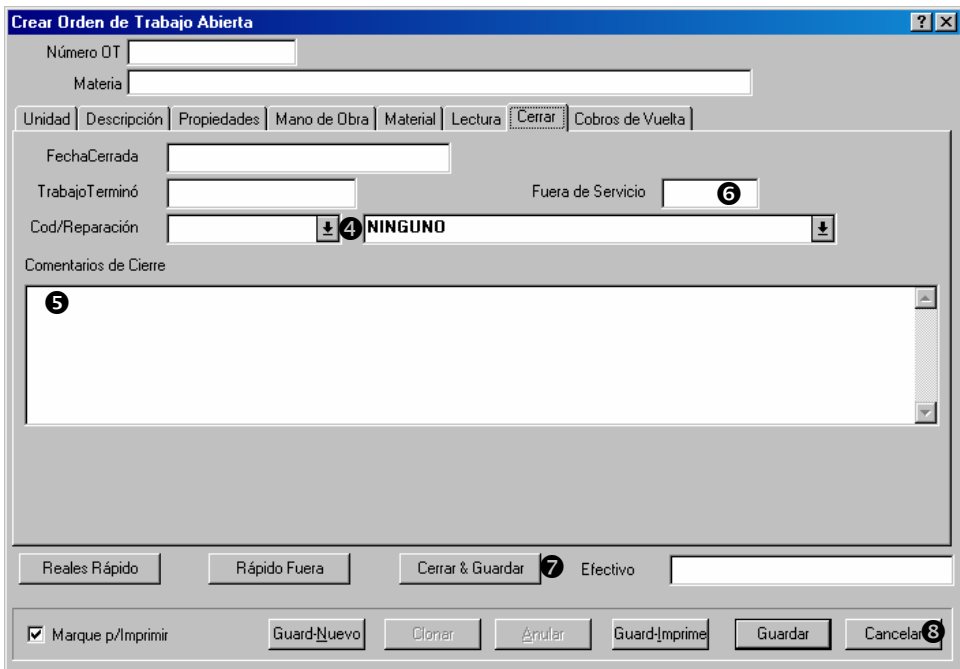

- 52. También en la sección *Cerrar*, registra cualquier "*Comentarios de Cierre*" <sup>o</sup> para este trabajo.
- 53. Registra la cantidad de tiempo fuera de servicio en "**Fuera de Servicio" O**.
- 54. En la sección **Cobros de Vuelta** de la orden de trabajo, registra los cobros de vuelta. Para mayor información, vea *[Registrar cobros de vuelta](#page-68-0)* en la página [63.](#page-68-0)
- 55. Haga clic a **Cerrar & Guardar**  $\odot$ . Esto guarda toda la información que ha ingresado y marca la orden de trabajo como cerrada.
- 56. Haga clic a **Cancelar <sup>®</sup>**. Esto cierre la ventana de la orden de trabajo.

 $\mathcal{L}_\text{max}$  , and the contract of the contract of the contract of the contract of the contract of the contract of

Cuando se cierre una orden de trabajo, desaparece de la lista de órdenes de trabajo abiertas que su buscador muestra.

#### <span id="page-65-0"></span>*La función de Reales Rápidos*

La función de Reales Rápidos muestra las cotizaciones originales de mano de obra y materiales en una orden de trabajo y le permite especificar cuales de estas cotizaciones eran correctas. MainBoss usa las cotizaciones seleccionadas para crear los registros de los costos "reales".

Por ejemplo, supongamos que originalmente hizo una cotización que cuatro trabajadores iban a tomar una hora cada uno en terminar este trabajo. Cuando el trabajo termino en realidad, tres de los cuatro tomaron la hora esperada, pero un trabajador tomo dos horas. En este caso, usaría la función de Reales Rápidos para especificar que los primeros tres tomaron la hora esperada. MainBoss copia la información desde las cotizaciones originales de mano de obra y crea registros de "costos reales" para estos tres trabajadores.

Reales Rápidos no funciona para el cuarto trabajador, como la cotización original no era correcta; en este caso, tendría que registrar los costos de la mano de obra para el cuarto trabajador manualmente. Haga clic a **Agregar Real** en la sección de **Mano de Obra** de la orden de trabajo.

Se puede usar **Reales Rápido** mas de una vez para la misma orden de trabajo. Por ejemplo, supongamos que tiene toda la información de mano de obra para un trabajo en particular pero todavía no tiene la información para los materiales usados. En este caso, pudiera usar **Reales Rápido** para aceptar las cotizaciones de mano de obra. Mas tarde, cuando tiene la información necesaria, puede usar **Reales Rápido** para los materiales también.

#### **Para usar la función de Reales Rápidos:**

57. En la ventana de la orden de trabajo, haga clic a **Reales Rápido**. MainBoss abre una ventana donde se puede afirmar cuales de sus cotizaciones originales eran correctas:

 $\mathcal{L}_\text{max}$  , and the contract of the contract of the contract of the contract of the contract of the contract of

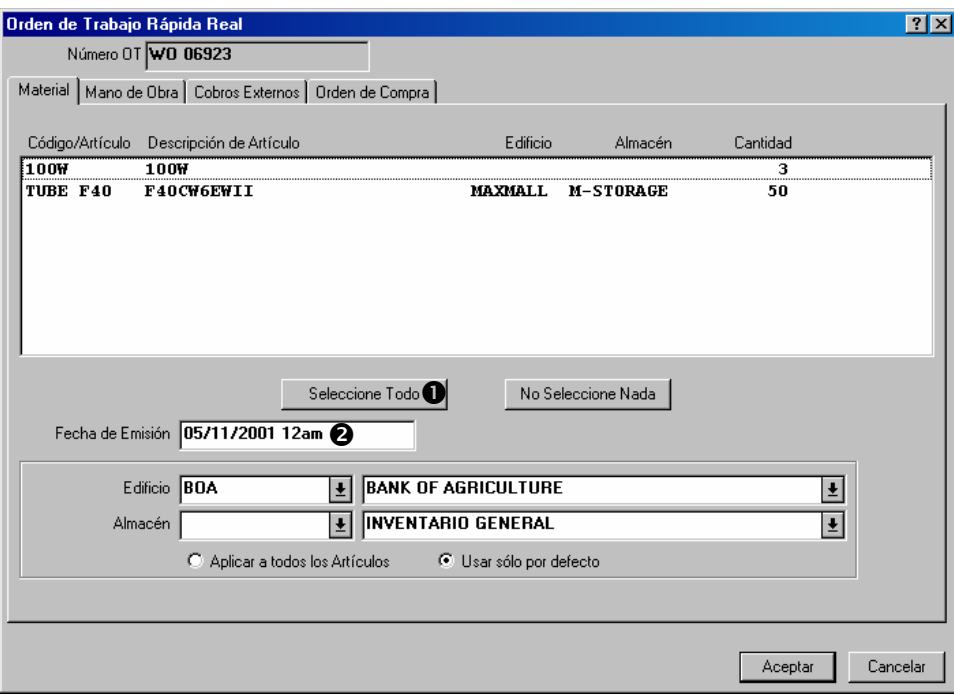

- 58. En la sección de **Material**, haga clic a todos los artículos por los cuales hizo cotizaciones correctas. (Puede seleccionarlos todos con hacer clic a **Seleccione Todo 0**.)
- 3. Para "**Fecha de Emisión**" <sup>o</sup> ingrese la fecha que los artículos seleccionados fueron usados para el trabajo. (Si lo deja en blanco, MainBoss usa la fecha de "**TrabajoComenzó**" en la orden de trabajo.)
- 4. En la sección **Mano de Obra**, haga clic a todos los ingresos para los cuales hizo cotizaciones correctas:

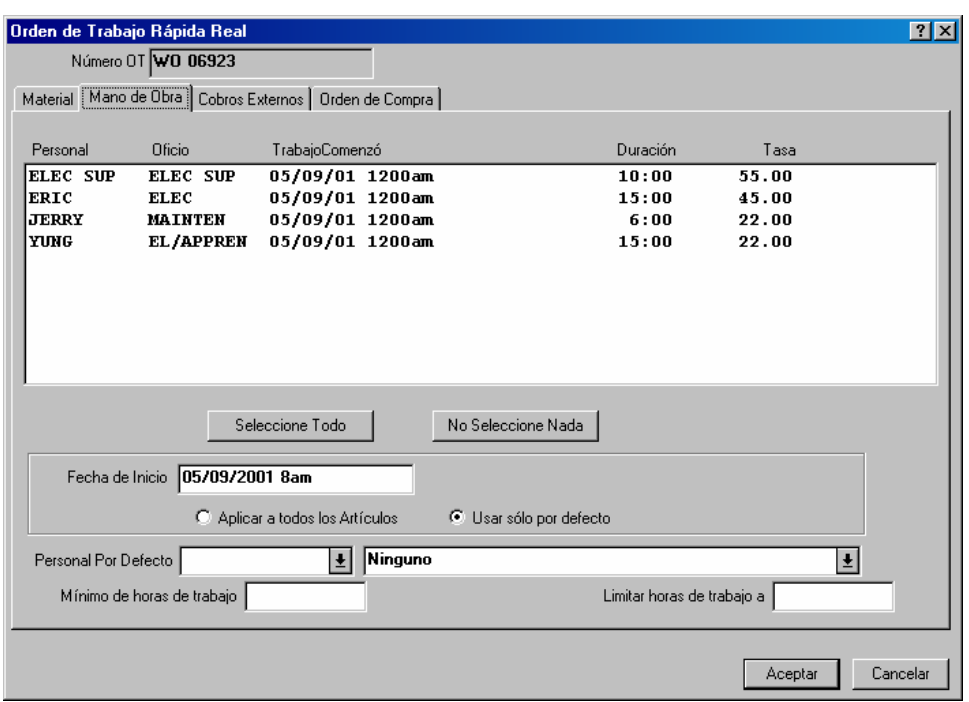

- 5. Para "**Fecha de Inicio**"  $\bullet$  ingrese la fecha que comenzó el trabajo.
- 6. Cuando ha seleccionado todos las cotizaciones de mano de obra y de materiales que quiera, haga clic a **Aceptar** q para guardar la información y volver a la orden de trabajo.

La función de Reales Rápidos tiene más prestaciones, para todos los detalles vea la ayuda en línea.

### <span id="page-68-0"></span>*Registrar cobros de vuelta*

Cobros de vuelta de una orden de trabajo indica que todo o parte de los costos serán cobrados a otra entidad. Por ejemplo, una compañía de gestión de alquileres puede cobrar los inquilinos el costo total (o en parte) de ciertos tipos de reparaciones.

Una orden de trabajo puede incluir cobros de vuelta de varias entidades diferentes. Por ejemplo, si un trabajo afecta varios inquilinos, la orden de trabajo puede incluir un cobro de vuelta para cada inquilino involucrado.

#### **Para registrar un cobro de vuelta en una orden de trabajo:**

59. Vaya a la sección de **Cobros de Vuelta** de la orden de trabajo.

 $\mathcal{L}_\text{max}$  , and the contract of the contract of the contract of the contract of the contract of the contract of

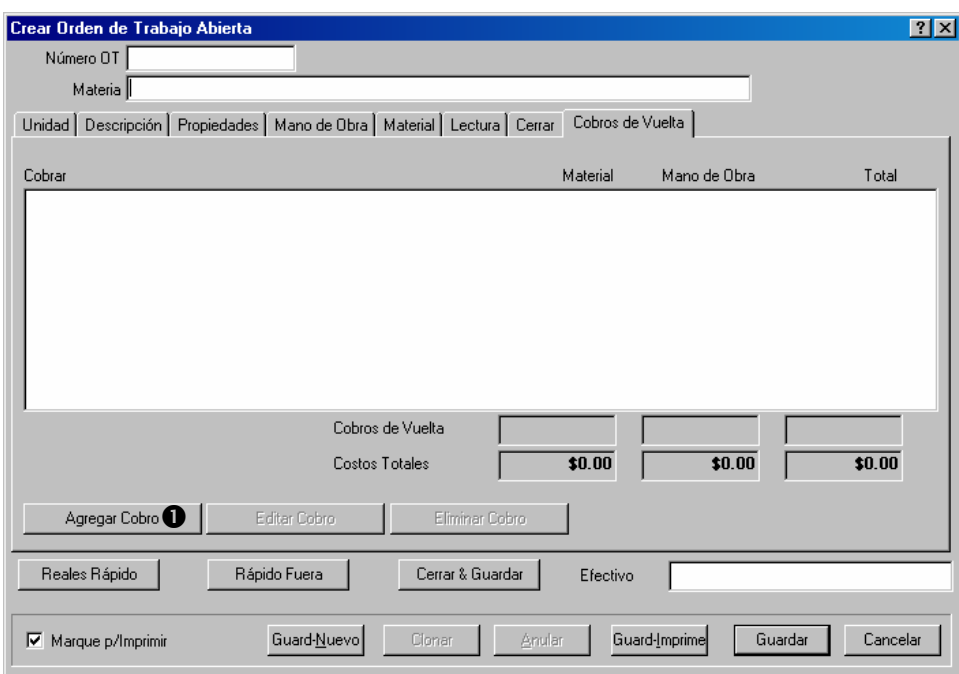

60. Haga clic a **Agregar Cobro**  $\bullet$ . Esto abre una ventana donde se puede especificar los cobros de vuelta.

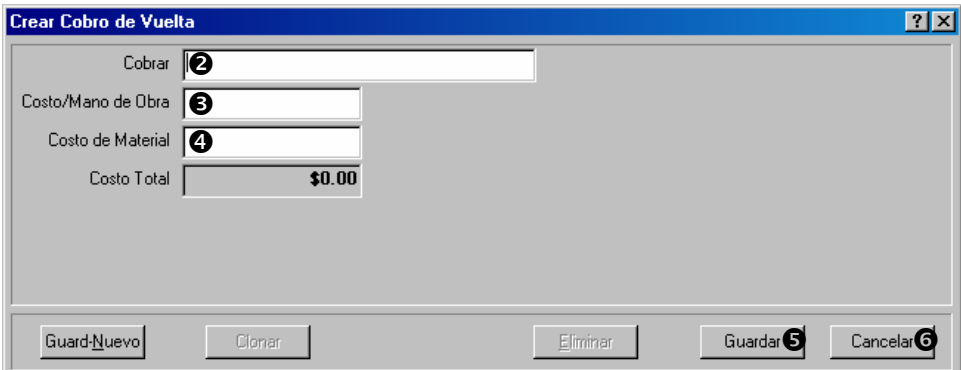

- 61. En "**Cobrar**"  $\bullet$  ingrese el nombre de la persona o organización cobrada.
- 62. En "**Costo/Mano de Obra**"  $\Theta$  ingrese los costos de mano de obra para cobrar.
- 63. En "**Costo de Material**" q ingrese los costos de materiales para cobrar.

 $\mathcal{L}_\text{max}$  and the contract of the contract of the contract of the contract of the contract of the contract of

64. Haga clic a **Guardar**  $\bullet$  para guardar la información, pues haga clic a **Cancelar**  $\bullet$ para cerrar la ventana.

**Recuerde:** Cuando ha completado la información para el trabajo, haga clic a **Cerrar & Guardar** en la ventana central de orden de trabajo para cerrar la orden de trabajo.

# **Unidades**

Para beneficiar de los buenos resultados de usar MainBoss, debe registrar la información acerca de su equipo y espacios. Por ejemplo, es útil registrar la localización de cada equipo, mas la información de identificación (compañía, modelo, numero de serie), y las garantías o contratos de servicio que aplican. Muchas organizaciones también ve que es útil registrar el precio de compra de un equipo y proyectar los costos de reemplazo esperados en futuros años.

Se puede hacer tal trabajo por medio del menú de MainBoss **Unidades**. Este capítulo examine los procedimientos para registrar la información acerca de unidades. Para empezar, clarificamos los términos básicos.

 $\mathcal{L}_\text{max}$  , and the contract of the contract of the contract of the contract of the contract of the contract of

 $\mathcal{L}_\text{max}$  , and the contract of the contract of the contract of the contract of the contract of the contract of

# **Medidor: Un mecanismo que esta asociado con equipo y que mide información pertinente a trabajo de mantenimiento.**

Ejemplos incluyen medidores de millas para vehículos o relojes que indican horas de uso para equipo.

Es útil tomar lecturas de los medidores regularmente y registrarlas en MainBoss. Por ejemplo, esto le permite planificar mantenimiento preventivo en acuerdo con las lecturas del medidor (Ejemplo: inspección de equipo cada 500 horas de uso).

Se tome como un hecho que las lecturas dadas por un medidor aumentan con el tiempo. Esto no siempre es el caso (por ejemplo con medidores que "vuelven a cero" después de 999999). Para manejar esta situación, MainBoss usa *compensadores de medidor* como está descrito en *[Compensadores de medidor](#page-87-0)* en la página [82](#page-87-0).

# **Especificación: Información que puede ser útil en el trabajo de mantenimiento para esta unidad.**

 $\mathcal{L}_\text{max}$  , and the contract of the contract of the contract of the contract of the contract of the contract of

 $\mathcal{L}_\text{max}$  , and the contract of the contract of the contract of the contract of the contract of the contract of

 $\mathcal{L}_\text{max}$  , and the contract of the contract of the contract of the contract of the contract of the contract of

Con un vehículo, por ejemplo, puede ser útil registrar el tipo de motor, tamaño de tanque de gasolina, herramientas necesarias, etc.

# **Ficheros adjuntado: Un documento en línea que contiene información útil acerca de una unidad.**

Por ejemplo, puede tener diagrama esquemáticos disponibles en su computadora, o documentos que registran información que no se encuentra en la base de datos de MainBoss.

Cualquier tipo de fichero puede ser especificado como un fichero adjuntado. Por ejemplo, una compañía de gestión de alquileres puede tener documentos de los contratos con los inquilinos en línea. Se puede adjuntar estos documentos con los registros de MainBoss si pudiera ser útil para personal que quiere saber que tipo de mantenimiento es garantizado por el contrato.
## **Sistema: Un conjunto de equipo y/o espacio interrelacionados.**

 $\mathcal{L}_\text{max}$  , and the contract of the contract of the contract of the contract of the contract of the contract of

Por ejemplo, el equipo que constituye el sistema de ventilación, como problemas con un equipo pueden afectar a los demás.

Agrupar sus unidades en sistemas le hace fácil identificar tendencias de gran escala o crear reportes mas definidos. Por ejemplo, si especifica cuales unidades pertenecen al sistema de ventilación, hace fácil proveerle a la gerencia un reporte que da una lista de todos los problemas con este sistema durante un cierto periodo de tiempo.

#### **Código Obsoleto: Para indicar como y/o porque un equipo esta fuera de servicio.**

\_\_\_\_\_\_\_\_\_\_\_\_\_\_\_\_\_\_\_\_\_\_\_\_\_\_\_\_\_\_\_\_\_\_\_\_\_\_\_\_\_\_\_\_\_\_\_\_\_\_\_\_\_\_\_\_\_\_\_

Por ejemplo, puede tener diferentes códigos indicando si se quebró el equipo, o era demasiado caro mantenerlo, o requirieron un nuevo modelo, etc.

Cuando se mantiene los registros de porque ese equipo se hizo obsoleto, puede darse cuenta de las tendencias en sus operaciones. También le ayuda tener registros completos para que pueda saber en un futuro porque no continuaron usar ese equipo.

**Nota:** Aun si ha registrado un equipo en particular es obsoleto, MainBoss hace fácil ponerlo en servicio de nuevo.

 $\mathcal{L}_\text{max}$  , and the contract of the contract of the contract of the contract of the contract of the contract of

## **Categoría de Equipo: Una categoría de equipo.**

 $\mathcal{L}_\text{max}$  , and the contract of the contract of the contract of the contract of the contract of the contract of

 $\mathcal{L}_\text{max}$  and the contract of the contract of the contract of the contract of the contract of the contract of

 $\mathcal{L}_\text{max}$  , and the contract of the contract of the contract of the contract of the contract of the contract of

Se define los tipos de equipo de la tabla de **Categorías de Equipo**. Por ejemplo, una compañía de gestión de alquileres puede definir categorías como "condicionadores de aire", "Calefacción", "Ventiladores", etc.

Clasificar equipo en esta manera le permite definir varios reportes. Por ejemplo, fácilmente se puede obtener un reporte que le muestra todo el trabajo de mantenimiento para los condicionadores de aire durante un verano. Si no asigna categorías al equipo, es más difícil enfocar en ciertas categorías de trabajo.

Para crear categorías de equipo, seleccione **Unidades** → **Tablas** → **Categorías de Equipo** desde el menú. Se crea los ingresos en esta tabla como en la tabla de **Edificios** (como está descrito en *[La tabla de Edificios](#page-20-0)* en la página [15](#page-20-0)).

### **Categorías de Espacio: Una categoría de espacios.**

Tipos de espacios sirven el mismo propósito que los de equipo. Para crear categorías de espacio, seleccione **Unidades** → **Tablas** → **Categorías de Espacio** desde el menú.

## **Centro de Costo: Información que puede ser útil para la contabilidad para trabajo de un equipo o espacio.**

 $\mathcal{L}_\text{max}$  , and the contract of the contract of the contract of the contract of the contract of the contract of

 $\mathcal{L}_\text{max}$  and the contract of the contract of the contract of the contract of the contract of the contract of

 $\mathcal{L}_\text{max}$  , and the contract of the contract of the contract of the contract of the contract of the contract of

Por ejemplo, los códigos de los centros de costo pueden ser los números de las cuentas usadas en contabilidad que deben ser usados en mantenimiento para registrar costos de reparación. Alternativamente, el código del centro de costo para una unidad puede indicar el departamento que cubre todos los costos para esa unidad.

Para crear códigos de los centros de costo, seleccione **Tablas** → **Centros de Costo** desde el menú. Crea ingresos en esta tabla como en la tabla de **Edificios**.

## <span id="page-74-0"></span>**La tabla de Equipo**

La tabla de **Equipo** registra la información acerca de cada equipo en su organización. Cada ingreso tiene la intención de contener toda la información que puede ocupar para ese equipo, inclusive información de identificación, especificaciones técnicas, valor de compra y reemplazo, lecturas de medidor, y mucho más.

## **Para completar un registro de equipo:**

65. Seleccione **Unidades** → **Equipo** desde el menú. Esto abre el buscador de Equipo:

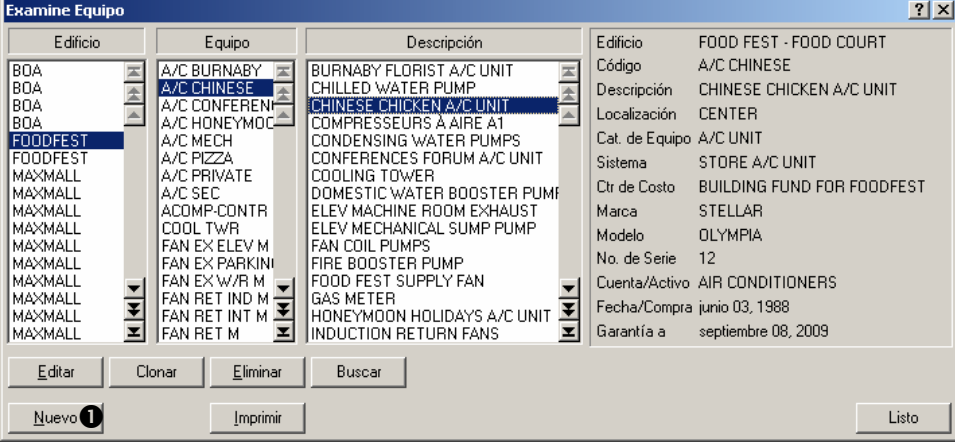

66. Haga clic a **Nuevo**  $\bullet$ . Esto abre un registro de equipo vacío:

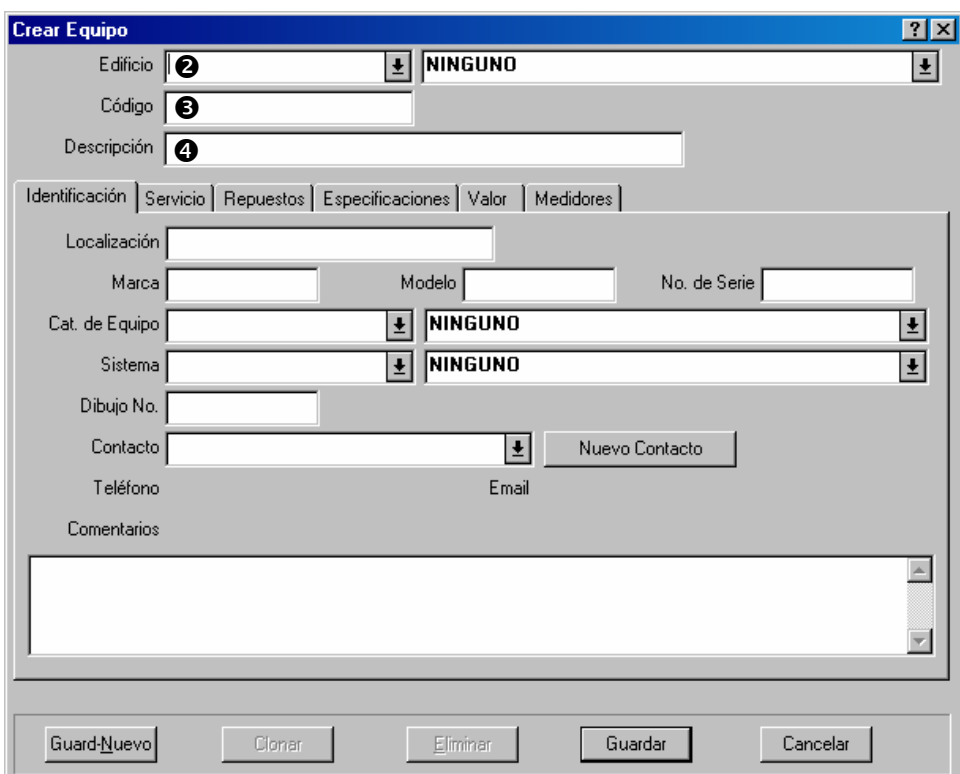

- 67. En "Edificio" <sup>o</sup> especifica el edificio que contiene el equipo.
- 68. En "**Código**" <sup>●</sup> especifica un código de identificación para el equipo.
- 69. En "**Descripción**" q ingrese una descripción breve del equipo.
- 70. Completar las varias secciones del registro (está descrito más tarde en este capitulo).
- 71. Si quiere ingresar información acerca de otro equipo, haga clic a **Guard-Nuevo** para guardar el registro que acaba de crear y empezar un nuevo registro; si no, haga clic a **Guardar** para guardar la información que acaba de ingresar, pues haga clic a **Cancelar** para cerrar la ventana.

**Nota:** Se puede completar las secciones del formulario de equipo en cualquier orden y no tiene que completar cada sección. Solamente tiene que registrar la información pertinente a sus operaciones y deja lo demás en blanco.

## *Identificación de equipo*

La sección **Identificación** de un registro de equipo provee información básica acerca del equipo.

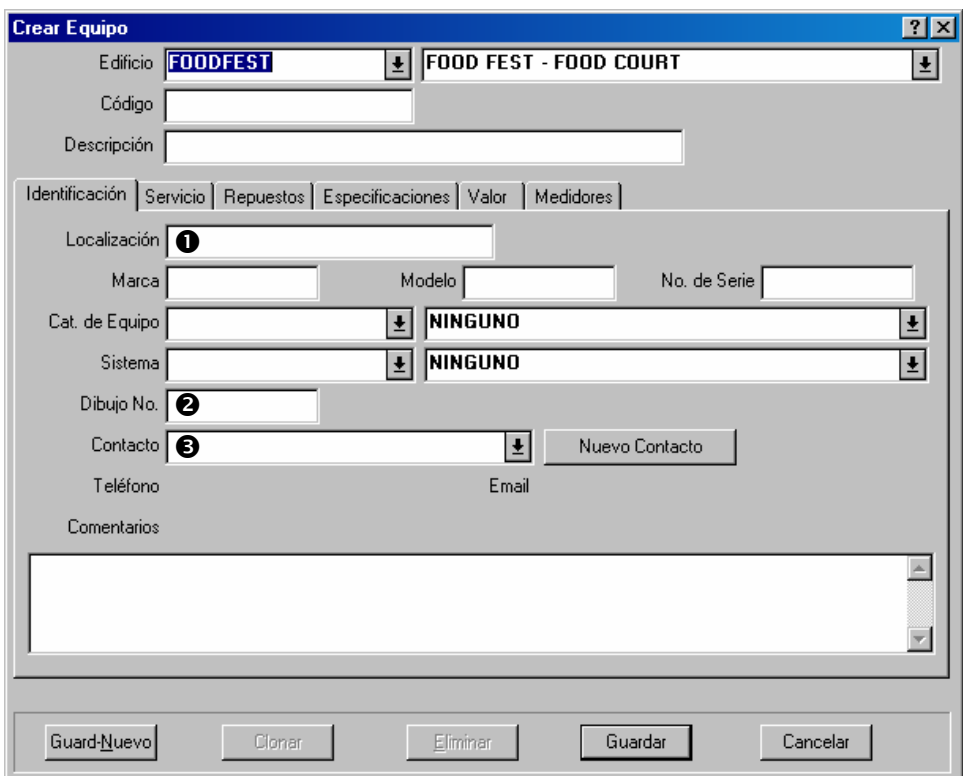

La mayoría de los campos en esta sección son fáciles de entender. Sin embargo, aquí están unos detalles:

Localización  $\bullet$ : Donde se ubica el equipo en el edificio especificado.

**Dibujo No.**  $\odot$ : Un identificador que indica donde puede encontrar un dibujo esquemático para el equipo, si aplica.

**Nota:** Si dibujos y otos materiales están disponibles en su computadora, se puede adjuntarlos a este registro de equipo usando la sección **Especificaciones** (se describe en *[Especificaciones de equipo](#page-79-0)* en la página [74](#page-79-0)).

Contacto <sup>●</sup>: La persona que personal de mantenimiento debe contactar con sus preguntas al respeto del equipo.

Hacer clic a "**Contacto**" muestra la tabla de Contactos (como está descrito en *[La tabla de](#page-25-0)  [Contactos](#page-25-0)* en la página [20.](#page-25-0)) Si el contacto para este equipo no está actualmente en la lista de Contactos, haga clic a **Nuevo Contacto** para agregar el nombre de esa persona a la tabla.

Para información completa sobre cada campo en esta sección, vea la ayuda en línea.

#### *Servicio de equipo*

La sección **Servicio** de un registro de equipo da una lista de los contratos de servicio y información de garantías para equipo.

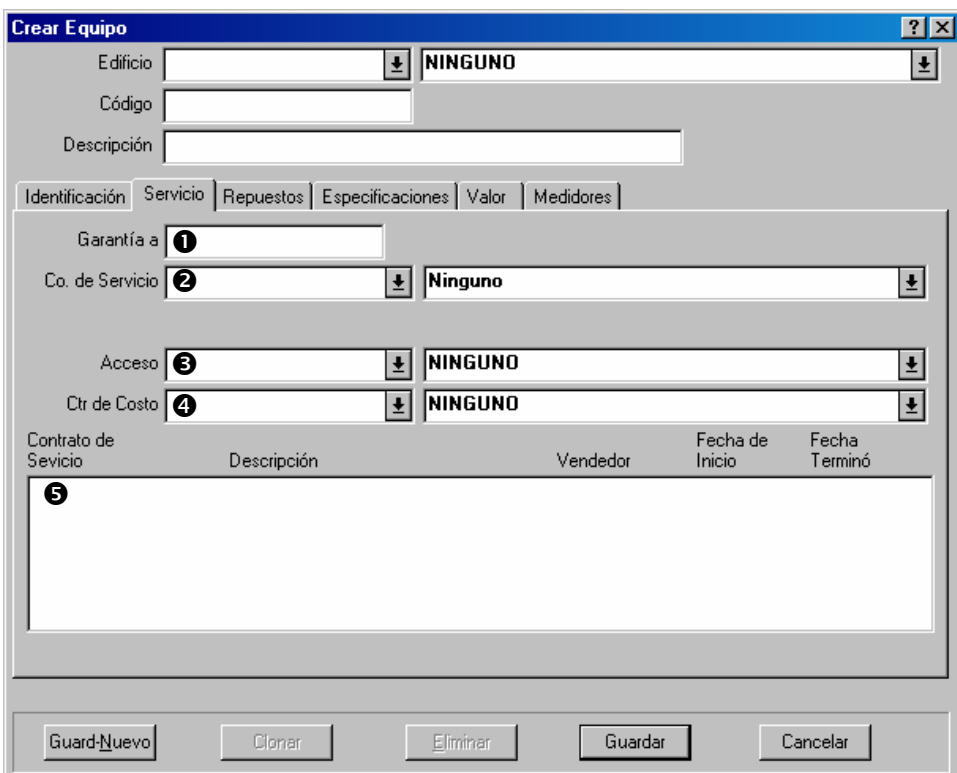

Esta sección contiene los siguientes campos:

Garantía a  $\bullet$ : La fecha que se vence la garantía original para el equipo.

- **Co. de Servicio**  $\bullet$ : La compañía que provee un contrato de servicio para este equipo (si hay). La lista desplegable aquí es su tabla de Vendedores; entonces, debe asegurar que todos los contratistas de servicio están en la tabla de Vendedores. (Para mayor información sobre la tabla de Vendedores, vea *[La tabla de Vendedores](#page-24-0)* en la página [19](#page-24-0).)
- Acceso  $\Theta$ : Un código de acceso por defecto para este equipo, para colocarse inicialmente en todas las órdenes de trabajo que pertenece al equipo. Por ejemplo, puede marcar un equipo en particular "Acceso solamente después de las 5:00pm" si debe hacer la mayoría del trabajo de mantenimiento para este equipo después de las horas de negocio.

Nota que esto es un código de acceso *por defecto*. Las órdenes de trabajo individuales pueden ser editadas y indicar otros códigos si necesario (por ejemplo, si una reparación es demasiado urgente para esperar la hora indicada).

Ctr de Costo  $\bullet$ : Centro de costo asociado con este equipo.

Lista de contratos de servicio  $\bullet$ : Cualquier contrato de servicio para el equipo. Esta lista estará vacía si esta creando un nuevo registro de equipo. Después de crear el registro, puede especificar que el espacio esta cubierto por un nuevo contrato o uno ya existente usando **Unidades** → **Asociaciones de Contrato de Servicio**. Para mayor información, vea *[Contratos de servicio](#page-97-0)* en la página [92.](#page-97-0)

## *Repuestos de equipo*

La sección **Repuestos** de un registro de equipo da una lista de los contratos de servicio y la información de garantías para el equipo.

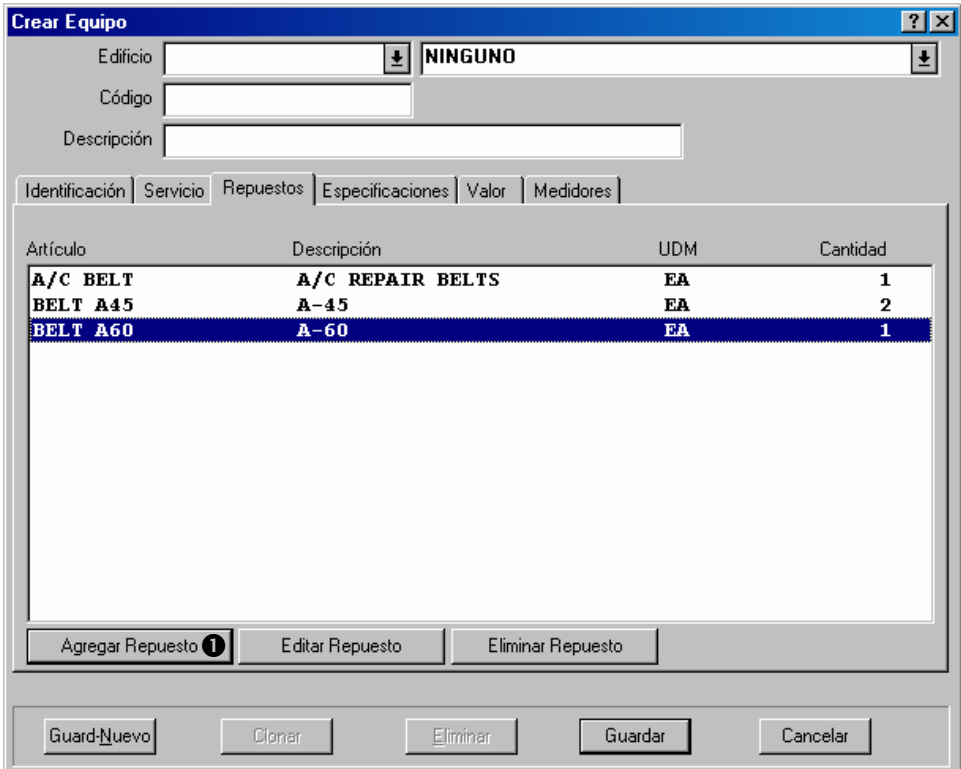

La lista especifica los artículos de inventario que se consideran repuestos para este equipo. El número en la columna **Cantidad** da la cantidad de los artículos usados por el equipo; por ejemplo, si un equipo usa dos de la misma faja, la **Cantidad** seria 2.

**Nota:** Antes que puede especificar los repuestos de un equipo, cada repuesto tiene que estar registrado como un articulo de inventario en la tabla de inventario. Por ejemplo, si un equipo en particular usa un tipo de faja de ventilador en particular, tiene que crear un registro de inventario para la faja de ventilidor. *Después entonces* puede registrar esa faja de ventilidor como repuesto para el equipo. Para mayor información acerca de registrar artículos de inventario, vea *[Describir artículos de inventario](#page-122-0)* en la página [117](#page-122-0).

## **Para especificar un repuesto para equipo:**

72. En la sección **Repuestos** de un registro de equipo, haga clic a **Agregar Repuesto O**. Esto abre una ventana que le permite especificar el repuesto.

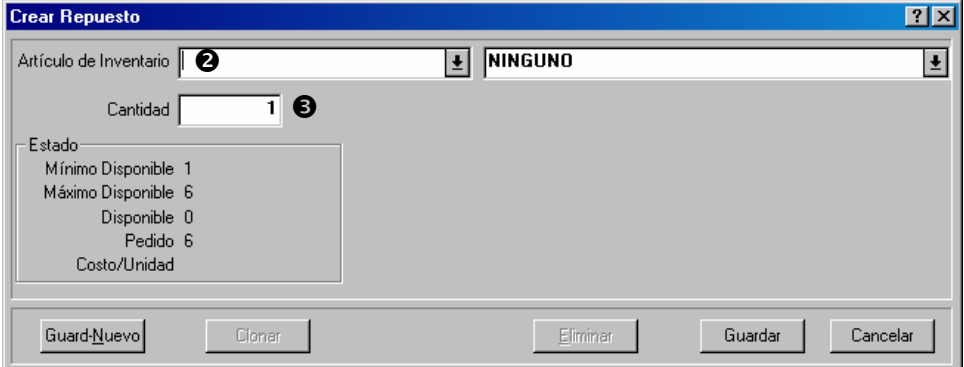

 $\mathcal{L}_\text{max}$  and the contract of the contract of the contract of the contract of the contract of the contract of

- 73. En "**Artículo de Inventario"** <sup>o</sup> especifica el material que es el repuesto.
- 74. En "**Cantidad**"  $\bullet$  especifica la cantidad del material que el equipo usa.
- 75. Si quiere ingresar información para otros repuestos, haga clic a **Guard-Nuevo** para guardar el registro que acaba de crear y para empezar uno nuevo. Si no, haga clic a **Guardar** para guardar la información que acaba de ingresar, pues haga clic a **Cancelar** para cerrar la ventana.

Cuando vuelve al registro de equipo, los artículos que ha especificado aparecen en la lista de la sección **Repuestos**.

## <span id="page-79-0"></span>*Especificaciones de equipo*

La sección **Especificaciones** de un registro de equipo le permite agregar especificaciones o ficheros adjuntados al registro.

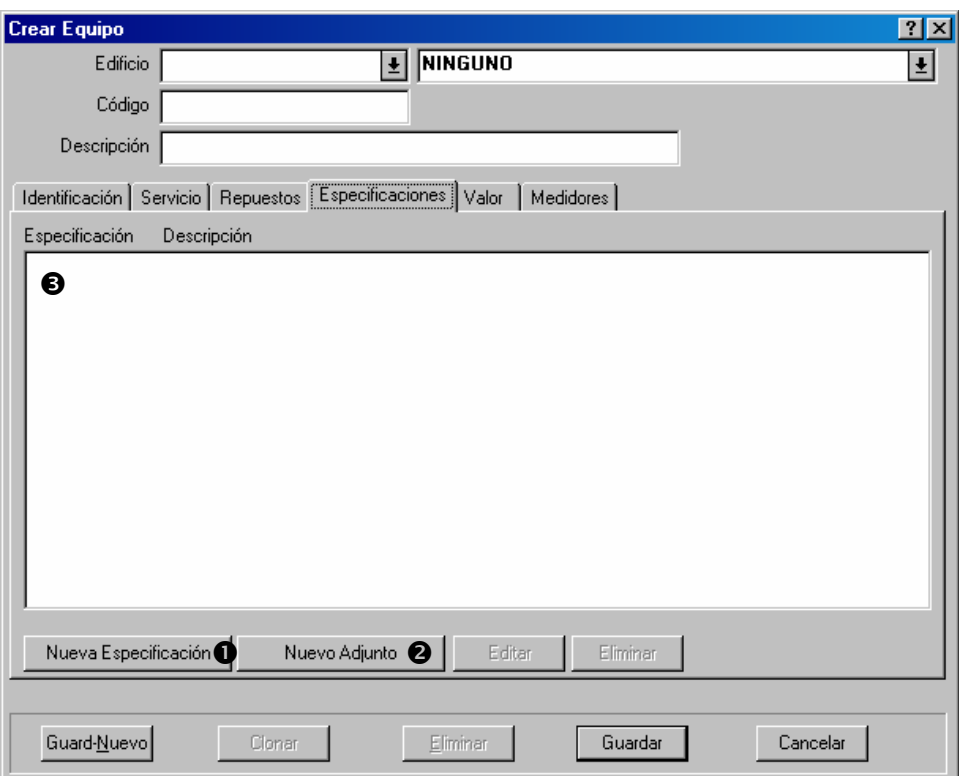

Para agregar una nueva especificación al registro, haga clic a **Nueva Especificación**  $\bullet$ . Para mayor información, vea *[Las especificaciones de plantilla](#page-88-0)* en la página [83](#page-88-0).

Para agregar un nuevo fichero adjuntado al registro, haga clic a **Nuevo Adjunto** <sup>o</sup>. Para mayor información, vea *[Ficheros adjuntados](#page-184-0)* en la página [179.](#page-184-0)

Cualquier especificación o fichero adjuntado que agrega aparece en la lista en el área  $\bullet$ .

## *Valor de equipo*

La sección **Valor** de un registro de equipo le permite registrar el costo original del equipo y información relacionada a los costos de reemplazo.

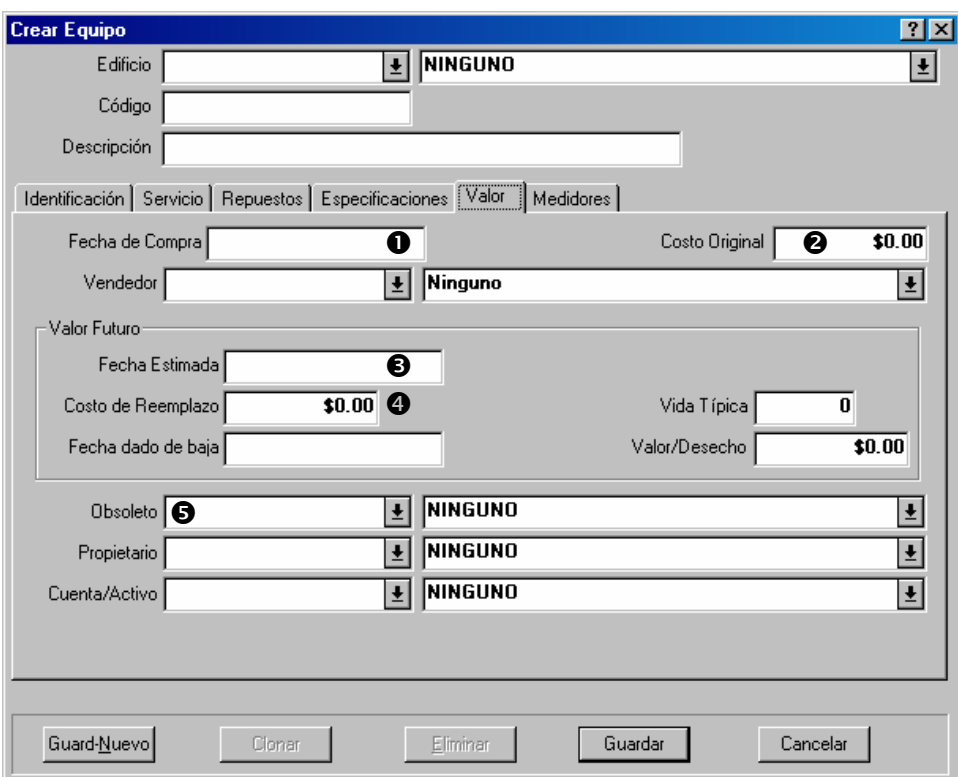

La mayoría de los campos en esta sección son fáciles de entender. Aquí están algunos detalles:

Fecha de Compra  $\bullet$ : La fecha que se compro el equipo.

Costo Original **@**: El costo original del equipo.

**Nota:** Si no sabe el costo y fecha de la compra original, es útil completar los campos con estimaciones. Esto le da a MainBoss un contexto para calcular costos de reemplazo para el futuro.

- **Fecha Estimada**  $\bullet$ : La fecha que hizo la estimación de valor en el área **Valor Futuro** (costo de reemplazo, etc.) Esto indica que tan recientes son sus estimaciones.
- Costo de Reemplazo  $\Phi$ : El costo a reemplazar este equipo con un equipo parecido, si el equipo quedaría fuera de servicio el día especificado en "**Fecha Estimada**". MainBoss también tiene la capacidad para proyeccionar los costos de reemplazo, basado en una tasa de inflación; para mayor información, vea *[Lista de los reportes de MainBoss](#page-180-0)* en la página [175.](#page-180-0)
- **Obsoleto**  $\bullet$ : Le permite especificar un código obsoleto cuando toma este equipo fuera de servicio.

**Importante:** Especificar un valor en "**Obsoleto**" indica a MainBoss que esta declarando obsoleto este equipo. Entonces, debe especificar este valor solamente cuando realmente esta tomando el equipo fuera de servicio.

## <span id="page-82-0"></span>*Medidores de equipo*

La sección **Medidores** de un registro de equipo le permite especificar cualquier medidor asociado con el equipo y registrar las lecturas de esos medidores.

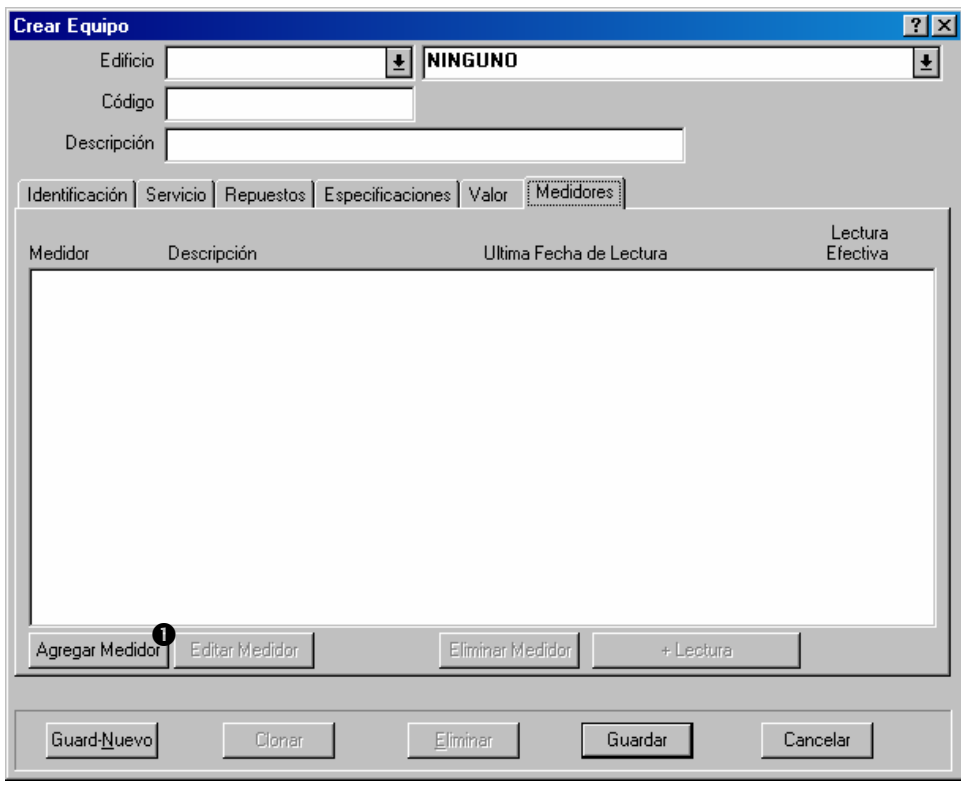

 $\mathcal{L}_\text{max}$  and the contract of the contract of the contract of the contract of the contract of the contract of

## **Para especificar que un equipo tiene un medidor:**

76. En la sección **Medidores** de un registro de equipo, haga clic a **Nuevo**  $\bullet$ . Esto abre una ventana donde puede describir el medidor:

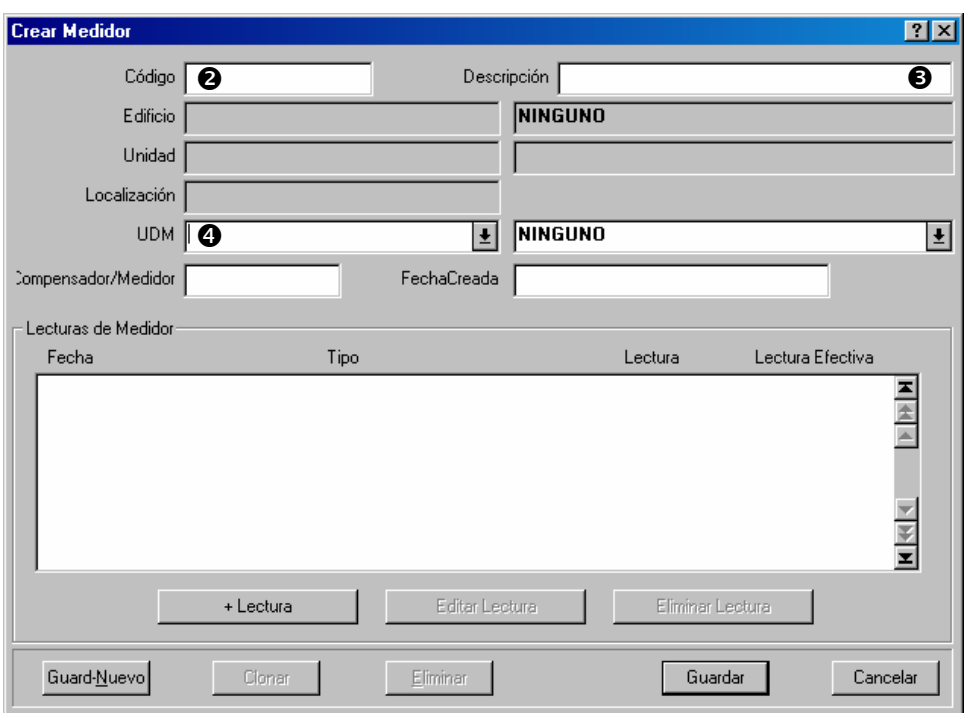

- 77. En "Código" <sup>o</sup> ingrese un código de identificación para este medidor.
- 78. En "**Descripción**" <sup>o</sup> ingrese una breve descripción del medidor.
- 79. En "**UDM"**  $\bullet$  ingrese las unidades de la medida para el medidor.
- 80. Haga clic a **Guardar** para guardar la información de este medidor, pues haga clic a **Cancelar** para volver a la ventana anterior.

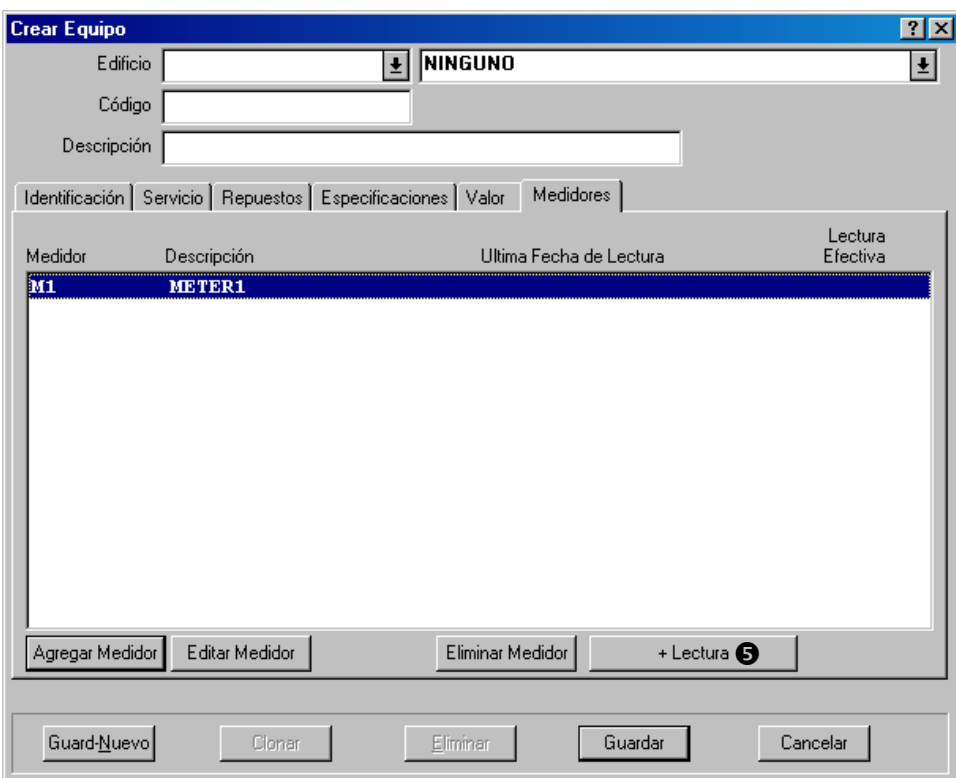

81. Para registrar una lectura para este medidor, haga clic a **+ Lectura O**. Esto abre una ventana donde puede registrar la lectura.

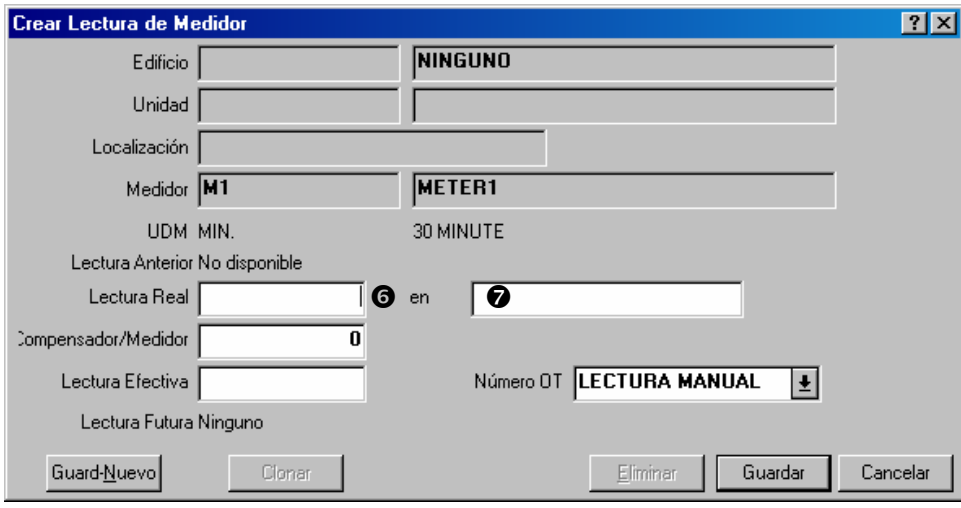

- 7. Ingrese el valor de la lectura en "**Lectura Real**"  $\Theta$ .
- 8. Ingrese la fecha / hora que se tomo la lectura en  $\bullet$ .
- 9. Haga clic a **Guardar** para guardar la lectura que acaba de ingresar, pues haga clic a **Cancelar** para cerrar la ventana.

**Nota:** Se muestran medidores en el registro de equipo, pero las lecturas no. Para mayor información en ver lecturas de medidores, vea *[Más sobre medidores](#page-85-0)* en la página [80.](#page-85-0)

## <span id="page-85-1"></span>**Examinar y editar los registros de equipo**

De vez en cuando, información acerca de un equipo cambia. Por ejemplo, el equipo puede ser traslado a otro edificio o hacer una nueva estimación del costo de reemplazo. En este caso, debe modificar el registro de equipo en acuerdo con el cambio.

Personal de mantenimiento puede desear consultar los registros de equipo para información acerca del equipo. Por ejemplo, quizás quieren ver cuando termina la garantía para un equipo en particular.

En ambos casos, usa el buscador de equipo para examinar el registro existente. Abre el buscador con **Unidades** → **Equipo**, seleccione el equipo en la lista del buscador, pues haga clic a **Editar**. MainBoss abrirá el registro de equipo para que pueda examinarlo. También pueden hacer los cambios apropiados.

Cuando ha terminado con el registro, haga clic a **Guardar** para guardar los cambios que ha hecho, pues haga clic a **Cancelar** para cerrar la ventana de registro.

## **La tabla de Espacios**

La tabla de Espacios da la lista de espacios donde mantenimiento puede ser requerido. Pueden incluir oficinas en un edificio comercial o industrial, apartamentos en un edificio residencial, aulas en una escuela, cuartos para los pacientes en un hospital, áreas verdes, parqueos, etc.

MainBoss trata los espacios parecido a equipo. Por ejemplo, el registro que describe un espacio es como un formulario de equipo sin las secciones de **Valor** o **Medidores**.

Para abrir el buscador de Espacio, seleccione **Unidades** → **Espacios** desde el menú. Desde este punto en adelante, crear, examinar o editar un registro es exactamente como lo hace con un registro de equipo. Vea *[La tabla de Equipo](#page-74-0)* en la página [69](#page-74-0) para mayor información.

## <span id="page-85-0"></span>**Más sobre medidores**

*[Medidores de equipo](#page-82-0)* en la página [77](#page-82-0) muestra como especificar que equipo tiene un medidor (o más) asociado. Esta sección discute la información adicional acerca de medidores.

## *Registrar lecturas de medidor*

Es útil registrar las lecturas de medidor regularmente, especialmente si las usa para mantenimiento preventivo. Por ejemplo, supongamos que un equipo necesita mantenimiento cada 500 horas de uso. Entonces debería registrar las horas de uso regularmente para que MainBoss pueda indicarle cuando han pasado las 500 horas desde la ultima vez que recibió mantenimiento.

## **Para registrar una lectura de medidor:**

82. Seleccione **Unidades** → **Examine Medidores** desde el menú. MainBoss abre una lista de medidores definidos para equipo.

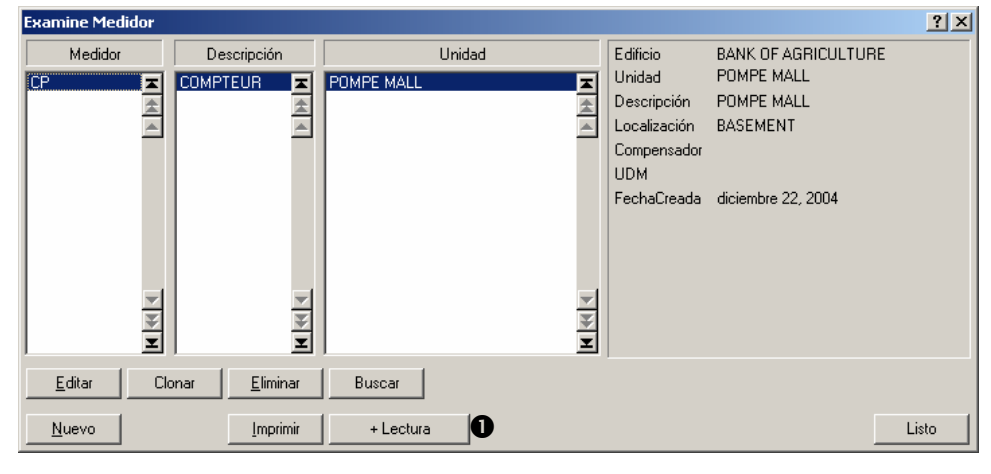

 $\mathcal{L}_\text{max}$  , and the contract of the contract of the contract of the contract of the contract of the contract of

83. Encuentre el medidor deseado en la lista, pues haga clic a + Lectura  $\bullet$ . MainBoss abrirá una ventana donde puede ingresar la nueva lectura:

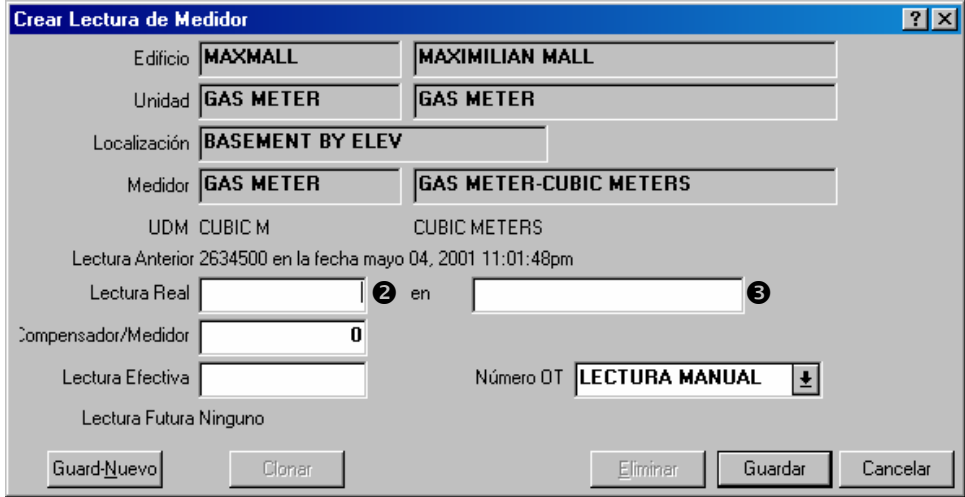

84. Ingrese la lectura en "Lectura Real" <sup>o.</sup>

- 85. Ingrese la fecha y hora de la lectura en  $\bullet$ .
- 86. Haga clic a **Guardar** para guardar la información que acaba de ingresar, pues haga clic a **Cancelar** para cerrar la ventana.

 $\mathcal{L}_\text{max}$  , and the contract of the contract of the contract of the contract of the contract of the contract of

### *Compensadores de medidor*

Muchos medidores "vuelve a cero" cuando alcanza un punto máximo. Por ejemplo, un medidor con solamente cinco dígitos va desde 99999 a 00000. En este caso, 00000 realmente significa 100000 pero el medidor no tiene bastante dígitos para mostrar la medida correcta.

Para la exactitud de medidas—especialmente si planifica mantenimiento preventivo basado en las lecturas de medidor—es importante que MainBoss puede interpretar lo que significa de verdad la lectura de medidor (Ejemplo: 00000 realmente es 100000). MainBoss soluciona este problema con *compensadores de medidor*. Un compensador de medidor es un numero que MainBoss agrega a la lectura que ve en el medidor para terminar con el valor "verdadero" para el medidor.

En nuestro ejemplo del medidor de cinco dígitos, el compensador de medidor es cero hasta la primera vez que el medidor vuelve a cero. Después debe colocar el compensador de medidor a 100000; esto significa que el medidor lee (por ejemplo) 00123, y el valor real es 100123. Si y cuando el medidor vuelve a cero otra vez, debe colocar el compensador de medidor a 200000, etc. En esta manera, los trabajadores solamente tienen que registrar las lecturas que ven en el medidor, pero MainBoss todavía puede calcular el valor real asociado con el medidor.

Compensadores de medidor también se pueden usar cuando un medidor viejo quiebra y se instale un nuevo medidor. Por ejemplo, si el viejo medidor quiebra a 12345 y instala un nuevo medidor que comienza a cero, debe especificar un compensador de medidor de 12345. Esto indica a MainBoss a agregar 12345 a todas las lecturas del nuevo medidor para determinar el valor verdadero de lo que se mide.

**Importante:** Debe cambiar el compensador de medidor cada vez que el medidor vuelve a cero, cada vez que recoloca un medidor a cero, y cada vez que reemplaza un viejo medidor con un nuevo. Si no, MainBoss no va a poder convertir las lecturas de medidor en valores reales y no usted no va a poder planificar mantenimiento preventivo por lecturas de medidor.

 $\mathcal{L}_\text{max}$  , and the contract of the contract of the contract of the contract of the contract of the contract of

#### **Para especificar el compensador de medidor para un medidor:**

87. Seleccione **Unidades** → **Examine Medidores** desde el menú. MainBoss abre una lista de medidores definidos por su equipo.

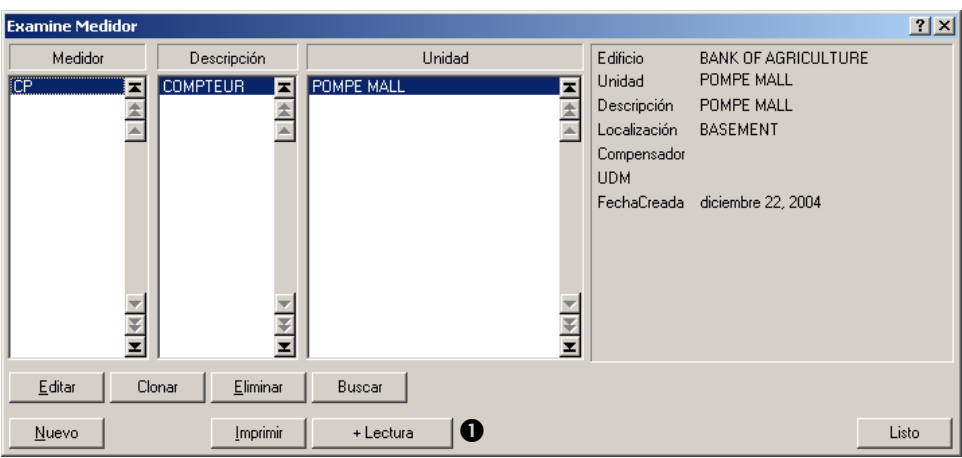

Busque el medidor deseado en la lista, pues haga clic a **+ Lectura**  $\bullet$ . MainBoss abrirá una ventana donde puede ingresar la nueva lectura:

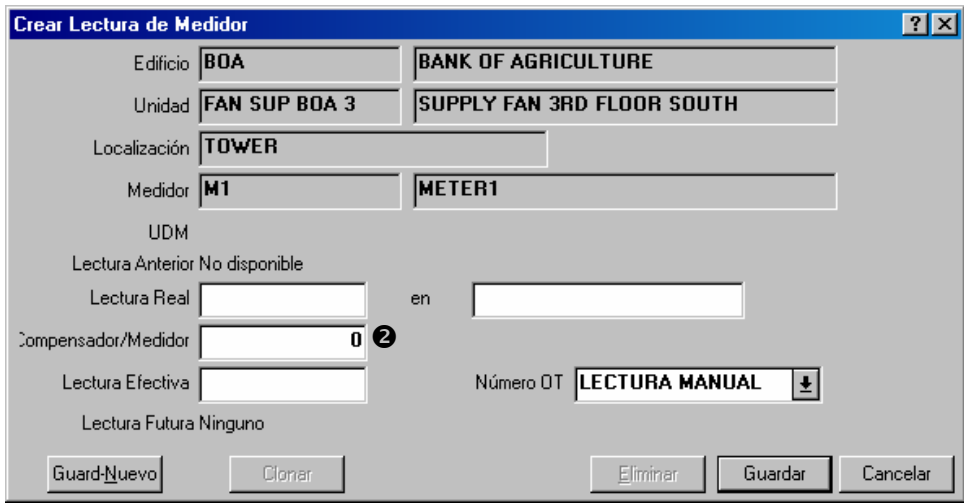

Ingrese el compensador de medidor en "**Compensador/Medidor**" <sup>o.</sup>

Haga clic a **Guardar** para guardar la información que acaba de ingresar, pues haga clic a **Cancelar** para cerrar la ventana.

## <span id="page-88-0"></span>**Las especificaciones de plantilla**

Es útil incluir información especifica acerca de equipo en sus registros de MainBoss. Por ejemplo, para un camión, es útil registrar datos en MainBoss como tipo de motor, capacidad de cargar (toneladas), etc. Para un ventilador, es útil registrar el poder del motor, caballo de fuerza, RPM, etc. Con todos tipos de equipo, es útil registrar la marca, el número de modelo, el número de serie, etc.; esto le permite recuperar la información rápidamente desde MainBoss, sin tener que chequear otros registros.

Aunque plantillas son usadas muchas veces para registrar información de placas del fabricante acerca de equipo, también se puede usarlas para crear formularios para guardar información de los espacios. Por ejemplo, puede registrar las dimensiones de un cuarto, el tipo de bombillas usadas, la ubicación de la caja de fusibles etc.

Para facilitar la variedad de equipo en cualquier compañía y para agrupar ciertos artículos, MainBoss provee la habilidad de definir plantillas o "formularios electrónicos" para registrar especificaciones de equipo. Por ejemplo, la siguiente foto muestra una plantilla para un compresor de aire.

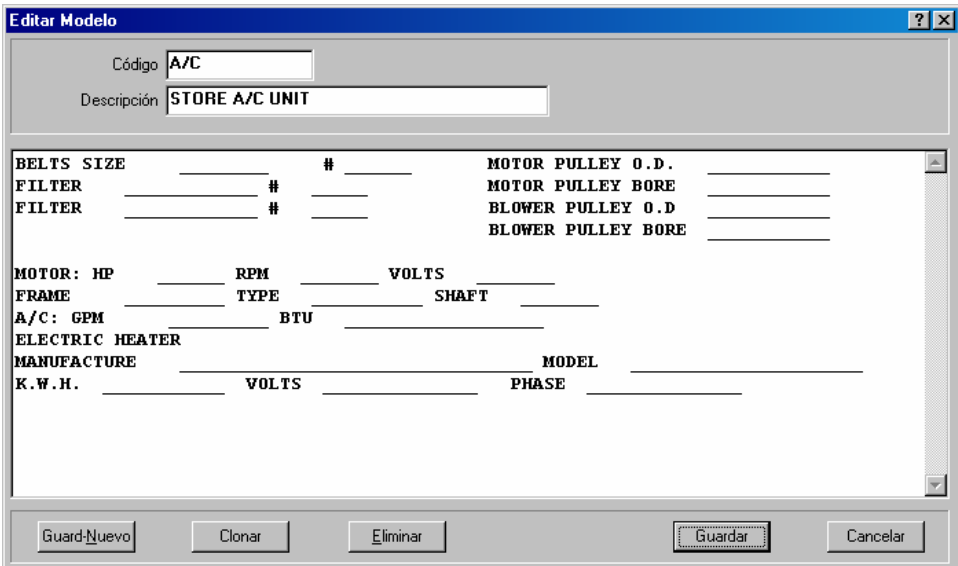

Se usan plantillas en MainBoss cuando crea registros de equipo. La plantilla produce un formulario donde puede completar las especificaciones acerca de un equipo en particular. La plantilla arriba produce un formulario así:

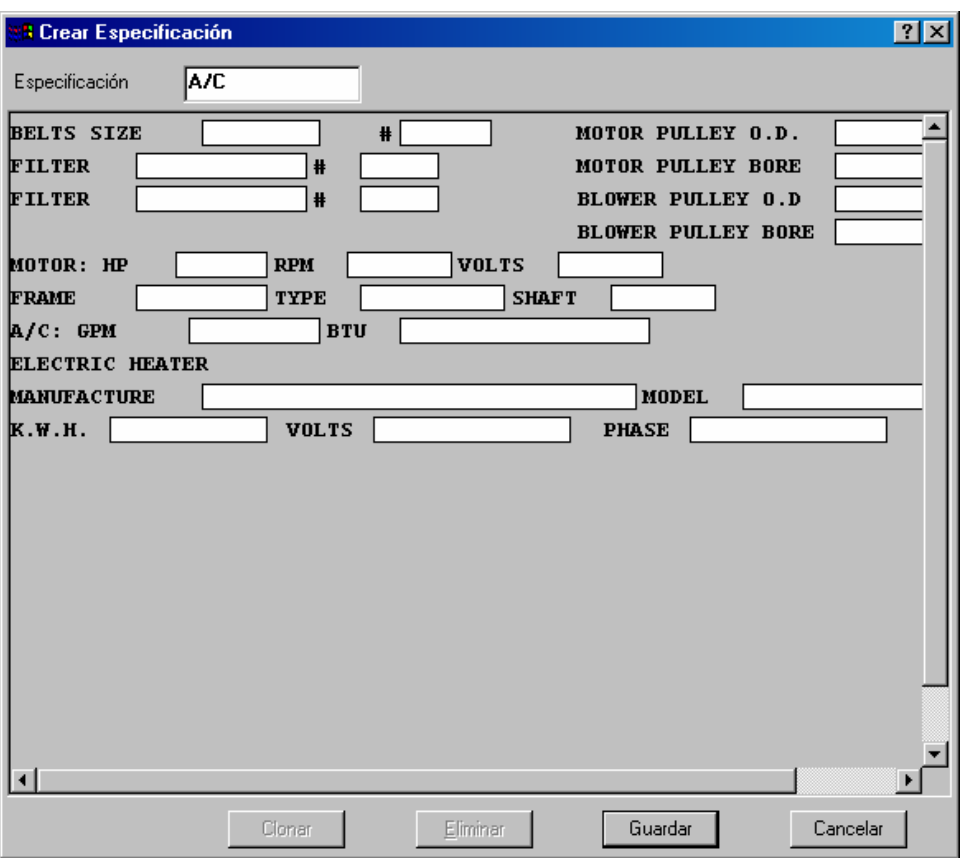

La foto arriba muestra la ventana creada desde la plantilla original. Como puede ver, se ha completado la información en varios cuadros para describir un compresor de aire en particular.

## *Crear una especificación de plantilla*

Antes de crear una especificación de plantilla, debe decidir que información debe ser incluida en la plantilla. Después siga estos pasos:

### **Para crear una especificación de plantilla:**

88. Seleccione **Unidades** → **Tablas** → **Modelos** desde el menú. MainBoss abre el buscador de plantillas.

 $\mathcal{L}_\text{max}$  , and the contract of the contract of the contract of the contract of the contract of the contract of

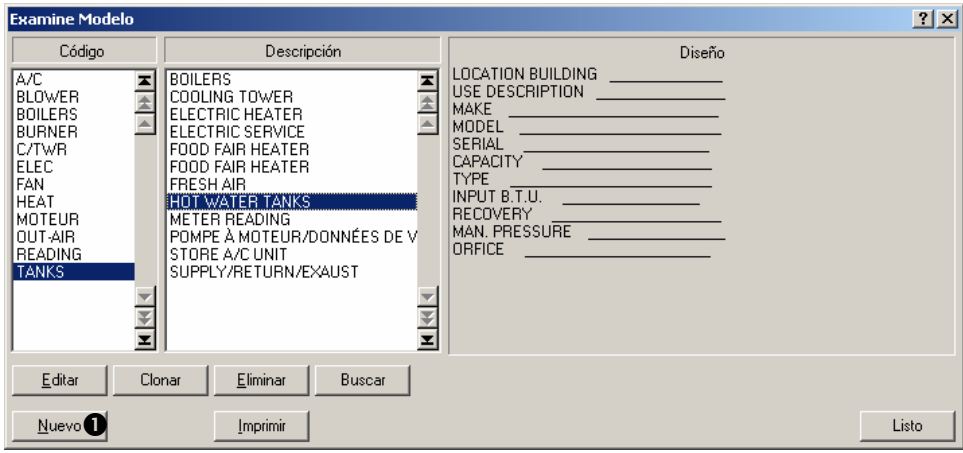

Haga clic a **Nuevo**  $\bullet$ . MainBoss abre una ventana donde ingresa la plantilla.

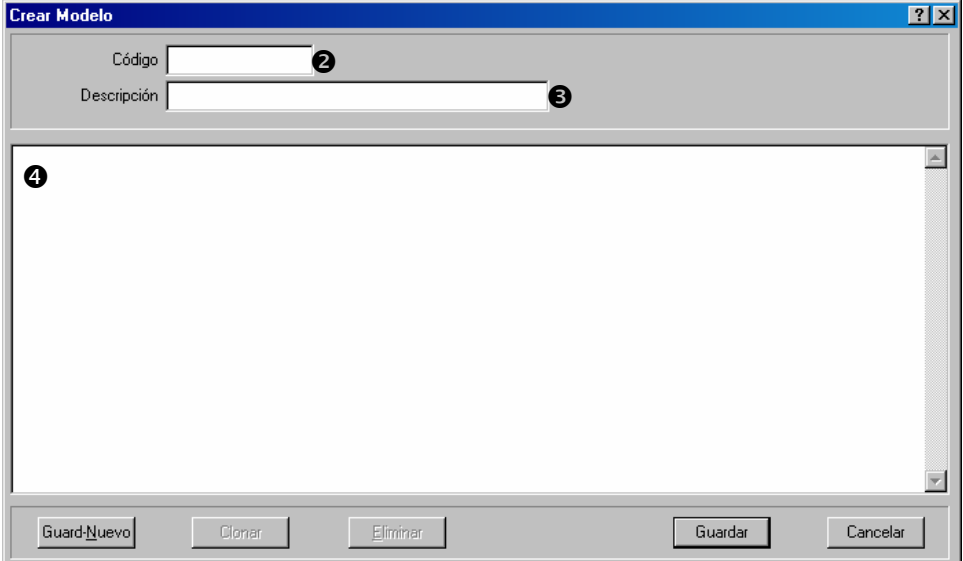

En "Código" <sup>o</sup> ingrese un código de identificación para esta plantilla.

En "**Descripción**"  $\bullet$  ingrese una descripción mas detallada de lo que la plantilla contiene.

En  $\bullet$  ingrese la plantilla como varias líneas de texto. Teclea una serie de caracteres de subrayar (\_) donde quiera que aparezca un campo para ingresar los datos después.

Por ejemplo,

No. de Serie:

le indica a MainBoss que la plantilla debe contener un campo nombrado "No. de Serie" seguido por un campo donde puede ingresar el número de serie. El tamaño del campo (el número de caracteres que puede ingresar en este campo) es definido por el número de caracteres de subrayar que indico.

Se puede usar hasta un máximo de 80 caracteres en cada línea de la plantilla. No hay un limite de la cantidad de líneas. Una línea puede tener varios campos, como visto aquí

Campo1: Campo2: Campo3:

**Nota:** Es una buena idea agregar unos caracteres de espacio al comienzo y termino de cada cadena de caracteres de subrayar. Esto hace fácil utilizar y verlo mas tarde.

Cuando ha ingresado la plantilla, haga clic a **Guardar** para guardar lo que acaba de ingresar, pues haga clic a **Cancelar** para cerrar la ventana.

 $\mathcal{L}_\text{max}$  , and the contract of the contract of the contract of the contract of the contract of the contract of

## *Usar una especificación de plantilla en un registro de equipo*

Cuando ha creado una especificación de plantilla, puede usarla en registros de equipo. Por ejemplo, si crea una plantilla que tiene información de camioneta, puede usar esa plantilla en los registros de equipo para todas las camionetas.

Un registro de equipo puede usar mas de una especificación de plantilla. Por ejemplo, puede usar una plantilla para todos los vehículos automóviles y después plantillas separadas para los vehículos con características especiales. Con esta organización, una camioneta de distribución puede tener dos plantillas: la plantilla general de automóviles, mas una plantilla que registra la información sólo para los vehículos de distribución.

Para adjuntar una plantilla con equipo en particular, abre el registro de ese equipo en la tabla de **Equipo** (como está descrito en *[Examinar y editar los registros de equipo](#page-85-1)* en la página [80](#page-85-1)). Después siga estos pasos:

### **Para usar una plantilla en un registro de equipo:**

89. En la sección de **Especificaciones** del registro de equipo, haga clic a **Nueva Especificación**. Esto abre una ventana que da una lista de todas las especificaciones de plantilla existentes.

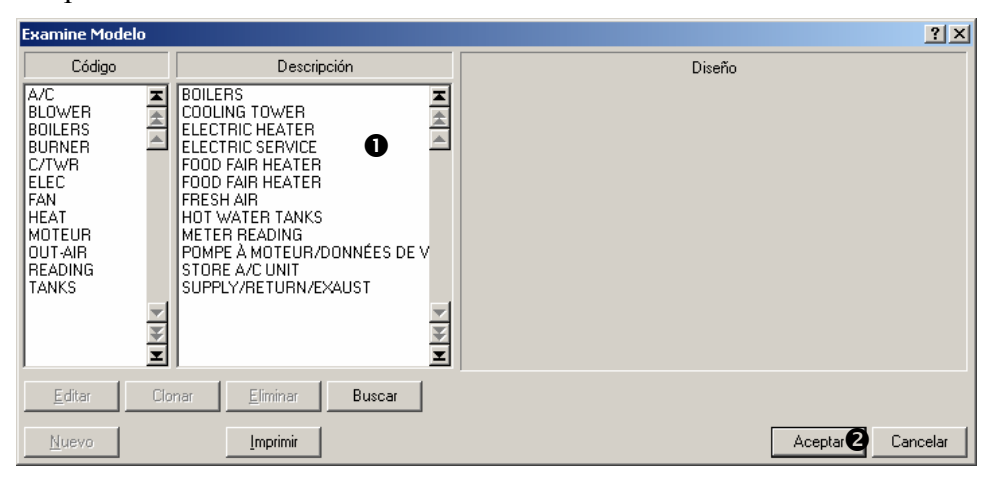

 $\mathcal{L}_\text{max}$  , and the contract of the contract of the contract of the contract of the contract of the contract of

90. En la lista de plantillas  $\bullet$ , haga clic a la que quiere usar con este equipo, pues haga clic a **Aceptar** <sup>o</sup>. MainBoss abre una ventana que le permite completar la plantilla con la información de ese equipo.

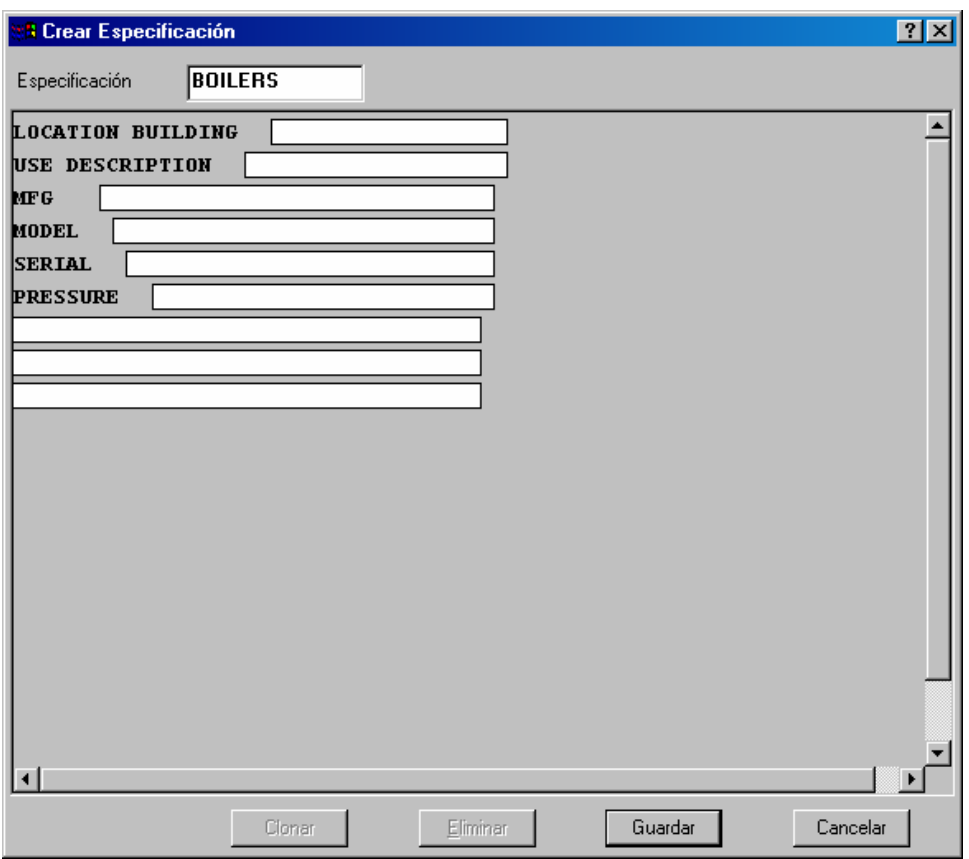

Para llenar un campo vacío, haga clic al campo, y ingrese un valor.

Haga clic a **Guardar** para guardar la información que ha ingresado, pues haga clic a **Cancelar** para cerrar la ventana.

Vuelva al registro de equipo. La especificación de plantilla se apunta en el registro:

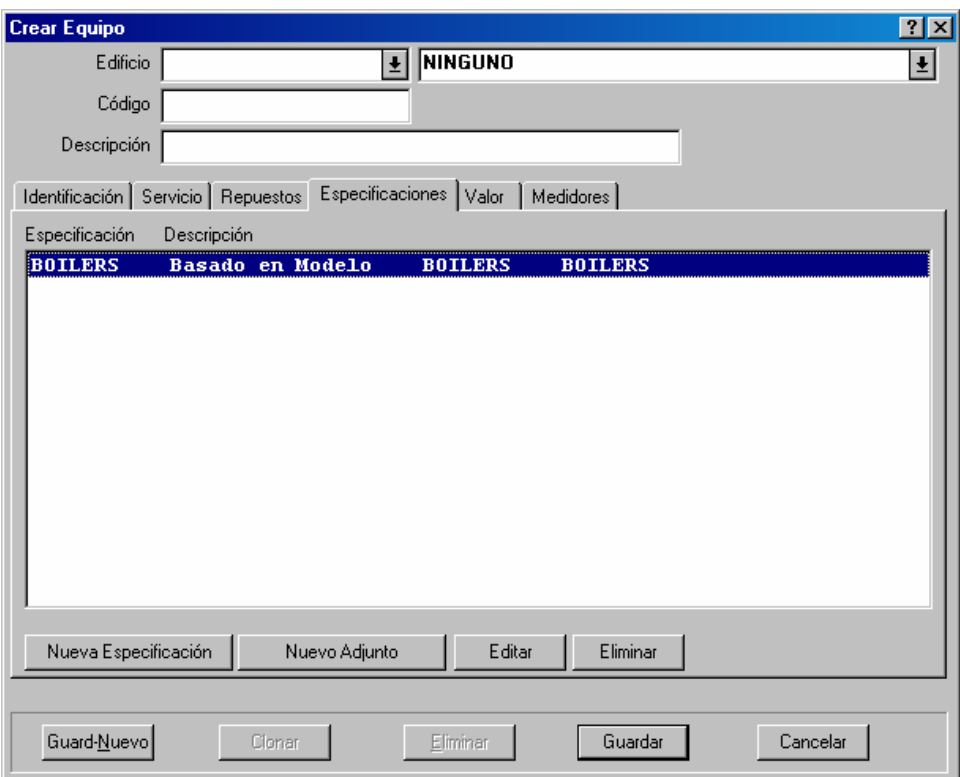

**Nota:** Puede examinar o modificar los valores en la plantilla cuando da un clic a la plantilla en la lista de **Especificaciones**, después haga clic al botón **Editar** debajo la lista.

## **Equipo obsoleto**

Cuando asigna un código obsoleto a equipo, se remueve el registro para ese equipo desde la Tabla de Equipo normal y lo coloca en la Tabla de Equipo obsoleto. Se puede ver esta tabla cuando seleccione **Unidades** → **Obsoleto** desde el menú.

Mantener los registros de equipo obsoleto en una tabla especial sirve varias funciones:

 Los registros todavía están disponibles para hacer comparaciones. Por ejemplo, puede ser útil comparar las lecturas de medidor de un antiguo equipo a las lecturas de medidor de un nuevo; esto le indica como ha mejorado tener el nuevo equipo.

 No se muestra equipo obsoleto en las listas desplegables de "**Equipo**". Es más fácil examinar la lista; y además, evita la posibilidad de confundir el equipo obsoleto con el nuevo que lo reemplaza.

 Si quisiera volver a usar un equipo obsoleto, MainBoss provee un método fácil para mover el registro desde la Tabla de Equipo obsoleto a la Tabla de Equipo normal.

**Nota:** Cuando pasa un equipo a la Tabla de Equipo obsoleto, MainBoss no borra automáticamente la información de los repuestos asociados con ese equipo. Por ejemplo, el reporte de Repuestos mostrara el comentario OBSOLETO cuando un repuesto es asociado

con equipo obsoleto. Si quisiera remover tales líneas desde el reporte de Repuestos, debe abrir el registro de equipo para el equipo obsoleto y remover todos los repuestos asociados con ese equipo.

## **Para reactivar equipo obsoleto:**

91. Abre el buscador de Equipo obsoleto con **Unidades** → **Obsoleto**:

 $\mathcal{L}_\text{max}$  , and the contract of the contract of the contract of the contract of the contract of the contract of

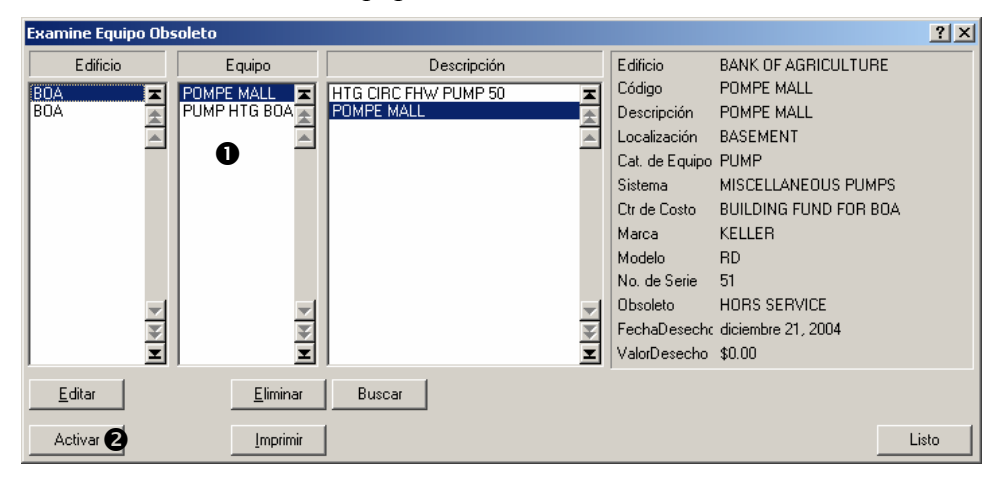

En la lista de equipo  $\bullet$ , haga clic al equipo que quiere reactivar.

Haga clic a **Activar** <sup> $\odot$ </sup>. Esto borra el código obsoleto que anteriormente había adjuntado al registro de equipo y también hace disponible el registro en la Tabla de Equipo normal.

## <span id="page-97-0"></span>**Contratos de servicio**

MainBoss puede registrar información acerca de cualquier contrato de servicio para su equipo y espacio.

**Nota:** Debe crear registros apropiados para equipo y espacio antes que registra la información de los contratos de servicio que cubre esas unidades.

 $\mathcal{L}_\text{max}$  , and the contract of the contract of the contract of the contract of the contract of the contract of

Cuando prepara una orden de trabajo para un equipo o espacio en particular, la sección de **Unidad** de la orden de trabajo da una lista de los contratos de servicio que existen para esta unidad.

#### **Para registrar información de un contrato de servicio:**

92. Seleccione **Unidades** → **Asociaciones de Contrato de Servicio** desde el menú. MainBoss abre el buscador de Contratos de servicio:

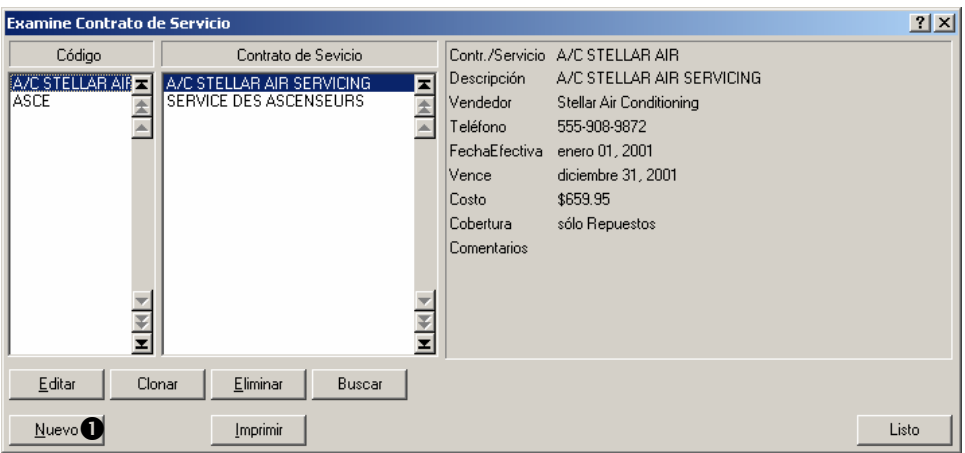

Haga clic a **Nuevo**  $\bullet$ . MainBoss abre una ventana donde puede ingresar la información del contrato de servicio:

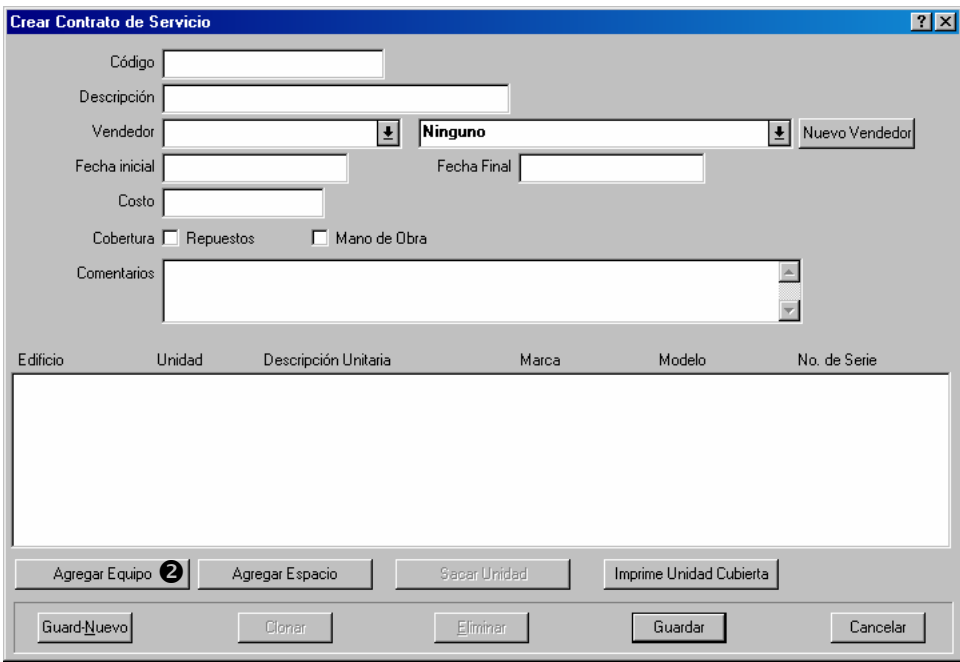

- Especifica la información general para el contrato de servicio, inclusive el nombre del contratista (seleccione desde la tabla de Vendedores), las fechas cuando comenzó y cuando terminó, los costos del contrato, y cuales gastos se cubren con el contrato.
- Ahora especifica cuales unidades cubre el contrato. Para especificar equipo, haga clic a Agregar Equipo<sup>2</sup>. MainBoss abre el buscador de equipo para que pueda especificar el equipo:

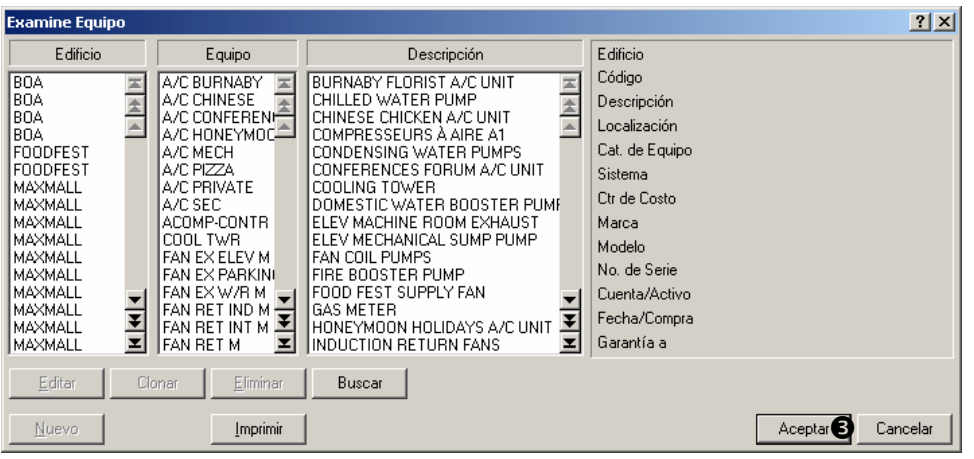

Busque el equipo en la lista del buscador, y haga clic a **Aceptar**  $\bullet$ .

MainBoss volverá a la ventana anterior, y vera el equipo seleccionado en la lista de unidades que el contrato cubre:

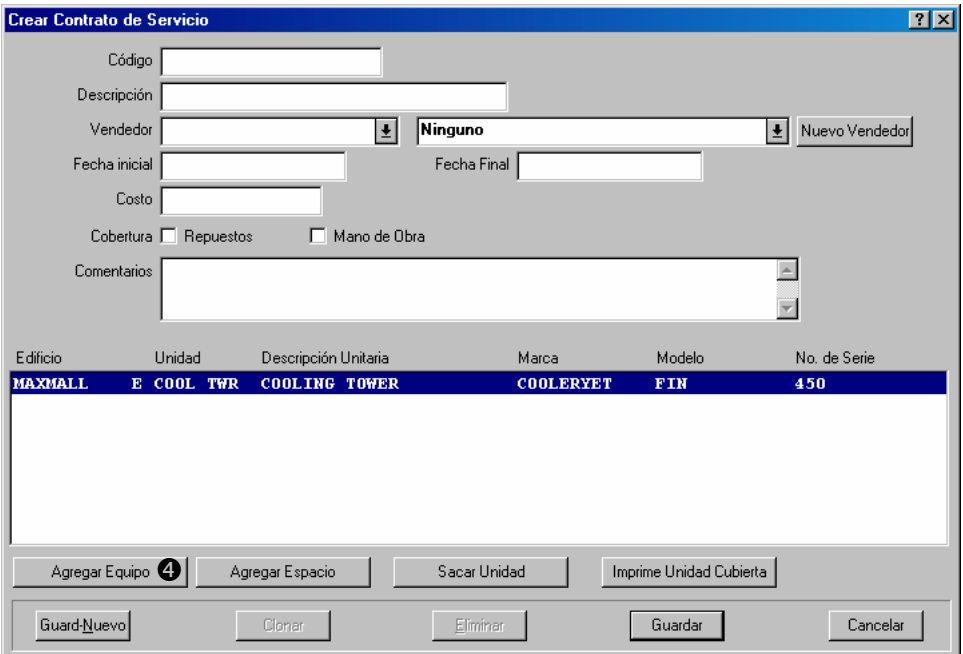

Para agregar espacio al contrato de servicio, haga clic a **Agregar Espacio**  $\bullet$ . El proceso es igual a agregar equipo.

Cuando termina de registrar cuales unidades cubre el contrato, haga clic a **Guardar** para guardar la información, pues haga clic a **Cancelar** para cerrar la ventana.

 $\mathcal{L}_\text{max}$  , and the contract of the contract of the contract of the contract of the contract of the contract of

# **Mantenimiento preventivo**

Este capitulo presenta las bases para planificar mantenimiento preventivo (MP). Cada trabajo de MP se representa por una orden de trabajo, igual a un trabajo de arreglo. Sin embargo, órdenes de trabajo MP están creadas y planificadas por MainBoss; no las crean individualmente en la manera que las crean para trabajo de arreglos.

Aquí están varios de los términos que MainBoss usa en conexión con mantenimiento preventivo:

## **Tarea: Una descripción de una operación de mantenimiento preventivo.**

 $\mathcal{L}_\text{max}$  , and the contract of the contract of the contract of the contract of the contract of the contract of

 $\mathcal{L}_\text{max}$  , and the contract of the contract of the contract of the contract of the contract of the contract of

 $\mathcal{L}_\text{max}$  and the contract of the contract of the contract of the contract of the contract of the contract of

Por ejemplo, puede crear una tarea que describe todo lo que deben hacer cuando cambie el aceite para una camioneta. Esto puede incluir una inspección de fajas del motor, chequear el filtro, etc. además del cambio de aceite.

Descripciones de tareas típicamente son listas de chequeo o instrucciones de los pasos que los trabajadores deben usar para cumplir la tarea.

#### **Unidad asignada: Una unidad (equipo o espacio) a la cual una tarea ha sido asignada.**

Cuando ha creado una descripción de tarea, debe indicar a MainBoss cuales unidades requieren ese tipo de mantenimiento. Por ejemplo, si la tarea en un cambio de aceite para una camioneta, asignaría esa tarea a todas las camionetas.

## **Planificación:Una especificación de que tan frecuente una tarea de MP en particular debe cumplirse con esta unidad.**

 $\mathcal{L}_\text{max}$  , and the contract of the contract of the contract of the contract of the contract of the contract of

 $\mathcal{L}_\text{max}$  and the contract of the contract of the contract of the contract of the contract of the contract of

 $\mathcal{L}_\text{max}$  , and the contract of the contract of the contract of the contract of the contract of the contract of

Por ejemplo, cuando ha asignado la tarea de "cambio de aceite" a una camioneta o más, debe especificar una planificación para la frecuencia de servicio para estas camionetas.

Se puede planificar el trabajo por fecha (Ejemplo: cada tres meses) o por lectura de medidor (Ejemplo: cada 3000 kilómetros). Las funciones de planificación de MainBoss ofrecen bastante flexibilidad; por ejemplo, se puede configurar planificaciones como "el primer martes de cada mes" o "cada 30 días durante el invierno pero no durante el resto del año."

## **Orden de trabajo preventiva: Una orden de trabajo creada por MainBoss y basada en una tarea.**

Por ejemplo, supongamos que una camioneta esta planificada para un cambio de aceite cada tres meses. Por lo tanto, cada tres meses, MainBoss crea una orden de trabajo basada en la información desde la descripción de la tarea. La orden de trabajo especifica exactamente lo que los trabajadores deben hacer durante el cambio de aceite.

Como se usan las descripciones de tareas para crear órdenes de trabajo, una descripción de tarea puede contener información parecida a una orden de trabajo. Por ejemplo, la descripción puede indicar que cada vez que hace un cambio de aceite, ocupa una cierta cantidad de aceite, un nuevo filtro, etc. Cuando MainBoss crea la orden de trabajo, toma esta información de la tarea y la usa para reservar los materiales para el trabajo.

#### **Pasos para manejar mantenimiento preventivo:**

La siguiente lista da un bosquejo del proceso normal para manejar el trabajo de mantenimiento preventivo de una unidad en particular (equipo o espacio):

#### **Fase de Configuración:**

- 93. Especifique la *tarea* de mantenimiento preventivo (vea *[Crear tareas](#page-104-0)* en la página [99](#page-104-0)).
- Asigne la tarea a la unidad (vea *[Planificar unidades para mantenimiento preventivo](#page-106-0)* en la página [101](#page-106-0)).
- Especifique una planificación para la tarea en esa unidad (vea *[Especificar planificaciones](#page-108-0)  [de tarea](#page-108-0)* en la página [103](#page-108-0)).

## **Fase de Uso:**

- Indique a MainBoss a crear las órdenes de trabajo para todas las tareas que deben ser planificadas para la próxima semana o el próximo mes (vea *[Generar órdenes de](#page-115-0)  [trabajo de mantenimiento preventivo](#page-115-0)* en la página [110](#page-115-0)).
- Ajuste las órdenes de trabajo generadas como necesario (vea *[Ajustar órdenes de trabajo de](#page-116-0)  [mantenimiento preventivo](#page-116-0)* en la página [111\)](#page-116-0).
- Imprime órdenes de trabajo de mantenimiento preventivo (vea *[Imprimir órdenes de](#page-119-0)  [trabajo de mantenimiento preventivo](#page-119-0)* en la página [114](#page-119-0)).
- Cuando termina un trabajo, cierre la orden de trabajo. Se hace exactamente igual a cerrar las órdenes de trabajo de arreglo—para detalles, vea *[Cerrar una orden de trabajo](#page-63-0)* en la página [58](#page-63-0).

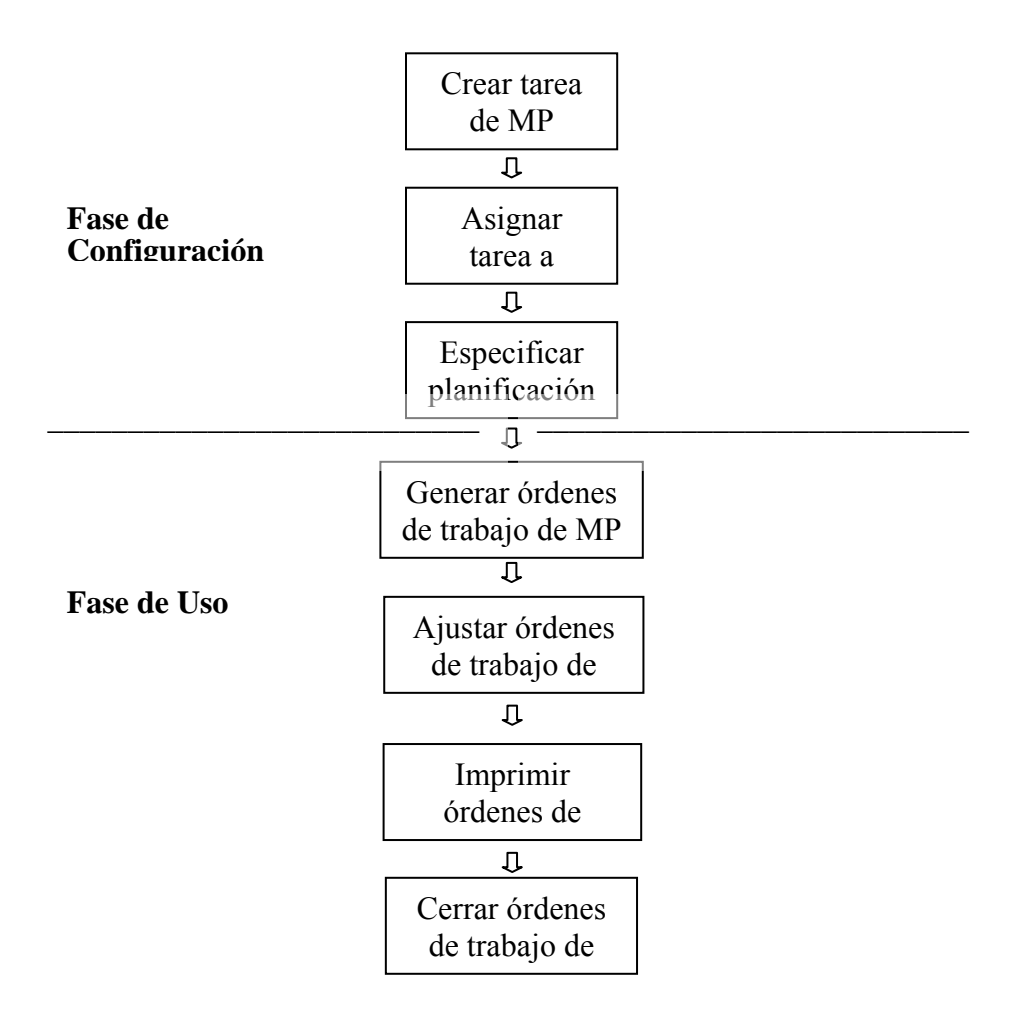

**Ciclo Típico de Mantenimiento** 

#### <span id="page-104-0"></span>**Crear tareas**

Las tareas tienen mucho en común con las órdenes de trabajo. Por ejemplo, se puede asignar personal y reservar materiales para tareas. Cuando MainBoss crea una orden de trabajo preventivo desde una tarea, usa información desde la descripción de la tarea para llenar varias secciones de la orden de trabajo.

La descripción de la tarea puede contener mucha información o sólo un poco. Por ejemplo, si siempre va a asignar los mismos trabajadores a un trabajo MP en particular, se puede registrar los nombres y el tiempo estimado en la descripción de la tarea. MainBoss utilizará esta información para llenar la sección de **Mano de Obra** de cualquier orden de trabajo generada basada en la tarea.

Al otro mano, si tiene la intención de asignar un trabajo al trabajador que tiene mas tiempo ese día, entonces dejaría la sección de **Mano de Obra** en la tarea en blanco. En este caso, completaría la sección de **Mano de Obra** en la orden de trabajo durante el paso de "Ajustar la orden de trabajo" (como mencionado en *[Ajustar órdenes de trabajo de](#page-116-0)  [mantenimiento preventivo](#page-116-0)* en la página [111\)](#page-116-0).

**Nota:** Si ha dividido sus trabajadores por oficios, se puede asignar una tarea a un oficio en vez de una persona en particular. Por ejemplo, si tiene una categoría del oficio MECANICO con cinco personas, se puede especificar que la persona que hace el trabajo pertenece a ese oficio sin tener que especificar la persona que lo hará.

Durante el paso de "Ajustar la orden de trabajo", se permite diferencias entre una orden de trabajo en particular y la tarea original. Por ejemplo, supongamos que la descripción de la tarea dice que Juan es el trabajador asignado para un trabajo en particular, pero Juan está de vacación o está enfermo cuando llega el día de hacer el trabajo. En este caso, MainBoss genera la orden de trabajo desde la tarea normalmente, después tiene que cambiar la orden de trabajo para asignar otro personal. Esto es un ejemplo de *ajustar* órdenes de trabajo después que han sido generadas.

**Principio general:** Cualquier información que registra en la descripción de la tarea es usada para llenar las órdenes de trabajo generadas desde esa tarea. Después de generar una orden de trabajo, siempre puede ajustar esa orden de trabajo para reflejar las consideraciones especiales.

## **Crear una tarea de mantenimiento preventivo:**

94. Seleccione **Ordenes de Trabajo** → **Examine Tareas** desde el menú. Esto abre el buscador de Tareas:

 $\mathcal{L}_\text{max}$  , and the contract of the contract of the contract of the contract of the contract of the contract of

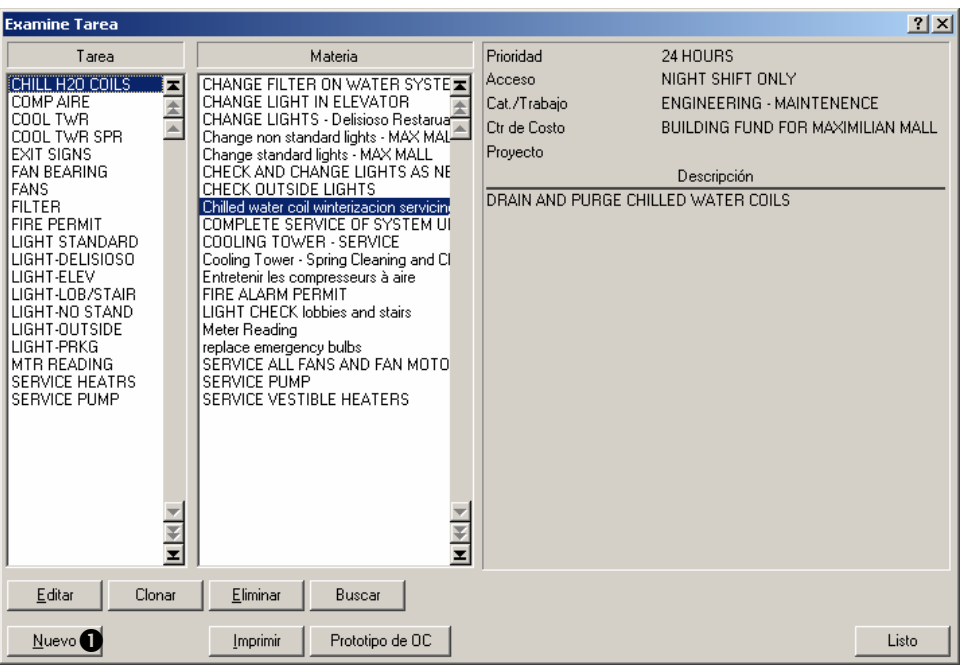

Haga clic a **Nuevo**  $\bullet$ . Esto abre una ventana donde se puede especificar la tarea.

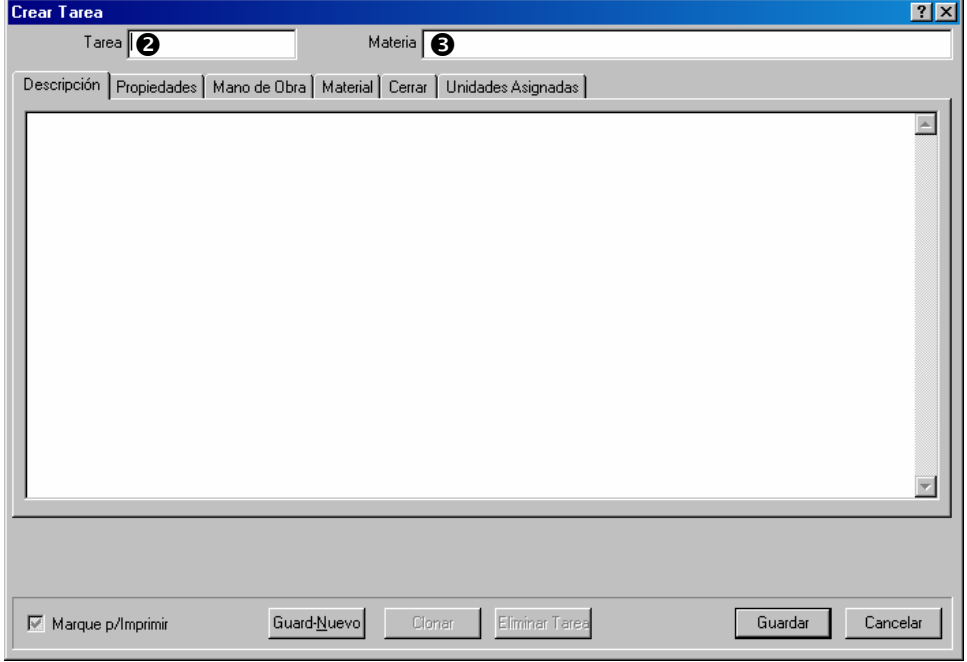

En "Tarea" <sup>o</sup> especifica un código de identificación para esta tarea.

En "Materia" <sup>o</sup> especifica una descripción breve de la tarea.

Llene las secciones de **Descripción**, **Propiedades**, **Mano de Obra**, **Material** y **Cerrar** con la información que quiere que sea incluida en las órdenes de trabajo generadas

desde esta tarea. (Para mayor información sobre estas secciones, vea *[Crear una orden](#page-34-0)  [de trabajo](#page-34-0)* en la página [29](#page-34-0).)

Llena la sección **Unidades Asignadas** como está descrito en *[Planificar unidades para](#page-106-0)  [mantenimiento preventivo](#page-106-0)* en la página [101.](#page-106-0)

 $\mathcal{L}_\text{max}$  , and the contract of the contract of the contract of the contract of the contract of the contract of

**Prototipos de órdenes de compra:** Cuando una orden de trabajo usa mano de obra o materiales desde un contratista, hay que crear una orden de compra para manejar los costos. Cuando una *tarea* usa mano de obra o materiales desde un contratista, hay que crear un *prototipo de la orden de compra* para manejar los costos. En la misma manera que la tarea es usada para crear órdenes de trabajo, un prototipo de una orden de compra puede ser usada para crear órdenes de compra reales.

Para mayor información sobre prototipos de órdenes de compra, vea *[Prototipos de órdenes](#page-165-0)  [de compra](#page-165-0)* en la página [160](#page-165-0).

**Nota:** Puede imprimir las descripciones de tareas usando **Ordenes de Trabajo** → **Reportes** → **Imprimir Tareas**.

## <span id="page-106-0"></span>**Planificar unidades para mantenimiento preventivo**

Cuando ha llenado las otras secciones de una descripción de tarea, usa la sección de **Unidades Asignadas** para especificar las unidades a las cuales la tarea se aplica. Por ejemplo, si la tarea describe un procedimiento de inspección para las unidades que provee aire condicionado, especificaría todas las unidades de aire condicionado que requiere esta inspección.

Cuando asigna una unidad a la tarea, MainBoss le da la oportunidad a agregar información extra a las órdenes de trabajo creadas para esa unidad. Por ejemplo, supongamos que la inspección para un modelo de aire condicionado en particular requiere unos pasos más que el proceso estándar. Por lo mismo la descripción de la tarea describe la inspección "general", mientras la información de unidades asignadas describe los pasos extras que requiere esta unidad en particular.

Como otro ejemplo, supongamos que el cambio de aceite de un camión especial necesita una herramienta especifica que no requieren los demás. En este caso, la información de unidad asignada para ese camión puede registrar que requiere esa herramienta especial.

Cuando MainBoss crea una orden de trabajo preventiva basada en la tarea, *agrega* la información de unidad asignada a la información dada en la tarea. Entonces, la orden de trabajo que resulta tiene la información de la tarea, *mas* la información del registro de la unidad asignada.

(Unos campos solamente pueden contener un dato. Por ejemplo, el campo "**Acceso**" solamente puede contener un código de restricción al acceso. En este caso, la orden de trabajo tendrá el código especificado en el registro de unidad asignada *en vez del* código de la tarea original.)

## **Planificar una unidad para mantenimiento preventivo:**

95. Ir a la sección **Unidades Asignadas** de la descripción de tarea.

 $\mathcal{L}_\text{max}$  , and the contract of the contract of the contract of the contract of the contract of the contract of

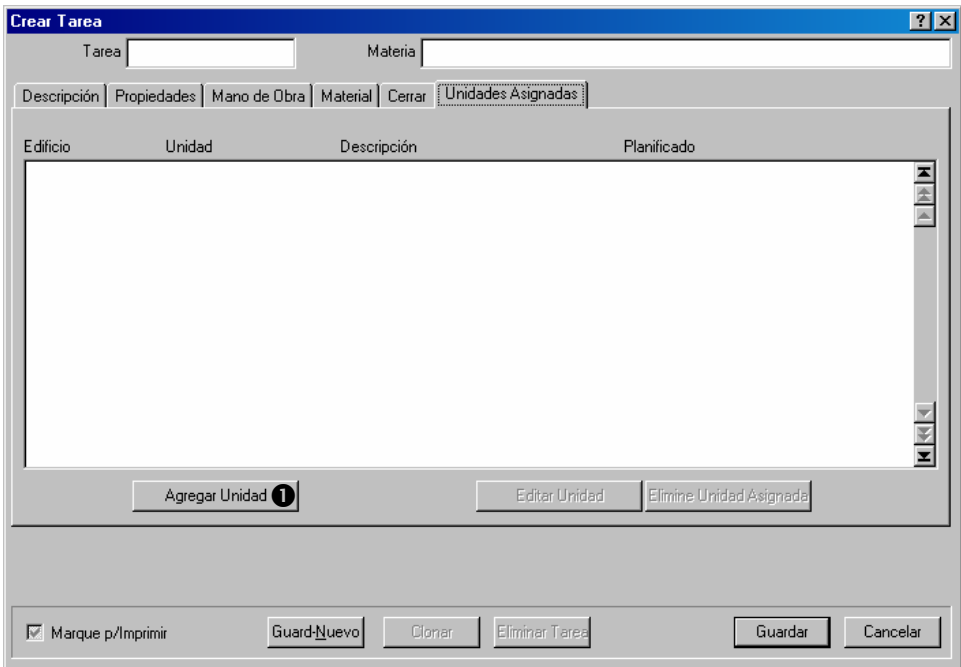

96. Haga clic a **Agregar Unidad**  $\bullet$  para agregar un ingreso a la lista de unidades asignadas a esta tarea. MainBoss abre una ventana donde se puede especificar la información de esta unidad.
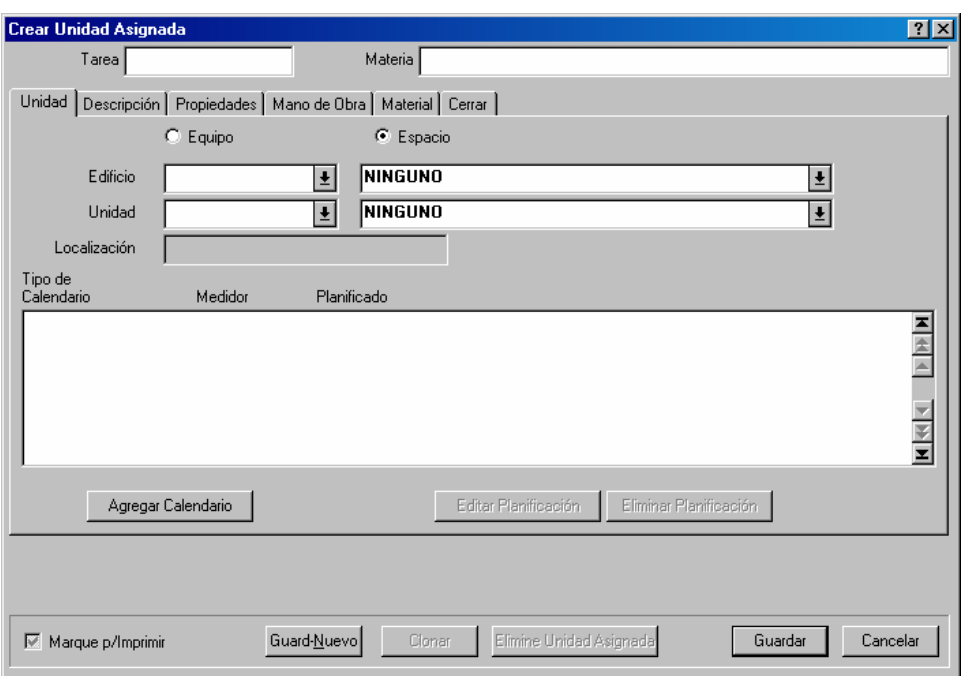

- En la sección **Unidad**, especifica la unidad que recibirá ese tipo de mantenimiento preventivo. Hay que especificar si la unidad es **Equipo** o **Espacio**, el "**Edificio**" que contiene la unidad y la "**Unidad**" misma.
- Llena las otras secciones de la unidad asignada con información que quiere agregar a las órdenes de trabajo generadas para esta unidad. Se llena los campos de manera parecida a completar una orden de trabajo; para mayor información, vea *[Crear una orden de](#page-34-0)  [trabajo](#page-34-0)* en la página [29.](#page-34-0)

 $\mathcal{L}_\text{max}$  , and the contribution of the contribution of the contribution of the contribution of the contribution of the contribution of the contribution of the contribution of the contribution of the contribution of t

# **Especificar planificaciones de tarea**

Cada unidad asignada a una tarea tiene una planificación asociada para cumplir esa tarea. Se puede planificar por fecha, lectura de medidor, o ambos. Por ejemplo, se puede planificar un cambio de aceite para un vehículo cada 3 meses o 3000 millas, el que pasa primero.

Las capacidades de planificación de MainBoss pueden indicar fechas especificas (por ejemplo, el primer martes de cada mes) o más general (por ejemplo, cada tres meses, sin que la fecha cae en un fin de semana, en tal caso el trabajo se detiene hasta el siguiente lunes).

También tiene la posibilidad de planificaciones de temporadas. Por ejemplo, un trabajo como inspección de aire condicionados puede ser planificado cada 30 días durante el verano pero no durante el invierno.

**Nota:** Hay ejemplos al terminar esta sección que indica como configurar varios tipos de planificaciones.

**Planificaciones múltiples:** Se puede configurar planificaciones múltiples para el mismo trabajo. Por ejemplo, si un cambio de aceite debe ser planificado cada 3 meses o 3000 millas, configuraría dos planificaciones: una para cada tres meses y una para cada 3000 millas. Especificaría que ambas de estas planificaciones son relativas a la última vez que cambió el aceite; por lo tanto, cuando o la planificación de fecha o la de lectura de medidor se cumple, MainBoss planificaría un nuevo cambio de aceite.

De la misma manera, si quiere tener diferentes planificaciones en diferentes épocas, tendría que crear una planificación para cada época.

**La base de planificación:** La **Base de Planificación** es la fecha o lectura de medidor cuando quiere "comenzar el reloj" para mantenimiento preventivo. En el caso de planificar un cambio de aceite, es normalmente la fecha o lectura de medidor cuando hizo el último cambio de aceite.

Cuando primeramente configura la planificación de una unidad, tiene que especificar la **Base de Planificación**; por ejemplo, hay que ingresar la fecha del último cambio de aceite. Después de eso, MainBoss automáticamente configura la **Base de Planificación** (porque ya sabe la última vez que hicieron el trabajo de mantenimiento preventivo).

MainBoss ofrece varias opciones para configurar la **Base de Planificación**. Por ejemplo, supongamos que un trabajo en particular toma cinco días. Si tiene que repetir el trabajo cada tres meses, MainBoss le permite especificar si esto significa tres meses después del primer día del trabajo o tres meses después del último día.

Como otro ejemplo, considera un cambio de aceite que está planificado para cada tres meses o cada 3000 millas. Se configura una planificación para "cada tres meses" y otra para "cada 3000 millas". Pero cuando ocurre el cambio de aceite, tiene que "comenzar el reloj" de Nuevo para ambas planificaciones—no quiere que MainBoss le indica que es tiempo para un cambio de aceite después de tres meses, y después indicar que es tiempo para un cambio de aceite otra vez cuando cumple 3000 millas. Por lo tanto, quiere empezar el reloj con ambas planificaciones cuando hace el cambio de aceite real, sin importar si lo hizo por fecha o por medidor.

En consideración de los casos mencionados, MainBoss le ofrece varias opciones para configurar la **Base de Planificación** para el próximo trabajo:

- El día que el trabajo actual está planficado a comenzar (aun si el trabajo no comienza en esta fecha por alguna demora) [**Próximo Calendario**]
- El día el trabajo realmente comienza [**TrabajoComenzó**]
- El día el trabajo realmente termina [**TrabajoTerminó**]
- El día el trabajo realmente comienza para mantenimiento preventivo para esa unidad, basado en esta tarea (se trata con la situación de "tres meses o 3000 millas") [**El Trabajo Comienza en cualquiera OT para Tarea/Unidad**]
- El día el trabajo realmente termina para mantenimiento preventivo para esa unidad, basado en esta tarea [**El Trabajo Termina en cualquiera OT para Tarea/Unidad**]

Por defecto seleccione el día el trabajo actual es planificado para comenzar (**Próximo calendario**).

Las capacidades de planificación también le permite especificar lo que debe pasar si MainBoss encuentra un trabajo retrasado (i.e. no comenzó el día planificado o la lectura de medidor planificada). Hay dos opciones:

- Saltar tarea esta vez y planificarla de Nuevo la próxima vez que indica la planificación [**Saltar tarea y replanificar**]
- Planificar el trabajo de nuevo tan pronto como posible [**Diferir trabajo para Generar fecha**]

Por ejemplo, supongamos que un trabajo en particular está planificada para el primero de cada mes. Y supongamos que ha generado las órdenes de trabajo de MP el 2 de abril, y MainBoss anota que no ha comenzado el trabajo que fue planificado para el primero de abril.

- Si ha especificado que debe saltar la tarea, MainBoss planifica el trabajo para el primero de mayo.
- Si ha especificado que debe planificar la tare de nuevo tan pronto como posible, entonces MainBoss lo planifica para el segundo de abril. (Se llama diferir trabajo hasta la "Fecha de Generar" porque el día que MainBoss genera las nuevas órdenes de trabajo de MP es el día que MainBoss anota que la orden de trabajo existente es retrasada.)

**Especificar una planificación para una unidad:** 

97. En la sección **Unidad** de un registro de unidad asignada, haga clic a **Agregar**  Calendario <sup>O</sup> para especificar una planificación.

 $\mathcal{L}_\text{max}$  , and the contribution of the contribution of the contribution of the contribution of the contribution of the contribution of the contribution of the contribution of the contribution of the contribution of t

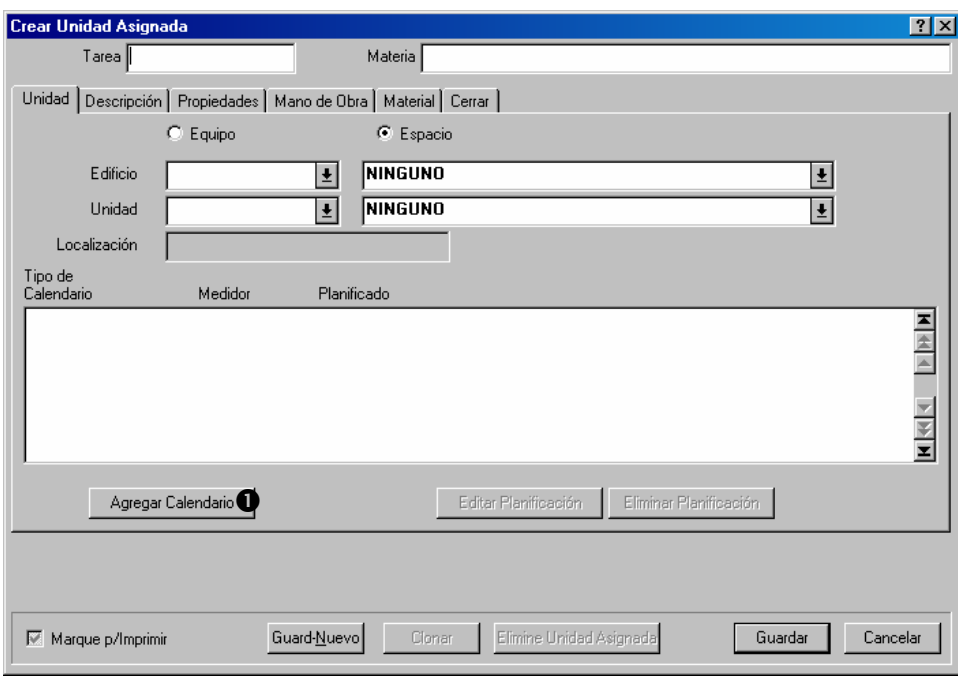

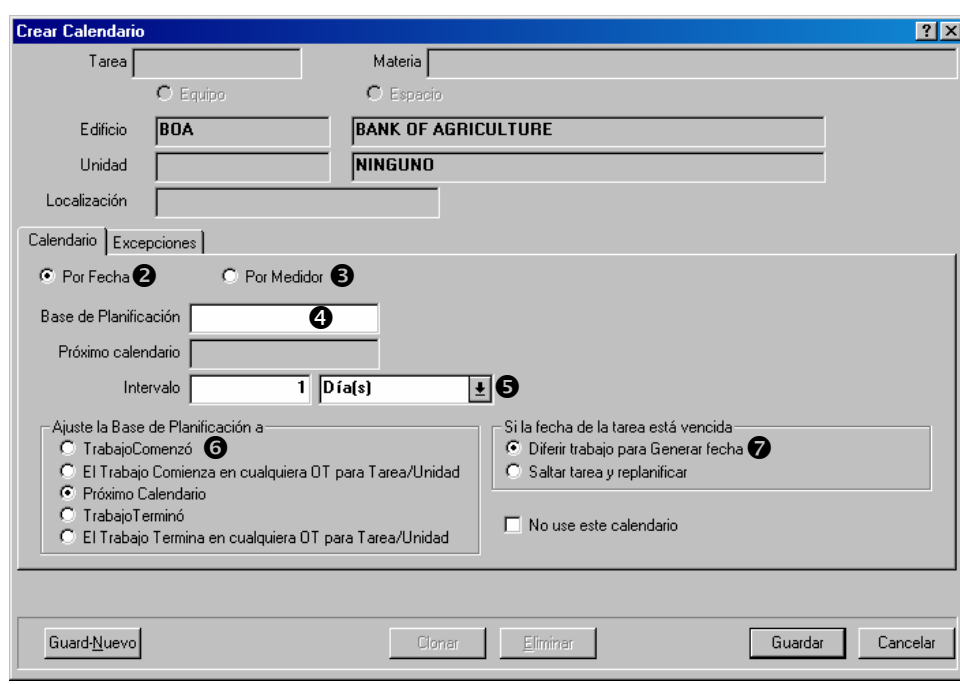

MainBoss abre una ventana donde se puede especificar la planificación para la unidad:

Especifica si el trabajo es planificado **Por Fecha @** o **Por Medidor**  $\bullet$ .

- Coloca la "**Base de Planificación**"  $\bullet$  (típicamente a la fecha o lectura de medidor cuando esta tarea de MP fue hecho para esta unidad). Si planifica por lectura de medidor, hay que especificar el medidor involucrado.
- Coloca el "**Intervalo**"  $\bullet$  a la cantidad de tiempo o lecturas de medidor entre un trabajo y el próximo. (Se puede escoger fases de tiempo en días, semanas, meses, cuatrimestres, o años.)
- Para "Ajuste la Base de Planificación a" <sup>o</sup> selecciona una opción para controlar la base de planificación para la próxima vez que hará esta tarea.
- Para "Si la fecha de la tarea está vencida" <sup>o</sup> selecciona una opción para tratar a los casos cuando MainBoss encuentra una orden de trabajo retrasada cuando genera las próximas órdenes de trabajo.

Ir a la sección **Excepciones**:

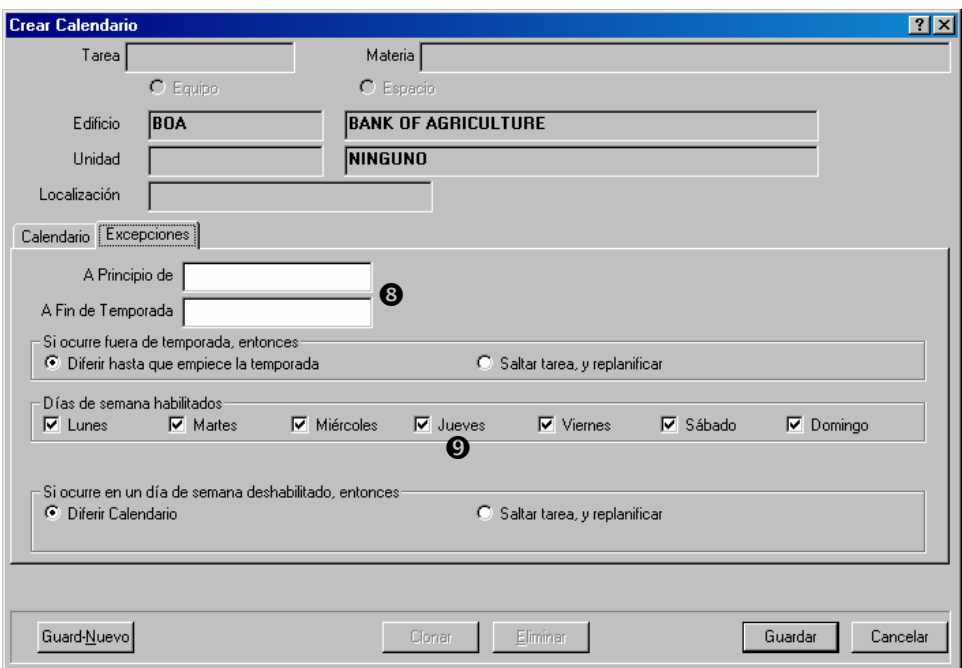

- Si quiere planificar tareas sólo por una temporada, complete las fechas de inicio y termino de ese periodo en "A Principio de Temporada" y "A Fin de Temporada" <sup>o</sup>.
- Si quiere asegurar que trabajo no son planificados para ciertos días de la semana (por ejemplo, fines de semana), remueva las marcas de los días que quisiera eliminar  $\odot$ .
- Haga clic a **Guardar** para guardar la planificación que ha creado, y haga clic a **Cancelar** para cerrar la ventana.

# *Ejemplos de planificación*

**Cambio de aceita cada 3 meses o 3000 millas:** Necesita dos planificaciones para la misma unidad:

1. En la sección **Calendario**, haga clic a **Por Fecha**.

Coloca "**Base de Planificación**" a la fecha del ultimo cambio de aceite.

Coloca el "**Intervalo**" a 3 meses.

Coloca "**Ajuste la Base de Planificación a**" a **El Trabajo Comienza en cualquiera OT para Tarea/Unidad**.

2. En la sección **Calendario**, haga clic a **Por Medidor**.

Coloca "**Base de Planificación**" a la lectura de medidor del último cambio de aceite.

Coloca el medidor asociado con "**Base de Planificación**" al medidor apropiado (medidor de kilometraje).

Coloca "**Intervalo**" a 3000.

Coloca "**Ajuste la Base de Planificación a**" a **El Trabajo Comienza en cualquiera OT para Tarea/Unidad**.

#### **Planificar un trabajo para el primer martes de cada mes**:

En la sección **Calendario**: Haga clic a **Por Fecha**.

Coloca "**Base de Planificación**" al primer martes del mes más reciente.

 $\mathcal{L}_\text{max}$  and the contract of the contract of the contract of the contract of the contract of the contract of

Coloca "**Intervalo**" a un mes.

En la sección **Excepciones**:

Remueve las marcas de cada día menos **Martes**.

La misma táctica se utiliza para fechas como "el segundo miércoles de cada mes", "el tercer jueves" etc.

 $\mathcal{L}_\text{max}$  , and the contribution of the contribution of the contribution of the contribution of the contribution of the contribution of the contribution of the contribution of the contribution of the contribution of t

**Planificar un trabajo cada mes desde mayo a octubre, cada tres meses durante el resto del año:** Necesita dos planificaciones para la misma unidad.

98. En la sección **Calendario**, haga clic a **Por Fecha**.

Coloca "**Base de Planificación**" a la última fecha que hizo el trabajo.

Coloca "**Intervalo**" a 1 mes.

Coloca "**Ajuste la Base de Planificación a**" a **El Trabajo Comienza en cualquiera OT para Tarea/Unidad**.

En la sección **Excepciones**, coloca "**A Principio de Temporada**" a mayo 1.

Coloca "**A Fin de Temporada**" a octubre 31.

Coloca "**Si ocurre fuera de temporada, entonces**" a **Diferir hasta que empiece la temporada**.

En la sección **Calendario**, haga clic a **Por Fecha**.

Coloca "**Base de Planificación**" a la última fecha que hizo el trabajo.

Coloca "**Intervalo**" a 3 meses.

Coloca "**Ajuste la Base de Planificación a**" a **El Trabajo Comienza en cualquiera OT para Tarea/Unidad**.

En la sección **Excepciones**, coloca "**A Principio de Temporada**" a noviembre 1.

Coloca "**A Fin de Temporada**" a abril 30.

Coloca "**Si ocurre fuera de temporada, entonces**" a **Diferir hasta que empiece la temporada**.

# **Generar órdenes de trabajo de mantenimiento preventivo**

En el proceso de planificar mantenimiento preventivo, tiene que indicarle a MainBoss explícitamente a generar las órdenes de trabajo pendientes.

# **Importante: No se generan las órdenes de trabajo MP hasta que le indica a MainBoss hacerlo. Debe indicarle a MainBoss explícitamente a generar las órdenes de trabajo.**

Siempre se generan las órdenes de trabajo MP para un periodo especifico. Por ejemplo, cada Viernes puede generar las órdenes de trabajo para la siguiente semana (inclusive para el próximo viernes). Entonces MainBoss chequea las planificaciones de MP y ve cuales trabajos se indican para hacer en el periodo especificado. MainBoss también chequea todas las lecturas de medidor que han sido registradas y determinará cuales trabajos se indican para hacer por medio de esta información.

Hay que especificar un periodo de tiempo. Para hacerlo, ingrese el último día del periodo. MainBoss generará las órdenes de trabajo para todos los trabajos hasta y incluyendo ese mismo día, y después de la fecha que usó la última vez que generó las órdenes de trabajo. Por ejemplo, supongamos que la vez pasada, generó todas las órdenes de trabajo hasta el treinta de marzo. La próxima vez que genera las órdenes de trabajo, pueda indicarle a MainBoss a generar órdenes de trabajo hasta el 15 de abril; y MainBoss generará órdenes de trabajo para todos los trabajos de MP que están para hacer entre el 31 de marzo y el 15 de abril (inclusive).

Por defecto, MainBoss está configurado para generar las órdenes de trabajo de MP cada semana. Se puede cambiarlo cuando configura sus preferencias (como está descrito en *[Preferencias](#page-192-0)* en la página [187\)](#page-192-0) o indicando una fecha diferente a la que aparece cuando genera las órdenes de trabajo.

**Para generar órdenes de trabajo de MP:** 

99. Seleccione **Ordenes de Trabajo** → **Generar Ordenes de Trabajo** desde el menú. Esto abre la siguiente ventana:

 $\mathcal{L}_\text{max}$  , and the contribution of the contribution of the contribution of the contribution of the contribution of the contribution of the contribution of the contribution of the contribution of the contribution of t

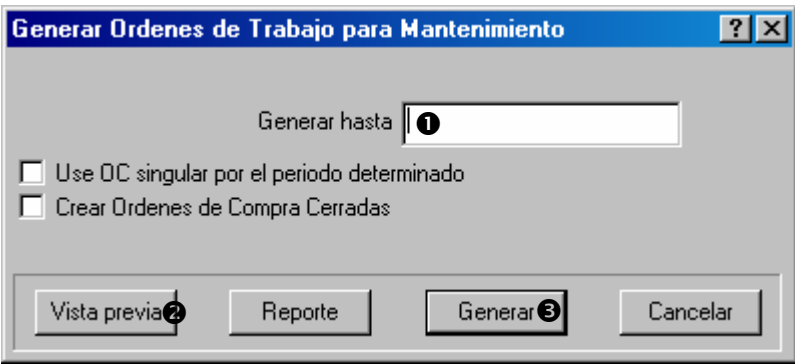

- En "Generar hasta"  $\bullet$  ingrese una fecha. MainBoss genera las órdenes de trabajo hasta y incluyendo esa fecha.
- 3. Si quisiera, haga clic a **Vista previa**  $\bullet$  para ver cuales órdenes de trabajo se van a generar en el periodo especificado. (MainBoss puede durar un tiempo para determinar cuales son esas órdenes de trabajo. Cuando está listo, muestra las órdenes de trabajo.)
- 4. Haga clic a **Generar**  $\bullet$  para generar las órdenes de trabajo reales. (MainBoss puede durar un tiempo para generar las órdenes de trabajo. Cuando ha terminado, MainBoss muestra cuantas órdenes de trabajo fueron generadas en realidad.)
- 5. Haga clic a **Cancelar** para cerrar la ventana.

**Vista previa** muestra cuales órdenes de trabajo están listas para generar pero no crea las órdenes de trabajo en realidad. Para crear las órdenes de trabajo de MP, debe hacer clic a **Generar**.

 $\mathcal{L}_\text{max}$  , and the contribution of the contribution of the contribution of the contribution of the contribution of the contribution of the contribution of the contribution of the contribution of the contribution of t

# **Ajustar órdenes de trabajo de mantenimiento preventivo**

Después de que MainBoss ha generado un juego de órdenes de trabajo de MP, puede ajustar cualquier de esas órdenes de trabajo para reflejar circunstancias especiales. Por ejemplo, supongamos que una descripción de una tarea de MP asigna un trabajo a un trabajador en particular, pero ese trabajador está enfermo o está de vacaciones. En este caso, debe ajustar la orden de trabajo generada y asignar el trabajo a otro personal.

Como otro ejemplo, supongamos que un vehículo es planificado para un cambio de aceite rutinario para también ha recibido una queja sobre una fuga en una de las llantas. Puede elegir a modificar la orden de trabajo de cambiar el aceite para indicarle al trabajador que debe tratar con la fuga también.

Se puede ajustar una orden de trabajo en cualquier momento, pero para muchas organizaciones es más fácil revisar las órdenes de trabajo de MP inmediatamente después de generarlas. Además son fáciles encontrar en la lista de órdenes de trabajo abiertas porque se acaban de generarlas y siempre se encuentran al final de la lista.

Para ajustar una orden de trabajo de MP, sigue las instrucciones para modificar órdenes de trabajo como descrito en *[Modificar órdenes de trabajo](#page-56-0)* en la página [51.](#page-56-0)

# **Planificaciones de órdenes de trabajo**

Después de generar las órdenes de trabajo de MP, es una buena idea chequear los horarios de su personal. Por ejemplo, si un trabajador ha sido planificado para hacer varios trabajos en el mismo día, puede ajustar las órdenes de trabajo para repartir el trabajo con otro personal.

MainBoss puede mostrar y / o imprimir un reporte del trabajo planificado para cualquier periodo. Por ejemplo, si se acaba de generar las órdenes de trabajo de MP para la próxima semana, es bastante útil obtener un reporte de qué está planificado para hacer y cuáles personas están responsables para hacerlo.

**Para obtener el horario de órdenes de trabajo para un periodo en particular:** 

 $\mathcal{L}_\text{max}$  , and the contribution of the contribution of the contribution of the contribution of the contribution of the contribution of the contribution of the contribution of the contribution of the contribution of t

100. Seleccione **Ordenes de Trabajo** → **Reportes** → **Planificación Mano de Obra** desde el menú. MainBoss abre una ventana donde se puede especificar lo que quiere ver en el reporte:

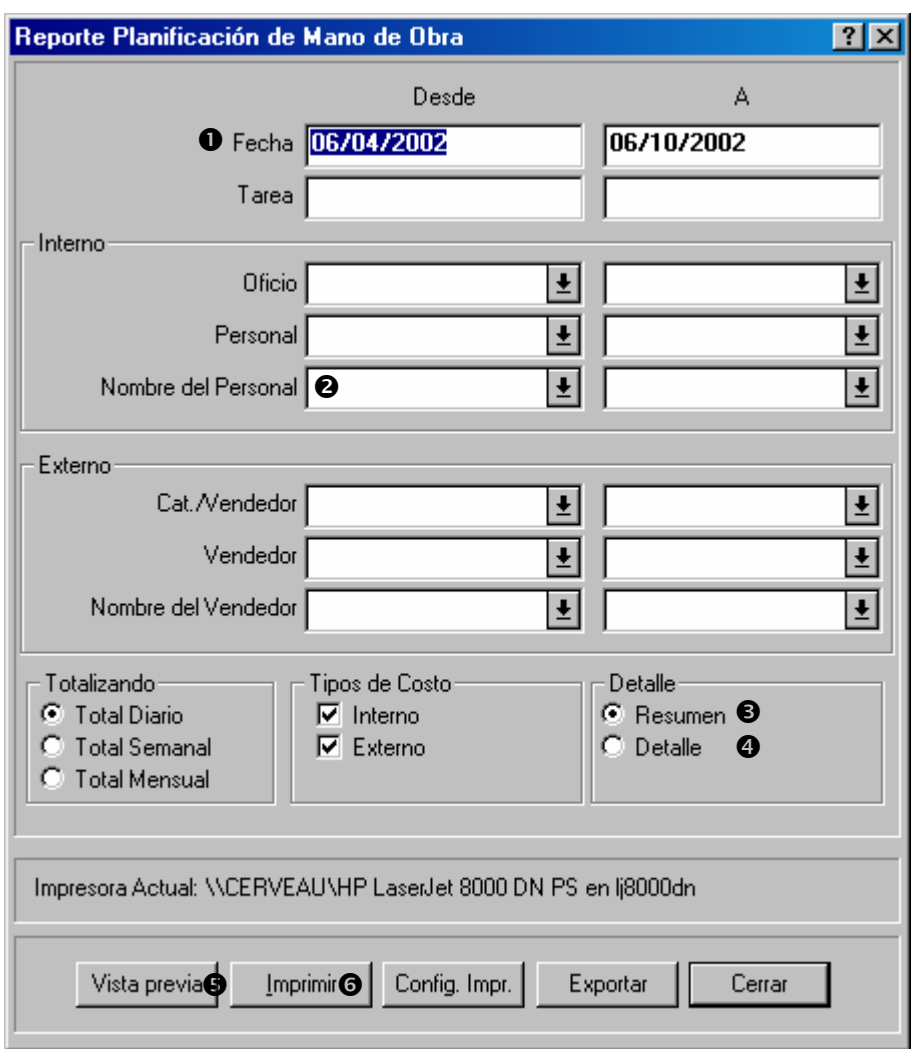

Use las columnas "Desde" y "A" de "Fecha"  $\bullet$  para especificar el periodo que quiere ver en el reporte.

- Se puede obtener un horario para un personal en particular cuando especifica el nombre de este trabajador en ambas columnas "**Desde**" y "A" de "**Nombre del Personal**" <sup>o</sup>.
- Si solamente quiere un resumen de trabajos planificados, haga clic a **Resumen O**. Si quiere más detalles acerca de cada trabajo, haga clic a **Detalle**  $\bullet$ .
- Haga clic a **Vista previa**  $\Theta$  para una vista previa del horario, o haga clic a **Imprimir**  $\Theta$ para imprimir el horario.

Después de examinar el horario, tal vez quisiera ajustar algunas de las órdenes de trabajo. Por ejemplo, si un trabajador tiene un horario demasiado pesado para un día, debe asignar unos trabajos a otro personal, o cambiar la fecha para hacer el trabajo.

 $\mathcal{L}_\text{max}$  , and the contribution of the contribution of the contribution of the contribution of the contribution of the contribution of the contribution of the contribution of the contribution of the contribution of t

 $\mathcal{L}_\text{max}$  and the contract of the contract of the contract of the contract of the contract of the contract of

### **Imprimir órdenes de trabajo de mantenimiento preventivo**

Después de hacer los ajustes necesarios en las órdenes de trabajo de MP generadas, está listo para imprimir las órdenes de trabajo.

# **Para imprimir las órdenes de trabajo de MP generadas:**

101. Seleccione **Ordenes de Trabajo** → **Imprimir Ordenes de Trabajo** desde el menú. MainBoss abre una ventana donde se puede especificar cuales órdenes de trabajo quisiera imprimir:

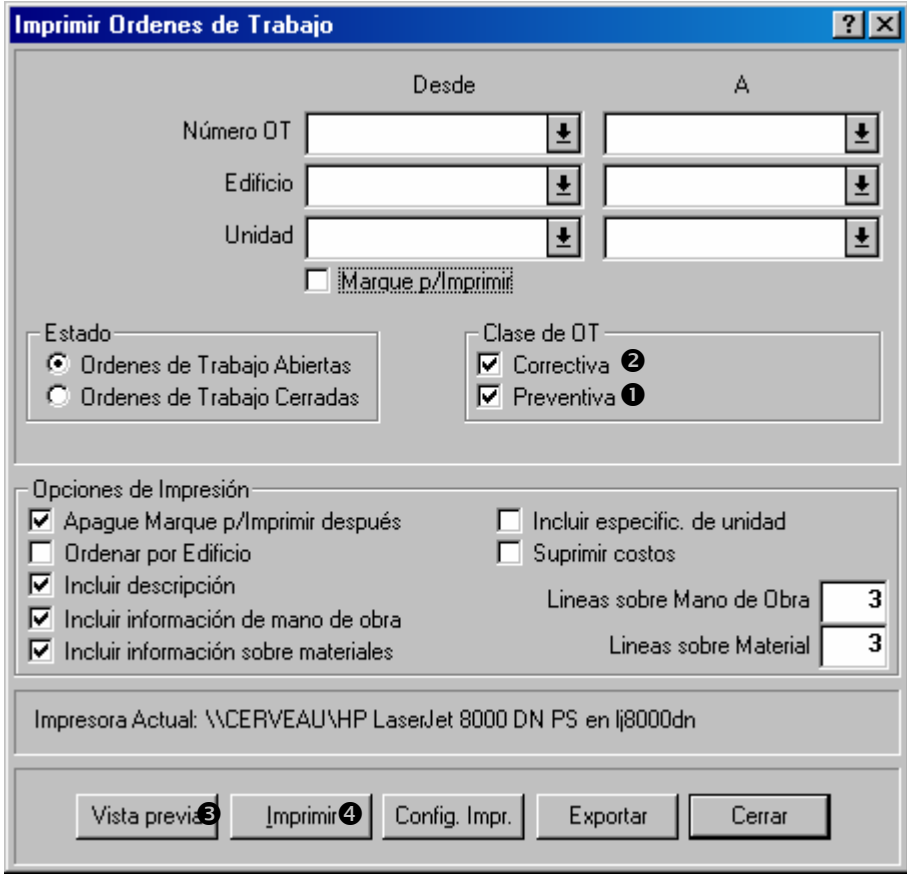

Marque **Preventiva**  $\bullet$  y borre la marca de **Correctiva**  $\bullet$ .

Haga clic a **Vista previa**  $\bullet$  para ver las órdenes de trabajo que se va a imprimir y / o haga clic a **Imprimir**  $\bullet$  para imprimirlas.

 $-115-$ 

# **Control de inventario general**

 Este capítulo examina como MainBoss ayuda en el seguimiento de inventario de materiales. En particular, el capítulo observa como registrar la información de los artículos que tiene inventariados y donde los almacena.

**Nota:** Este capítulo *no* examine el comprar y recibir. Para más información vea *[Comprar y](#page-142-0)  [recibir](#page-142-0)* en la página [137](#page-142-0).

Cuando se usan los materiales, MainBoss automáticamente ajusta la base de datos en acuerdo con la información registrada cuando cierre una orden de trabajo. Por ejemplo, si una orden de trabajo en particular indica que ha puesto una nueva llanta en una camioneta, MainBoss automáticamente reduce la cantidad de llantas en su inventario (según la fecha de emisión como indica la orden de trabajo).

También se puede hacer ajustes de los totales manualmente. Esto le permite tomar en cuenta transferencias, destrozos, y otros factores que influye el inventario. (Vea *[Otras](#page-137-0)  [operaciones de artículos de inventario](#page-137-0)* en la página [132](#page-137-0).)

MainBoss puede imprimir una lista indicando cuales artículos se esperan a contener los diferentes almacenes. Comparando la lista con los contenidos reales del almacén le permite reconciliar los registros de MainBoss con el conteo real. Para mayor información, vea *[Contar inventario físico](#page-134-0)* en la página [129](#page-134-0)

**Artículos inventariados o no inventariados:** Recuerda que MainBoss distingue entre estos dos tipos de materiales:

- *Artículos inventariados* son los materiales que han seleccionado para un seguimiento por trabajo hecho.
- *Artículos no inventariados* son los materiales que no han seleccionado para un seguimiento detallado, o porque se usa muy infrecuentemente y no se mantiene almacenado, o porque se usa mucho y es difícil controlarlo con exactitud (Ej. cinta, goma, lápices, y otros artículos con amplio uso).

La diferencia más importante entre los dos es que MainBoss no le indica cuando hay que volver a pedir los artículos no inventariados (porque no se mantiene la cantidad que han usado). Sin embargo, todavía puede incluir los artículos no inventariados en órdenes de compra. Por ejemplo, probablemente no quiere mantener un seguimiento de cuanta goma usa cada día, pero siempre quiere poder pedirla en una orden de compra cuando se acaba.

# **Categoría de Inventario: Una categoría de inventario es un nombre usado para agrupar artículos de inventario.**

 $\mathcal{L}_\text{max}$  , and the contribution of the contribution of the contribution of the contribution of the contribution of the contribution of the contribution of the contribution of the contribution of the contribution of t

Por ejemplo, usted puede crear una categoría de inventario con el nombre BOMBILLAS con la cual incluiría todos tipos de bombillas usadas en sus operaciones.

Para crear categorías de inventario, seleccione **Inventario** → **Tablas** → **Categorías** desde el menú.

# **Crear un nuevo artículo de inventario**

Aquí están los pasos que tipicamente sigue para agregar un nuevo artículo al inventario existente.

 $\mathcal{L}_\text{max}$  , and the contribution of the contribution of the contribution of the contribution of the contribution of the contribution of the contribution of the contribution of the contribution of the contribution of t

- 1. Crear un registro para el nuevo artículo de inventario (vea *[Describir artículos de](#page-122-0)  [inventario](#page-122-0)* en página [117](#page-122-0)).
- 2. Especificar la información básico acerca del artículo (vea *[Propiedades de artículos de](#page-124-0)  [inventario](#page-124-0)* En la página [119\)](#page-124-0).
- 3. Registra los niveles de inventario actuales para el artículo (donde se guarda el artículo en los almacenes y cuantos tiene disponible) como descrito en *[Estado de artículos de](#page-126-0)  [inventario](#page-126-0)* en la página [121.](#page-126-0)
- 4. Si el artículo es un repuesto para un equipo o más, registra cual equipo usa la parte (como descrito en *[Uso de artículos de inventario](#page-129-0)* en la página [124\)](#page-129-0).

#### <span id="page-122-0"></span>**Describir artículos de inventario**

Para cada artículo que mantiene en su inventario (repuestos, herramientas, y otros materiales usados en su trabajo de mantenimiento), puede crear un ingreso en la **Tabla de artículos de inventario** (vea *[Describir artículos de inventario](#page-122-0)* en la página [117](#page-122-0)). Este ingreso especifica la información acerca del artículos, inclusive:

- La cantidad mínima que quiere mantener disponible. Si tiene menos stock que la cantidad mínima, MainBoss puede avisarle que es tiempo para volver a pedir el artículo.
- La cantidad máxima que quiere mantener disponible. Cuando MainBoss vuelve a pedir, recomienda que compra la cantidad requerido para volver a este máximo.
- Donde se guarda el artículo. Puede existir más que un almacén para el artículo si el stock está dividido entre varios almacenes.
- Donde se usa el artículo. Por ejemplo, si se usa un repuesto en particular en varios equipos, puede registrar todo equipo que lo usa. Esto le sirve como una referencia para programar el uso futuro para los artículos.

• La cantidad de artículos que actualmente tiene disponible, y el costo de esta cantidad. Se especifica el costo cuando ingresa el costo por unidad, o el costo total de todos estos artículos en su inventario.

# **Para empezar a registrar la información acerca de un artículo:**

102. Seleccione **Inventario** → **Examine Artículos** desde el menú. MainBoss abre el buscador de Artículos, mostrando los artículos que ya tiene información registrada:

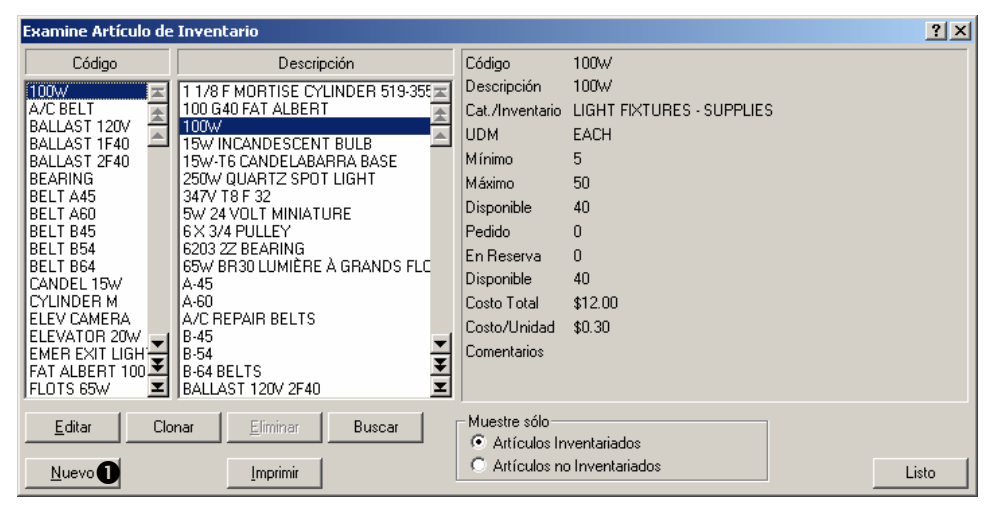

 $\mathcal{L}_\text{max}$  , and the contract of the contract of the contract of the contract of the contract of the contract of

Haga clic a **Nuevo**  $\bullet$ . Esto abre una ventana donde puede ingresar la información acerca de un nuevo artículo:

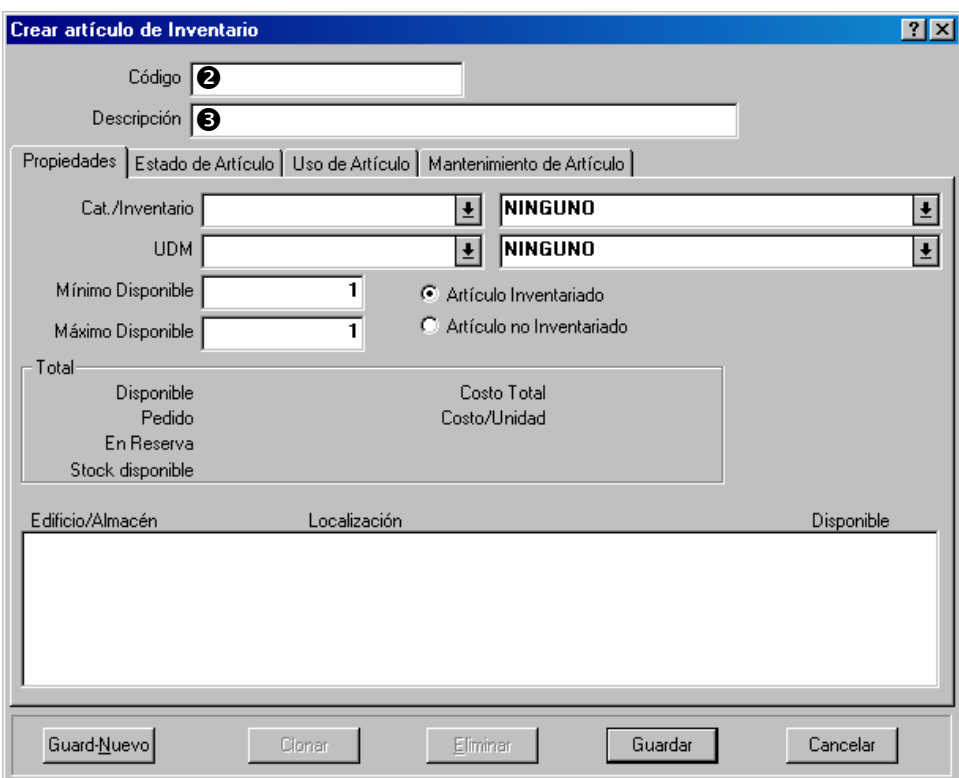

En "**Código" @** ingrese un código de identificación para el artículo.

En "**Descripción**"  $\bullet$  ingrese una descripción del artículo.

- Complete la sección de **Propiedades** como está descrito en *[Propiedades de artículos de](#page-124-0)  [inventario](#page-124-0)* en la página [119.](#page-124-0)
- Complete la sección de **Estado de Artículo** como está descrito en *[Estado de artículos de](#page-126-0)  [inventario](#page-126-0)* en la página [121.](#page-126-0)
- Complete la sección de **Uso de Artículo** como está descrito en *[Uso de artículos de](#page-129-0)  [inventario](#page-129-0)* en la página [124.](#page-129-0)
- Haga clic a **Guardar** para guardar la información que ha registrado, y haga clic a **Cancelar** para cerrar la ventana.

 $\mathcal{L}_\text{max}$  , and the contract of the contract of the contract of the contract of the contract of the contract of

# <span id="page-124-0"></span>*Propiedades de artículos de inventario*

La sección de **Propiedades** de un registro de un artículo de inventario provee la información básica acerca del artículo:

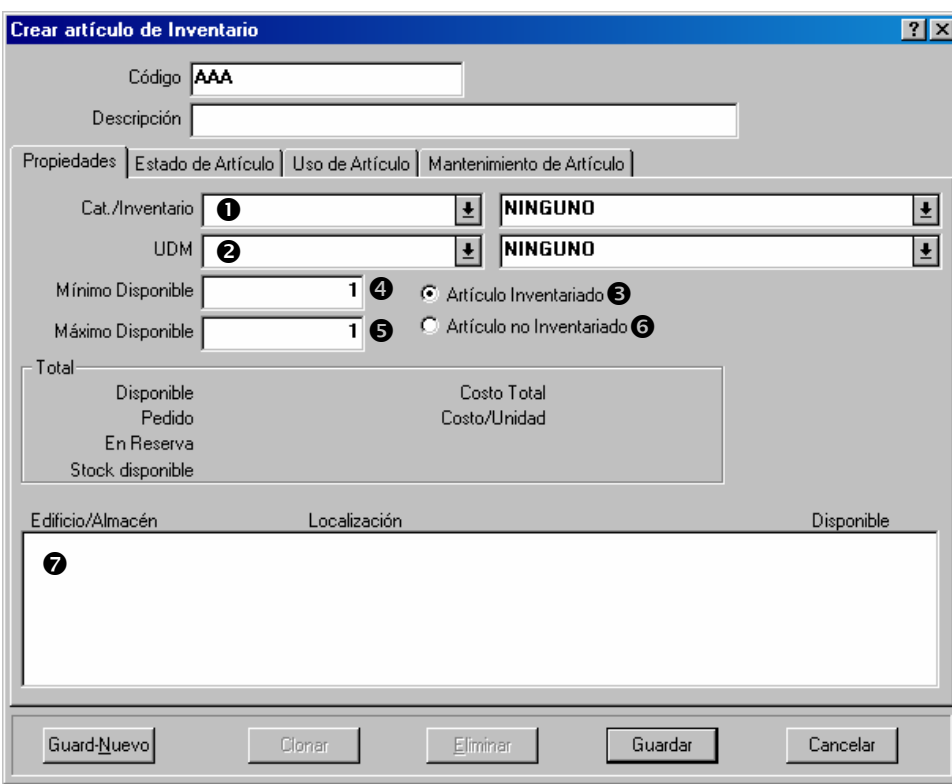

Para completar la sección de **Propiedades** de un registro de un artículo de inventario:

103. En "**Cat./Inventario**"  $\bullet$  especifique una categoría de inventario.

 $\mathcal{L}_\text{max}$  , and the contract of the contract of the contract of the contract of the contract of the contract of

- En "**UDM"**  $\bullet$  especifique las unidades usadas para medir este tipo de artículo (para más detalles sobre unidades de medida, vea *[Conceptos de MainBoss](#page-11-0)* en la página [6](#page-11-0)).
- Si está describiendo un artículo inventariado, haga clic a **Artículo Inventariado O**. En "Mínimo Disponible"  $\bullet$  ingrese la cantidad mínima que quiere mantener disponible (como medido con la unidad de medida indicada), y en "**Máximo Disponible**" r ingrese la cantidad máxima que quiere mantener disponible.

Si está describiendo un artículo no inventariado, haga clic a **Artículo no Inventariado O**.

Cuando hay ingresado la información acerca del artículo, la lista  $\bullet$  en esta sección le mostrará todas las localizaciones donde se mantiene el artículo almacenado.

 $\mathcal{L}_\text{max}$  and the contract of the contract of the contract of the contract of the contract of the contract of

# <span id="page-126-0"></span>*Estado de artículos de inventario*

La sección de **Estado de Artículo** de un registro de artículo de inventario contiene una lista de todas las transacciones involucrando artículos de este tipo. Por ejemplo, da una lista de las órdenes de compra cuando lo compraron y lo recibieron, órdenes de trabajo donde lo usaron, y cotizaciones de precio desde los proveedores.

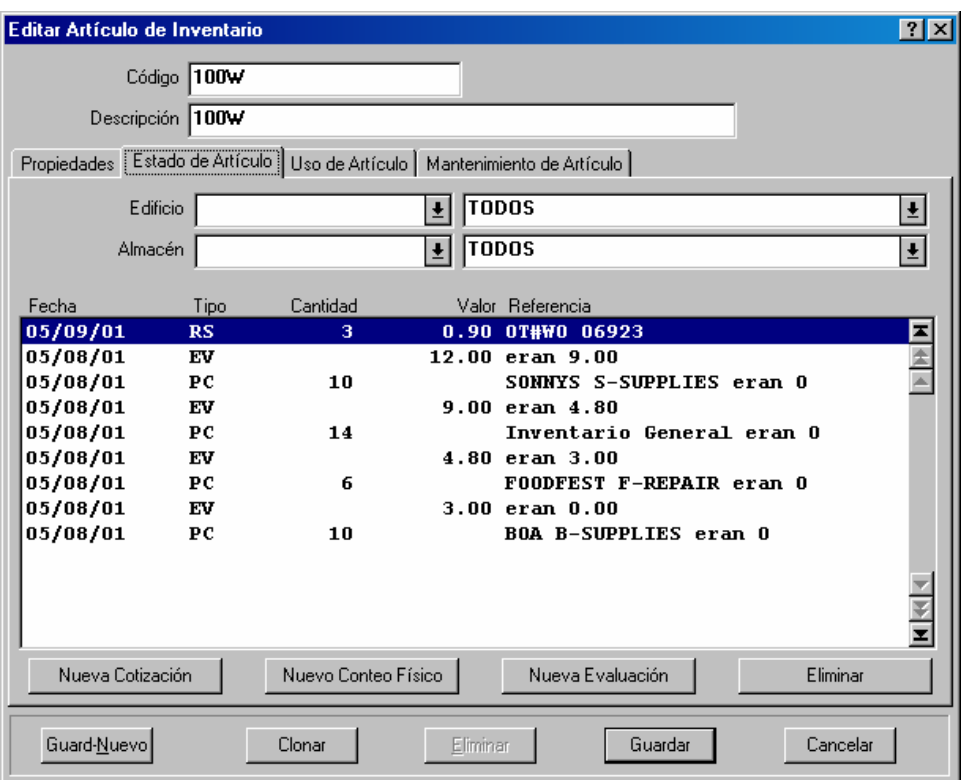

La columna **Tipo** contiene un código de dos letras que le indica lo que significa esta línea. Códigos posibles son:

- WO Artículos fue emitido para uso en una orden de trabajo. **Cantidad** indica cuanto fue usado, **Valor** indica el valor, y **Referencia** indica el número de la orden de trabajo.
- IS Artículos fue emitido manualmente. **Referencia** da el edificio y almacén que contuvo el artículo emitido, el código de emisión con la razón de emisión, y la información que fue especificada en el campo "**Emitir a**" cuando el artículo fue emitido.
- PO Artículo fue pedido en una orden de comprar. **Referencia** da el número de orden de compra y el código de vendedor.
- RC Artículos fue recibido en respuesta a una orden de compra. **Referencia** da el edificio y almacén donde almacenaron el artículo, el número de hoja de ruta, el número de orden de compra asociada y el código de vendedor.
- PC Cantidad fue cambiada por un conteo físico (contar el inventario). **Referencia** da el edificio y almacén donde fue registrado el conteo físico, y el antiguo conteo en ese almacén (antes de registrar un nuevo conteo físico).
- TF Artículo fue transferido de un almacén. **Referencia** da el edificio y almacén de donde fue transferido.
- TT Artículo fue transferido a un almacén. **Referencia** da el edificio y almacén a donde fue transferido.
- AJ Registro de artículo fue ajustado para una razón fuera de lo normal. **Referencia** da el edificio y almacén en el cual el ajuste fue hecho, y el código de ajuste especificado.
- PQ Cotización de precio (creada cuando hizo clic a **Nueva Cotización**). **Referencia** da el código de vendedor que ofreció la cotización.
- EV Valor estimado (creado cuando hizo clic a **Nueva Evaluación**). **Referencia** da el valor antiguo (el valor antes que ingresó el nuevo valor).
- RS Artículo fue reservado para uso en una orden de trabajo. **Referencia** da el número de la orden de trabajo.
- RT Artículos fue especificado en una descripción de tarea. **Referencia** da el identificador de tarea.
- DQ Cantidad de base de datos: indica la cantidad del artículo obtenido durante el proceso de convertir una base de datos de una version posterior de MainBoss. **Referencia** da el edificio y el almacén que contiene el artículo.
- DV Valor de base de datos: indica el precio del artículo obtenido durante el proceso de convertir la base de datos de una versión posterior. **Referencia** da el edificio y almacén que contiene el artículo.

Cuando crea un nuevo registro de inventario, usualmente usa la sección de **Estado de Artículo** para registrar donde se almacena el artículo en el almacén.

 $\mathcal{L}_\text{max}$  , and the contract of the contract of the contract of the contract of the contract of the contract of

 $\mathcal{L}_\text{max}$  , and the contract of the contract of the contract of the contract of the contract of the contract of

#### **Para registrar donde se almacena un artículo de inventario:**

104. Haga clic a **Nuevo Conteo Físico**. MainBoss abre una ventana donde puede registrar las localizaciones del artículo:

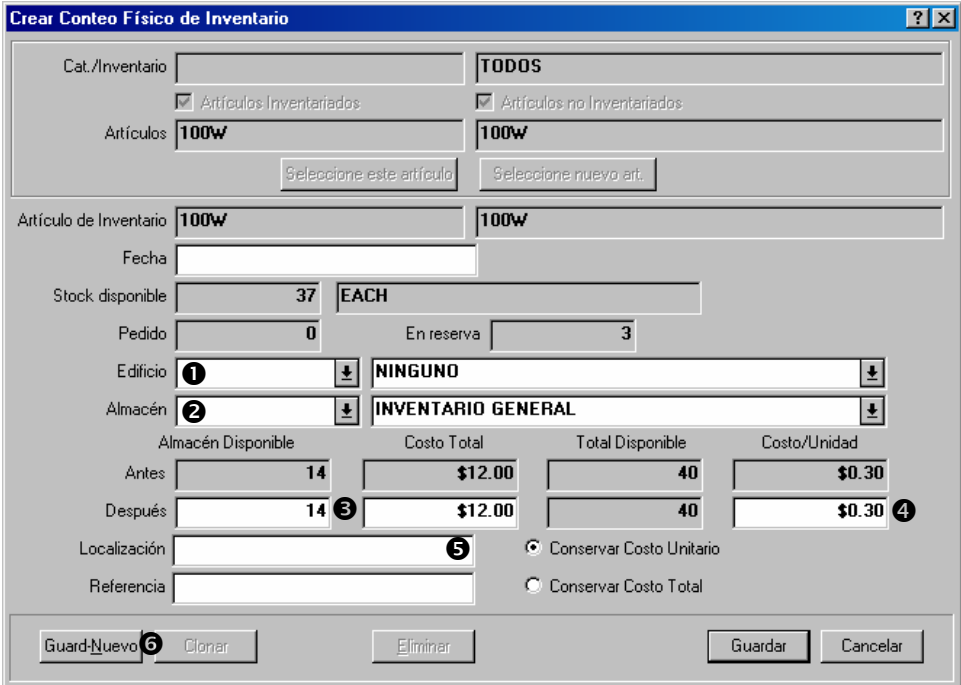

- En "**Edificio**" **O** especifica el edificio que contiene un almacén donde se guarda el artículo.
- En "**Almacén"**  $\bullet$  especifica un almacén donde se guarda el artículo.
- En "**Después**" <sup>o</sup> especifica la cantidad del artículo actualmente disponible en el almacén especificado.
- En "**Costo/Unidad**" q especifica el costo por unidad de artículo.
- En "**Localización**"  $\bullet$  especifica la localización del artículo adentro del almacén (por ejemplo, número de estante).
- Si artículos de este tipo están guardados en otros almacenes también, haga clic a **Guard-**Nuevo</u>  $\bullet$ . MainBoss borra los campos en la ventana y le permite registrar a donde más está almacenado.
- Cuando ha registrado la última localización donde está guardado, haga clic a **Guardar** para guardar la información más reciente, después haga clic a **Cancelar** para cerrar la ventana.

Puede registrar estimaciónes de cotizaciones de precio y vendedores frecuentes cuando hace un clic a **Nueva Cotización**. Aquí registra valores de inventario reales cuando hace un clic a **Nueva Evaluación**. Para mayor información, haga clic a **Nueva Cotización** o **Nueva Evaluación** y consulte la ayuda en línea.

 $\mathcal{L}_\text{max}$  and the contract of the contract of the contract of the contract of the contract of the contract of

# <span id="page-129-0"></span>*Uso de artículos de inventario*

La sección de **Uso de Artículo** registra donde se usa un artículo en particular como repuesto.

**Nota:** *[Repuestos de equipo](#page-78-0)* en la página [73](#page-78-0) describe como registrar repuestos comenzando con un registro de equipo. Esta sección muestra como hacer la misma cosa, pero comenzando con un registro de artículo de inventario.

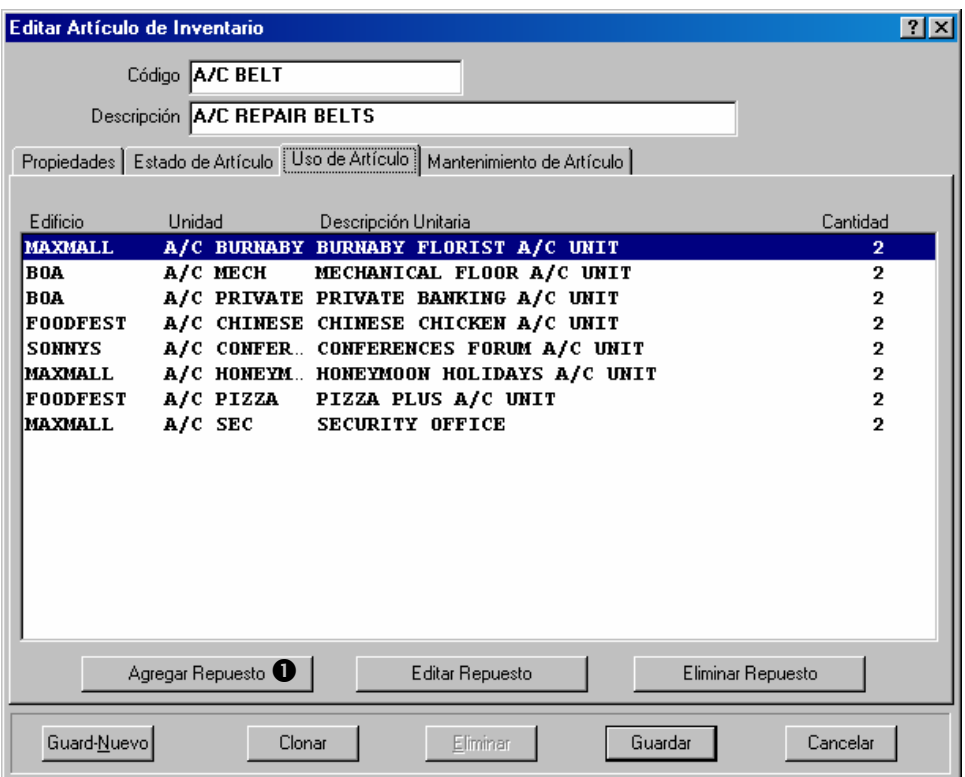

El área en el centro da una lista de todo el equipo y espacio para los cuales se considera un repuesto este artículo.

# **Para especificar que un artículo es un repuesto para una unidad:**

105. En la sección **Uso de Artículo** del registro de un artículo de inventario, haga clic a Agregar Repuesto **0**. MainBoss abre una ventana donde se puede describir como se usa el artículo como repuesto.

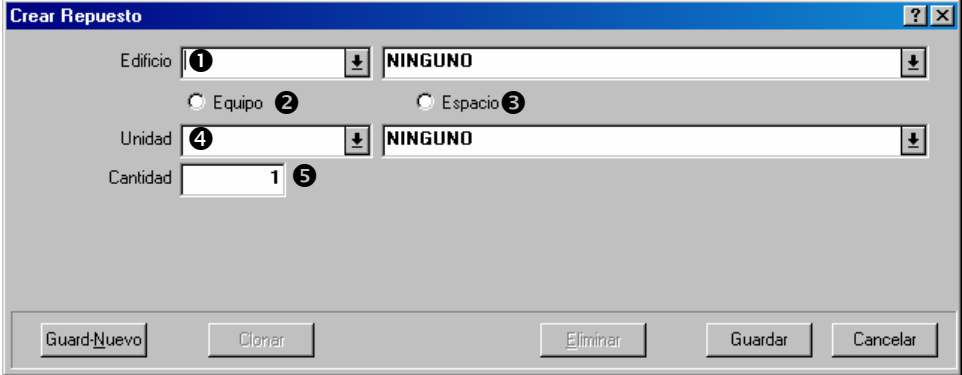

 $\mathcal{L}_\text{max}$  , and the contract of the contract of the contract of the contract of the contract of the contract of

- En "**Edificio**"  $\bullet$  especifica el edificio que contiene el equipo o espacio.
- Haga clic a **Equipo**  $\bullet$  si el repuesto es asociado con equipo y haga clic a **Espacio**  $\bullet$  si el repuesto es asociado con espacio.

En "**Unidad**" q especifica el equipo o espacio que usa el artículo como repuesto.

En "**Cantidad**"  $\bullet$  especifica la cantidad del artículo que la unidad especificada usa.

Haga clic a **Guardar** para guardar la información que acaba de ingresar, después haga clic a **Cancelar** para cerrar la ventana.

Cuando vuelva a la ventana de inventario, verá que la unidad especificada ha sido agregada a la lista de unidades para el cual el artículo sirve como repuesto.

 $\mathcal{L}_\text{max}$  and the contract of the contract of the contract of the contract of the contract of the contract of

# *Mantenimiento de artículos de inventario*

La sección **Mantenimiento de Artículo** da una lista de todas las tareas de mantenimiento preventivo que usan el artículo. Es una lista de referencia. Si quiere agregar el artículo a una nueva tarea de mantenimiento preventivo, use las funciones normales para reservar materiales para las tareas (vea *[Crear tareas](#page-104-0)* en la página [99](#page-104-0)).

# **Operaciones de artículos de inventario**

El propósito del control de inventario de MainBoss es permitir seguimiento de los materiales que tiene disponibles. Si un trabajo en particular necesita un artículo, puede usar MainBoss para determinar las localizaciones de almacén donde el artículo está actualmente disponible.

Para que MainBoss tenga funciones efectivas, debe asegurar que los registros en la computadora son iguales a lo que realmente está disponible en sus almacenes. Esto significa que debe mantener un seguimiento de todas las acciones que afectan a su inventario. En la mayoría de casos, MainBoss lo hace automáticamente; por ejemplo, cuando una orden de trabajo registra que un artículo fue usado en un trabajo, MainBoss automáticamente actualiza los registros de ese artículo.

Sin embargo, hay algunas situaciones donde debe indicarle a MainBoss directamente que el inventario ha cambiado. Por ejemplo, si se mueve artículos desde un almacén a otro, tiene que indicarle a MainBoss que hubo una transferencia. Igualmente, si se remueve o agrega artículos para alguna razón no usual (por ejemplo, se quiebra algún artículo), debe indicarle a MainBoss para que los registros de inventario se mantengan correctos. Finalmente, si hace un conteo físico del inventario, debe modificar los registros de MainBoss en cuanto el conteo actual es diferente a lo que indica los registros de **MainBoss** 

Las siguientes secciones describen algunas situaciones comunes relacionadas a control de inventario y como manejarlas con MainBoss.

*Determinar cuál almacén contiene un artículo en particular* 

**Contexto:** Usted necesita un artículo en particular. Quiere saber cuáles almacenes contiene el artículo y cuantos hay en cada uno.

#### **Para determinar donde se encuentra un artículo:**

106. Seleccione **Inventario** → **Examine Artículos** desde el menú. Esto abre el buscador de Artículos:

 $\mathcal{L}_\text{max}$  , and the contract of the contract of the contract of the contract of the contract of the contract of

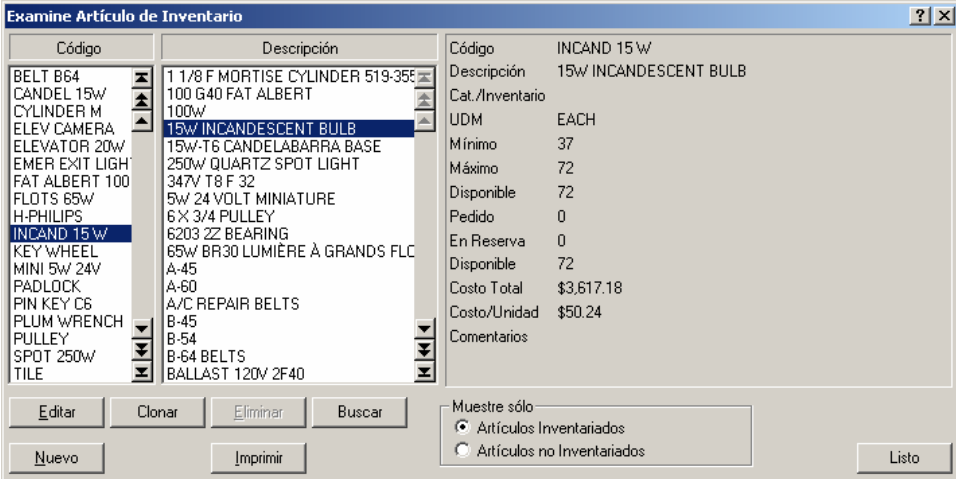

Busque el artículo que quiere desde la lista. Haga clic al artículo, después haga clic a **Editar**. (También se puede dar un clic doble a este ingreso en la lista.)

MainBoss abre el registro para ese artículo. La lista  $\bullet$  en la parte inferior de la sección **Propiedades** muestra todas las localizaciones del artículo. (Recuerde que MainBoss usa el término **Inventario General** si no ha especificado una localización para un artículo.)

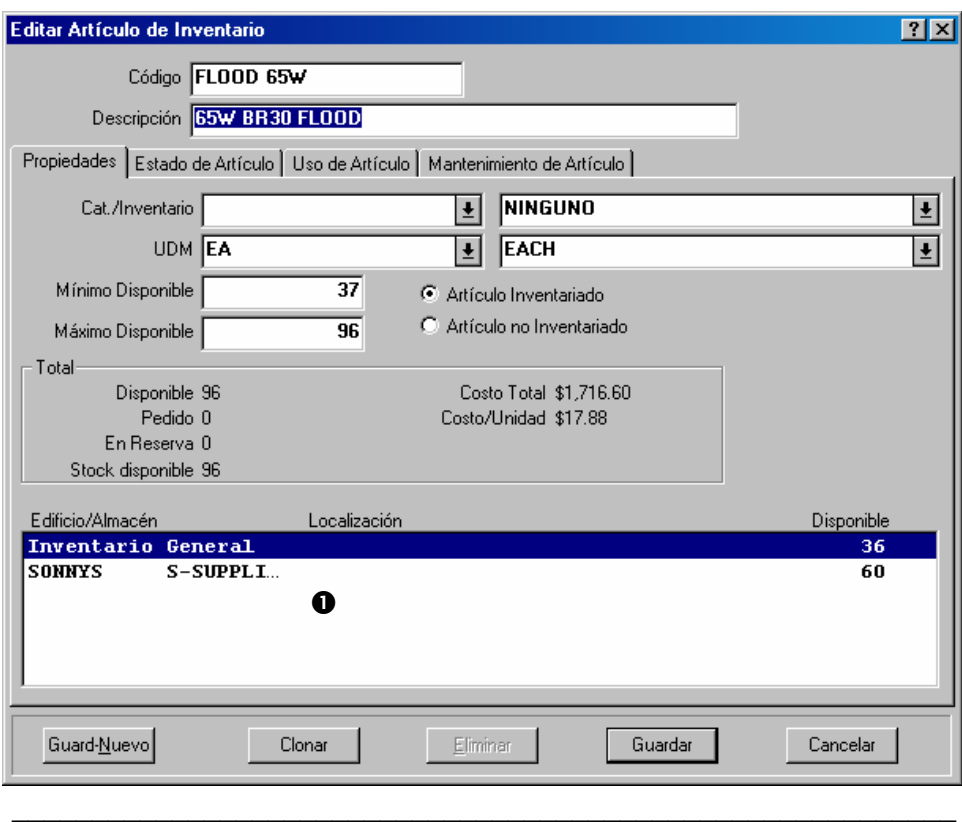

# <span id="page-134-0"></span>*Contar inventario físico*

Mantener un inventario con exactitud aun con un inventoario perpetual como lo que tiene MainBoss, siempre es dificil. Por esta razón, la mayoría de organizaciones toman un conteo físico del stock regularmente.

Hay varias opciones de como hacer un conteo físico del stock:

 Inventario por periodo: Cerrar las operaciones de mantenimiento por un tiempo para hacer un conteo completo de todos sus almacenes

 Inventario perpetua: Cada vez que emite o recibe un artículo, tome un conteo de la cantidad de ese artículo en la misma localización

 Ciclo de auditar: Cada cierto periodo selecciona un tipo del artículo de inventario y cuenta todo el stock de ese artículo

 Inventario cíclico: Cuenta los artículos con progression hasta que ha contado todo; por ejemplo, puede contra el inventario en un almacén por mes hasta que haya contado todos los almacenes. Cuando termina, vuelve a empezar el ciclo de nuevo.

Después de contar el inventario con los métodos mencionados arriba, debe comparar los números del conteo físico con los números en los registros de MainBoss. Si hay una diferencia, debe actualizar los registros de MainBoss para indicar los números reales.

Antes de hacer un conteo físico, puede obtener una hoja de conteo físico impreso de MainBoss: una lista de todo su inventario agrupado en acuerdo con edificio y almacén, con cajitas donde puede escribir el número actual del artículo.

#### **Para obtener una hoja de conteo físico:**

107. Seleccione **Inventario** → **Reportes** → **Estado de Inventario** desde el menú:

 $\mathcal{L}_\text{max}$  , and the contract of the contract of the contract of the contract of the contract of the contract of

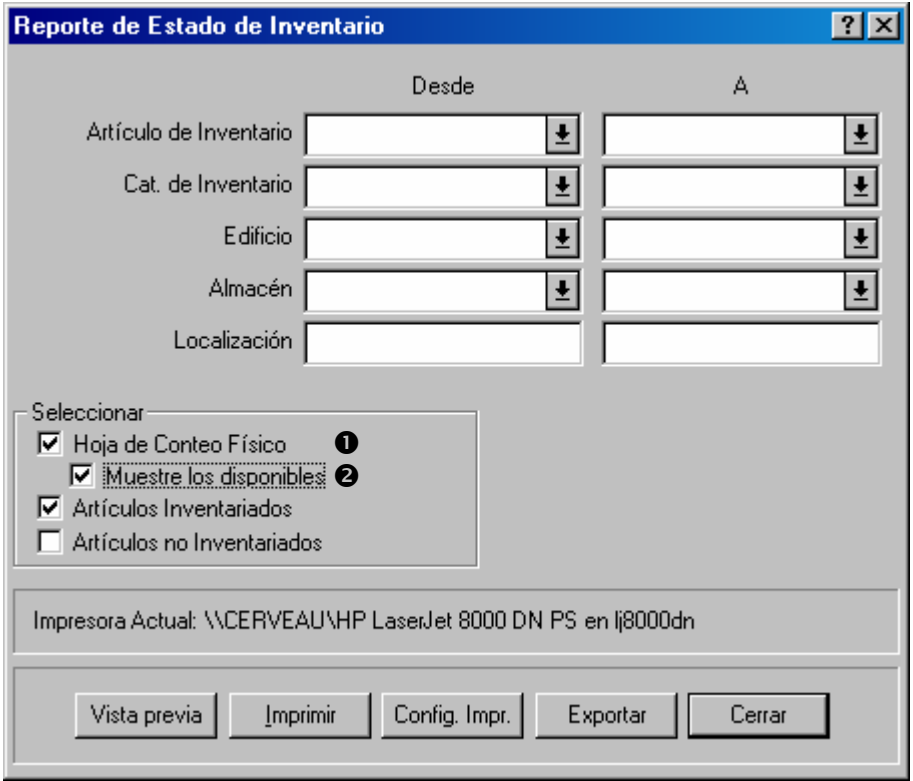

- Marque **Hoja de Conteo Físico**  $\bullet$ . Esto le indica a MainBoss que quiere un reporte con cajitas donde puede ingresar la cantidad actual de los artículos encontrados en un almacén en particular.
- Si quiere que la hoja impresa incluya la cantidad esperada, marque **Muestre los**  disponibles  $\bullet$ .

 $\mathcal{L}_\text{max}$  , and the contract of the contract of the contract of the contract of the contract of the contract of

Haga clic a **Imprimir** para imprimir las páginas, después haga clic a **Cerrar** para cerrar la ventana.

**Nota:** Algunas organizaciones prefieren que la hoja de conteo *no* muestra la cantidad esperada. Si no se imprime la cantidad esperada, los trabajadores tiene que contar lo que está allí en vez de solamente aceptar que la cantidad esperada es correcta. Si no quiere que se imprime la cantidad esperada en la hoja de conteo, deje **Muestre los disponibles** en blanco.

Después que ha contado el inventario, debe ajusta los registros de MainBoss para indicar alguna diferencia entre el conteo real y la cantidad esperada.

 $\mathcal{L}_\text{max}$  , and the contract of the contract of the contract of the contract of the contract of the contract of

#### **Para ajustar los registros de MainBoss después de un conteo:**

108. Seleccione **Inventario** → **Ajustes** → **Conteo Físico** desde el menú. MainBoss abre una ventana donde se puede ingresar el conteo físico.

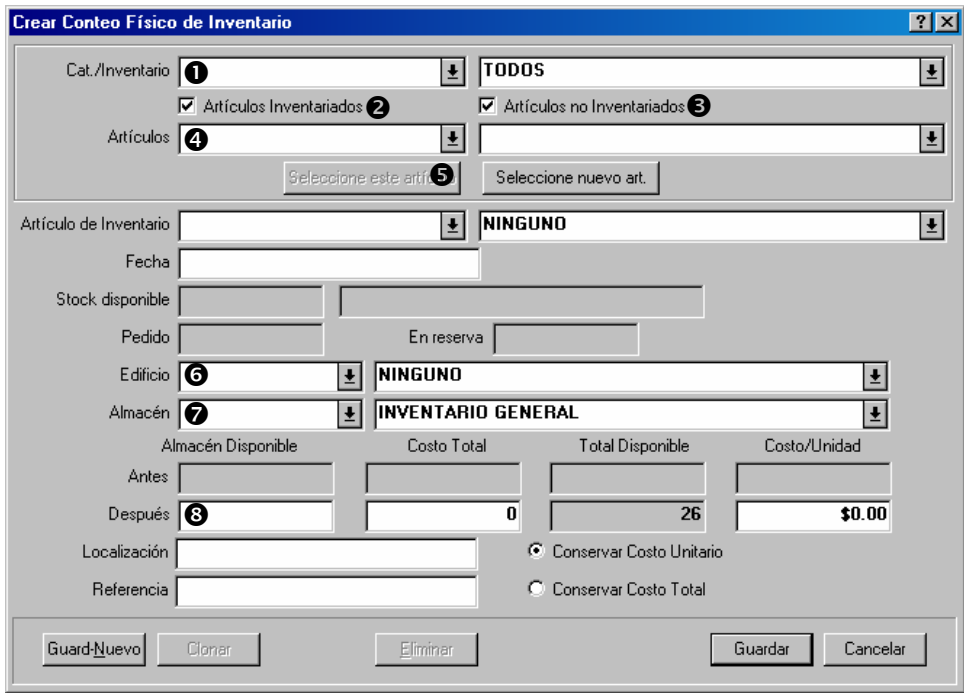

- En "Cat./Inventario"  $\bullet$  especifica la categoría de un artículo de inventario cuyo conteo quiere cambiar.
- Marque **Artículos Inventariados**  $\bullet$  si quiere especificar el conteo de un artículo inventariado. Marque **Artículos no Inventariados**  $\bullet$  si quiere especificar un conteo de un artículo no inventariado.
- Haga clic a la flecha para ver la lista desplegable de "**Artículos Seleccionados**"  $\bullet$  y busque el artículo que quiere.
- Haga clic a **Seleccione este artículo**  $\bullet$ . Verá su artículo seleccionado aparecer en "**Artículo de Inventario**".

Especifica el "**Edificio**"  $\bullet$  y "Almacén"  $\bullet$  donde hicieron el conteo de inventario.

En "**Después**" <sup>o</sup> especifica la cantidad del artículo que encontraron en esa localización de almacén.

- Si quiere cambiar el conteo de otro artículo, haga clic a **Guard-Nuevo**. MainBoss guarda la información que acaba de ingresar y borra los campos para que pueda ingresar nueva información para otro artículo.
- Cuando ha registrado el último conteo, haga clic a **Guardar** para guardar la información que acaba de ingresar, después haga clic a **Cancelar** para cerrar la ventana.

El proceso que describimos arriba cambia el conteo de artículos en el inventario, pero mantiene el mismo valor por unidad para los artículos.

 $\mathcal{L}_\text{max}$  , and the contract of the contract of the contract of the contract of the contract of the contract of

# <span id="page-137-0"></span>*Otras operaciones de artículos de inventario*

Varias operaciones de control de inventario están disponibles por medio de **Inventario** → **Ajustes**:

**Nota:** Para más detalles sobre cualquier de las operaciones mencionadas abajo, vea la ayuda en línea.

### **Emisiones**:

Trata con situaciones en las cuales emiten materiales de inventario, que no sea en conexión con una orden de trabajo. Por ejemplo, una compañía de gestión de propiedades pueda emitir una cantidad de bombillas a los inquilinos para que ellos mismos las cambien en vez de tener que llamar al personal de mantenimiento.

Se usa *códigos de emisión* para especificar las razones para la emisión de materiales. Se puede definir sus propios códigos de emisión usando **Inventario** → **Tablas** → **Emisiones**.

#### **Transferencia**:

Le permite registrar cuando mueve materiales desde un almacén a otro.

 $\mathcal{L}_\text{max}$  , and the contract of the contract of the contract of the contract of the contract of the contract of

 $\mathcal{L}_\text{max}$  , and the contract of the contract of the contract of the contract of the contract of the contract of

 $\mathcal{L}_\text{max}$  , and the contract of the contract of the contract of the contract of the contract of the contract of

 $\mathcal{L}_\text{max}$  , and the contract of the contract of the contract of the contract of the contract of the contract of

 $\mathcal{L}_\text{max}$  , and the contract of the contract of the contract of the contract of the contract of the contract of

 $\mathcal{L}_\text{max}$  , and the contract of the contract of the contract of the contract of the contract of the contract of

#### **Valor**:

Le permite especificar el valor del artículo en su inventario.

#### **Cotización de Precio**:

Le permite registrar las cotizaciones de precio que ha recibido de los proveedores.

#### **Otro**:

Es una operación abierta para tratar con todos los ajustes que no sean los mencionados arriba. Por ejemplo, si tiene que registrar una pérdida a causa de quiebra o robo, usaría esta operación.

Se usan *códigos de ajuste* para especificar rezones para hacer el ajuste. Se puede definir sus propios códigos usando **Inventario** → **Tablas** → **Ajustes**.

# **Detalles de inventario**

Esta sección se trata con los detalles precisos de ciertos aspectos del control de inventario.

**Disponible:** Cuando MainBoss le indica que la cantidad de un artículo que actualmente está *disponible*, es la cantidad que se esperan tener presente en todos los almacenes. La cantidad, **Cantidad Artículo disponible en Almacén**, es lo que se espera tener presente en un almacén específico. El total disponible es la suma de todos los valores de **Cantidad Artículo disponible en Almacén**.

**Pedido:** Cuando crea una orden de compra, la cantidad de los artículos en la orden de compra son *pedidos*. Más precisamente, los artículos son pedidos en el momento que

**Guardar** la orden de compra. Nota que los artículos son pedidos, aun si no ha emitido la orden de compra todavía.

Cuando registra el recibo de un envío, las cantidades pedidas se reducen apropiadamente. Por ejemplo, supongamos que actualmente tiene 30 bombillas pedidas y recibe un envío de 10 bombillas. Cuando registra el recibo, la cantidad de pedidas baja a 20.

Si recibe más de artículos que pidió, la cantidad de *pedidos* puede ser negativa. Por ejemplo, si actualmente tiene 30 bombillas pedidas, pero recibe un envío de 40 bombillas, la cantidad de *pedidos* es -10. Esto indica que ahora tiene más artículos que pidió.

Cuando cierre una orden de compra, MainBoss ajusta las cantidades *pedidas* para concordar con los registros de los artículos pedidos pero no recibidos. Por ejemplo, supongamos que hay una orden de compra para 30 bombillas pero solamente recibió 10. Esto deja 20 bombillas todavía pedidas. Si cierre la orden de compra en este momento, le indica a MainBoss que ha anulado la cantidad pendiente. Por lo tanto, MainBoss ajusta los registros para mostrar que ya no tiene 20 bombillas pedidas.

La cantidad total de un artículo pedido es la suma de todas las cantidades *pedidas* de órdenes de compra *abiertas*. Por ejemplo, si una orden de compra pide 10 bombillas y otra 20, tiene un total de 30 bombillas pedidas.

**En Reserva:** Cuando crea una orden de trabajo, puede reservar materiales de inventario para uso en la orden de trabajo. Estos materiales están *en reserva*. Se reservan materiales cuando usa la función de **Agregar Estimación** para agregarlos a la sección de **Material** de una orden de trabajo abierta. Más precisamente, los materiales están en reserva cuando apriete **Guardar** en la orden de trabajo donde aparecen las estimaciones. Si todavía no ha guardado la orden de trabajo, los materiales no están en reserva.

Se puede quitar materiales desde la lista de reserva en varias maneras:

 Puede **Anular** la orden de trabajo. En este caso, todos los materiales que estaban en reserva se hacen disponibles para uso de nuevo.

 Puede **Eliminar** los materiales en la sección de **Material** en la orden de trabajo para eliminar las estimaciones de los materiales desde la lista. Eliminar una estimación se hace disponible los materiales en reserva. Más precisamente, los materiales se hacen disponibles cuando apriete **Guardar** en la orden de trabajo.

 Puede usar **Reales Rápido** o **Agregar Real** para indicar que los materiales en reserva han sido usados (emitidos). Por ejemplo, supongamos que usa **Agregar Estimación** para reservar 10 litros de aceite para un trabajo, después usa **Agregar Real** para decir que el trabajo usó 8 litros. MainBoss actualiza los registros para indicar que ya solamente tiene 2 litros en reserva, como usó 8 de los 10 litros originales. (MainBoss también actualiza los registros para indicar que tiene 8 litros menos disponibles.)

Nota que si originalmente reservó 10 litros de aceite, pero en realidad usó 12, tiene el caso inusual de tener -2 litros de aceite en reserva. Esto indica que usó más que reservó.

 Cuando cierre una orden de trabajo, MainBoss quita todas las reservaciones pendientes para materiales en esa orden de trabajo. Por ejemplo, supongamos que reservó 10 litros de aceite pero solamente usó 8 litros. Esto deja 2 litros en reserva. Sin embargo, cuando cierre la orden de trabajo, MainBoss quita los 2 litros de la reserva. Como se ha cerrado la orden de trabajo, se completó el trabajo y ya no necesitan los 2 litros que queda.

Igualmente, si originalmente reservó 10 litros de aceite pero en realidad usó 12, tendrían -2 litros de aceite en reserva. Cuando cierra la orden de trabajo, MainBoss ajusta los registros para indicar que ya no tiene aceite en reserva.

La cantidad total de un artículo en reserva es la suma de todas las cantidades *en reserva* de órdenes de trabajo *abiertas*. Por ejemplo, si una orden de trabajo pide 10 litros de aceite y otra pide 20, tiene un total de 30 litros de aceite en reserva.

**Stock:** Cuando referimos a stock, es el surtido en existencia. Cuando MainBoss le indica la cantidad *de stock* de un artículo, lo calcula así

```
 Stock = Disponible + Pedido - En reserva
```
Nota que los artículos pedidos se consideran disponibles, aunque no los han recibido. Esto significa que recibir artículos que concuerdan con una orden de compra no cambia la cantidad disponible. Por ejemplo, si recibe 10 bombillas que pedió anteriormente, la cantidad disponible aumenta por 10 pero la cantidad pedida disminuye por 10. Por lo tanto no hay un cambio neto en el stock.

Igualmente, el stock no cambia si usa materiales en conexión con una orden de trabajo. Por ejemplo, si usa 8 litros de aceite en una orden de trabajo, la cantidad disponible disminuye por 8 litros, pero la cantidad en reserva también disminuye por 8 litros, como ha usado el aceite que reservó. Por lo tanto no hay un cambio neto en el stock.

Cuando MainBoss necesita determinar si debe volver a pedir stock, busca la cantidad de *stock*, no la cantidad disponible. Esto se aplica al reporte de Volver a pedir y a las funciones de seleccionar artículos en una orden de compra.

**Ordenes de trabajo y órdenes de compra cerradas y anuladas:** Después que una orden de trabajo ha sido cerrada o anulada, el uso de **Agregar Estimación** *no* reserva materiales. Como el trabajo ya terminó o fue anulado, no hay lógica de poner materiales en reserva. (Solamente usaría **Agregar Estimación** para corregir los registros.)

Igualmente, después que una orden de compra ha sido cerrada o anulada, el hecho de agregar artículos a la orden de compra *no* resulta en pedir estos artículos.

**Excluir el registro actual:** Cuando MainBoss muestra los números de inventario (pedido, disponible, en reserva, o stock), las cantidades siempre *excluyen* información en la ventana actual.

Por ejemplo, supongamos que está usando **Agregar Estimación** en la sección **Material** de una orden de trabajo para reservar materiales para la orden de trabajo. Esta ventana

muestra cuanto del artículo tiene disponible, pedido, en reserva, y stock, *excluyendo* los materiales reservados en la ventana actual. Si cambia la cantidad en el campo "**Cantidad Reservada**", los números para "**En reserva**", "**Stock disponible**", etc. *no* cambiarán.

Además, si reserva materiales, guarda el registro, cierra la ventana, y abre el registro de nuevo (usando **Editar** en la sección de **Material**), la cantidad mostrada para "**En reserva**" *no* toma en cuenta los materiales que había reservado anteriormente.

**Principio general:** Cuando MainBoss muestra cantidades de inventario en la ventana, los números como si el registro que está viendo no existiera.

Para ilustrar esto, aquí está un ejemplo concreto. El ejemplo usa fechas para aclarar las cosas.

- 1. 1 de junio: El conteo de inventario para bombillas es cero disponible, cero pedido, cero en reserva, cero de stock.
- 2. 2 de junio: Toma un conteo físico de una almacén y se encuentran 10 bombillas disponibles. Usando **Inventario** → **Ajustes** → **Conteo Físico**, ajusta la cantidad disponible a 10.
- 3. 3 de junio: Toma otro conteo físico de otro almacén y se encuentran otras 15 bombillas. Otra vez, usa **Inventario** → **Ajustes** → **Conteo Físico**. Cuando primeramente abre la ventana, verá 10 bombillas disponibles (del registro del día anterior). Registra otras 15 bombillas, con un total de 25.
- 4. 4 de junio: Reserva una bombillas para uso en una orden de trabajo, usando **Agregar Estimación** en la sección de **Material** de la orden de trabajo. Esto abre una ventana donde puede registrar cuantas bombillas quiere reservar. Aunque reserva una bombilla, el número en el campo "**En reserva**" en la ventana no cambia—el número ignora los materiales emitidos vía la ventana actual (aun después que ha guardado el registro). Es lo mismo con otros números de inventario que se muestra en la ventana.
- 5. 5 de junio: Decide cambiar la orden de trabajo anterior para reservar dos bombillas en vez de una. Usa el botón **Editar** en la sección **Material** de la orden de trabajo para abrir el registro de nuevo. Verá que el número "**En reserva**" todavía está en cero, como MainBoss ignora el registro actual. Sin embargo, si coloca la hora del registro actual a 5 de junio *sin guardar el registro*, MainBoss cambiará la cantidad "**En reserva**" de cero a 1. Esto es porque hoy tomando en cuenta los materiales que reservó ayer, ignorando los cambio que pueda hacer en la ventana actual. Si ahora quiere **Guardar** el registro actual, el número de reserva vuelve a cero porque MainBoss ignora la influencia del registro actual.

Recuerda que MainBoss ignora el efecto del registro actual mientras está en la pantalla. Sin embargo, si va al buscador de inventario, verá que MainBoss ha reservado la cantidad del artículo que especificó.

# **Comprar y recibir**

<span id="page-142-0"></span>MainBoss tiene funciones detalladas de reportes que indican cuales artículos de inventario usted tiene que volver a pedir, de crear órdenes de compra, y controlar seguimiento para recibos de envíos. Este capítulo examine la secuencia normal de las transacciones de comprar y recibir. Para más información, vea la ayuda en línea.

#### **Modo de Envío: Un modo de envío especifica como debe enviar la compra.**

 $\mathcal{L}_\text{max}$  , and the contract of the contract of the contract of the contract of the contract of the contract of

 $\mathcal{L}_\text{max}$  , and the contract of the contract of the contract of the contract of the contract of the contract of

 $\mathcal{L}_\text{max}$  , and the contribution of the contribution of the contribution of the contribution of the contribution of the contribution of the contribution of the contribution of the contribution of the contribution of t

Por ejemplo, puede crear modos que indica "Envío rápido", "Envío barato", "durante horas de trabajo", etc.

Para definir modos de envío, seleccione **Inventario** → **Tablas** → **Modos de Envío** desde el menú.

# **Términos de Pago: Un código de términos de pago especifica como desea pagar por la compra.**

Por ejemplo, puede crear códigos que indica "Pago cuando lo recibe", "Neto 30", etc.

Para definir códigos de términos de pago, seleccione **Inventario** → **Tablas** → **Términos de Pago** desde el menú.

# **Hoja de Ruta: Un número de hoja de ruta identifica el envío recibido en respuesta a una prden de compra.**

 $\mathcal{L}_\text{max}$  , and the contract of the contract of the contract of the contract of the contract of the contract of

 $\mathcal{L}_\text{max}$  , and the contract of the contract of the contract of the contract of the contract of the contract of

 $\mathcal{L}_\text{max}$  , and the contract of the contract of the contract of the contract of the contract of the contract of

 $\mathcal{L}_\text{max}$  , and the contract of the contract of the contract of the contract of the contract of the contract of

Cada envío tiene un número de hoja de ruta único, escogido por el individuo o generado automáticamente por MainBoss.

# **Orden de Compra Completa: Una orden de compra completa es una orden preliminar.**

Por ejemplo, si necesita autorización antes de enviar la orden de compra a un proveedor, normalmente crearía una orden de compra completa y la imprimiría, después la entregaría a la gerencia para su firma.

Puede editar una orden de compra completa cuando sea necesario. Por ejemplo, si la gerencia no aprobar algunas de los artículos solicitados, puede borrarlos antes de emitir la orden de compra al proveedor.

# **Orden de Compra Emitida: Se emite una orden de compra cuando está lista a entregar al proveedor. Desde ese momento, la orden de compra es una emitida.**

Una orden de compra completa se convierta en una orden de compra emitida cuando ha obtenido todas las autorizaciones y la ha marcado como lista para entregar. Después de emitir una orden de compra, la imprime y la envía al proveedor.
## **Orden de Compra Cerrada: Se cierre una orden de compra cuando ha recibido todos los bienes y servicios que están especificados allí o si ha anulado los bienes y servicios que no se han recibido.**

 $\mathcal{L}_\text{max}$  , and the contribution of the contribution of the contribution of the contribution of the contribution of the contribution of the contribution of the contribution of the contribution of the contribution of t

 $\mathcal{L}_\text{max}$  and the contract of the contract of the contract of the contract of the contract of the contract of

En otras palabras, cierre una orden de compra cuando no queda ningún servicio o producto pendiente o si ha avisado al vendedor que ya no ocupa los servicios o bienes anteriormente solicitado.

#### **El proceso de comprar y recibir**

Lo siguiente muestra los pasos normales del ciclo de comprar y recibir.

- 109. Imprimir un reporte de los artículos que hay que volver a pedir (vea *[El reporte de](#page-146-0)  [volver a pedir](#page-146-0)* en la página [141\)](#page-146-0).
- 110. Decidir cuales proveedores suplen los materiales que necesita.
- 111. Crear una orden de compra para cada proveedor, con una lista de los materiales que quisiera comprar (vea *[Crear una nueva orden de compra](#page-147-0)* en la página [142\)](#page-147-0).
- 112. Obtener las autorizaciones apropiadas para la compra.
- 113. Emitir la orden de compra y enviarla al vendedor (vea *[Emitir una nueva orden de](#page-158-0)  [compra](#page-158-0)* en la página [153](#page-158-0)).
- 114. Cada vez que se recibe un envío en respuesta a una orden de compra, asigna el envío un número de hoja de ruta y registra cuales artículos se recibieron (vea *[Registrar](#page-159-0)  [recibos](#page-159-0)* en la página [154\)](#page-159-0).
- 115. Cuando se han recibido todos los artículos, cierre la orden de compra (vea *[Cerrar](#page-165-0)  [una orden de compra](#page-165-0)* en la página [160\)](#page-165-0).

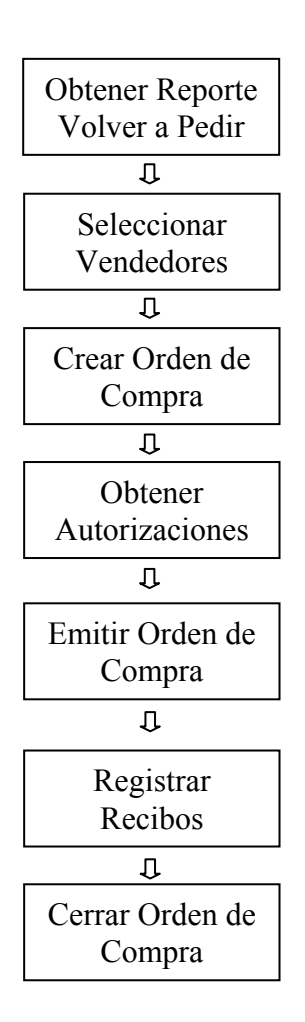

**Ciclo Típico de Comprar y Recibir** 

Nota que los pasos indicados arriba solamente representan una manera de tartar con el proceso de comprar y recibir. Una alternativa común es depender de unos pocos proveedores y preparar órdenes de compra regularmente para cada uno. Por ejemplo, puede preguntar, "¿Qué necesitamos comprar de proveedor ABC esta semana?" En este caso, puede prepara la orden de compra para sus proveedores regulares primero, después imprimir un reporte de Volver a Pedir para ver si hay otros materiales que necesita pedir.

**Nota:** Se puede emitir órdenes de compra para servicios y materiales. Por ejemplo, si emplea a un contratista para tres semanas de trabajo, puede emitir una orden de compra para cubrir los costos de tal trabajo. Los costos de mano de obra están calificados como "extras" en la orden de compra.

## <span id="page-146-0"></span>**El reporte de volver a pedir**

El reporte de volver a pedir da una lista de todos los artículos inventariados que hay que volver a pedir. Para determinar si hay que volver a pedir un artículo, MainBoss se fija en la cantidad de este artículo en stock, menos la cantidad en reserva para órdenes de trabajo, más la cantidad que ya han pedido en otras órdenes de compra. En otras palabras, MainBoss se fija en la cantidad

```
Disponible + Pedido - EnReserva
```
Si esta cantidad es menos que el mínimo para tal artículo, MainBoss indica que hay que volver a pedir este artículo. MainBoss sugiere que vuelve a pedir la cantidad que restaura el máximo para el artículo.

#### **Para imprimir un reporte Volver a Pedir:**

116. Seleccione **Inventario** → **Reportes** → **Volver a Pedir** desde el menú. MainBoss abre una ventana que le permite especificar el criterio para el reporte:

 $\mathcal{L}_\text{max}$  , and the contribution of the contribution of the contribution of the contribution of the contribution of the contribution of the contribution of the contribution of the contribution of the contribution of t

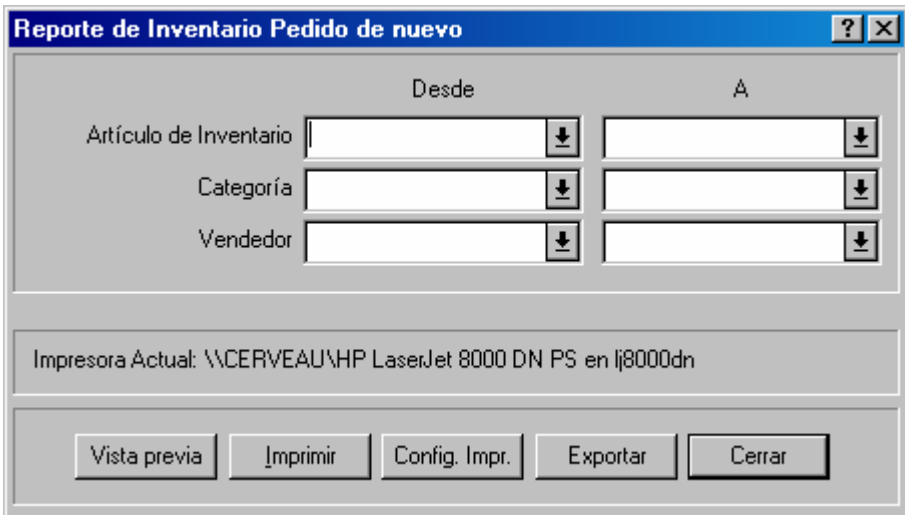

117. Haga clic a **Vista previa** para ver el reporte en la pantalla, o haga clic a **Imprimir** para imprimir el reporte.

 $\mathcal{L}_\text{max}$  and the contract of the contract of the contract of the contract of the contract of the contract of

Nota que los campos en la ventana vista arriba le permite restringir el reporte a un rango de artículos especificados o categorías de inventario. Sin embargo, la mayoría de organizaciones sencillamente imprime un reporte completo de todos los artículos que hay que volver a pedir.

#### <span id="page-147-0"></span>**Crear una nueva orden de compra**

En MainBoss, la ventana de la orden de compra registra información acerca de la orden misma y los envíos recibidos en respuesta a la orden.

#### **Para crear una nueva orden de compra:**

1. Seleccione **Inventario** → **Nueva Orden de Compra** desde el menú. MainBoss abre un formulario de la orden de compra:

 $\mathcal{L}_\text{max}$  , and the contribution of the contribution of the contribution of the contribution of the contribution of the contribution of the contribution of the contribution of the contribution of the contribution of t

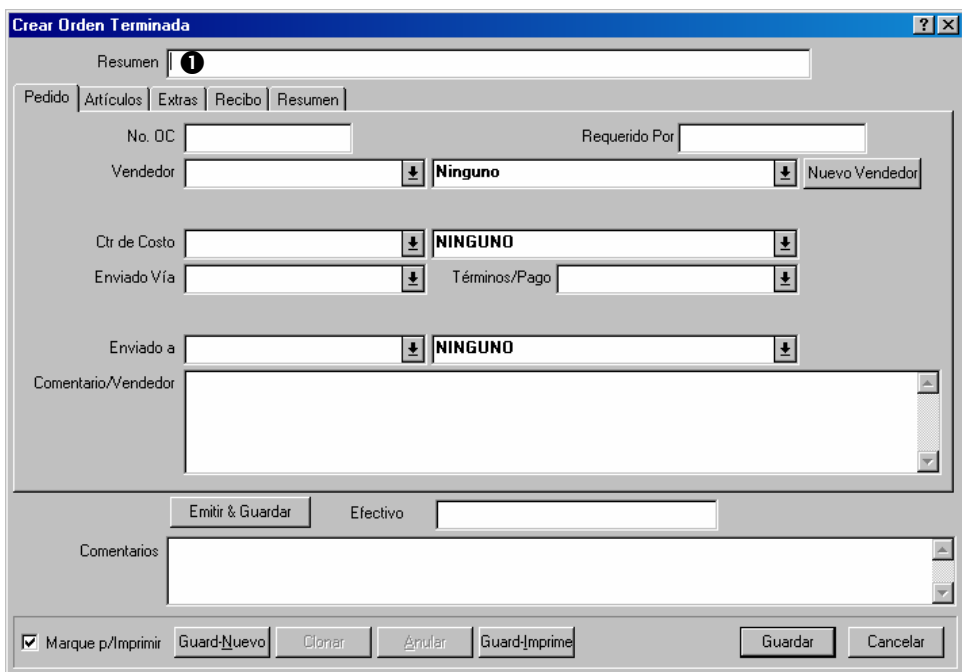

- 2. En "**Resumen**"  $\bullet$  ingresa una descripción breve acerca de la orden de compra.
- 3. Completa la sección **Pedido** como está descrito en *[Información general de órdenes de](#page-149-0)  [compra](#page-149-0)* en la página [144](#page-149-0).
- 4. Completa la sección **Artículos** como está descrito en *[Los artículos de órdenes de](#page-150-0)  [compra](#page-150-0)* en la página [145](#page-150-0).
- 5. Completa la sección **Extras** como está descrito en *[Extras de órdenes de compra](#page-154-0)* en la página [149](#page-154-0).
- 6. Haga clic a **Guardar** para guardar la información que acaba de ingresar, y después haga clic a **Cancelar** para cerrar la ventana.

 $\mathcal{L}_\text{max}$  and the contract of the contract of the contract of the contract of the contract of the contract of

Cuando ha dado un clic a **Guardar**, se considera la orden de compra una *orden de compra completa*. Puede imprimir la orden de compra con las instrucciones escritas en *[Imprimir](#page-156-0)  [una orden de compra](#page-156-0)* en la página [151.](#page-156-0)

## <span id="page-149-0"></span>*Información general de órdenes de compra*

La sección **Pedido** de una orden de compra especifica información general acerca de la orden:

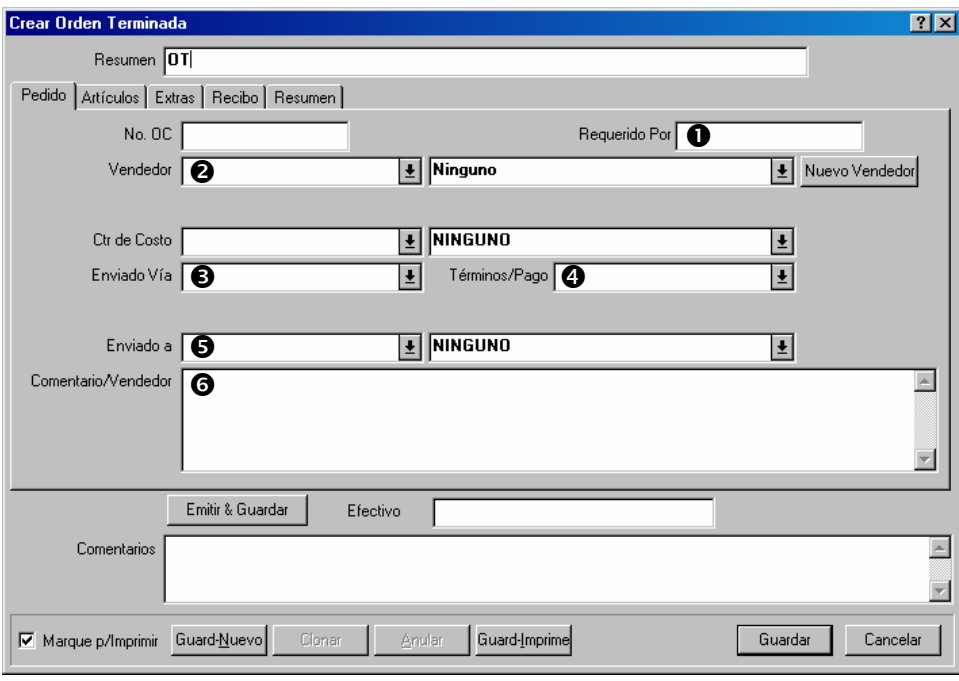

## Para completar la sección **Pedido** de una orden de compra:

- 118. En "**Requerido Por**"  $\bullet$  especifica la fecha cuando quiere recibir la orden.
- 119. En "**Vendedor**"  $\bullet$  especifica el vendedor que proveerá los bienes o servicios.
- 120. En "**Enviado Vía**" <sup> $\odot$ </sup> especifica un modo de envío para la orden.

 $\mathcal{L}_\text{max}$  , and the contribution of the contribution of the contribution of the contribution of the contribution of the contribution of the contribution of the contribution of the contribution of the contribution of t

- 121. En "**Términos/Pago**" q especifica los terminus de pago para la orden.
- 122. En "**Enviado a**"  $\bullet$  especifica el edificio donde debe recibir los bienes.

 $\mathcal{L}_\text{max}$  , and the contribution of the contribution of the contribution of the contribution of the contribution of the contribution of the contribution of the contribution of the contribution of the contribution of t

123. En "**Comentario/Vendedor**" **O** ingresa comentarios para el vendedor que quiere que aparezca en la orden de compra.

#### <span id="page-150-0"></span>*Los artículos de órdenes de compra*

La sección **Artículos** de una orden de compra especifica los artículos que quiere comprar. Los artículos pueden ser inventariados o no.

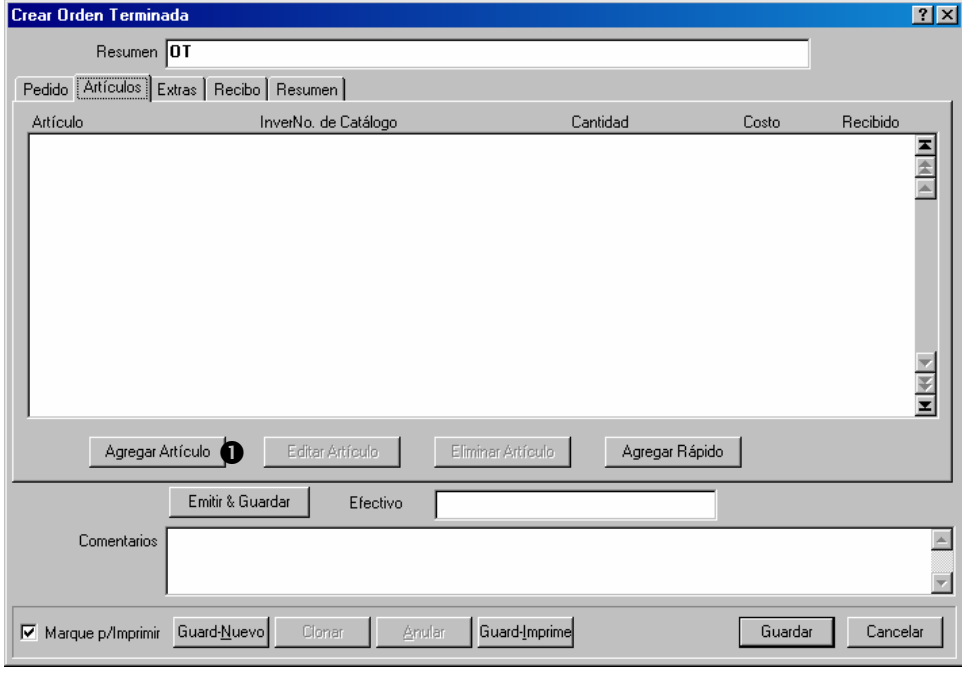

 $\mathcal{L}_\text{max}$  , and the contribution of the contribution of the contribution of the contribution of the contribution of the contribution of the contribution of the contribution of the contribution of the contribution of t

#### **Para completar la sección** Artículos **de una orden de compra:**

124. Haga clic a **Agregar Artículo**  $\bullet$ . Esto abre una ventana donde puede especificar un artículo o más para agregar a la orden de compra.

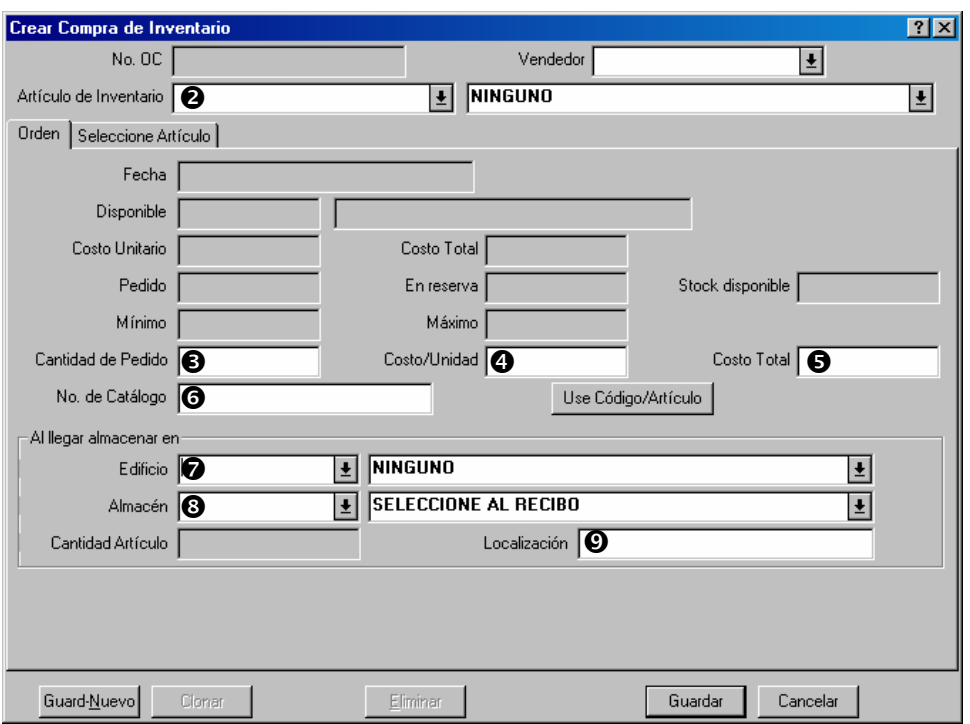

125. Si ya sabe cuales artículos quiere pedir en la orden de compra, busque en la lista desplegable de "**Artículo de Inventario**" <sup>o</sup> y especifica el primer artículo. Si no, use la sección **Seleccione Artículo** del formulario arriba para especificar un artículo; para mayor detalles, vea *[Elegir los artículos](#page-152-0)* en la página [147](#page-152-0).

**Nota:** Cuando ha especificado un artículo, MainBoss muetra información acerca de ese artículo en las cajitas en la parte superior de la sección **Orden**. En particular, verá las cantidades disponibles, pedidas, en reserva, etc.

- 126. Cuando ha especificado el artículo, ingresa la cantidad que quiere comprar en "Cantidad de Pedido"  $\Theta$ .
- 127. Ingresa el costo del artículo por unidad en "**Costo/Unidad**" q o el costo total de la cantidad del pedido en "Costo Total"  $\Theta$ .
- 128. En "No. de Catálogo" <sup>o</sup> ingresa el número de catálogo de vendedor para el artículo.
- 129. Usando "**Edificio"**  $\odot$ , "Almacén"  $\odot$ , y "**Localización**"  $\odot$  especifica donde debe almecenar los artículos cuando los reciben.
- 130. Si quiere especificar más artículos en esta orden de compra, haga clic a **Guard-Nuevo**. MainBoss guardará la información que acaba de ingresar, después borrar los campos en la ventana para que pueda especificar otro artículo.
- 131. Cuando ha especificado el último que quiere comprar, haga clic a **Guardar** para guardar la información acerca del artículo, después haga clic a **Cancelar** para cerrar la ventana.

Cuando vuelve a la ventana de la orden de compra, verá los artículos que ha especificado en una lista en la ventana.

 $\mathcal{L}_\text{max}$  , and the contribution of the contribution of the contribution of the contribution of the contribution of the contribution of the contribution of the contribution of the contribution of the contribution of t

**Almacenes múltiples:** Supongamos que va a pedir 20 bombillas, y quiere dividirlas entre dos almacenes (10 en un almacén y 10 en el otro). Se trata de dos artículos diferentes: primero, especifica 10 bombillas y coloca "**Edificio**" y "**Almacén**" al primer almacén, después especifica otras 10 bombillas y coloca "**Edificio**" y "**Almacén**" al segundo almacén.

## <span id="page-152-0"></span>*Elegir los artículos*

La sección **Seleccione Artículo** de la ventana de seleccionar el artículo es útil cuando no sabe exactamente lo que quiere comprar. Por ejemplo, supongamos que siempre pide una vez a la semana a un proveedor en particular; la sección **Seleccione Artículo** puede indicarle cuales artículos han comprado desde ese vendedor que están marcados para volver a pedir.

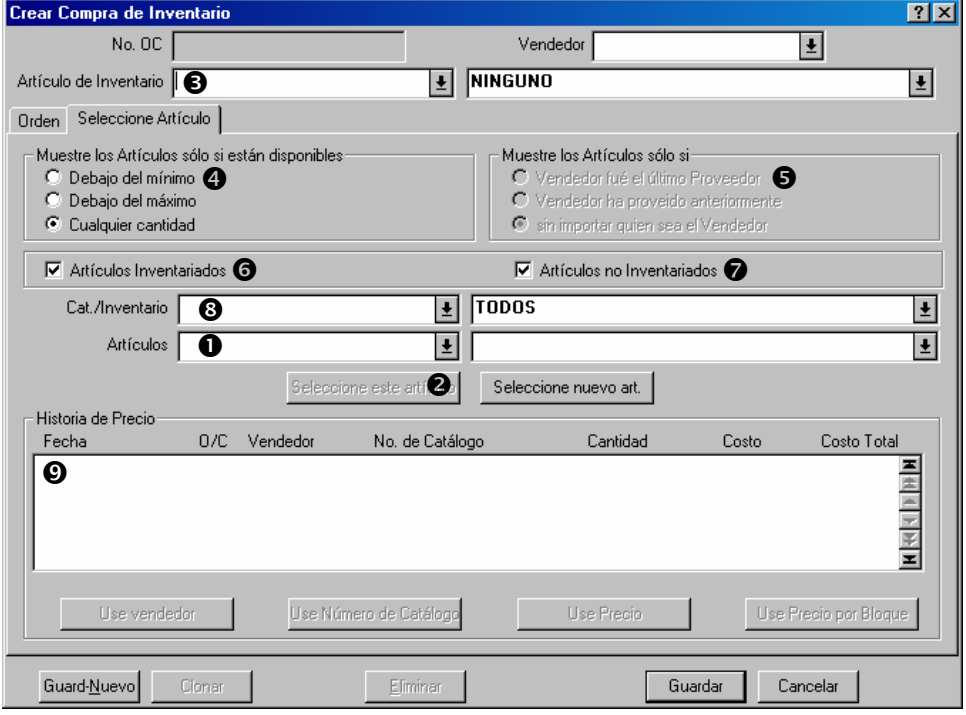

Como un resumén, esto es como funciona la ventana:

• Primero, especifica el critero para el tipo de artículo que quiere pedir en la orden de compra. Por ejemplo, puede indicar que solamente quiere volver a pedir los artículos que están debajo el mínimo y que han comprado de este vendedor antes.

- Cuando ha especificado el critero, la lista de "**Artículos Seleccionados**" **O** muestra todos los artículos que cumplen con el criterio. Cuando hace clic a un artículo y después hace clic a **Seleccione este artículo** <sup>2</sup> MainBoss coloca ese artículo en el campo de "Artículo de Inventario" <sup>9</sup>.
- Cuando ha seleccionado un artículo inventariado en esta manera, usa la sección **Orden** de la ventana para especificar la cantidad que quiere pedir.

 $\mathcal{L}_\text{max}$  , and the contribution of the contribution of the contribution of the contribution of the contribution of the contribution of the contribution of the contribution of the contribution of the contribution of t

#### **Para usar la función de** Seleccione Artículo**:**

132. Si quiere que MainBoss le indica cuales artículos hay que volver a pedir, haga clic a **Debajo del mínimo** q. Desde este punto en adelante, la lista de "**Artículos**  Seleccionados"  $\bullet$  solamente le mostrará los artículos que están debajo el mínimo especificado.

Como una alternativa, puede hacer clic a **Debajo del máximo** En este caso "**Artículos Seleccionados**" le mostrará artículos que están debajo el máximo especificado.

Finalmente, puede hacer clic a **Cualquier cantidad**, para que MainBoss ignora la cantidad que tiene disponible actualmente.

133. Si quiere ver artículos que han comprado últimamente de este vendedor, haga clic a Vendedor fué el último Proveedor <sup>9</sup>. En este caso, "Artículos Seleccionados" solamente le mostrará los artículos que se han comprado últimamente del vendedor especificado en "**Vendedor**".

Como una alternativa, puede hacer clic a **Vendedor ha proveido anteriormente**. En este caso, "**Artículos Seleccionados**" muestra los artículos que se han comprado de este vendedor anteriormente (aun si la compra más reciente fue de otro vendedor).

Finalmente, puede hacer clic a **sin importar quien sea el Vendedor**. En este caso, MainBoss ignora vendedores cuando crea la lista de "**Artículos Seleccionados**".

- 134. Marque **Artículos Inventariados**  $\bullet$  si quiere que "**Artículos Seleccionados**" incluya artículos inventariados. Marque **Artículos no Inventariados**  $\bullet$  si quiere que "**Artículos Seleccionados**" incluya artículos no inventariados.
- 135. Si solamente quiere ver los artículos de una cierta categoría, especifica esa categoría en "**Cat./Inventario**" <sup>9</sup>.

 $\mathcal{L}_\text{max}$  , and the contribution of the contribution of the contribution of the contribution of the contribution of the contribution of the contribution of the contribution of the contribution of the contribution of t

136. "**Artículos Seleccionados**" ahora muestra todos los artículos que cumple con el criterio indicado. Haga clic al artículo que quiere agregar a la orden de compra, después haga clic a Seleccione este artículo <sup>2</sup>. MainBoss muestra el artículo seleccionado en "Artículo de Inventario" <sup>e</sup>.

Cuando ha seleccionado el artículo, MainBoss muestra la historia de precios para el artículo en la sección de **Historia de Precio O**.

## <span id="page-154-0"></span>*Extras de órdenes de compra*

La sección **Extras** de una orden de compra le permite especificar los gastos extras que puedan ser incluidos en el precio final de la orden de compra. Por ejemplo, puede registrar costos de envío, impuestos, o gastos adicionales para adelantar una fecha de envío. También puede usar esta sección para registrar costos para servicios (e.j. mano de obra).

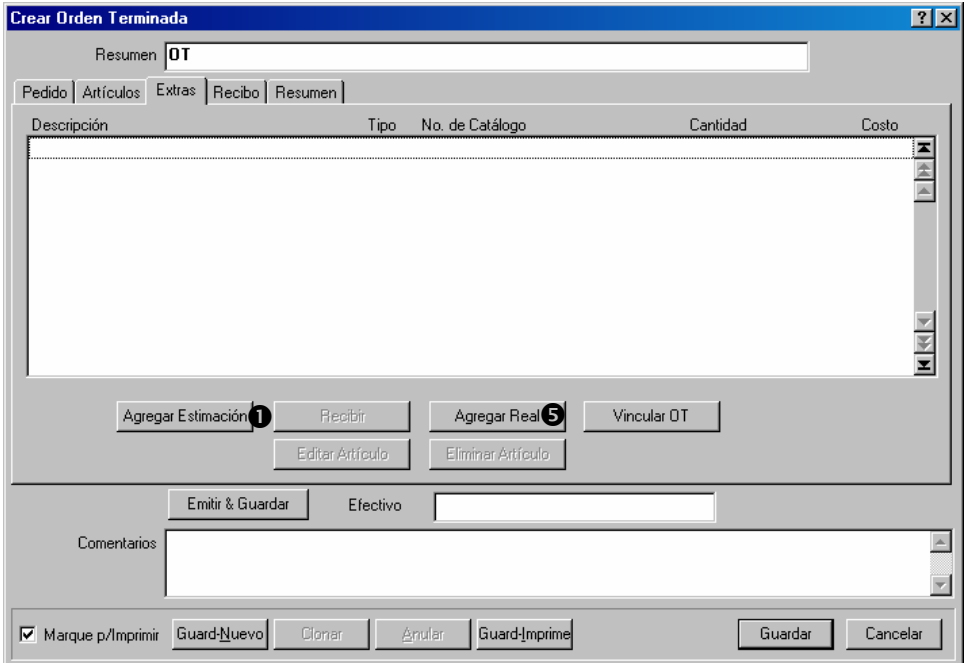

A veces sabe la cantidad exacta de los cobros adicionales; y otras veces va a tener que apuntar estimaciones. MainBoss le permite registrar ambos—costos estimados y costos reales. Si comienza con una estimación, típicamente agrega cobros reales más tarde. Por ejemplo, si inicialmente apuntó una estimación de los costos de envío, registrará los costos reales cuando lo sabe.

## **Para completar la sección** Extras **de una orden de compra:**

137. Para registrar un gasto estimado, haga clic a **Agregar Estimación O**. MainBoss abre una ventana donde puede ingresar la estimación:

 $\mathcal{L}_\text{max}$  , and the contribution of the contribution of the contribution of the contribution of the contribution of the contribution of the contribution of the contribution of the contribution of the contribution of t

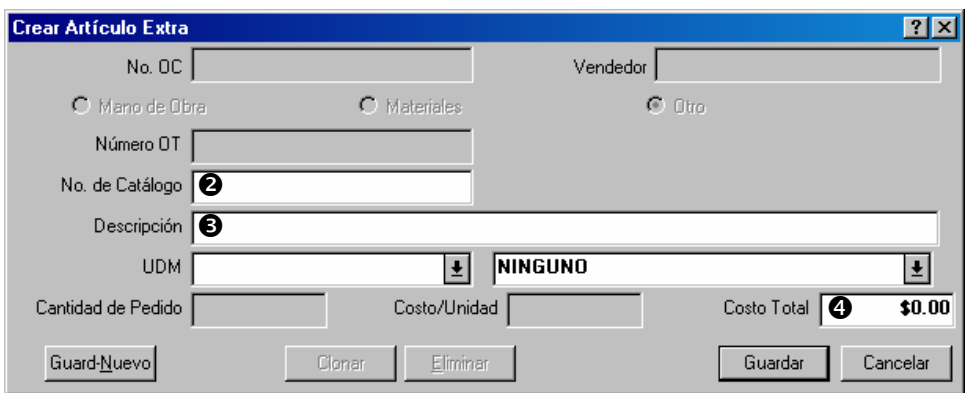

- 138. Si el vendedor ha asignado un número de catálogo al extra, ingrese el número en "No. de Catálogo" <sup>o.</sup>
- 139. Ingrese una descripción breve del extra en "**Descripción**"  $\bullet$ .
- 140. Ingrese el costo estimado del extra en "**Costo Total**" q.
- 141. Haga clic a **Guardar** para guardar la información que acaba de ingresar, después haga clic a **Cancelar** para cerrar la ventana.
- 142. Registrar un gasto real es parecido, solo que haga clic a **Agregar Real**  $\bullet$  en la ventana de la orden de compra.

 $\mathcal{L}_\text{max}$  , and the contribution of the contribution of the contribution of the contribution of the contribution of the contribution of the contribution of the contribution of the contribution of the contribution of t

 $\mathcal{L}_\text{max}$  , and the contribution of the contribution of the contribution of the contribution of the contribution of the contribution of the contribution of the contribution of the contribution of the contribution of t

## **Modificar órdenes de compra**

Se puede modificar una orden de compra en cualquier momento. Por ejemplo, puede completar la mayoría de la orden y dares cuenta que necesita más información antes de terminarlo. En ese caso, haga clic a **Guardar** para guardar la orden de compra y después vuelva a modificarla cuando tiene la información necesaria.

#### **Para editar una orden de compra existente:**

143. Seleccione **Inventario** → **Examine Compra** desde el menú. MainBoss abre el buscador de la orden de compra:

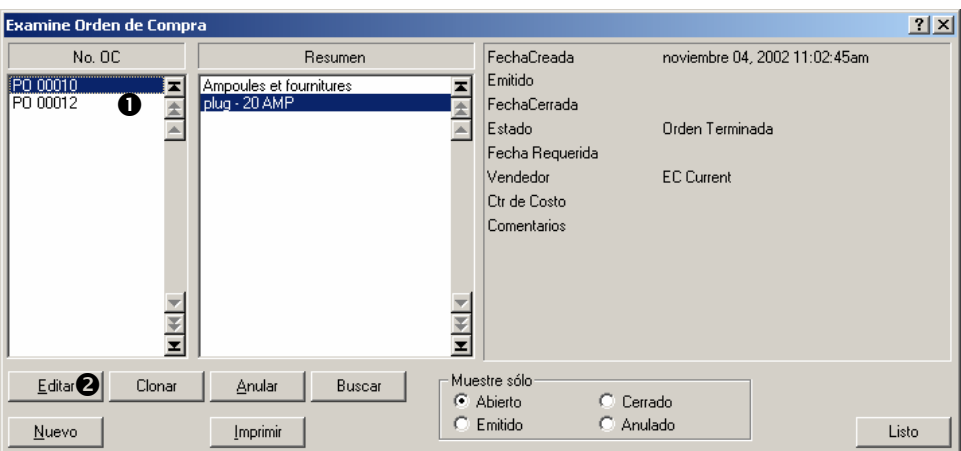

144. En la lista de órdenes de compra  $\bullet$ , busque la orden de compra que quiere modificar y haga clic al ingreso.

 $\mathcal{L}_\text{max}$  , and the contribution of the contribution of the contribution of the contribution of the contribution of the contribution of the contribution of the contribution of the contribution of the contribution of t

145. Haga clic a **Editar @** para editar la orden de compra. MainBoss abrirá una ventana donde puede editar la orden de compra.

Editaar una orden de compra existente es parecido a crear una nueva orden de compra. Para mayor información, vea *[Crear una nueva orden de compra](#page-147-0)* en la página [142](#page-147-0).

## <span id="page-156-0"></span>**Imprimir una orden de compra**

Se puede imprimir una orden de compra en cualquier momento. Por ejemplo, puede imprimir la orden de compra cuando termina la orden inicial y quiere obtener autorización de la gerencia; también imprimirá la orden de compra cuando está listo a enviarla al proveedor.

#### **Para imprimir una orden de compra:**

146. En la ventana de la orden de compra, haga clic a **Guard-Imprime**  $\bullet$ :

 $\mathcal{L}_\text{max}$  and the contract of the contract of the contract of the contract of the contract of the contract of

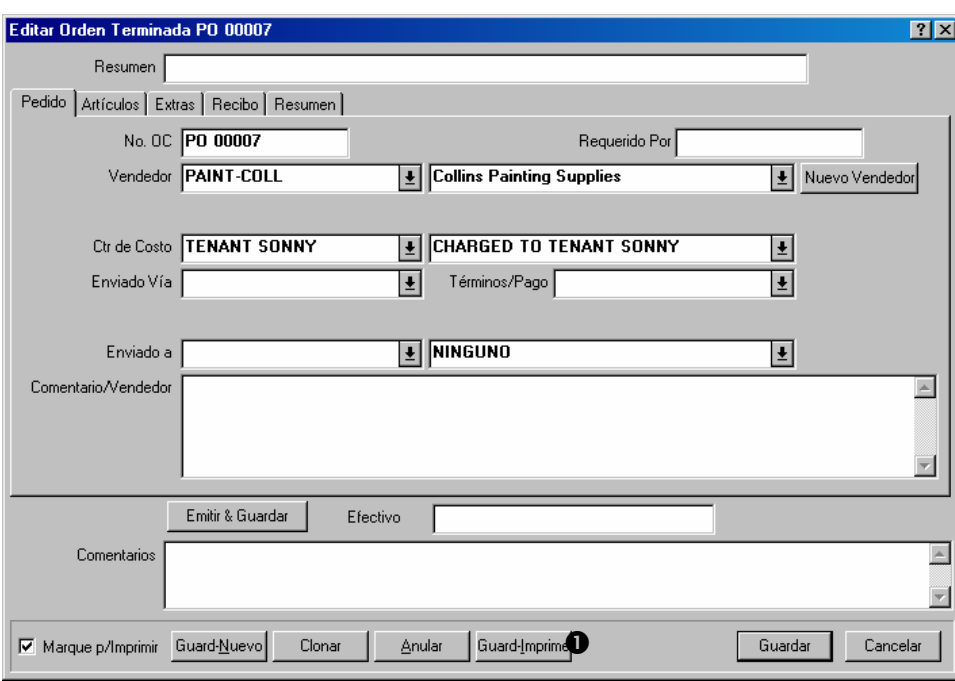

147. MainBoss abre una ventana para imprimir órdenes de compra:

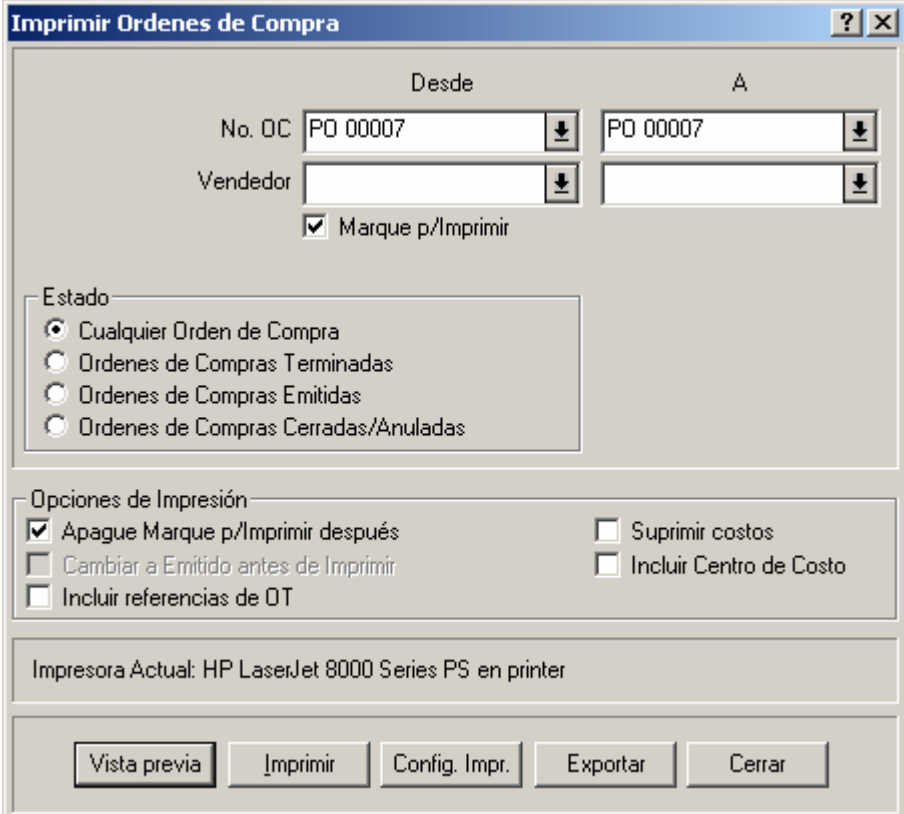

148. Haga clic a **Vista previa** para examinar la orden de compra en la pantalla. Haga clic a **Imprimir** para imprimir la orden de compra.

 $\mathcal{L}_\text{max}$  , and the contribution of the contribution of the contribution of the contribution of the contribution of the contribution of the contribution of the contribution of the contribution of the contribution of t

## <span id="page-158-0"></span>**Emitir una nueva orden de compra**

Cuando está listo a enviar una orden de compra al proveedor, *emite* la orden de compra.

Cada orden de compra tiene una fecha efectiva de emisión. Esto es la fecha y hora que emite la orden de compra; sin embargo, siempre puede cambiarla a otra fecha y hora si lo desea.

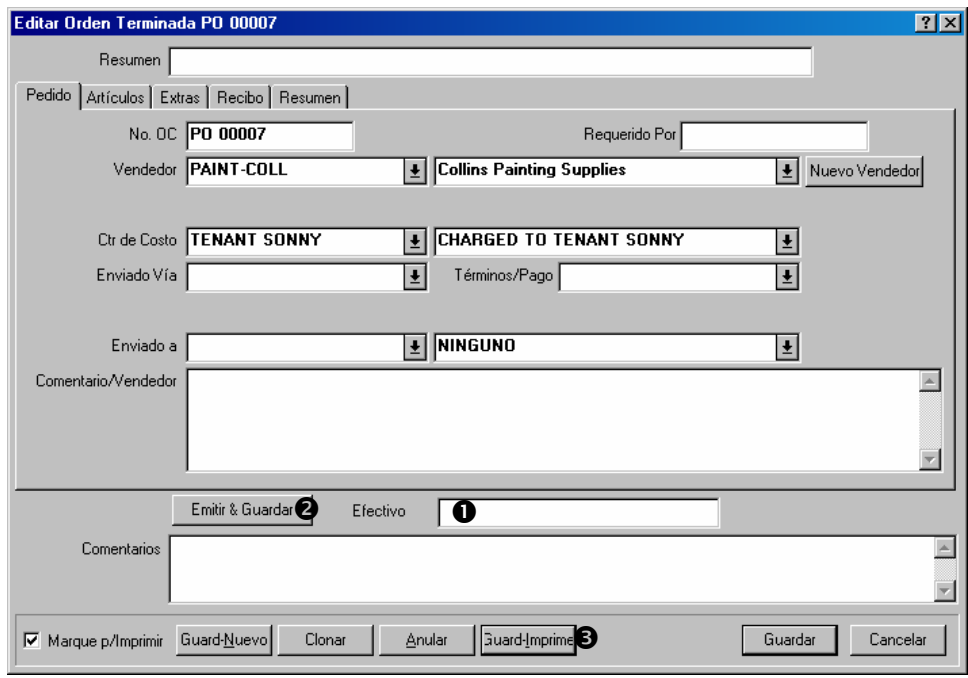

 $\mathcal{L}_\text{max}$  , and the contribution of the contribution of the contribution of the contribution of the contribution of the contribution of the contribution of the contribution of the contribution of the contribution of t

#### **Para emitir una orden de compra:**

- 149. Si quiere que la orden de compra esté en efecto según una fecha y hora en particular, ingrese esa fecha y hora en "**Efectivo**"  $\bullet$ . Si no, deje ese campo en blanco y MainBoss ingresará la fecha y hora actual.
- 150. Haga clic a **Emitir & Guardar <b>@**.
- 151. Si quiere imprimir la orden de compra en este momento, haga clic a **Guard-Imprime**. Si no, solo haga clic a **Cancelar** para cerrar la ventana.

 $\mathcal{L}_\text{max}$  and the contract of the contract of the contract of the contract of the contract of the contract of

## <span id="page-159-0"></span>**Registrar recibos**

Cuando recibe bienes en respuesta a una orden de compra, debe registrar lo que ha recibido. Se asigna un *número de hoja de ruta* a cada envío para identificarlo.

**Nota:** Si una entrega contiene bienes de varias órdenes de compra diferentes, divide el envío en acuerdo con las órdenes de compra. Dé cada parte del envío su propio número de hoja de ruta.

Para registrar un envío, se usa la sección **Recibo** de la orden de compra original.

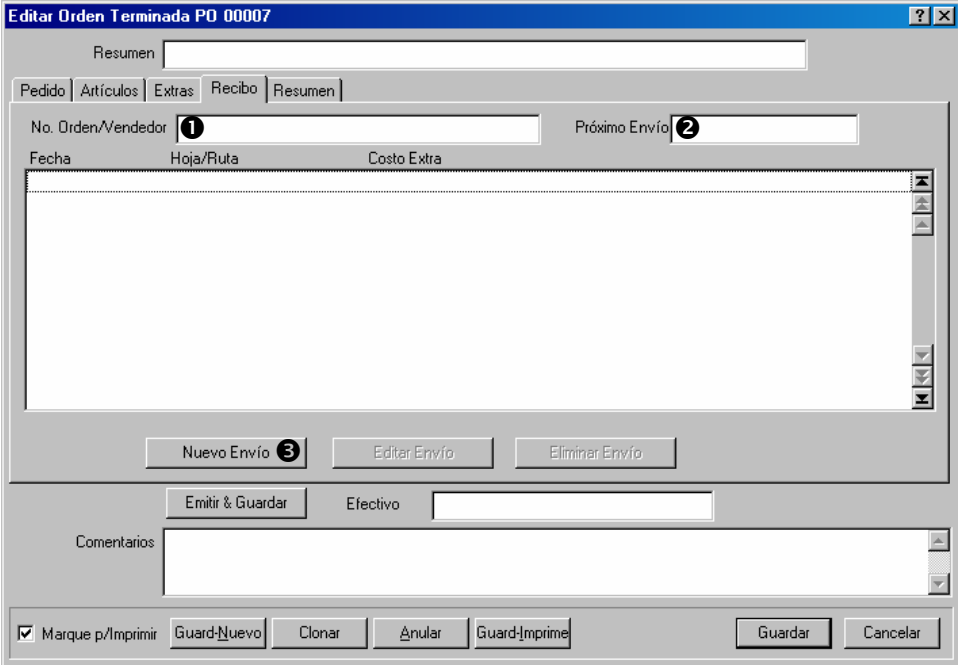

#### **Para registrar bienes recibidos:**

152. Si el proveedor asigna esta orden de compra un número diferente al que usó MainBoss, ingrese el número de identificación del proveedor en "**No. Orden/Vendedor" O**.

 $\mathcal{L}_\text{max}$  , and the contribution of the contribution of the contribution of the contribution of the contribution of the contribution of the contribution of the contribution of the contribution of the contribution of t

- 153. Si el proveedor ha indicado una fecha futura para el próximo envío, ingrese la fecha en "**Próximo Envío"** <sup>o</sup>.
- 154. Haga clic a **Nuevo Envío**  $\bullet$ . MainBoss abre una ventana donde puede registrar información acerca de este envío.

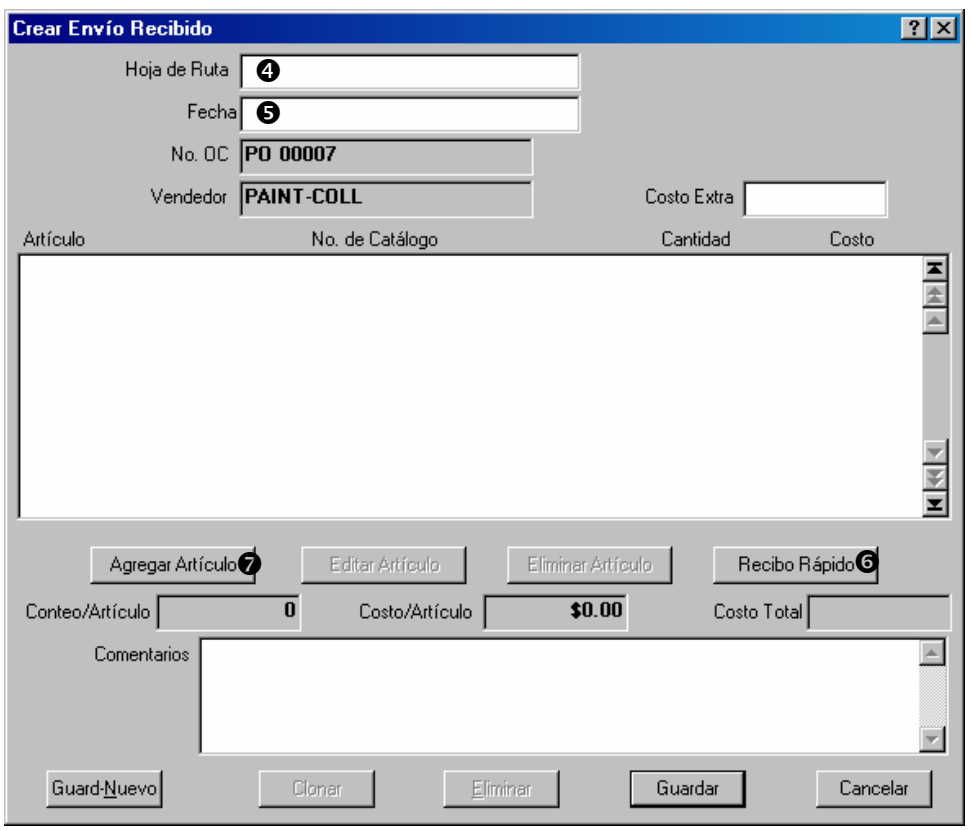

- 155. Ingrese un número de hoja de ruta para identificación en "**Hoja de Ruta**" q.
- 156. Ingrese la fecha cuando recibió el envío en "**Fecha"**  $\bullet$ . (Si lo deja en blanco, MainBoss usará la fecha actual.)
- 157. Si el envío contiene todos o la mayoría de los bienes especificados en la orden de compra original, haga clic a **Recibo Rápido**  $\bullet$  y use la función de Recibo Rápido (como está descrito en *[La función de Recibo Rápido](#page-161-0)* en la página [156](#page-161-0)). Si no, haga clic a **Agregar Artículo**  $\bullet$  y agrega artículos individualmente al envío (como descrito en *[Agregar artículos indivivuales a un recibo de envío](#page-163-0)* en la página [158\)](#page-163-0).
- 158. Cuando ha terminado registrar los artículos en el envío, haga clic a **Guardar** para guardar la información, después haga clic a **Cancelar** para cerrar la ventana de envío.
- 159. Volverá a la ventana central de la orden de compra. Puede ir a la sección **Resumen** para ver un resumen de lo que estaba en la orden de compra original y cuanto ha sido recibido hasta la fecha. Cuando termina de examinar la orden de compra, haga clic a **Guardar** para guardar toda la información en la orden de compra, después haga clic a **Cancelar** para cerrar la ventana.

 $\mathcal{L}_\text{max}$  , and the contribution of the contribution of the contribution of the contribution of the contribution of the contribution of the contribution of the contribution of the contribution of the contribution of t

## <span id="page-161-0"></span>*La función de Recibo Rápido*

Recibo Rápido es más útil cuando un envío contiene todos o la mayoría de los bienes solicitados en la orden de compra original, o por la "última" envío asociado con una orden de compra (e.j. el envío que le da todo lo que no había recibido hasta la fecha).

Recibo Rápido muestra todos los artículos que todavía no se han recibido completamente. Puede entonces seleccionar todos los artículos que fueron recibidos en este envío y inmediatamente agregarlos al recibo del envío.

Después de que haya agregado los artículos al recibo de envío, puede editar la información si necesario. Por ejemplo, supongamos que un envío contiene todo de una orden de compra, excepto falta una unidad de cierto artículo. Puede usar Recibo Rápido como si hubiera recibido todo lo que pidió, después editar el registro del artículo indicando que faltó una unidad.

## **Para usar la función de Recibo Rápido:**

160. En la ventana de Envío, haga clic a **Recibo Rápido**. Esto abre una ventana donde puede especificar que recibieron:

 $\mathcal{L}_\text{max}$  , and the contribution of the contribution of the contribution of the contribution of the contribution of the contribution of the contribution of the contribution of the contribution of the contribution of t

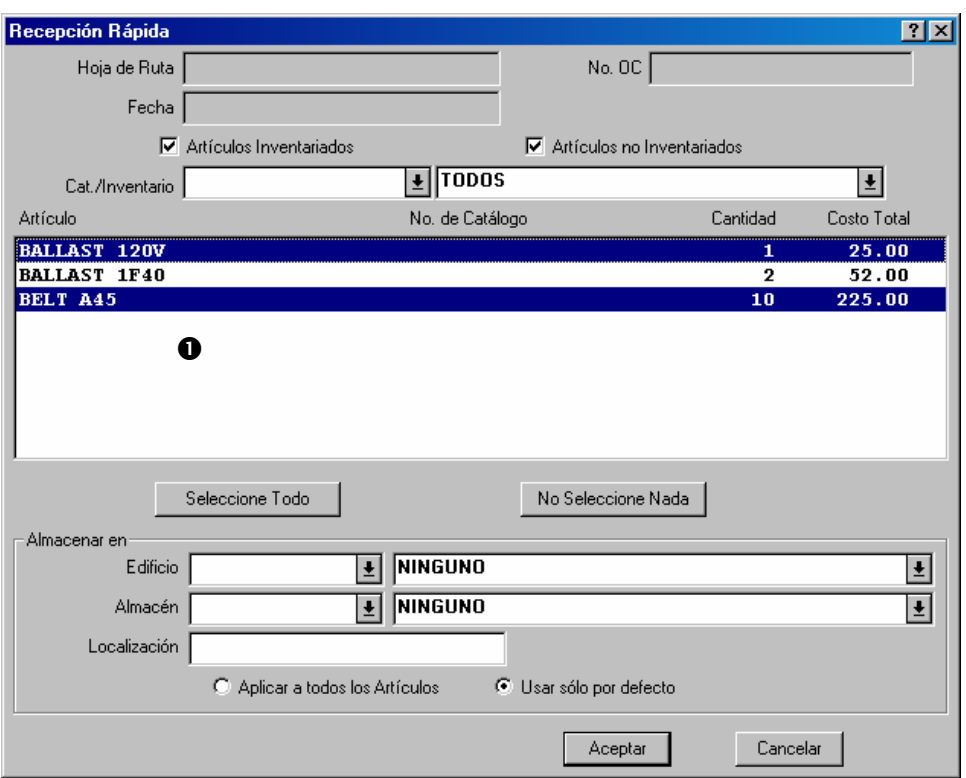

- 161. En la lista de artículos  $\bullet$ , haga clic a todos los artículos que fueron recibidos en este envío. Puede seleccionar la lista entera cuando haga clic a **Seleccione Todo**. (Nota que hacer clic a un artículo no resaltado, hace que sobresalga. Hacer clic a un artículo resaltado, hace que vuelva a normal.)
- 162. Si quiere especificar donde almacenar los artículos seleccionados, coloca "**Edificio**", "**Almacén**" y "**Localización**" a la localización de almacén apropiada.
- 163. Cuando termina de seleccionar los artículos recibidos, haga clic a **Aceptar** para guardar la información, después **Cancelar** para cerrar la ventana. Volverá a la ventana de Envío y los artículos que había seleccionado aparecerán en la lista de envío:

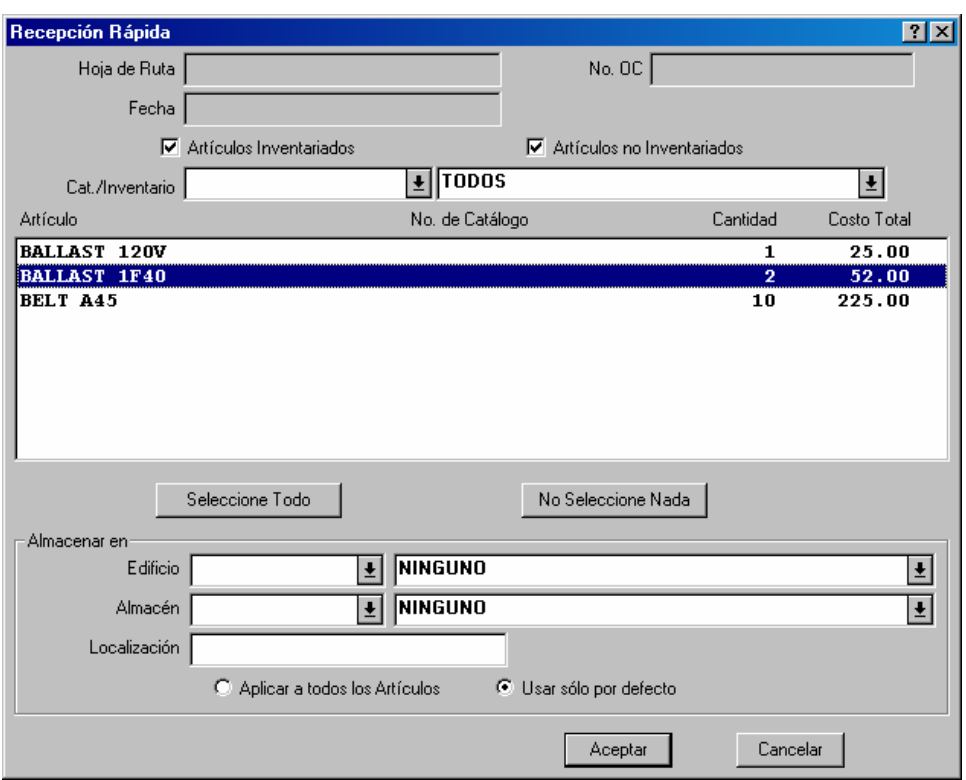

 $\mathcal{L}_\text{max}$  and the contract of the contract of the contract of the contract of the contract of the contract of

 $\mathcal{L}_\text{max}$  , and the contribution of the contribution of the contribution of the contribution of the contribution of the contribution of the contribution of the contribution of the contribution of the contribution of t

164. Si necesita editar cualquier de estos ingresos (por ejemplo, si uno de los artículos pedidos no fue recibido totalmente o si el precio no fue el esperado), haga clic al ingreso que necesita editar y después haga clic a **Editar Artículo**. MainBoss abrirá una ventana donde puede editar la información acerca de lo que fue recibido.

## <span id="page-163-0"></span>*Agregar artículos indivivuales a un recibo de envío*

Aunque Recibo Rápido es útil cuando un envío contiene todos o la mayoría de los bienes pedidos en la orden de compra original, a veces es más fácil especificar los artículos uno por uno.

#### **Para especificar los artículos en un envío, uno por uno:**

165. Haga clic al botón **Agregar Artículo** en la ventana de Recibo de Envío. Esto abre una ventana donde puede especificar cuales fueron los artículos recibidos y la cantidad de cada uno:

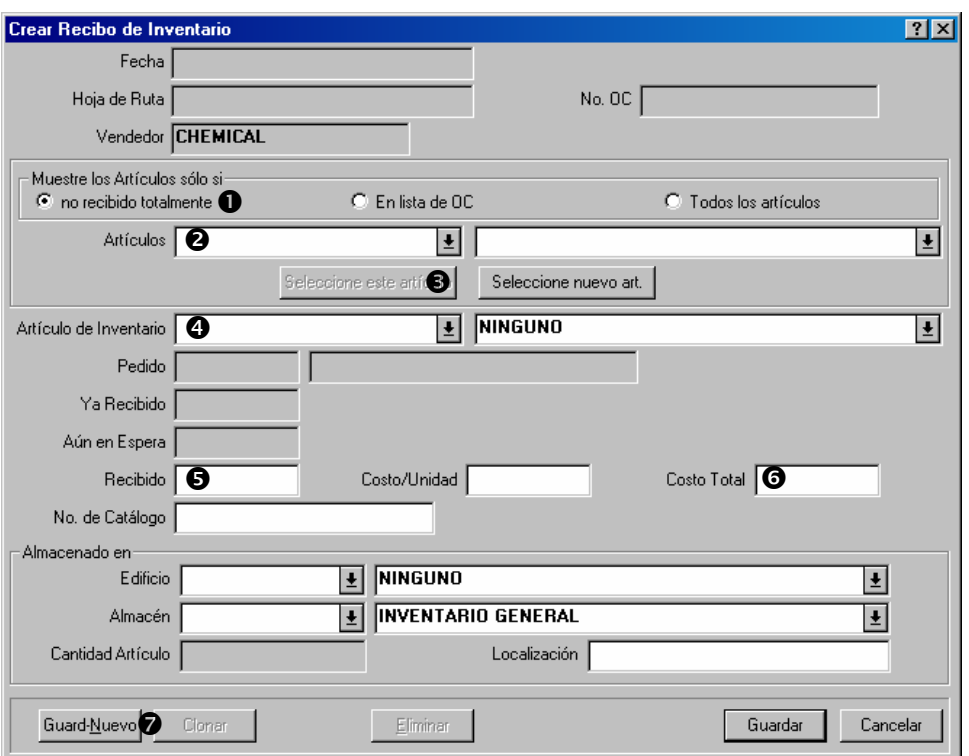

- 166. Asegure que **no recibido totalmente**  $\bullet$  esté marcado, después haga clic a la flecha de "Artículos Seleccionados" <sup>o</sup>. Verá artículos que estaban en la orden de compra pero todavía no han sido recibido completamente.
- 167. En la lista "**Artículos Seleccionados**", haga clic a un artículo incluido en el envío, después haga clic a **Seleccione este artículo <sup>5</sup>**. El nombre del artículo aparecerá en "**Artículo de Inventario**" q.
- 168. En "**Recibido**"  $\Theta$  ingrese la cantidad del artículo que recibió.
- 169. En "Costo Total" **O** ingrese el costo total de la cantidad recibida.
- 170. En "**Edificio**", "**Almacén**" y "**Localización**", ingrese donde debe almacenar los artículos recibidos. (Si especificó esta localización en la orden de compra original, estos campos ya aparecen completados automáticamente desde la información dada anteriormente.)
- 171. Haga clic a **Guard-Nuevo**  $\bullet$ . MainBoss guarda la información que ha ingresado y borra los campos.
- 172. Repita el proceso arriba para el próximo artículo recibido.
- 173. Cuando ha registrado la información acerca del último artículo, haga clic a **Guardar** para guardar la información, después haga clic a **Cancelar** para cerrar la ventana.

 $\mathcal{L}_\text{max}$  , and the contribution of the contribution of the contribution of the contribution of the contribution of the contribution of the contribution of the contribution of the contribution of the contribution of t

Cuando vuelve a la ventana de Recibo de Envío, verá que los artículos especificados han sido registrados en la lista de artículos recibidos.

## <span id="page-165-0"></span>**Cerrar una orden de compra**

Se cierre una orden de compra cuando ha recibido todos los bienes originalmente pedido (o cuando no va a recibir los artículos pendientes por haberlos anulado).

#### **Para cerrar una orden de compra:**

174. En la ventana de la orden de compra, ingrese la fecha de cierre en "**Efectivo" O**. (Si lo deja en blanco, MainBoss usará la fecha actual.)

 $\mathcal{L}_\text{max}$  , and the contribution of the contribution of the contribution of the contribution of the contribution of the contribution of the contribution of the contribution of the contribution of the contribution of t

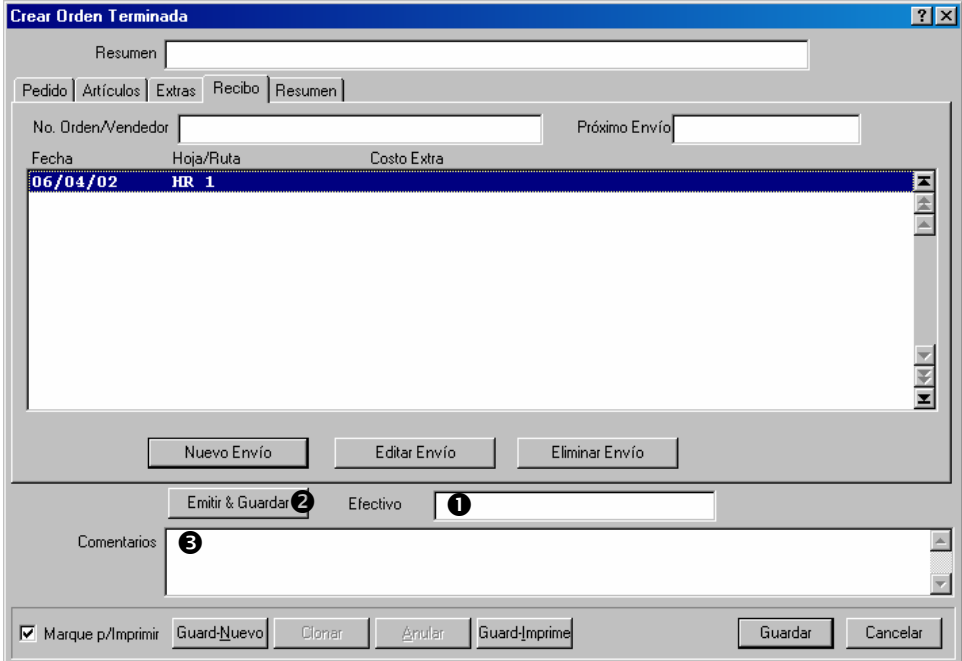

175. Haga clic a **Cerrar & Guardar <sup>o</sup>.** MainBoss cierre la orden de compra.

 $\mathcal{L}_\text{max}$  and the contract of the contract of the contract of the contract of the contract of the contract of

- 176. Si tiene algún comentario de cierre acerca de la orden de compra, ingréselos en "**Comentarios**" **e**
- 177. Haga clic a **Guardar** para guardar la información que acaba de ingresar, después haga clic a **Cancelar** para cerrar la ventana.

## **Prototipos de órdenes de compra**

Algunas tareas de mantenimiento preventivo pueden tener costos de contratistas o compras de materials asociado. Por ejemplo, puede emplear a un eléctricista calificado para hacer la inspección annual de los sistemas eléctricos, o a un contratista para recargar los extintores de incendios regularmente. Como otro ejemplo, puede llevar a los vehículos de la compañía regularmente a un centro de servicio para cambios de aceite entre otros servicios repetitivos.

En tales casos, puede agregar un *prototipo de orden de compra* a la descripción de la tarea de mantenimiento preventivo. No es una orden de compra real; sin embargo, provee la información que MainBoss utilizará para crear las órdenes de compra reales cuando se genera una orden de trabajo de la tarea de mantenimiento preventivo.

Por ejemplo, supongamos que el extintor de incendios necesitar ser recargado cada año. Puede crear una descripción de tarea de mantenimiento preventivo para recargar los extintores de incendios, y que esta descripción de tarea incluya un prototipo de orden de compra para la compañía que hace el trabajo. Cuando MainBoss genera una orden de trabajo desde la tarea, también generates una orden de compra real del prototipo. Puede entonces enviar esta orden de compra a la compañía que recarga los extintores para solicitar el servicio.

Todos los prototipos de órdenes de compra tienen un código de identificación. Esto es *diferente* al identificador que aparecerá en las órdenes de compra reales.

 $\mathcal{L}_\text{max}$  , and the contract of the contract of the contract of the contract of the contract of the contract of

## **Para creat un prototipo de orden de compra:**

178. En la sección **Mano de Obra** o **Material** de la descripción de una tarea, haga clic a **Nueva OC**. MainBoss abre una ventana donde puede crear un prototipo de una orden de compra:

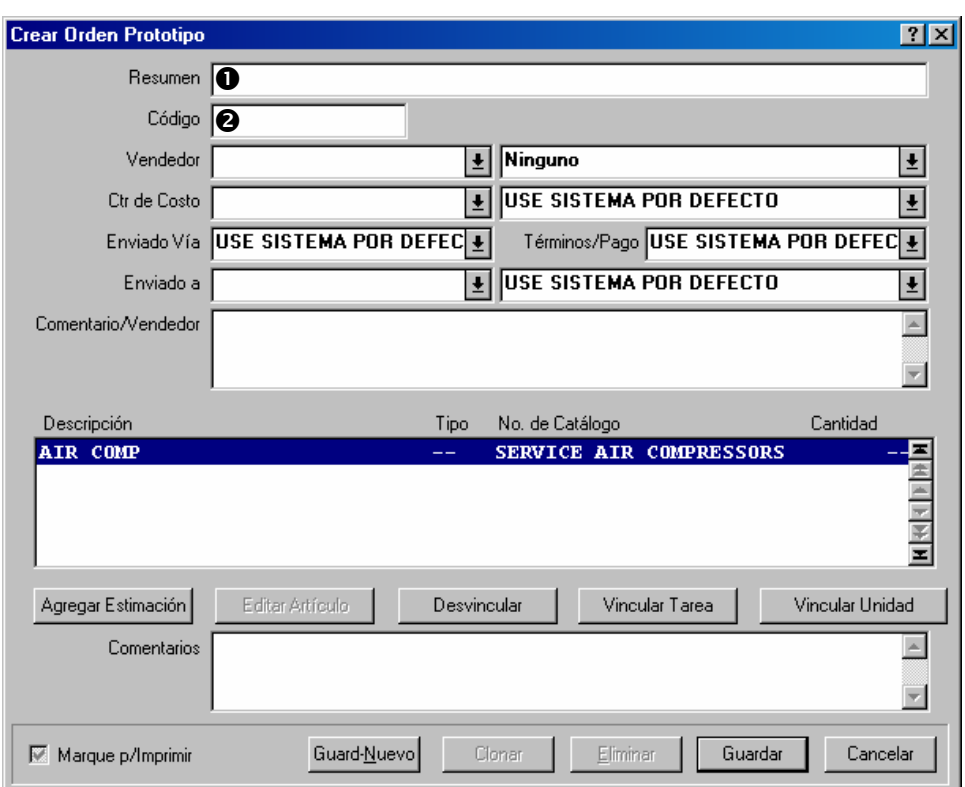

- 179. En "**Resumen**"  $\bullet$  ingrese una descripción breve de la orden de compra.
- 180. En "Código" **@** ingrese un código de identificación para el prototipo.

 $\mathcal{L}_\text{max}$  , and the contract of the contract of the contract of the contract of the contract of the contract of

- 181. En otros campos del prototipo, ingrese la información que quiere incluida en la orden de compra (por ejemplo, el nombre del vendedor, términos de pago, etc.).
- 182. Haga clic a **Agregar Estimación** para especificar un costo estimado para la orden de compra. Esto puede ser para mano de obra o materiales, pero se trata como un *extra* en cualquier orden de compra generada de este prototipo. Vea *[Extras de órdenes de](#page-154-0)  [compra](#page-154-0)* en la página [149](#page-154-0) para mayor información en como especificar estimaciones de extras.
- 183. Haga clic a **Guardar** para guardar la información en el prototipo, después haga clic a **Cancelar** para cerrar la ventana.

# **Buscadores y editores**

La mayoría de su trabajo con MainBoss se hace usando buscadores y editores. Los capítulos anteriores ha mostrado como usar buscadores y editores fácilmente. Este capítulo profundiza con más detalles, para que pueda aprovechas de todas las funciones de **MainBoss** 

**Buscadores:** Un *buscador* es una ventana que le muestra una lista de cosas. Por ejemplo, el buscador de Orden de Compra le muestra una lista de órdenes de compra vigentes.

Una ventana de búsqueda le permite agregar nuevos ingresos a la lista, y modificar o borrar ingresos existentes. Por ejemplo, el buscador de Orden de Compra le permite crear nuevas órdenes de compra o editar las que ya existen. También le permite anular órdenes de compra que usted ha creado anteriormente.

**Buscadores** también le permiten buscar artículos. Por ejemplo, suponga que usted desea registrar alguna información acerca de un equipo. Abriría el buscador de equipo y lo usaría para buscar en la lista de equipo hasta que encuentre el equipo; usted puede entonces usar el buscador para indicarle a MainBoss que desea editar la información referente a ese equipo.

Finalmente, los buscadores le permiten imprimir información acerca de artículos en la lista. Por ejemplo, si desea imprimir una o más órdenes de compra, abre el buscador de Orden de Compra, y luego da un clic al botón de **Imprimir**.

**Editores:** Un *editor* es una ventana que le muestra información acerca de una sola cosa. Por ejemplo, el editor de Orden de Compra muestra información acerca de una orden de compra específica.

MainBoss abrirá una ventana de editor cuando desea crear un nuevo registro o editar uno antiguo. Por ejemplo, cuando desea crear una nueva orden de compra, MainBoss abre la ventana de editor de Orden de Compra; todos los grupos de información en esta ventana permanecerán en blanco hasta que ingrese alguna información. Más tarde, si desea cambiar alguna información en la misma orden de compra, MainBoss abrirá el editor de Orden de Compra nuevamente; esta vez, el editor le mostrará toda la información que ingresó cuando originalmente creó la orden de compra.

**Principio básico:** Un buscador muestra una lista de registros y un editor muestra un registro en particular.

## <span id="page-168-0"></span>**Usar buscadores**

El cuadro de abajo muestra un típico buscador MainBoss (el buscador de Equipo):

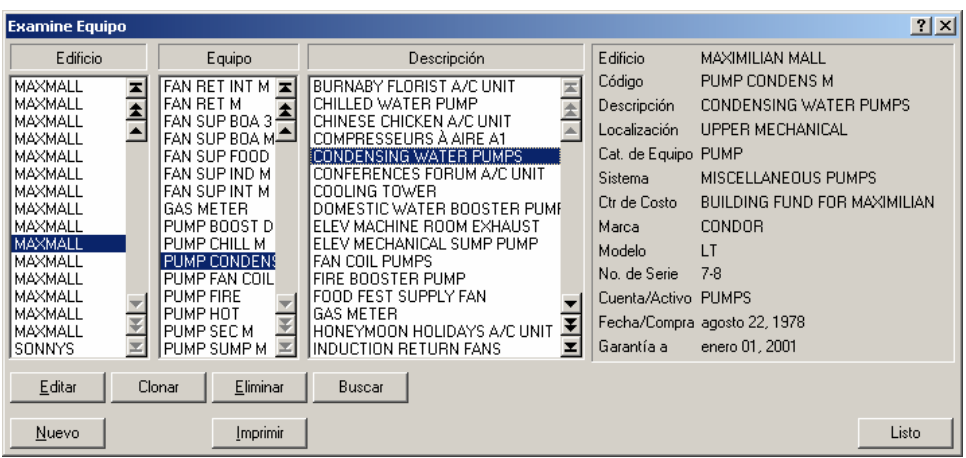

Esta ventana contiene un muchos elementos. La siguiente lista explica que son estos elementos y como los puede usar:

Listas: Un buscador le muestra una lista de registros. Para que sea más fácil encontrar un registro específico, los registros algunas veces están organizados en listas de diferentes maneras.

Por ejemplo, la ventana arriba muestra una lista de equipo en un conjunto de edificios alquilados. Notará que la ventana tiene tres listas diferentes: una mostrando los edificios, una mostrando códigos cortos de identificación de equipo, y una mostrando descripciones más largas. Esto puede facilitarle el encontrar un registro para un equipo específico—por ejemplo, si sabe que el equipo está en un edificio específico pero no conoce el código de identificación exacto o la descripción, se puede ir al edificio apropiado en la lista de edificio, y empezar a examinar los registros de equipos hasta que encuentre el que desea.

Cuando selecciona un artículo en una lista, MainBoss automáticamente destaca dicho registro en las otras listas. Por ejemplo, en el cuadro de arriba, el usuario seleccionó BOILER 1/CALDERA 1 en la columna de "**Equipo**"; MainBoss automáticamente destaca el ingreso correspondiente en la columna de "**Edificio**" (320) y el ingreso correspondiente en la columna de "**Descripción**" (HOT WATER HEATING BOILER/CALDERA CALENTAR AGUA CALIENTE). Todos estos representan al *mismo* registro de equipo: un registro que describe a una caldera llamada BOILER 1/CALDERA 1 en el edificio 320.

Aunque los ingresos en la lista se refieren al mismo equipo, dichos ingresos no necesariamente aparecen alineados. La razón debería ser obvia en el ejemplo dado: el nombre BOILER 1/CALDERA 1 está ordenado bajo la letra B en la columna de "**Equipo**" pero su correspondiente descripción, HOT WATER HEATING BOILER/CALDERA CALENTAR AGUA CALIENTE, está ordenada bajo la letra H. Por consiguiente, no es de sorprenderse que los dos ingresos no se encuentren en la misma línea, aunque se refieren al mismo registro.

**Nota:** Dar un clic doble a cualquier ingreso en cualquier lista de buscador abre una ventana que le permite editar tal ingreso. Para mayor información acerca de ventanas de editor, vea *[Usar editores](#page-172-0)* en la página [167](#page-172-0).

- Controles de lista: Cada lista tiene una barra de búsqueda a la derecha y cada barra contiene varios botones con flechas. Estos botones le permite buscar por los ingresos de la lista. Las flechas son:
	-

 $\boxed{\triangle}$  Ir al primer ingreso en la lista

Retroceder una página (16 líneas)

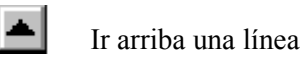

Ir abajo una línea

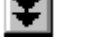

Adelantar una página

 $\mathbf{I}$  Ir al ultimo ingreso en la lista

 Usando estos botones, puede examinar la lista para encontrar los ingresos necesarios. Además MainBoss tiene la habilidad de búsqueda que le permite buscar por la lista para un ingreso en particular; se describe esta habilidad más tarde en esta sección.

Nota que los botones puedan ser deshabilitados, pendiente en la posición actual en la lista. Por ejemplo, si ya está en el primer ingreso de la lista, los tres botones para retroceder están deshabilitados.

- Botones: Abajo las tres listas se encuentran los botones de **Editar**, **Nuevo**, **Clonar**, **Eliminar**, y **Imprimir**. Pueden existir otros botones en varios buscadores, pero estos cinco son los más comunes.
	- **Editar**: Le permite cambiar la información en un ingreso existente. Haga clic al registro que quiere cambiar (en cualquier de las listas), y haga clic al botón de **Editar**. MainBoss abre una ventana de editor para que pueda cambiar la información.
	- **Nuevo**: Le permite crear un nuevo registro. Haga clic al botón **Nuevo**, y MainBoss abrirá una ventana de editor nueva para que pueda ingresar la información para el nuevo registro.
	- **Clonar**: Crea un nuevo registro empezando con la información del registro anterior. Por ejemplo, supongamos que su organización ya tiene varios montacargas y después compra uno nuevo. Para crear un registro para el nuevo montacarga, puede clonar la información de uno de los montacargas existentes; esto le ahorra tiempo en ingresar mucha información parecida para el nuevo montacarga.

Para clonar un registro existente, haga clic al ingreso que quisiera clonar y después haga clic a **Clonar**. MainBoss abre una ventana de editor con la mayoría de los compos de información completos con la información del registro original. Puede entonces editar esta información y llenar cualquier campo vacío para describir el nuevo equipo.

En algunos casos, MainBoss le pide especificar la información que quisiera clonar. Por ejemplo, cuando clona una orden de trabajo existente, MainBoss le pregunta que tipo de información quiere copiar desde la orden de trabajo original a la nueva.

- **Eliminar**: Elimina un registro de la lista. Haga clic al registro que quisiera eliminar, después haga clic a **Eliminar**. MainBoss le pregunta si realmente quiere eliminar el registro; si indica que si, elimina el registro. Nota: no hay ninguna manera de recuperar los registros después de reindexar la base de datos.
- **Imprimir**: Abre una ventana que le permite imprimir un registro o más en la lista. Esta ventana de imprimir le permite especificar cuales registros quiere imprimir; también le permite ver una vista previa en pantalla antes de imprimir en papel.
- **Buscar**: Este botón le permite indicarle a MainBoss a buscar por la lista de registros para un registro en particular. Para mayor información, vea *[Buscar un registro en particular](#page-171-0)* en la página [166.](#page-171-0)
- Area de Información: A la derecha de la ventana de búsqueda, MainBoss muestra información del registro actualmente seleccionado. Si possible, MainBoss muestra *toda* la información en el registro; para registros que contiene demasiada información y no cabe en el espacio disponible, MainBoss muestra la información parcial.
- El botón **Listo**: En la esquina inferior a la derecha de la ventana de búsqueda se encuentra el botón **Listo**. Hacer clic a este botón cierre el buscador y vuelve a la ventana anterior (normalmente la ventana de menú de MainBoss).

#### <span id="page-171-0"></span>*Buscar un registro en particular*

Cuando haga clic al botón **Buscar** en un buscador, MainBoss abre una ventana donde puede especificar el registro que quiere ver. Por ejemplo, aquí está la ventana usada para buscar por órdenes de trabajo:

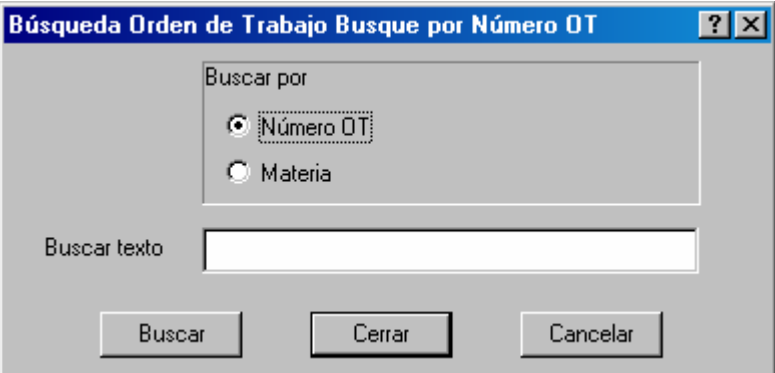

Debajo **Buscar por** está una lista de categories que MainBoss puede buscar. En el ejemplo arriba, MainBoss puede buscar por número de orden de trabajo o por materia de orden de trabajo. Haga clic a cualquier de estas opciones, y llene el campo "**Buscar texto**" con el texto que quiere buscar. Cuando ha terminado, haga clic a **Buscar**.

MainBoss buscará para el primer registro que tiene el campo indicado que comienza con la cadena de texto especificado. Por ejemplo, si indica que quiere buscar por **Materia** y si especifica Caliente en "**Buscar texto**", MainBoss busca la primera orden de trabajo cuyo campo de "**Materia**" comienza con Caliente.

Debe poder ver la ventana de búsqueda detrás de la ventana; entonces, si MainBoss encuentre un registro correspondiente, verá el registro que encontró.

Si MainBoss no encuentre el registro correspondiente, verá una caja indicándole que la búsqueda no fue exitosa. En este caso, puede ingresar otro texto en "**Buscar texto**" y vuleve a hacer clica a **Buscar** de nuevo. Esto es útil si no está seguro de lo que busca, pero quiere fijarse en algunas posiblidades.

**Importante:** MainBoss solo se fija en el *comienzo* del campo especificado. Por ejemplo, si el campo "**Buscar texto**" es Caliente, MainBoss le mostrará el primer registro que comienza con Caliente; *no* muestra registros donde Caliente aparece más tarde en el campo. Por lo tanto, le mostrará un campo como

Caliente – Disminuye la califación

pero no le mostrará

Se derramó el tubo caliente

#### <span id="page-172-0"></span>**Usar editores**

Una ventana de editor muestra los contenidos de un registro singular. Por ejemplo, aquí está la ventana de editor para describir un equipo singular:

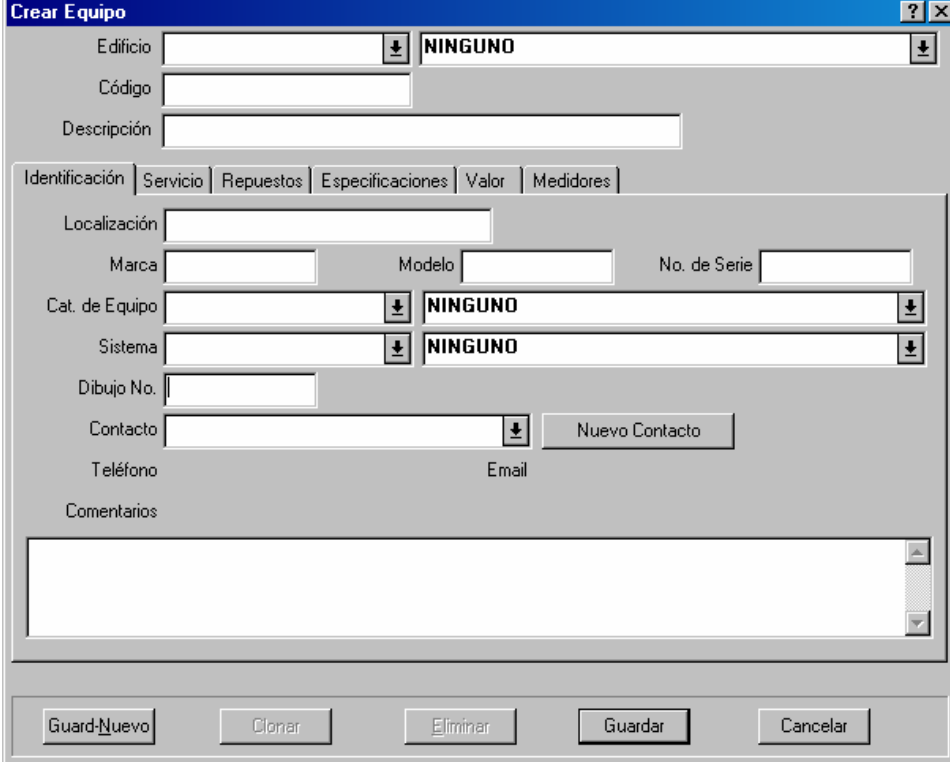

La ventana consiste de varios campos de información. Por ejemplo, el campo "**Edificio**" en la parte superior de la ventana le permite especificar el edificio que contiene el equipo.

En la ventana del editor, se mueve el cursor de un campo a otro con la tecla **<Tab>**. Por ejemplo, si acaba de llenar el campo "**Marca**", apretar la tecla **<Tab>** mueve el cursor a "**Modelo**". En esta manera, puede apretar **<Tab>** para mover de un campo a otro sin necesidad de usar el ratón. Por supuesto, siempre puede usar el ratón si quisiera. (Nota que **<Shift+Tab>** le da la facilidad de volver atrás al campo anterior; es útil cuando usa **<Tab>** después de ingresar la información en un campo cuando se da cuenta que hay un error, se puede volver al campo anterior con la misma rápidez.)

Hay varios tipos de campos de información. Lo siguiente explica los tipos más comunes, usando la ventana del editor de Equipo como ejemplo.

Campos de texto: El tipo de campo más sencillo es el campo de texto. En la ventana arriba, "**Marca**", "**Modelo**" y "**No. de Serie**" son campos de texto. Para llenarlos, sólo haga clic al campo, y ingrese los datos apropiados (en este caso, la marca, el modelo, y número de serie del equipo).

Campos de texto le permite usar las funciones normales de editar en Windows. Por ejemplo, puede corregir con **<Backspace>** o la tecla **<Delete>**. Puede copiar la selección actual con **<Ctrl+C>**, cortar la selección actual con **<Ctrl+X>**, y pegar los contenidos del carpeta sujetapapeles usando **<Ctrl+V>**. También puede utilizar otras funciones estandares para editar; para mayor información, vea la documentación para su sistema de Windows.

Campos de Fecha/hora: Un campo de fecha/hora le permite registrar una fecha de calendario y/u hora del día. Por ejemplo, cuando crea una orden de trabajo, puede registrar información como la fecha que quiere que el trabajo comience, la fecha que espera que termine, la fecha que crea la orden de trabajo, etc.

MainBoss da mucha libertad en como ingresa fechas y horas. Por ejemplo, aquí están unas maneras de ingresar la misma fecha:

diciembre 25, 2001 dic 25, 2001 2001/12/25 12/25/2001 12/25/01

Horas también se puede incluir en el campo, o al comienzo o al final, como

dic 25, 2001 3:00 pm 3:00 pm dic 25, 2001 12/25/2001 15:00 15:00 12/25/2001

Los ejemplos arriba muestra que puede usar o un reloj de 12 horas o de 24 horas.

Diferentes partes del mundo utilizan diferentes estandares para expresar fechas númericas. Por ejemplo, unos usan el estándar MMDDAA (e.j. 01/02/03 se interpreta 2 de enero, 2003). Otros usan el estándar AAMMDD (e.j. 01/02/03 se interpreta 3 de febrero, 2001). Aun otros usan el estándar DDMMAA (e.j. 01/02/03 se interpreta el primero de febrero, 2003). El estándar que utiliza su organización puede ser configurado por el

administrador de sistemas usando preferencias en el menú de Administración (como está descrito en *[Formato de fecha, hora y otras preferencias](#page-192-0)* en la página [187\)](#page-192-0). Cuando tenga una duda, puede ingresar las fechas usando un formato menos ambiguo. Por ejemplo, si ingresa feb 1, 2003 queda en claro.

 Campos de fechas también reconoce ingresos como hoy, mañana y ayer, y otras frases parecidas.

Listas desplegables: El campo "**Edificio**" en el editor de Equipo es una lista desplegable. Cuando haga clic a la flecha a la par:

## $\left| \frac{1}{2} \right|$

MainBoss muestra las posibilidades para el campo de información. En el caso de "**Edificio**", es el grupo de edificios definidos en la **Tabla de Edificios** en MainBoss.

Si una lista desplegable contiene una gran cantidad de ingresos, MainBoss muestra una barra de desplazamiento en el borde de la lista, como:

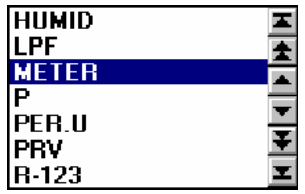

Los botones de flecha en esta barra de desplazamiento hacen lo mismo que los botones en la barra de desplazamiento en el buscador. Para una explicación, vea *[Usar buscadores](#page-168-0)* en la página [163](#page-168-0).

Para encontrar el ingreso deseado en una lista desplegable larga, puede hacer clic a los botones de flecha para mover por la lista. Como una alternativa, coloca el cursor en el campo y puede empezar a teclear la palabra que busca. Por ejemplo, si teclea MNO en el campo desplegable, MainBoss le mostrará el primer ingreso que comienza con MNO; si no hay, MainBoss mostrará el primer ingreso que sigue lo que tecleó. Ingresando unas letras puede ser una manera rápida de saltar al ingreso que busca.

**Importante**: Si una lista desplegable actualmente contiene el ingreso seleccionado y quisiera borrarlo, haga clic al campo donde está y aprete **<Ctrl+Delete>** (aprete **<Ctrl>** y **<Delete>** a la vez). MainBoss borrará el ingreso que fue seleccionado anteriormente. Haga clic con el ratón en cualquier espacio que no sea ese campo desplegable, y verá que MainBoss borra el campo. También puede borrar una lista desplegable cuando hace clic derecho a la flecha y seleccione **Borre Selección** del menú que aparece.

Botones de opción: Hay dos tipos de botones de opción, ambos aparecen en la siguiente ventana:

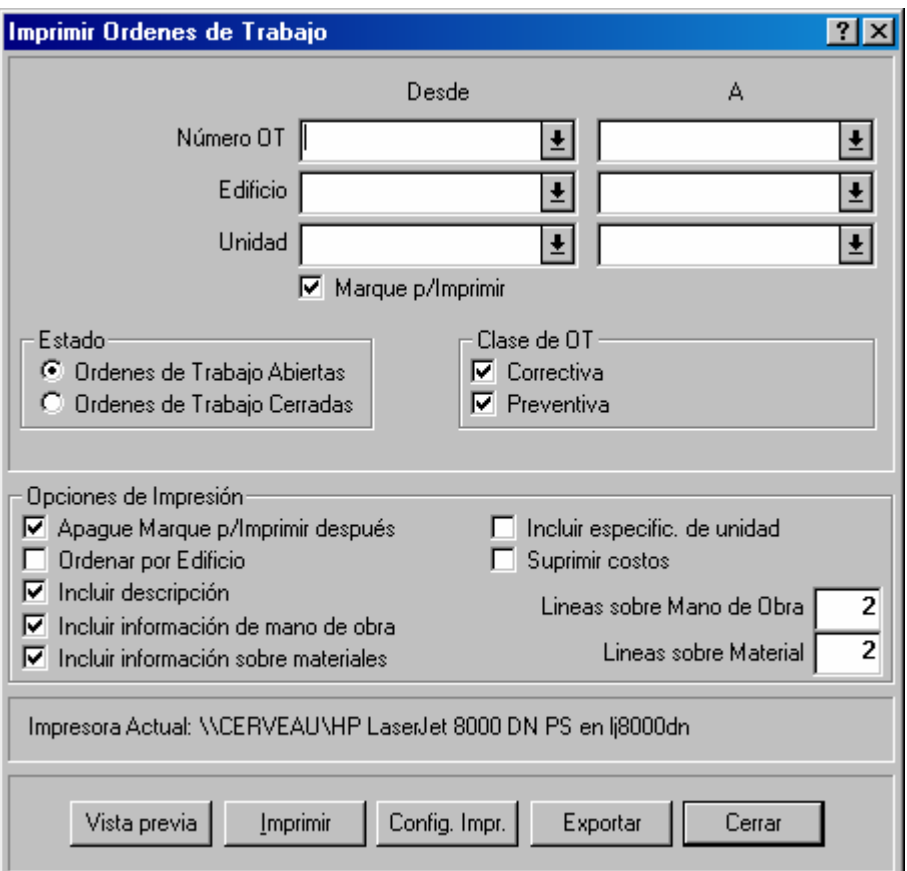

 Los botones de opción *redondos* (como los de "**Ordenes de Trabajo Abiertas**" y "**Ordenes de Trabajo Cerradas**" en el ejemplo arriba) siempre se encuentran en grupos. Se usan para opciones con son exclusivas—si seleccione una de las opciones en el grupo, automáticamente borra la selección anterior y todas las demás opciones.

Los botones de opción *cuadrados* (como los de "**Opciones de Impresión**" en el ejemplo arriba) puede aparecer en grupos pero no necesariamente. Se usan para opciones que son independientes de las otras opciones en la ventana. Marcar una de estas opciones no afecta a ninguna otra opción.

En algunos casos, un botón cuadrado de opciones tiene tres estados: blanco, marcado, "no marcado" (en este caso la caja aparece en gris). Cuando está en blanco significa que la opción que está apagada, cuando está marcado significa que la opción está seleccionada, y "no marcado" significa que la opción sigue las configuraciones por defecto que está especificado en las preferencias de MainBoss.

Listas de información: Muchas ventana muestra listas de información. Por ejemplo, la siguiente ventana contiene una lista de personal que han side asignado a una orden de trabajo en particular.

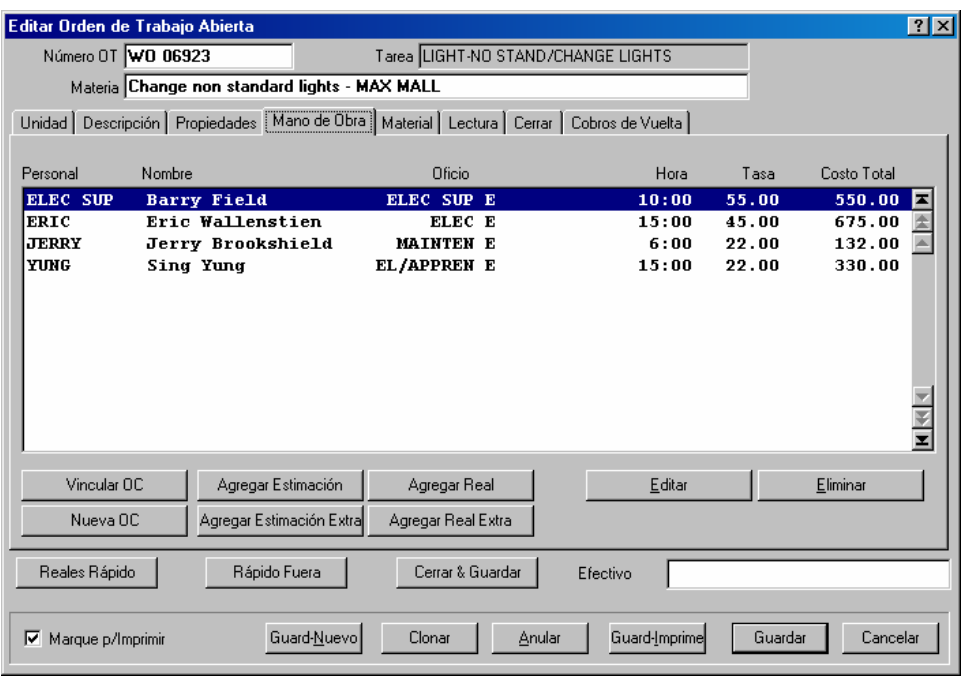

Los botones en esta ventana (**Agregar Estimación**, **Agregar Real**, etc.) le permite agregar nuevos nombres a la lista. El botón **Eliminar** le permite eliminar un ingreso desde la lista.

El botón **Editar** le permite cambiar un ingreso existente en la lista (por ejemplo, cambiar la estimación de tiempo para el trabajo indicado). También puede editar un ingreso cuando hace un clic doble al ingreso con el ratón. Con los dos metodos, MainBoss abrirá una ventana que le permite cambiar la información en el ingreso.

**Nota:** Como una regla general, dar un clic doble a un ingreso en la lista (en un buscador o un editor) le permite editar ese ingreso.

**Clonar** botones: Muchas ventanas de editor tiene botones de **Clonar**. Si haga clic a este botón, MainBoss abre una nueva ventana mostrando un nuevo registro. Unos o todos los campos de información en el nuevo registro contiene información copiada del registro original. Esta le provee con una manera conveniente para crear nuevos registros si el nuevo registro parece a un registro existente.

Cuando cierre una ventana de editor para un registro clonado, tipicamente vuelve a la ventana de editor para el registro original.

A veces cuando clona un registro, MainBoss le pide cual información quisiera clonar. Para mayor información, vea *[Clonar registros](#page-176-0)* en la página [171.](#page-176-0)

## <span id="page-176-0"></span>*Clonar registros*

Muchos editores y buscadores contiene botones de **Clonar** que le permite crear copias de registros existentes. El proceso involucra copiar información del registro existente y crear un nuevo registro que contiene la información copiada.

En algunos casos, MainBoss le preguntará cuál información quisiera copiar al nuevo registro. Por ejemplo, cuando clona una orden de trabajo, MainBoss abre una ventana que le permite especificar cuál información debe copiar desde la orden de trabajo original (inclusive información de mano de obra, de materiales, de cobros de vuelta, etc). Seleccione el tipo de información que quisiera copiar desde el original al nuevo y después haga clic a **Aceptar**.

## **Reportes**

MainBoss puede producir una amplia selección de reportes sobre mantenimiento, equipo y inventario. Se puede imprimir todos los reportes o mostrarlos en pantalla. También se los puede exportar para uso en programas externos como bases de datos, hojas de cálculo y aplicaciones de procesedores de palabras…o aun se los puede faxear si tiene un fax/modem y el software de faxear que le provee con una impresora "fax." Algunos reportes tienen la opción de resumén para que la gerencia pueda ver las tendencias importantes de mantenimiento.

**Nota:** Todos los reportes generados por MainBoss están diseñados para imprimirlso en papel de 8.5 pulgadas por 11 pulgadas o A4, en formato vertical.

## **Ingresar especificaciones de reporte**

En muchos reportes, puede seleccionar rangos de valores para el reporte. Por ejemplo, el reporte de Historia de Mano de Obra provee información de trabajo hecho por personal de mantenimiento; esto puede incluir horas trabajadas, costos de manos de obra, fechas y horas de trabajos específicos, etc. Cuando quiere producir un reporte de Historia de Mano de Obra, puede indicarle a MainBoss que quiere que el reporte cubre un cierto periodo de tiempo (por ejemplo, trabajo hecho durante el mes de febrero), unos ciertos trabajadores (uno en particular o varios de una vez), trabajo hecho en un edificio en particular, etc. MainBoss combina todo este criterio para producir un reporte que cubre los detalles que quiere ver.

Como un ejemplo de como funciona, aquí esta una pantalla de la ventana que le permite imprimir el reporte de Historia de Mano de Obra:

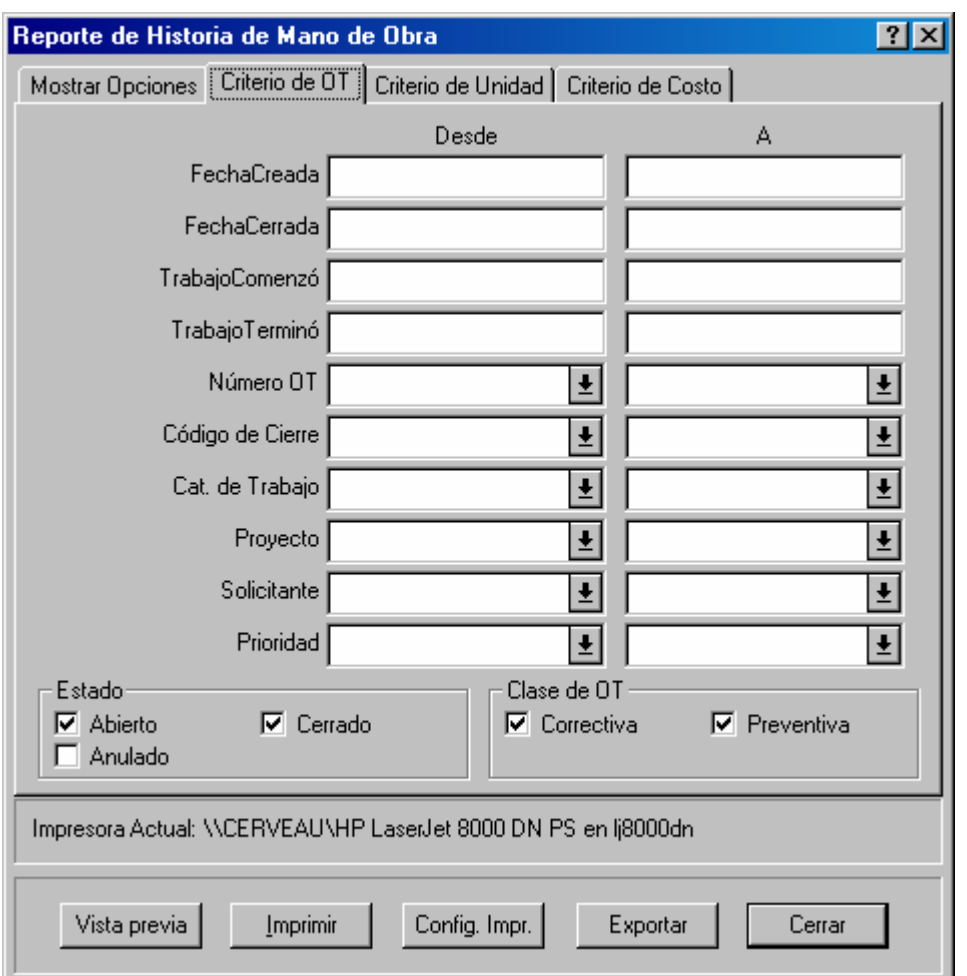

Como puede ver, hay varios campos colocados en columnas de "**Desde**" y "**A**". Por ejemplo, en "**FechaCreada**" (especificar la fecha cuando una orden de trabajo en particular fue creada), puede especificar un rango de fechas ingresando la fecha de inicio en "**Desde**" y la fecha de termino en "**A**". Las siguientes reglas aplican:

Si deja en blanco "**Desde**" y "**A**", el reporte cubre todas las fechas disponisbles.

 Si deja en blanco el campo "**Desde**", el reporte cubre todas las fechas disponibles hasta y incluyendo la fecha especificada en "**A**" (desde la primera fecha en su base de datos).

 Si deja en blanco el campo "**A**", el reporte cubrirá todos los registros después de la fecha indicada en "**Desde**", hasta y incluyendo la última fecha en su base de datos.

 Si quiere que el reporte cubre un solo día, coloca la misma fecha en ambos campos "**Desde**" y "**A**".

Estos mismos principios aplican cuando pueda especificar un rango de valores. Por ejemplo, en otra sección de la ventana de Historia de Mano de Obra tiene un campo "**Personal**" que le permite especificar el personal que debe ser incluido en el reporte. Si quiere que el reporte cubre solo un trabajador, coloca el nombre del trabajador en ambos
campos "**Desde**" y "**A**" de "**Personal**". Si quiere un rango de personal (por ejemplo, trabajadores cuyos nombres comienza con las letras A por M), puede colocar el primer nombre que comienza con A en "**Desde**" y el último nombre que quiere incluir que comienza con M en "**A**".

### **Vista previa de reportes**

MainBoss le permite ver el reporte en la pantalla de la computadora con *vista previa*. En esta manera, puede ver todo lo que va a imprimir cuando lo envia a la impresora.

Para usar la funcíon de vista previa con reportes, haga clic al botón **Vista previa** en la ventana para imprimir el reporte. MainBoss muestra una ventana que contiene lo siguiente:

Area de vista previa: La parte principal muestra la vista previa.

**Página**: El número de página que actualmente está viendo.

**Vaya a Página**: Le permite ir a otra página de la vista previa. Ingrese el número de página deseado en "**Página**", después haga clic a **Vaya a Página**. MainBoss irá a la página especificada.

**Primera Página**: Va a la primera página del reporte.

**Página Anterior**: Va a la página anterior del reporte.

**Próxima Página**: Va a la próxima página del reporte.

**Ultima Página**: Va a la última página del reporte.

- **Tamaño Grande**: Ajusta la información mostrada para que llene completamente el área de vista previa. Esto aparece por defecto. Si el área de vista previa es demasiado pequeño para mostrar la página entera, tendrá barras de desplacimiento para que pueda ver las partes que no cabe en la pantalla.
- **Página Entera**: Ajusta la información mostrada para que el área de vista previa muestra la página entera del reporte.

Tipicamente, **Página Entera** muestra más datos que **Tamaño Grande**, pero las letras son más pequeñas y más difíciles a leer.

**Imprimir**: Inmediatamente imprime el reporte que está viendo. En esta manera, puede imprimir el reporte tener que cerrar la ventana de vista previa.

**Cerrar**: Cierra la ventana de vista previa.

**Nota:** Mientras usando la vista previa, puede usar las teclas de **<Page Up>** y **<Page Down>** para ir adelante y atrás por el reporte.

#### **Lista de los reportes de MainBoss**

Esta sección provee una descripción breve de cada reporte que MainBoss produce. Para mayor información en cualquier de ellos, vea la documentación en línea.

- Ordenes de Trabajo Atrasadas (**Ordenes de Trabajo** → **Reportes** → **OT Atrasado**) Provee una lista de órdenes de trabajo que están atrasadas. Se considera una orden de trabajo atrasada cuando la orden de trabajo no ha sido cerrada pero la fecha de "**TrabajoTerminó**" ya pasó.
- Historia de Ordenes de Trabajo (**Ordenes de Trabajo** → **Reportes** → **Historia de OT**) Información acerca de órdenes de trabajo.
- Historia de Mano de Obra (**Ordenes de Trabajo** → **Reportes** → **Historia de Mano de Obra**)

Trabajo estimado y real hecho por trabajadores.

Historia de Servicio Contratado (**Ordenes de Trabajo** → **Reportes** → **Historia de Servicio Contratado**)

Uso y costo de servivio proveido por contratistas.

Planificación de Mano de Obra (**Ordenes de Trabajo** → **Reportes** → **Planificación Mano de Obra**)

Planificaciones para personal basada en órdenes de trabajo de mantenimiento preventivo.

- Estadística (**Ordenes de Trabajo** → **Reportes** → **Estadística**) Resumén de las actividades de órdenes de trabajo por un periodo de tiempo específico.
- Reporte de Unidades (**Unidades** → **Reportes** → **Unidades**) Información acerca de equipo y/o espacios.
- Estado de Mantenimiento (**Unidades** → **Reportes** → **Estado de Mantenimiento**) Resumén de mantenimiento preventivo para unidades especificadas.
- Calendario de Reemplazo (**Unidades** → **Reportes** → **Calendario de Reemplazo**) Calendario y costos de reemplazar equipo.
- Reporte de Fuera de Servicio (**Unidades** → **Reportes** → **Fuera de Servicio**) Información acerca de equipo fuera de servicio, inclusive cálculos de Tiempo Promedio Entre Fallas.
- Repuestos (**Unidades** → **Reportes** → **Repuestos**) Cuales unidades usan cuales repuestos.
- Reporte Volver a Pedir (**Inventario** → **Reportes** → **Volver a Pedir**) Cuales materiales de inventario necesitan volver a pedir (basado en el stock actualmente disponible, en reserva y pedido).
- Reporte Pedido (**Inventario** → **Reportes** → **Pedido**) Cuales materiales actualmente son pedidos.
- Reporte Recibos (**Inventario** → **Reportes** → **Recibo**) Información acerca de recibos de inventario durante un periodo de tiempo especificado.
- Historia de Compra (**Inventario** → **Reportes** → **Historia de Compra**) Compras hechas durante un periodo de tiempo especificado.
- Actividades de Stock (**Inventario** → **Reportes** → **Actividad de Stock**) Información de todos los cambios en stock inclusive emisiones, transferencias, compras, etc.
- Reporte de Emisiones (**Inventario** → **Reportes** → **Emisiones**) Información de todos los materiales emitidos de inventario.
- Estado de Inventario (**Inventario** → **Reportes** → **Estado de Inventario**) Todos los artículos en stock en un almacén o más. El reporte puede tomar la forma de un formulario para conteo físico para facilitar el contar de inventario.
- Valor de Inventario (**Inventario** → **Reportes** → **Valor de Inventario**) El valor de los materials actualmente disponibles.
- Inventario Donde Se Usa (**Inventario** → **Reportes** → **Inventario Donde se Usa**) Cuales tareas de mantenimiento preventivo usan cuales artículos de inventario.

**Nota:** Para ver the ayuda en línea acerca de cualquier de estos reportes, use la selecciones de menú mencionado arriba, después haga clic al botón **<?>** en la esquina superior a la derecha de la ventana.

# **Exportar datos**

MainBoss puede *exportar* datos de un reporte en un formato que le permite usar los datos con otro programa de computadora. Por ejemplo, puede exportar datos para manipularlos en Microsoft Excel o Microsoft Access; puede usar estos programas para formar reportes personalizados con los datos exportados de MainBoss.

MainBoss puede exportar datos en dos formatos:

 El formato de dBase crea un fichero .DBF que se puede usar con programas que aceptan datos de FoxPro dBase. (Estos incluyen Microsoft Excel y Access.)

 El formato de texto crea un fichero .CSV (texto) que consiste de datos en caracteres de ASCII. Cada línea consiste de una serie de campos, separados por comas. Puede escoger si el fichero de texto comienza con una línea que especifica el nombre de cada campo o que comienza de una vez con los datos.

Para exportar datos en cualquier de los dos formatos, haga clic al botón **Exportar** en la ventana para imprimir reportes. MainBoss abre un dialogo estandar de Windows con

"Guardar como" donde especifica el nombre del fichero que debe contener los datos exportados. El campo "**Save as type"** (Guardar como tipo) da las siguientes opciones:

- Ficheros de la base de datos (\*.DBF): MainBoss guardará los datos en formato dBase.
- ASCII Separado por Coma (\*.CSV): MainBoss guardará los datos en formato de texto, con los campos separados por comas.
- ASCII Separado por Coma con nombres de campos (\*.CSV): MainBoss guardará los datos en formato de texto, con los campos separados por comas. La primera línea en el fichero indica los nombres para cada campo.

Como un ejemplo sencillo, aquí están unas líneas de información del reporte de Unidades, exportado usando el último formato mencionado arriba. (Se cortaron las líneas para el espacio limitado.)

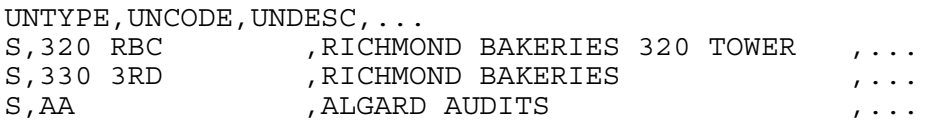

La primera línea da los nombres de campos: UNTYPE (Tipo de unidad), UNCODE (Código de unidad), UNDESC (Descripción de unidad) etc. Las siguientes líneas da información acerca de varias unidades. En el campo UNTYPE, el valor es o S para Espacio o E para Equipo. El UNCODE es el código de identificación de la tabla de Equipo o Espacio, y el UNDESC es la descripción desde la misma tabla. Los siguientes campos da más información acerca de la unidad.

Cuando MainBoss exporta datos de un reporte que pertenece a órdenes de trabajo, los datos incluye todos los datos para las órdenes de trabajo seleccionadas (aun si parte de estos datos no aparecerá en un reporte). Por ejemplo, muchos reportes tiene un formato de "resumén" que ofrece un resumén de la información sin especificar detalles. Sin embargo, cuando esporta el mismo reporte, obtiene los detalles completos que fueron usado para calcular el resumén.

**Nota:** Cuando lo solicita, el soporte técnico de MainBoss le proveerá con información detallada acerca de los nombres de los campos de la base de datos y formatos de guardarlos.

# **Ficheros adjuntados**

<span id="page-184-0"></span>Muchas organizaciones tiene información en línea asociada con equipo y/o espacios. Por ejemplo, una planta manufacturera pueden tener diagramas esquimáticos mostrando como hacer un cierto arreglo, mientras una compañía de gestión de propiedades puede tener un documento en línea que indica los acuerdos de contractos con un cierto inquilino.

En tales casos, es útil adjuntar dibujos, documentos, y otros tipos de ficheros a los registros en MainBoss. Le facilita a la gerencia y los trabajadores localizar la información necesaria para una tarea en particular.

**Un ejemplo:** Como ejemplo de como funciona, considera el caso de una compañía de gestión de propiedades que provee servicios de mantenimiento a varios inquilinos en un edificio de oficinas. Cuando un inquilino firma un contrato de alquilar, la compañía prepara un documento en Microsoft Word que especifica los detalles del acuerdo entre el inquilino y la compañía.

Obviamente, hay veces cuando puede ser útil para el departamento de mantenimiento revisar los acuerdos del contrato para un inquilino en particular. Por lo tanto, en el registro de la oficina del inquilino en la tabla de Espacio de MainBoss, la compañía especifica el nombre del fichero que contiene el documento pertinente. También es necesario indicarle a MainBoss que se abre el fichero con Microsoft Word.

Cuando se hay colocado toda esta información, cualquier trabajador buscando los detalles del registro de Espacio puede abrir el documento directamente desde MainBoss. Esto significa que MainBoss inicia Microsoft Word para mostrar el fichero; también puede usar las funciones normales de Word para imprimir y editar el fichero.

El mismo principio aplica para otros tipos de ficheros. Por ejemplo, si tiene un fichero de CAD-CAM que provee un diagrama esquimático para algún equipo, puede registrar el nombre de ese fichero en el ingreso apropiado de la tabla de Equipo.

**Viendo programas:** Para mostrar o imprimir un fichero adjuntado, MainBoss tiene que saber cual software que iniciar. Muchas veces el sistema operativo de Windows maneja esta selección; por ejemplo, Windows puede estar configurado para que todos los documentos cuyos nombres terminan en .doc se abre con Microsoft Word. Por otro lado, el sistema de Windows no necesariamente tiene una asociación del software que necesita para los ficheros adjuntados.

Si Windows no asocial software con un tipo de fichero en particular automáticamente, tiene que indicarle a MainBoss cual software hay que iniciar par poder mostrar y/o imprimir ese fichero. Esto significa que tiene que indicarle a MainBoss el *viendo programa* necesario para ese fichero.

Por ejemplo, supongamos que adjunta un fichero de CAD-CAM y Windows no tiene una asociación existente para ese tipo de fichero. Entonces, necesita indicarle a MainBoss cual programa a utilizar para poder ver el fichero.

MainBoss registra los programas asociados en la tabla de Viendo Programas. Para mayor información, seleccione **Tablas** → **Programas Asociados** desde el menú y consulta la ayuda en línea.

**Nota:** Sólo tiene que configurar un programa asociado en Viendo Programas si Windows no tiene una asociación existente para el tipo de fichero adjuntado. Típicamente Windows tiene asociaciones para todo tipo de fichero usado con frecuencia.

# **Crear un fichero adjuntado**

Se adjunta ficheros a registros de equipo o espacio. Si su sistema de Windows no tiene una asociación existente para el tipo de fichero que quisiera adjuntar, debe asegurar que la tabla Viendo Programas de MainBoss tiene un ingreso para el programa indicado. Para mayor información sobre viendo programas, vea la sección anterior.

# **Para adjuntar un fichero a un registro de equipo o espacio:**

- 184. Abra el registro apropiado, o por el Buscador de equipo o por el Buscador de espacio. (Para mayor información en abrir tales registros, vea *[Examinar y editar los](#page-85-0)  [registros de equipo](#page-85-0)* en la página [80](#page-85-0).)
- 185. En la sección **Especificaciones** del registro, haga clic a **Nuevo Adjunto**. MainBoss abre una ventana donde puede especificar el fichero para adjuntar.

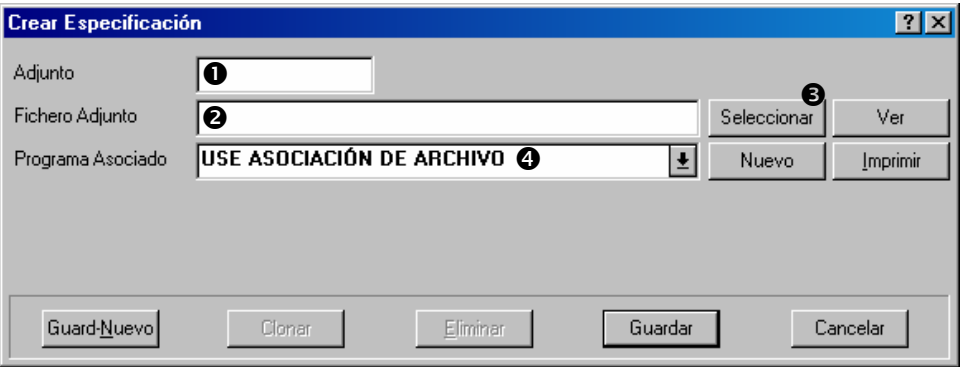

 $\mathcal{L}_\text{max}$  , and the contract of the contract of the contract of the contract of the contract of the contract of

- 186. En "**Adjunto**"  $\bullet$  ingrese un breve código para ese fichero adjuntado.
- 187. En "**Fichero Adjunto**" **@** ingrese el nombre del fichero. (Si haga clic a Seleccionar <sup>®</sup>, MainBoss abre una ventana estándar para localizar el fichero.)
- 188. Si Windows no tiene una asociación estándar para ese tipo de fichero, use "**Programa Asociado**" q para especificar el programa apropiado.

 $\mathcal{L}_\text{max}$  , and the contract of the contract of the contract of the contract of the contract of the contract of

189. Haga clic a **Guardar** para guardar esta información, después haga clic a **Cancelar** para cerrar la ventana.

# *Anotaciones rápidas*

Aveces quiere registrar anotaciones acerca de una unidad. Por ejemplo, uno de los mecánicos quiere apuntar un consejo para otros que harán un arreglo en el futuro para un cierto equipo. Puede usar ficheros adjuntados para registrar tales anotaciones. En este caso, *no* tiene que haber crear un fichero anteriormente.

Hay dos tipos de ficheros usados regularmente para anotaciones:

 Ficheros de texto: Estos tipicamente tiene nombres que terminan en .txt (como nota.txt). Los programa asociados sería o NOTEPAD o WORDPAD, ambos proveido por Windows.

 Ficheros de documento: Estos tipicamente tiene nombres que termina en .doc (como nota.doc). El programa asociado sería de un software de procesador de palabras (e.g. Microsoft Word o Corel WordPerfect).

Antes de apuntar la anotación, debe asegurar que la tabla de Viendo Programas contenga el programa apropiado. Para mayor información sobre viendo programas, vea *[Ficheros](#page-184-0)  [adjuntados](#page-184-0)* en la página [179.](#page-184-0)

### **Para registrar una anotación rápida:**

- 190. Abra el registro apropiado, o por el buscador de equipo o por el buscador de espacio. (Para mayor información en como abrir los registros, vea *[Examinar y editar](#page-85-0)  [los registros de equipo](#page-85-0)* en la página [80](#page-85-0).)
- 191. En la sección **Especificaciones** del registro, haga clic a **Nuevo Adjunto**. MainBoss abre una ventana donde puede especifica el fichero adjuntado.

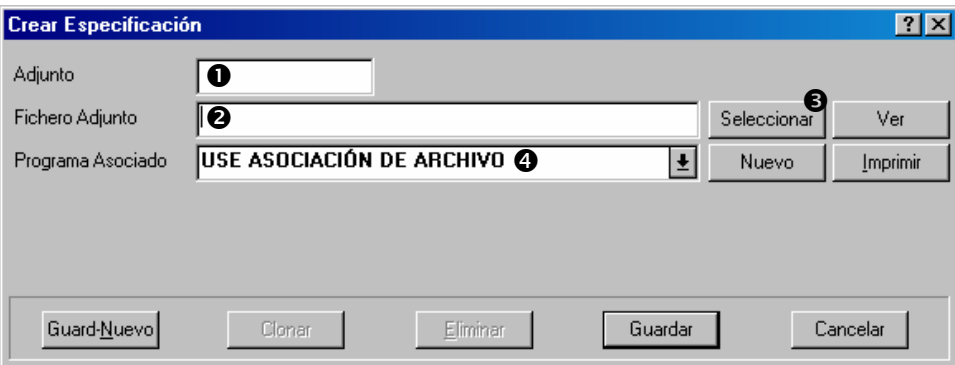

 $\mathcal{L}_\text{max}$  , and the contract of the contract of the contract of the contract of the contract of the contract of

- 192. En "**Adjunto**"  $\bullet$  ingrese un breve código para ese fichero adjuntado.
- 193. En "**Fichero Adjunto**" **@** ingrese un nombre para el fichero que contendrá la anotación. (Si haga clic a **Seleccionar** <sup>•</sup>, MainBoss abre una ventana estándar para especificar el fichero que puede usar para nombrar el fichero.)
- 194. En "**Programa Asociado**" q especifique el programa necesario para ver el fichero que creará para las anotaciones.
- 195. Haga clic a **Nuevo**. MainBoss crea el fichero y lo abre con el programa especificado. Puede entonces escribir las anotaciones que quisiera registrar. Cuando termina, guarde el fichero y salga del programa asociado.
- 196. En MainBoss, haga clic a **Guardar** para guardar el registro del fichero adjuntado en MainBoss, después haga clic a **Cancelar** para cerrar a ventana.

# **Usar un fichero adjuntado**

Cuando tiene un fichero adjuntado a un registro de equipo o espacio, MainBoss facilita el ver y imprimir del fichero.

 $\mathcal{L}_\text{max}$  , and the contract of the contract of the contract of the contract of the contract of the contract of

 $\mathcal{L}_\text{max}$  , and the contract of the contract of the contract of the contract of the contract of the contract of

# **Para leer o editar un fichero adjuntado:**

197. Abra el registro apropriado, o por el buscador de equipo o el de espacios. (Para mayor información sobre abrir tales registros, vea *[Examinar y editar los registros de](#page-85-0)  [equipo](#page-85-0)* en la página [80](#page-85-0).)

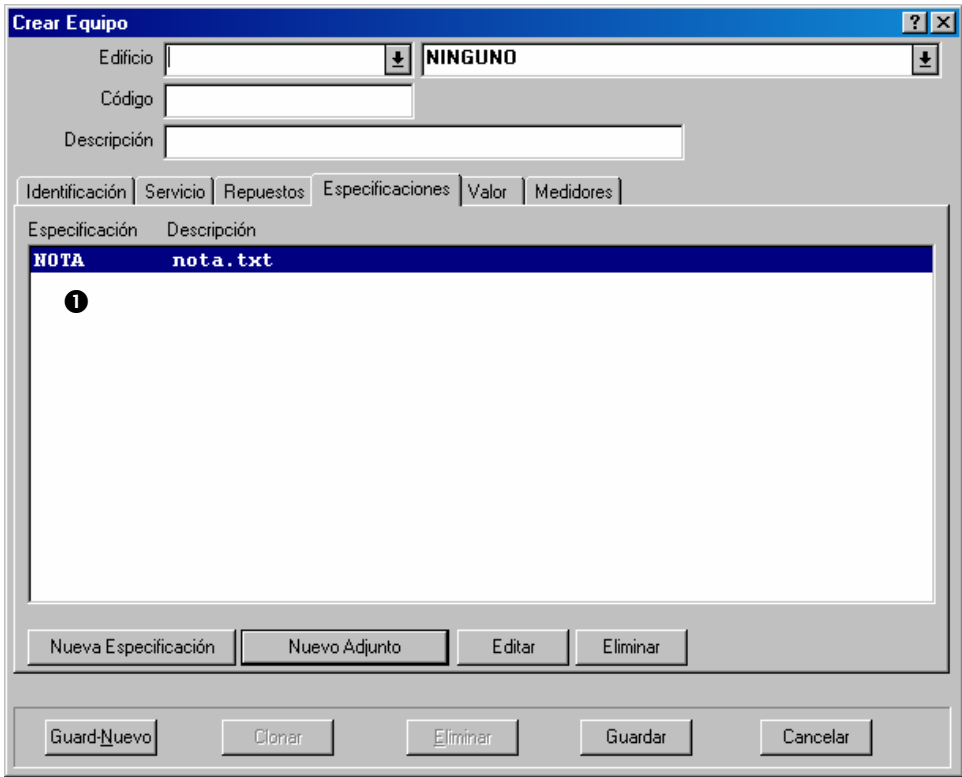

198. En la lista de ficheros adjuntados  $\bullet$ , haga un clic doble al fichero adjuntado que quisiera leer o editar. MainBoss abrirá una ventana que muestra la información acerca del fichero.

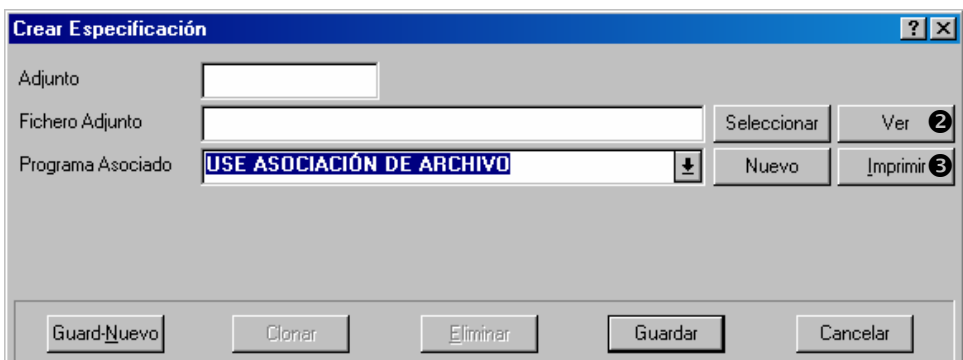

 $\mathcal{L}_\text{max}$  , and the contribution of the contribution of the contribution of the contribution of the contribution of the contribution of the contribution of the contribution of the contribution of the contribution of t

- 199. Haga clic a **Ver**. Esto abre el fichero con el programa asociado. Puede usar todas las funciones del programa para leer y editar el fichero. Cuando termina, salga del programa asociado.
- 200. Si quiere imprimir el fichero adjuntado, haga clic a **Imprimir**. MainBoss abrirá un fichero con el programa de impression especificado en la tabla de Viendo Programas. Dependiendo del programa, puede imprimir el fichero directamente o puede ser que tiene que usar las funciones del programa para poder imprimir.

# **Administración de MainBoss**

El menú de **Administración** facilita el control de comportamiento de MainBoss. El menú ofrece acceso para las siguientes características:

 **Preferencias**: Ajustar varios aspectos flexibles de MainBoss para cumplir con toda necesidad de su organización.

 **Base de datos utilidades**: Mantener sus ficheros de base de datos funcionando, más archivar y restaurar toda la base de datos.

 **Seguridad**: Restringir las maneras en que otros usuarios pueden utilizar MainBoss. Por ejemplo, si quiere, las características de seguridad de MainBoss hacen posible restringir el acceso del usuario para que no pueda crear nuevas órdenes de compra.

 **Archivar**: El proceso de archivar separa los antiguos registros desde los ficheros de la base de datos. Por ejemplo, se puede utilizar esto para separar órdenes de trabajo, solicitudes de trabajo, y las órdenes de compra que tienen más de un año. Al quitar estos registros hacen los ficheros más pequeños; esto no solamente aumenta la velocidad de muchas operaciones de MainBoss, también lo hace más simple para encontrar los registros más recientes porque las tablas no están desordenadas con los antiguos ingresos. (Note que las habilidades de fichero de MainBoss también le permite examinar los antiguos registros que han sido separados de sus ficheros de base de datos; por lo tanto se puede obtener la información de años pasados si es necesario.)

 **Claves de licencia**: Le permite ingresar y modificar claves de licencia para los productos de MainBoss.

# **Obtener acceso a las funciones de administración**

Normalmente las operaciones de administración están deshabilitadas. Esto significa que cuando trate de seleccionar uno de las opciones debajo el menu **Administración**, aparecen en gris; y hacer clic no funciona.

Para poder usar las operaciones de administración, debe *entrar al sistema* como administrador de MainBoss. Si no ha entrado el sistema como administrador, puede hacerlo. Seleccione **Sesión** → **Entrar al sistema** desde el menú. MainBoss mostrará la ventana normal para entrar al sistema. Para "**NombreUsuario**" ingrese ADMINISTRATOR, y para "**Contraseña**" ingrese la contraseña de administración.

**Nota:** Para mayor información sobre entrar al sistema, vea *[Entrar al sistema](#page-17-0)* en la página [12](#page-17-0).

Cuando primeramente registra su licencia para MainBoss, se le dan la contraseña de administrador. Más tarde, puede cambiarla a otra diferente, como está descrito en *[Cambiar](#page-203-0)  [la contraseña de administración](#page-203-0)* en la página [198](#page-203-0).

**Importante:** La persona que conoce la contraseña de administración puede controlar todas las funciones administrativas de MainBoss, inclusive las prestaciones de seguridad. Por lo tanto, solo debe dar la contraseña a personas que tiene la autoridad de controlar todos los usuarios de MainBoss para ese base de datos.

Una persona que ha entrado al sistema como ADMINISTRATOR puede otorgar otros usuarios el uso del menú de **Administración**. Por lo tanto en algunas organizaciones, la persona que entra al sistema como ADMINISTRATOR cuando primeramente se instaló MainBoss y otorga los privilegios de administración a varios otros usuarios; desde ese punto en adelante, no hay necesidad de entrar al sistema como ADMINISTRATOR, como ya tiene acceso al menú de administración con otros nombres de usuarios. Para mayor información sobre otorgar permisos a otros usuarios, vea *[Autorizar nuevos usuarios](#page-204-0)* en la página [199](#page-204-0).

Si ha entrado al sistema como ADMINISTRATOR para hacer algún trabajo administrativo, y quiere volver a ser un usuario "normal" sin acceso al menú administrativo, seleccione **Sesión** → **Entrar al sistema** desde el menú, y deja en blanco los campos "**NombreUsuario**" y "**Contraseña**" (no carácteres). Vuelve entonces a ser un usuario "anónimo".

**Nota:** MainBoss solamente le permite que entra al sistema si tiene la seguridad apagada. Si tiene la seguridad encendida, siempre tiene que entrar al sistema con un nombre de usuario. Para más información en como apagar y encender la seguridad, vea *[Entrar al](#page-206-0)  [sistema y seguridad](#page-206-0)* en la página [201.](#page-206-0)

# **Guardar configuraciones**

Varias ventanas le permite guardar las configuraciones. Por ejemplo, la ventana para imprimir una orden de trabajo puede "recordar" el número de **Lineas sobre Mano de Obra** y **Lineas sobre Material** de una sesión de MainBoss a la próxima sesión. Esto significa que no tiene que completar estos campos cada vez que imprime órdenes de trabajo; MainBoss automáticamente recuerda las configuraciones que ha guardado.

**Nota:** Solo un administrado puede guardar configuraciones. Por lo tanto, para guardar configuraciones debe entrar al sistema como administrador.

 $\mathcal{L}_\text{max}$  and the contract of the contract of the contract of the contract of the contract of the contract of

#### **Para guardar configuraciones para una ventana:**

1. Coloca la flechita del ratón a la *barra de títulos* de la ventana (la barra superior donde se muestra el título de la ventana).

- 2. *Haga un clic derecho* al título (aprete el botón derecho del ratón). Un menú pequeño aparecerá.
- 3. Si puede guardar configuraciones para esta ventana en particular, el menú tendrá la opción de **Guardar Configuraciones**. Haga clic a esta opción del menú.

Muchas ventanas no permiten el guardar de configuraciones. La habilidad de guardar configuraciones está asociado más frecuentamente con las ventanas para imprimir reportes.

Cuando guarda configuraciones para la ventana, MainBoss no guarda *todas* las configuraciones; solamente guarda las configuraciones que son más probables que mantendrá igual en el futuro.

 $\mathcal{L}_\text{max}$  , and the contract of the contract of the contract of the contract of the contract of the contract of

# **Preferencias**

La sección **Preferencias** de **Administración** le permite especificar los comportamientos de MainBoss por defecto. Por ejemplo, si la mayoría de las órdenes de trabajo se aplican a equipo, puede especificar que las nuevas órdenes de trabajo comienzan con la cajita de "**Equipo**" marcada. Al otro lado, si la mayoría de las órdenes de trabajo se aplican a espacioes, puede especificar que nuevas órdenes de trabajo deben comenzar con la cajita de "**Espacio**" marcada. En esta manera, se configura las órdenes de trabajo desde el principio a las tendencias de su compañía. Por supuesto, si una orden de trabajo en particular es diferente, siempre puede cambiar esa orden de trabajo cuando la crea; sin embargo, configurando las preferencias para reflejar las situaciones más frecuentes le ahorra tiempo en ingresar la misma información cada vez.

Se puede configurar las preferencias para solicitudes de trabajo, órdenes de trabajo, registros de unidad (equipo y espacios), y órdenes de compra. Para mayor información, vea la ayuda en línea. También puede configurar la manera que muestra las fechas y horas, como descrito en la próxima sección.

# *Datos de la Compañía*

MainBoss le permite registrar varios tipos de información general acerca de su organización, para usar en los reportes, las órdenes de compra, y varias otras funciones. Por ejemplo, puede especificar un archivo bitmap (.bmp) que contiene el logotipo de la compañía, para uso en las órdenes de compra impresas para enviar a los vendedores.

# *Formato de fecha, hora y otras preferencias*

MainBoss le permite especificar preferencias para varios tipos de información usada por el programa. En particular, puede especificar el formato que prefiere para fechas y horas.

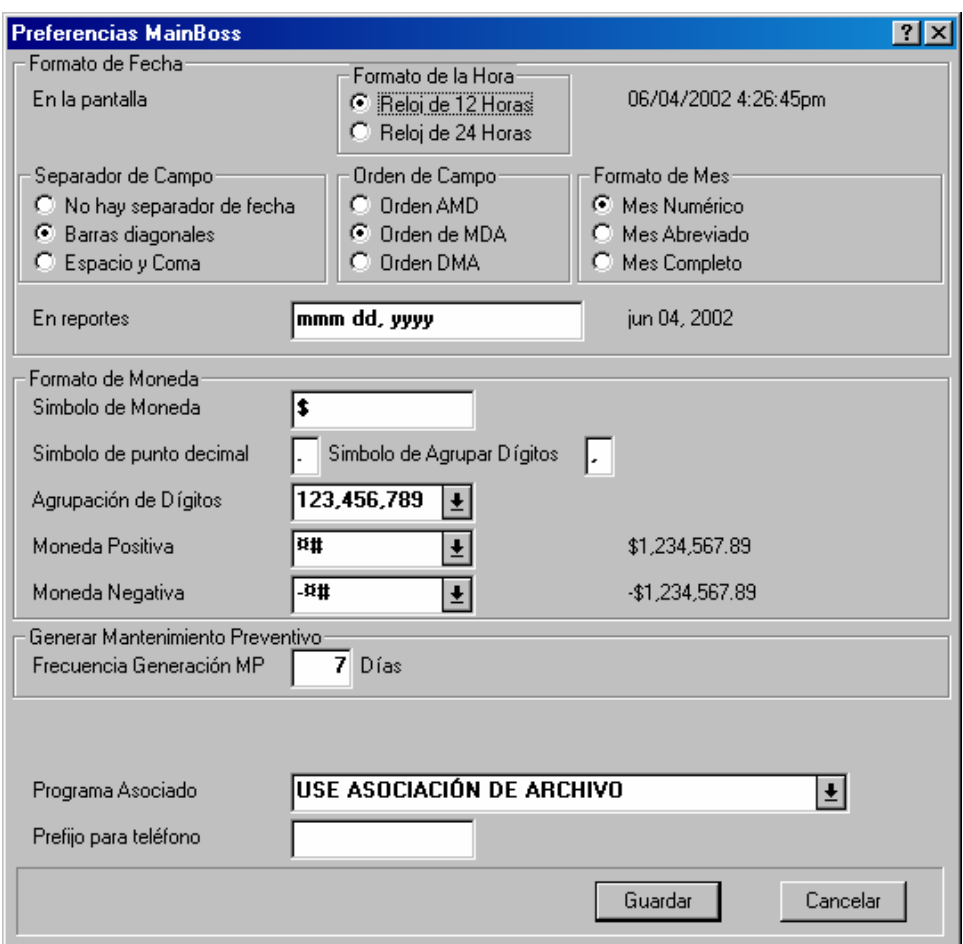

Para especificar tales preferencias, seleccione **Administración** → **Preferencias** → **Otro** desde el menú. MainBoss muestra una ventana que contiene lo siguiente:

**Formato de Fecha**: Este área le permite especificar el formato de fechas y horas usados en MainBoss.

Configuraciones en el grupo de **En la pantalla** le permite especificar el formato de fechas y horas cuando MainBoss muestra la información en la pantalla de su computadora.

Las configuraciones en el grupo de **En reportes** le permite especificar el formato de fechas y horas cuando MainBoss imprime información en reportes.

Ambos grupos tiene un "muestra de ejemplo" acompañante que muestra la fecha y hora en el formato seleccionado. Cuando cambia una de las configuraciones, MainBoss cambia la muestra para mostrarle como las fechas y horas aparecerán en el nuevo formato.

**Nota:** Estas configuraciones le indica a MainBoss como *mostrar* fechas y horas. Cuando está ingresando las fechas y horas puede usar una amplia variedad de formatos. Para mayor información, vea *[Usar editores](#page-172-0)* en la página [167.](#page-172-0)

**Formato de la Hora**: Configuraciones en este área especifican como MainBoss muestra horas en la pantalla de su computadora.

- **Reloj de 12 Horas**: Se miden las horas con un reloj de 12 horas, frecuentamente con una designación de **AM** o **PM**, como vemos en 01:30 PM.
- **Reloj de 24 Horas**: Se miden las horas con un reloj de 24 horas, como vemos en 13:30.

**Separador de Campo**: Configuraciones en este area especifican como MainBoss divide las fechas en partes separadas.

- **No hay separador de fecha**: No se divide la fecha en partes. Por ejemplo, si está usando las fechas numéricas en formato de MDA, el 25 de diciembre, 2002 se muestra como 122502.
- **Barras diagonales**: Se divide la fecha con barras diagonales. Por ejemplo, si está usando las fechas numéricas en formato de MDA, el 25 de diciembre, 2002 se muestra como 12/25/02.
- **Espacio y Coma**: Se divide la fecha con espacios y comas. Por ejemplo, si está usando las fechas numéricas en formato de MDA, el 25 de diciembre, 2002 se muestra como 12 25, 2002.
- **Orden de Campo**: Configuraciones en este area especifican el orden de las partes de la fecha. A significa Año; M significa Mes; y D significa Día.

**Orden AMD**: Fechas comienza con el año después el mes y después el día.

**Orden de MDA**: Fechas comienza con el mes después el día después el año.

**Orden DMA**: Fechas comienza con el día después el mes después el año.

**Formato de Mes**: Configuraciones en este area especifican como se representan los meses.

**Mes Numérico**: Se escriben los meses como números desde 01 a 12.

**Mes Abreviado**: Se escriben los meses con abreviaturas de tres letras (por ejemplo, nov para noviembre).

**Mes Completo**: Se escriben meses con sus nombres completos (por ejemplo, enero).

**En reportes**: Especifica un formato para las fechas que aparecen en reportes. El campo puede contener cualquier de los siguientes:

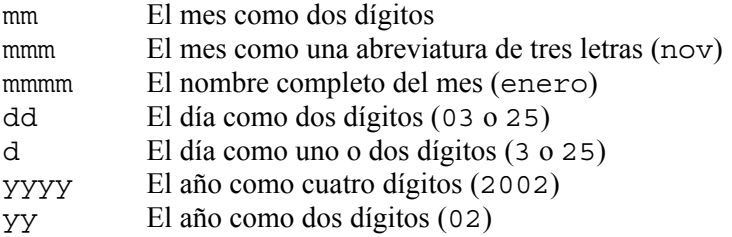

Además, puede agregar otros caracteres, como espacios o puntos entre diferentes partes de la fecha. Por ejemplo, si especifica el formato mmm/dd/yyyy, MainBoss mostrará las fechas como dic/25/2001.

**Formato de Moneda**: Las opciones en este area especifican el moneda que usar por defecto através de MainBoss (inclusive en reportes). También en este área, MainBoss muestra

valores de moneda positivo y negativo como ejemplo. Si cambia una de las opciones, la muestra también cambiará para mostrar el resultado.

- **Simbolo de Moneda**: Una o más unidades que usar para representar la moneda. Ejemplos son  $\frac{1}{2}$  para el dólar o ¥ para el yen.
- **Simbolo de punto decimal**: Un carácter singular para separar la parte decimal del resto del valor. Por ejemplo, el punto se usa típicamente "." como punto decimal en valores de dólares, como vemos en \$23.99.
- **Simbolo de Agrupar Dígitos**: Un carácter singular para agrupar dígitos en el valor de moneda. Por ejemplo, la coma "," se usa típicamente como simbolo de agrupar valores en dólares, como vemos en \$1,000,000.00.
- **Agrupación de Dígitos**: Da una lista de maneras posibles en que agrupar los dígitos. Debe seleccionar la agrupación preferida de la lista.
- **Moneda Positiva**: Da una lista de maneras posibles en que mostrar valores positivos de moneda. Por ejemplo, el simbolo de moneda puede aparecer adelante (como \$23.99) o al final (como 23.99\$).
- **Moneda Negativa**: Da una lista de maneras posibles en que mostrar valores negativos de moneda. Por ejemplo, algunas organizaciones prefieren usar un simbolo de menos adelante, como -\$23.99, mientras otras organizaciones prefieren poner tales valores entre parenteses, como (\$23.99).
- **Generar Mantenimiento Preventivo**: Las opciones en esta sección especifican las configuraciones para generar órdenes de trabajo de mantenimiento preventivo. Para mayor información sobre generar tales órdenes de trabajo, vea *[Generar órdenes de trabajo de](#page-115-0)  [mantenimiento preventivo](#page-115-0)* en la página [110](#page-115-0).
	- **Frecuencia Generación MP**: Especifica el número de días entre generar las nuevas órdenes de trabajo de mantenimiento preventivo que se usa por defecto. Por ejemplo, si tiene la intención de generar nuevas órdenes de trabajo cada dos semanas, colocará este campo a 14.

Para mayor información acerca de generar órdenes de trabajo de mantenimiento preventivo, vea *[Generar órdenes de trabajo de mantenimiento preventivo](#page-115-0)* en la página [110.](#page-115-0)

**Programa Asociado**: Especifica los programa asociados por defecto para ver los ficheros adjuntados. Para mayor información, vea *[Ficheros adjuntados](#page-184-0)* en la página [179](#page-184-0).

**Prefijo para teléfono**: Especifica una cadena de dígitos por defecto que quiere ponder al principio de todos los nuevos números de teléfono. Por ejemplo, si la mayoría de las llamadas se hacen en su región local, colocaría "**Prefijo para teléfono**" al código de área indicado. Esto le ahorra tiempo cuando hay que ingresar el código de area con un número de teléfono nuevo. (Para los números de teléfono que no están en la region local, solo borra el prefijo por defecto y comienza a ingresar el número.)

### **Configuraciones de texto personalizado**

La prestación de texto personalizado de MainBoss tiene dos usos básicos:

 Puede personalizar el terminología de MainBoss para concordar con la terminología usada por su organización. Por ejemplo, en vez de "Centro de costo" quizás su organización prefiere usar el término "Departmento." Esta prestación le permite indicar a MainBoss a usar "Departmento" donde antes aparecía "Centro de costo".

Puede cambiar MainBoss a usar otra lengua, como inglés, francés, alemán o portugués.

**Nota:** MainBoss suple configuraciones personalizados para varias lenguas. Si quisiera usar otra lengua, debe crear su propio fichero de traducciones personalizados.

Para más sobre configuraciones de texto personalizado, vea la ayuda en línea.

### **Funcionamientos de base de datos**

El menú **Administración** → **Base de Datos** le permite limpiar la base de datos de MainBoss y cumplir con operaciones de respaldo y restauraciones.

### <span id="page-196-0"></span>*Reindexar*

*Reindexar* significa limpiar la base de datos de Mainboss y construir de Nuevo los índices. Normalmente, la única vez que tiene que hacer esto es cuando instala una nueva versión de MainBoss. Sin embargo, puede ser necesario si se daña una parte de su base de datos (por ejemplo, problemas de hardware o una falla eléctrica).

**Importante:** MainBoss no le permite reindexar la base de datos si otro usuario está usando MainBoss. Por lo tanto, debe asegurar que todos los otros usuarios han salido del programa antes de comenzar a reindexar la base de datos.

#### **Para reindexar su base de datos:**

201. Seleccione **Administración** → **Base de Datos** → **Reindexar** desde el menú. MainBoss muestra lo siguiente:

 $\mathcal{L}_\text{max}$  and the contract of the contract of the contract of the contract of the contract of the contract of

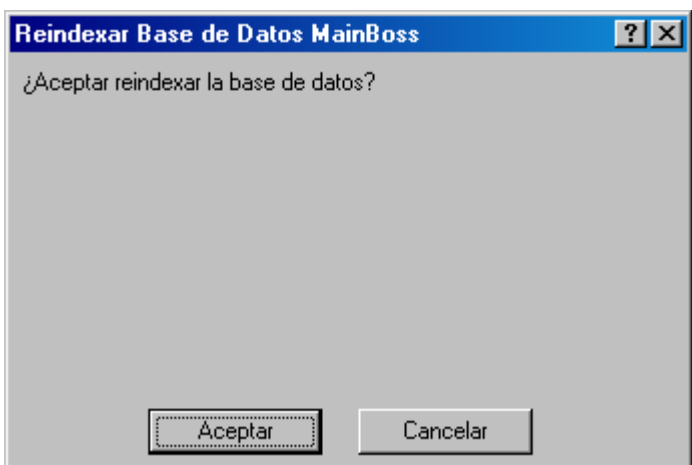

- 202. Haga clic a **Aceptar**. MainBoss comienza el proceso de reindexar. Mientras ocurre esto, MainBoss registra cuales ficheros están en proceso de reindexar.
- 203. Cuando MainBoss le indica que ha terminado de reindexar, haga clic a **Aceptar** para cerrar la ventana.

 $\mathcal{L}_\text{max}$  , and the contribution of the contribution of the contribution of the contribution of the contribution of the contribution of the contribution of the contribution of the contribution of the contribution of t

# <span id="page-197-0"></span>*Respaldar la base de datos MainBoss*

El proceso de respaldar MainBoss crea una forma comprimida de su base de datos de MainBoss: un fichero singular que contiene toda la información de su base de datos, guardado en un formato especial que ocupa menos espacio de disco. Aquí están unas situaciones cuando debe crear un fichero de respaldo:

 Debe respaldar su base de datos antes de hacer un cambio drástico a MainBoss. Esto incluye el proceso de instalar una nueva versión de MainBoss o reindexar su base de datos (como está descrito en *[Reindexar](#page-196-0)* en la página [191\)](#page-196-0).

 Debe respaldar su base de datos regularmente para crear la opción de recuperar los datos en caso de incendio, inundación o fallas de hardware. Asequra que los ficheros de respaldo están en un disco diferente y un sistema de computadora diferente que donde normalmente está ubicado su base de datos. Muchas organizaciones copia los respaldos a un disco de alta capacidad (ZIP o JAZ) y guardan el disco en un edificio aparte. (Por supuesto, la mayoría de organizaciones ya tienen procedimientos de respaldo para todos los datos de computadora.)

 Si tiene un problema y contacte el soporte técnico de MainBoss, nuestro personal de soporte puede pedir que le envía una copia de su base de datos para facilitar el proceso de corregir el problema. En este caso, puede usar las funciones de respaldo de MainBoss para crear un fichero de respaldo; y entonces puede enviarnos el fichero (usualmente por email).

### **Para crear un fichero de respaldo:**

204. Seleccione **Administración** → **Base de Datos** → **Respaldo** desde el menú. MainBoss mostrará la ventana normal de Guardar Fichero pidiendole a especificar un nombre para el fichero de respaldo. (Todos los ficheros de respaldo tiene la extensión de .MZH.) Cuando ha ingresado un nombre, MainBoss le pregunta si puede seguir con el proceso del respaldo. Haga clic a **Aceptar** para seguir con el proceso.

 $\mathcal{L}_\text{max}$  , and the contract of the contract of the contract of the contract of the contract of the contract of

 $\mathcal{L}_\text{max}$  , and the contribution of the contribution of the contribution of the contribution of the contribution of the contribution of the contribution of the contribution of the contribution of the contribution of t

**Nota:** Antes que comienza el proceso de respaldo, asegure que nadie más está usando la base de datos. Esto significa que todos deben salir de MainBoss antes de comenzar a respaldarlo; MainBoss no hace un respaldo mientras haya otro usando la base de datos.

Después de que termina el proceso de respaldo, MainBoss muestra una ventana indicando si fue exitoso o no. Haga clic a **Aceptar** para volver a la ventana de MainBoss.

Cuando ha creado un fichero de respaldo, puede tratarlo como cualquier otro fichero. Por ejemplo, puede copiarlo a otro carpeta o eliminarlo cuando ya no lo ocupa. También puede *restaurar* la base de datos desde el fichero, como está descrito en *[Restaurar la base de](#page-198-0)  [datos del respaldo](#page-198-0)* en la página [193](#page-198-0).

# <span id="page-198-0"></span>*Restaurar la base de datos del respaldo*

Idealmente, nunca tendrá que restaurar la base de datos usando un fichero de respaldo. Sin embargo, si los ficheros de la base de datos existentes se dañan (por ejemplo, debido a una falla de hardware), puede ser necesario volver a usar un respaldo hecho anteriormente.

Cuando restaurar una base de datos, MainBoss le pide especificar un directorio donde MainBoss debe guardar los fichero asociados con la base de datos. Esto *no debe* ser el mismo directorio que su base de datos existente—aun si quiere que los ficheros restaurados reemplazan la base de datos existente, siempre restaurar a un directorio diferente primero.

# **Para restaurar la base de datos de un fichero de respaldo:**

205. Seleccione **Administración** → **Base de Datos** → **Restaurar** desde el menú. MainBoss mostrará lo siguiente:

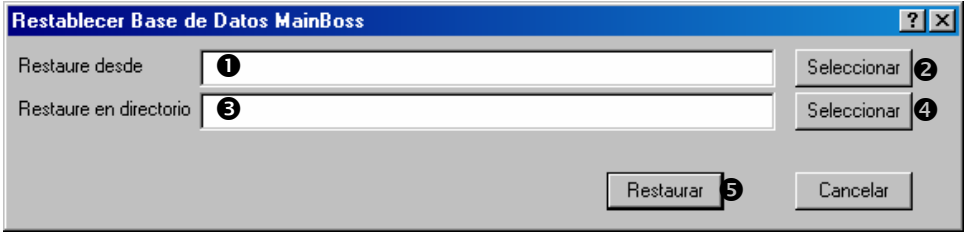

 $\mathcal{L}_\text{max}$  and the contract of the contract of the contract of the contract of the contract of the contract of

- 206. En "**Restaure desde**"  $\bullet$  especifique el nombre del fichero que contiene el respaldo de la base de datos. Puede ingresar el nombre o hacer clic al botón asociado Seleccionar <sup>o</sup> para seleccionar el fichero.
- 207. En "Restaure en directorio" <sup>S</sup> especifique el directorio donde MainBoss debe guardar la base de datos de respaldo. O puede ingresar el nombre o hacer clic al botón asociado **Seleccionar** q para seleccionar el directorio.
- 4. Haga clic a **Restaurar**  $\Theta$  para restaurar la base de datos.

**Usar una base de datos restaurada:** Cuando ha restaurado la base de datos, hay dos maneras de usarla:

 $\mathcal{L}_\text{max}$  , and the contract of the contract of the contract of the contract of the contract of the contract of

 La manera más segura es crear un atajo de Windows que refiere a la nueva base de datos. Para hacer esto, use el botón derecho del ratón para dar clic al escritorio de Windows, después haga clic a **Nuevo**, después **Atajo**. Windows inicia un proceso que le ayuda a especificar un nuevo atajo. Para Command Line, haga clic al botón **Examine** para encontar el fichero de programa de MainBoss (nombrado mboss.exe debajo el directorio donde instaló el software). Asigne el nombre que prefiere al atajo.

Cuando ha creado el atajo, use el botón derecho del ratón para hacer clic al atajo y después haga clic a **Propiedades**. Windows abre una ventana con las propiedades del atajo. En la sección de **Atajo**, cambia el nombre de "**Inicia en**" a ser el nombre del directorio donde restauró los ficheros de la base de datos. Finalmente, haga clic a **Ok** para cerrar la ventana.

Dar un clic doble a este atajo inicia MainBoss; sin embargo, en vez de abrir la base de datos estándar, esta versión de MainBoss usará la base de datos restaurada de respaldo. Puede hacer todas las operaciones con esta base de datos que puede con las bases de datos anteriores.

Note que las operaciones que hacen en la base de datos restaurada *no afectará* la base de datos estándar.

 Después que haya tomado tiempo de examinar la base de datos restaurada para asegurar que funciona bien, puede decidir a reemplazar la base de datos "estándar" con la restaurada. Si asi es, copie todos los fichero y subdirectorios desde el directorio donde restauró la base de datos al directorio que contiene la base de datos "estándar". Esto sobre escribe la base de datos estándar con la restaurada.

Desde este punto en adelante, debe elminar el atajo que creó para la base de datos restaurada y volver a usar la base de datos "estándar".

**Nota:** Asegure cual base de datos está usando. Si tiene dudas, vea la línea de título en la ventana principal de MainBoss—la cual indica el directorio que contiene los ficheros de la base de datos. Cambios que hacen en una base de datos no afectan la otra, por lo mismo, no se confunde de cual base de datos está usando. Si tiene la intención de reemplazar la

base de datos estándar con la restaurada, restaure la base de datos, examine la base de datos restaurada para asegurar que todo está bien, y después copie los datos restaurados al directorio que contiene la base de datos estándar.

# *Auditar*

Las funciones de auditar de MainBoss examinan la base de datos para errors y otras condiciones no usuales. Estas condiciones puede pasar por una variedad de causas:

 Fallas elécticas o otras fallas de sistema mientras MainBoss estabaen proceso de una operación.

Problemas de versions anteriores de MainBoss.

 Eliminar ingresos de tablas que otras tablas necesitan. Por ejemplo, supongamos que elimina un código de prioridad, pero una orden de trabajo (o más) todavía tiene esta prioridad. El reporte de auditar le mostrará cuales órdenes de trabajo usan la prioridad que ahora no existe.

 Errores de ingreso y otros tipos de errores. Por ejemplo, las funciones de auditar examinan los registros de mano de obra asociados con una orden de trabajo cerrada, y los compra con las fechas de los registros de mano de obra con las fechas de la orden de trabajo. Si el registro de mano de obra especifica que fue hecho antes o después del periodo de la orden de trabajo, usualmente indica un error de ingresar las fechas para la orden de trabajo o los registros de mano de obra.

Algunas de las condiciones que aparecen en la lista del auditor no necesariamente son errores. Por ejemplo, MainBoss reporta que una fecha antes de 1980 en la base de datos. En la mayoría de casos, una fecha asi indica un error de ingreso; sin embargo, algunas organizaciones puede tener equipo viejo con una fecha de compra antes de 1980. En este caso, puede ignorar lo que le muestra el reporte de auditar.

La ventana de auditar le permite corregir algunos tipos de errores. Con muchos tipos de errores, tendrá que corregir la situación usando otras partes de MainBoss. Por ejemplo, supongamos que elimina un código de prioridad de la tabla de Prioridades y MainBoss descubre varias órdenes de trabajo que usan el código que eliminó. La ventana de auditar le permite borrar el código de prioridad en tales órdenes de trabajo, para que ya no usan el código antiguo.

Sin embargo, puede ser que prefiere asignar una prioridad diferente a unas de las órdenes de trabajo; en este caso, debe usar las funciones normales para abrir y editar cada orden de trabajo y asignar un nuevo código. Alternativamente, puede decidir de restaurar el código que eliminó (lo cual significa que crea un código nuevo con la misma información y que vuelve a cada registro que refiere al antiguo y que seleccione el nuevo).

El ejemplo arriba significa que toma trabajo para resolver los problemas detallados en el reporte de auditar—puede incluir editar registros existentes o crear nuevos ingresos de

tablas, etc. Recomendamos que los problemas del reporte de auditar maneja una persona con profundo conocimiento del programa y las operaciones de la organización.

**Nota:** Antes de comenzar a auditar, recomendamos que primeramente reindexa la base de datos (como está descrito en *[Reindexar](#page-196-0)* en la página [191\)](#page-196-0). Siempre asegure primero que no hay nadie usando la base de datos antes de reindexar o auditar.

### **Para auditar la base de datos:**

- 208. Seleccione **Administración** → **Base de Datos** → **Auditar** desde el menú. MainBoss comienza abriendo una ventana que indica que va a auditar; esta ventana muestra el progreso y muestra los nombres de los ficheros que está leyendo MainBoss. Puede cancelar el auditar si hace un clic a **Cancelar** en esta ventana.
- 209. Después que los ficheros en su base de datos han sido examinados, MainBoss muestra una nueva ventana indicando los resultados del auditar. Para mayor información acerca de usar esta ventana, vea la ayuda en línea haciendo un clic al botón **<?>** en la esquina superior a la derecha de la ventana.

Aquí están unos de los problemas que pueden ser reportados después de auditar:

 $\mathcal{L}_\text{max}$  , and the contract of the contract of the contract of the contract of the contract of the contract of

 $\mathcal{L}_\text{max}$  , and the contract of the contract of the contract of the contract of the contract of the contract of

Registro Huérfano: Un registro huérfano es un registro que debe ser referido por otro registro pero no lo es. Por ejemplo, cuando ingresa los costos de mano de obra para una orden de trabajo, MainBoss crea registros de mano de obra; el registro de la orden de trabajo debe contener todos los vínculos a los costos de mano de obra asociados. Sin embargo, supongamos que está ingresando una orden de trabajo y se cae el sistema después que ha ingresado unos registros de mano de obra pero antes que pudo guardar la orden de trabajo. En este caso, la base de datos no tendrá un registro de una orden de trabajo que vincula los registros de mano de obra. Por lo tanto, los registros de mano de obra son huérfanos—son espacio perdido porque ninguna orden de trabajo está usándolos. Pueden ocurrir otros tipos de registros huérfanos en maneras parecidas.

La manera usual de tartar con registros huérfanos es elminarlos. Haga clic a la línea en la lista de Problemas, después haga clic al botón **Eliminar Registro**.

Vínculo Perdido: Un vínculo perdido ocurre cuando elimina un registro en una tabla y otros registros en otras tablas refieren al registro eliminado. Por ejemplo, si elimina un código de prioridad desde la tabla de Prioridades, cualquier orden de trabajo existente que usa esa prioridad ahora tiene un vínculo perdido.

El reporte de auditar le permite solucionar el problema de vínculos perdidos con la opción de borrar el campo: haga clic a la línea en la lista de Problemas, después haga clic a **Ajuste a Blanco**. Esto ajusta el campo correspondiente a blanco; en nuestro ejemplo anterior, borrará el campo de código en la orden de trabajo. En algunos casos, sin embargo, puese ser que prefiere tomar otra acción. Por ejemplo, si prefiere, puede asignar un Nuevo código de prioridad en vez de dejarlo en blanco.

- Mal carácter en campo de texto: Un campo de texto contiene un carácter que MainBoss no permite (usualmente una barra diagonal \). La ventana de auditar le permite ajustar ese carácter a blanco.
- Mala Fecha: Un campo contiene un valor que no es una fecha válida.
- Fecha es en el futuro: Un campo contiene una fecha que está en el futuro, aunque tal fecha no tiene lógica. MainBoss *no* reporta ese problema si tiene lógica que la fecha esté en el futuro; por ejemplo, la "**Fecha dado de baja**" por un equipo es típicamente en el futuro,

entonces MainBoss no lo considera un problema. Sin embargo, si la "**Fecha de Compra**" es en el futuro, MainBoss la considera unaa indicación que la fecha puede haber sido ingresado mal.

- Fecha es antes de 1980: Se considera sospechoso para cualquier fecha, aun si hay situaciones donde puede ser correcto.
- Fecha de inicio es despues de la fecha de cierre: La fecha de cierre de una orden de trabajo viene antes de la fecha indicada de comenzar el trabajo. Esto sugiere que una de las fechas es incorrecta.
- Fecha que trabajo terminó es depues de la fecha de cierre: Cerró la orden de trabajo antes que terminó el trabajo. Esto sugiere que o la fecha de termino de trabajo o la fecha de cierre es incorrecta.
- Tiempo de Mano de Obra fuera de intervalo de OT: Un registro de mano de obra especifica que hicieron el trabajo antes de la fecha de comienzo para la orden de trabajo o después de la fecha de cierre de la orden de trabajo.
- Lectura Efectiva < Lectura previa: Una lectura de medidor es menos que la lectura anterior para el mismo medidor. Esto sugiere que hay un error de ingreso para unas de las lecturas. Si este código aparecer, explica porque una tarea dependiente de lecturas de medidor falló en generar las órdenes de trabajo.
- Fecha/hora de Lectura <= Lectura anterior: Especificó la lectura de medidor a una fecha/hora que precede una lectura ya registrada. Esto sugiere que ingresaron las lecturas fuera de orden o hubo un error de ingreso.

#### **Seguridad**

Las funciones de seguridad de MainBoss le ayuda a controlar quien puede usar a MainBoss y lo que ellos pueden hacer con el software.

#### <span id="page-203-0"></span>*Cambiar la contraseña de administración*

Cuando obtiene la licencia de MainBoss, le dan una contraseña de administración. Hay varias razones para las cuales puede querer cambiar esa contraseña:

Puede ser que quiere cambiar la contraseña para algo que es más fácil recordar.

 Debe cambiar la contraseña si hay una posibilidad que una persona no autorizada aprendió la contraseña. Algunas organizaciones le gusta cambiar las contraseñas regularmente (por ejemplo, cada mes) para proteger contra uso no autorizado.

 Debe cambiar la contraseña si una persona que usaba la contraseña se va de la organización por cualquier razón.

Si cambia la contraseña de administración, asegura que la cambia a algo que puede recordar. Si se le olvide la contraseña no será possible cumplir con las operaciones normales de administración como respaldar y archivar. (Si se le olvide la contraseña, contacte el soporte técnica de MainBoss para instrucciones de cómo obtener una nueva contraseña.)

# **To change your contraseña de administración:**

210. Seleccione **Administración** → **Seguridad** → **Cambiar Contraseña** desde el menú. MainBoss muestra lo siguiente:

 $\mathcal{L}_\text{max}$  , and the contract of the contract of the contract of the contract of the contract of the contract of

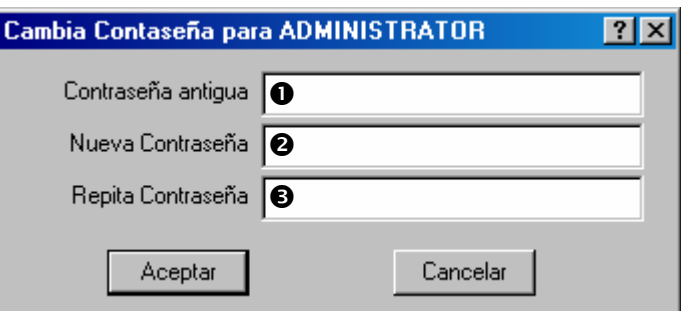

- 211. Ingrese la contraseña actual en "**Contraseña antigua**" **O**. Sin importar lo que ingrese, MainBoss solo muestra asteriscos (\*). Esto le ayuda a mantener la privada, aun si alguien está detrás suyo viendo la pantalla.
- 212. Ingrese la nueva contraseña en "Nueva Contraseña" <sup>o</sup>. Esto puede ser cualquier combinación de números y letras.
- 213. Ingrese la misma contraseña en "**Repita Contraseña**" p. MainBoss le pide ingresar la contraseña otra vez por si hubo un error la primera vez. La "**Nueva Contraseña**" y "**Repita Contraseña**" deben ser identicales; si no las son, MainBoss no cambiará la contraseña.

 $\mathcal{L}_\text{max}$  , and the contract of the contract of the contract of the contract of the contract of the contract of

5. Haga clic a **Aceptar** para cerrar la ventana.

# <span id="page-204-0"></span>*Autorizar nuevos usuarios*

MainBoss le permite crear una tabla de personas que están autorizadas para usar MainBoss en su organización. Cada usuario tiene un *nombre de usuario* (nombres con los cuales los usuarios se identifican con MainBoss) y una contraseña para establecer la identidad.

**Buena Practica:** Si ya está usando una red que insiste que los usuarios entran al sistema, debe asignar los mismos nombres de usuarios y contraseñas que usan en red.

Cuando autoriza a un usuario, puede especificar cuales funciones de MainBoss puede usar. Por ejemplo, puede autorizar que una persona puede crear solicitudes de trabajo pero no órdenes de trabajo, o puede prevenir que todos crean órdenes de compra sino la gerencia.

Se otorga authorizaciones en acuerdo con los menús de MainBoss. Por ejemplo, si previene acceso a **Inventario** → **Nueva Orden de Compra** y **Inventario** → **Examine Compra**, esa persona no va a poder crear nuevas órdenes de compra.

 $\mathcal{L}_\text{max}$  , and the contract of the contract of the contract of the contract of the contract of the contract of

### **Para dar permisos a un nuevo usuario de MainBoss:**

1. Seleccione **Administración** → **Seguridad** → **Usuarios** desde el menú. MainBoss abre el buscador de Usuarios:

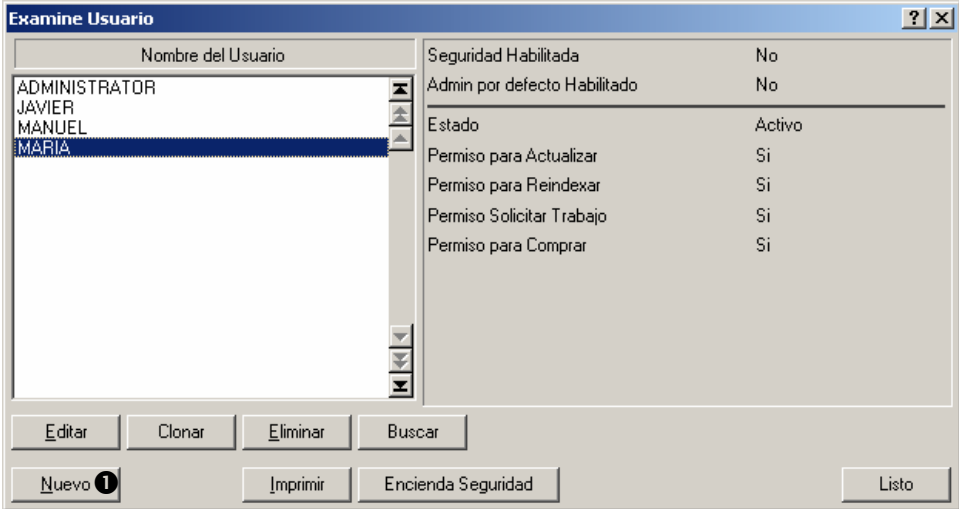

2. Haga clic a **Nuevo**  $\bullet$ . MainBoss abre una ventana donde puede ingresar información acerca del nuevo usuario:

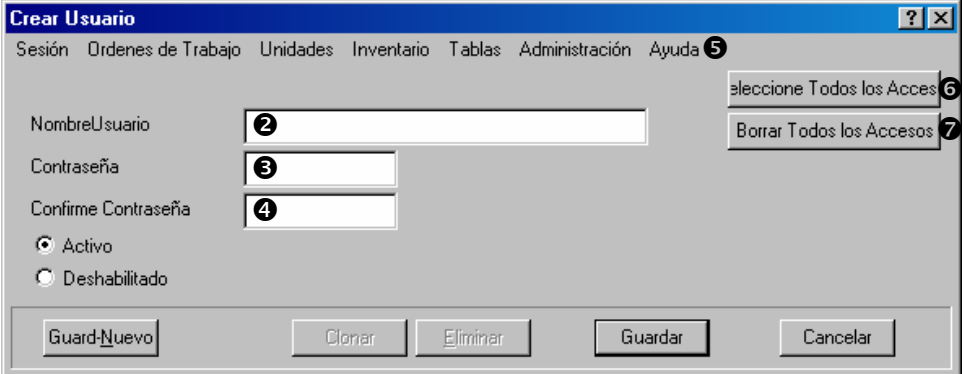

- 3. En "**Nombre del Usuario" @** ingrese un nombre para el usuario.
- 4. En "**Contraseña"**  $\Theta$  y "**Confirme Contraseña"**  $\Theta$  ingrese una contraseña para ese usuario. (Debe ingresar la misma contraseña en ambos campos.)
- 5. Use la barra de menu de la ventana  $\bullet$  para especificar a cuales funciones tendrá acceso este usuario. Si marque una opción de menu, ese usuario podrá usar esa función; si eliminar la marca de una opción, el usurio no tendrá acceso a esta función. Puede

marcar cada opción de menú cuando hace clic a **Seleccione Todos los Accesos**  $\mathbf{\Theta}$ , y puede eliminar todas las marcas cuando hace clic a **Borrar Todos los Accesos** t.

6. Haga clic a **Guardar** cuando ha terminado de especificar los permisos y después haga clic a **Cancelar** para cerrar la ventana.

 $\mathcal{L}_\text{max}$  and the contract of the contract of the contract of the contract of the contract of the contract of

Cuando crea un nuevo usuario, puede ser útil **Clonar** un usuario existente de la lista de usuarios en el buscador de Usuarios. Esto crea un nuevo usuario con el mismo acceso que el usuario que clonó. Por ejemplo, si tiene un nuevo trabajador que tendrá el mismo acceso que uno de sus trabajadores presentes, clonar el registro del trabajador presente configurará los accesos más rápido y no tendrá que volver a marcar los mismos permisos para el nuevo trabajador.

Puede ser útil crear unos usuarios de "solo solicitar" en adelante. Por ejemplo, puede crear usuarios nombrados SOLICTANTE1, SOLICITANTE2, etc. con contraseñas apropiadas y permisos para solo crear solicitudes de trabajo. Puede entonces dar la información pertinente a las personas que obtiene permisos a solicitar trabajo.

# <span id="page-206-0"></span>*Entrar al sistema y seguridad*

MainBoss puede corer con las prestaciones de seguridad activadas o desactivadas.

 **Si seguridad está activada:** Cuando una persona inicia el programa de MainBoss, MainBoss le pide que esa persona entra al sistema con un nombre de usuario y una contraseña. Después que ha entrado al system, el usuario solamente tendrá las funciones disponibles que permite su cuenta de usuario (como está descrito en *[Autorizar nuevos usuarios](#page-204-0)* en la página [199](#page-204-0)).

 **Si seguridad está desactivada:** Personas que inicia el programa no tiene que identificarse. Puede usar las funciones normales de MainBoss. Sin embargo, siempre tiene que entrar al sistema como ADMINISTRADOR antes que puede usar las funciones del menú de **Administración**.

#### **Para activar o desactivar seguridad:**

214. Primero, entra al sistema como ADMINISTRATOR (como está descrito en *[Entrar al](#page-17-0)  [sistema](#page-17-0)* en la página [12\)](#page-17-0).

 $\mathcal{L}_\text{max}$  , and the contract of the contract of the contract of the contract of the contract of the contract of

215. Seleccione **Administración** → **Seguridad** → **Usuarios** desde el menú. MainBoss abre el buscador de Usuarios:

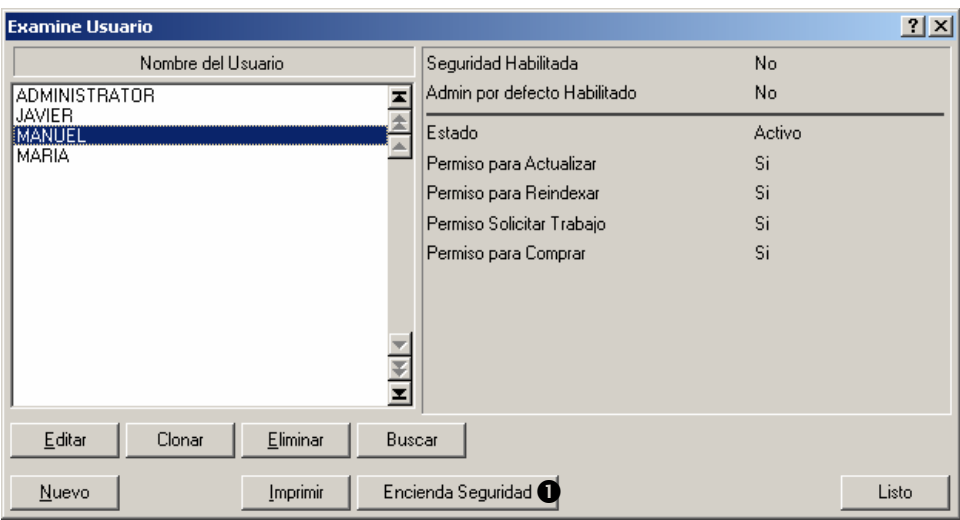

- 216. Si seguridad está desactivada, hacer clic a **Encienda Seguridad O** activará la seguridad de MainBoss.
- 217. Si seguridad está activada, hacer clic a **Apague el Sistema de Seguridad** desactivará seguridad.

 $\mathcal{L}_\text{max}$  and the contract of the contract of the contract of the contract of the contract of the contract of

218. Haga clic a **Listo** para cerrar la ventana.

# **Archivar**

 La función de archivar de MainBoss le permite guardar registros que ya no necesitan ser guardados en su base de datos central. También le permite retirar registros que han sido separados desde el sistema central, para que puede examinar datos antiguos y producir reportes de esos datos (si necesario).

Archivar *no* es lo mismo que respaldar su base de datos. Un respaldo (como está descrito en *[Respaldar la base de datos MainBoss](#page-197-0)* en la página [192](#page-197-0)) guarda todos su ficheros de base de datos para seguridad. Archivar separa la información Antigua desde estos ficheros de base de datos. Esto previene que los ficheros se agrandecen demasiado y a la vez le hace más fácil encontrar información mientras trabaja con MainBoss. Por ejemplo, si archiva todas las órdenes de trabajo que tiene más de un año, se separan estas órdenes de trabajo de la lista de órdenes de trabajo, creando una lista más corta y más fácil encontrar los datos que busca.

**Atención:** Archivar separa los registros desde la base de datos central permanentamente. *No puede* volver a ubicarlos en su base de datos central. Sin embargo, todavía pued revisar los registros si necesario.

# *Como archivar*

Se guarda la información archivada en su disco duro en un formato condensado. Esto reduce el espacio de disco duro requerido para guardar registros. Otra ventaja de archivar son las mejoras en rendimiento. Archivar separa las órdenes de trabajos, las órdenes de compra, y los registros de historia de inventario desde su base de datos diaria, guardándolo en archivos separados. Esto significa que su base de datos diaria se hace más pequeña, y por lo tanto puede experimentar un aumento en la velocidad de las operaciones de MainBoss.

Cada vez que archiva, una nueva colección de datos condensados está guardado en un directorio separado de archivos. Esto se llama *conjunto de archivos*. MainBoss le permite nombrar cada colección de datos archivados para que en cualquier momento que necesita retirar una colección específica de órdenes de trabajo históricas para reportes y analisis pueden ser restauradas rápidamente desde el formato condensado. Si archivó cada cuatrimestre y quería reconstruir un año entero de historia de trabajo restauraría cada cuatrimestre, uno después del otro. (Nota que solamente puede crear reportes para cada cuatrimenstre por separado, no por el año entero.)

Debe tratar con cada conjunto de archivos individualmente—no los puede unir. Por ejemplo, supongamos que cada cuatrimestre archiva los registros que tienen más de un año. No puede combinar los archivos de los cuatrimestres para formar información por el año. Si quería reportes de su información archivada, podría producir reportes de cada cuatrimestre, pero no combinar los datos para obtener un reporte singular por el año. Tampoco puede cambiar los contenidos de los conjuntos de archivos; cuando la información ha sido archivada, no puede ser editada.

Cuando restaure un conjunto de archivos, MainBoss crea varios ficheros temporales que contienen datos no condensados desde el conjunto de archivos. Estos ficheros temporales solamente son necesarios mientras quiere trabajar con los antiguos datos archivados. Como los ficheros temporales toman espacio extra en el disco duro, debe *borrarlos* cuando termina de ver los antiguos datos; borrando los archivos libra el espacio de disco.

Borrando estos ficheros temporales no afectan los conjuntos de archivos condensados. Por lo tanto, si quiere ver los antiguos datos de nuevo, se puede restaurar el mismo conjunto de archivos. Esto crea nuevos ficheros temporales que pueden ser examinados cuando necesario.

**Nota:** Antes de empezar cualquier operación de archivar, guardando o restaurando, le sugerimos que haga una copia de respaldo de su base de datos de MainBoss. Esto asegura que sus datos se mantienen seguros aun si MainBoss falla debido a un corte de electricidad o cualquier otra falla de sistema. Para mayor información acerca de respaldar su base de datos, vea *[Respaldar la base de datos MainBoss](#page-197-0)* en la página [192.](#page-197-0)

### *Archivar los datos*

 La mayoría de organizaciones eligen archivar los datos cada temporada (por ejemplo, cada cuatrimestre o cada seis meses). El proceso de archivar separa antiguas órdenes de trabajo, antiguas órdenes de compra, y antiguos registros de historia de inventario desde su base de datos de MainBoss; estos antiguos registros están guardados en un formato condensado especial que tome menos espacio de disco duro.

**Nota:** El proceso de archivar separa órdenes de trabajo cerradas y órdenes de compra cerradas desde su base de datos central. No separa órdenes de trabajo abiertas o órdenes de compra abiertas, sin importar que tan antiguas son.

### **Para archivar los datos de su base de datos:**

- 219. Asegure que todos los usuarios de MainBoss han salido del programa.
- 220. Haga un respaldo de sus ficheros de la base de datos, como está descrito en *[Respaldar la base de datos MainBoss](#page-197-0)* en la página [192.](#page-197-0)
- 221. Seleccione **Administración** → **Archivar** → **Archivar** desde el menú. MainBoss muestra lo siguiente:

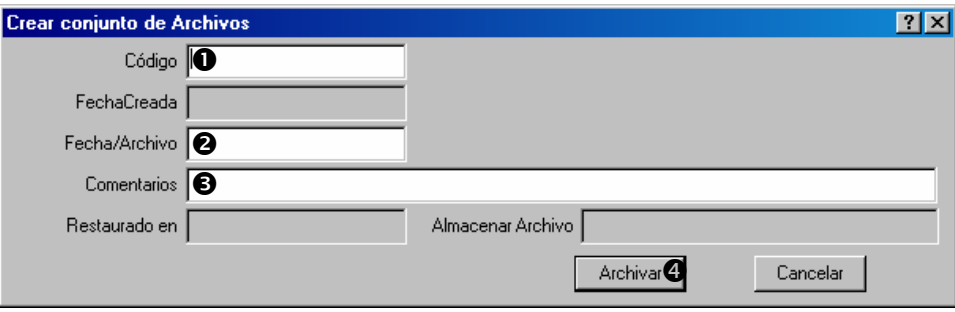

- 222. En "Código" **O** ingrese un código de identificación para el archivo que va a crear.
- 223. En "**Fecha/Archivo**" **@** ingrese una fecha. MainBoss archivará todas las órdenes de trabajo y órdenes de compra cerradas y registros de historia de inventario hasta y incluyendo la fecha especificada. Por ejemplo, si ingresa 31 de diciembre, 2001, MainBoss archiva todos los registros apropiados hasta y incluyendo esa fecha.
- 224. En "**Comentarios**"  $\bullet$  ingrese los comentarios para ayudarle a identificar los contenidos de este archivo.

 $\mathcal{L}_\text{max}$  , and the contribution of the contribution of the contribution of the contribution of the contribution of the contribution of the contribution of the contribution of the contribution of the contribution of t

7. Haga clic a **Archivar** q para crear el Nuevo archivo. MainBoss muestra un mensaje para verificar si realmente quiere seguir con el proceso de archivar. Haga clic a **Aceptar**.

### *Restaurar y usar un conjunto de archivos*

 Restaurando los datos desde un archivo pone todos los registros desde el archivo en *ficheros temporales* en su disco duro. Restaurando también se llama *desarchivando*.

Cuando ha restaurado los datos archivados a ficheros temporales, puede usar MainBoss para trabajar con los contenidos de estos archivos temporales, en la misma manera que trabaja con su Base de datos de MainBoss diariamente.

**Importante:** Datos restaurados *no* están en su base de datos de MainBoss diaria. Solamente están puestos en ficheros temporales para que pueda examinar los antiguos registros.

Se puede restaurar más que un solo conjunto de archivos. En este caso, los registros de todos los archivos que quiere restaurar están puestos en ficheros temporales. El único limite de la cantidad de datos que se puede restaurar es la cantidad de espacio que tiene disponible en su disco duro.

### **Para restaurar un conjunto de archivos:**

225. Seleccione **Administración** → **Archivar** → **Desarchivar** desde el menú. MainBoss muestra el buscador de conjuntos de archivos:

 $\mathcal{L}_\text{max}$  , and the contract of the contract of the contract of the contract of the contract of the contract of

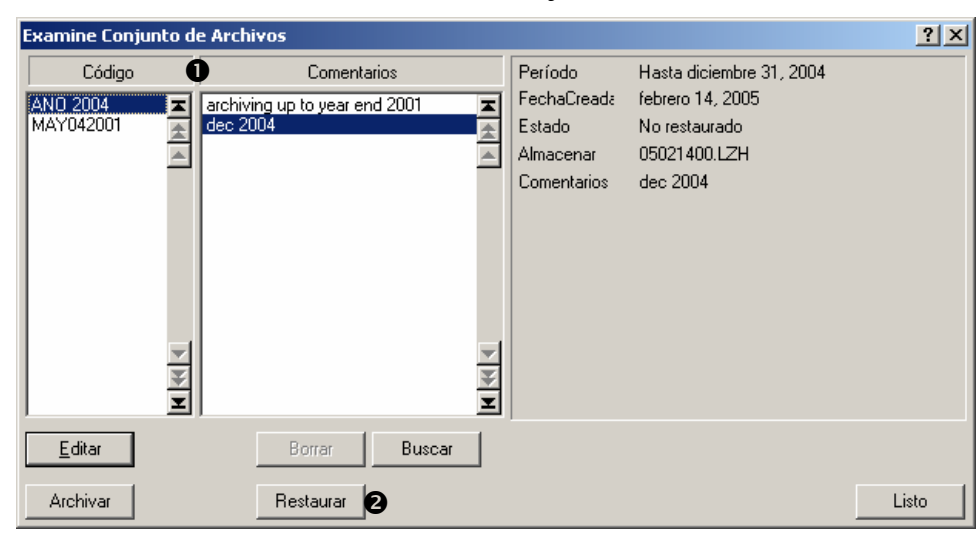

- 226. En la lista de conjuntos de archivos  $\bullet$  haga clic al conjunto que quiere restaurar.
- 227. Haga clic a **Restaurar @**.
- 228. MainBoss pide si puede seguir con el proceso de restauración. Haga clic a **Aceptar**.
- 229. MainBoss le indica cuando el proceso termina. Haga clic a **Aceptar**, después haga clic a **Listo** para cerrar el buscador de conjuntos de archivos.
- 230. Seleccione **Sesión** → **Seleccione Archivo** desde el menú. MainBoss muestra un buscador mostrando los archivos actualmente restaurados:

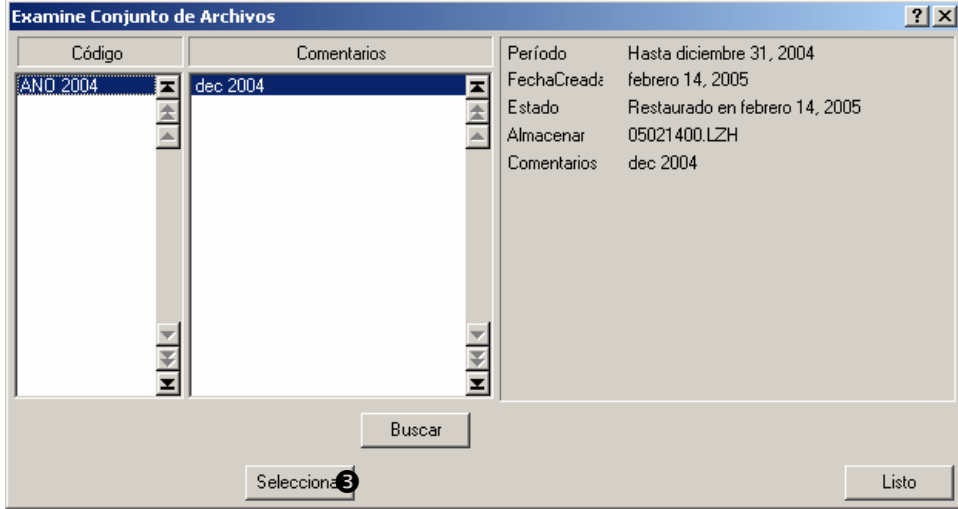

231. Haga clic al archivo que quiere examinar, despupes haga clic a **Seleccionar**  $\bullet$ .

 $\mathcal{L}_\text{max}$  , and the contribution of the contribution of the contribution of the contribution of the contribution of the contribution of the contribution of the contribution of the contribution of the contribution of t

232. Haga clic a **Listo** para cerrar el buscador.

Ahora se puede usar MainBoss para examinar los contenidos del conjunto de archivos. Por ejemplo, cuando seleccione **Ordenes de Trabajo** → **Examine Ordenes de Trabajo** desde el menú, MainBoss mostrará las órdenes de trabajo del conjunto de archivos, no de su base de datos normal. Cuando crea un reporte, la información para el reporte viene de los datos archivados, no de su base de datos normal.

Se puede utilizar todas las funciones normales de MainBoss con el conjunto de archivos solamente recuerda que está revisando datos archivados, no datos actuales.

Cuando termina de revisar los datos archivados, puede volver a utilizar su base de datos normal.

### **Para volver a usar su base de datos normal:**

233. Seleccione **Sesión** → **Seleccione Base de Datos Principal** desde el menú.

 $\mathcal{L}_\text{max}$  , and the contract of the contract of the contract of the contract of the contract of the contract of

 $\mathcal{L}_\text{max}$  , and the contribution of the contribution of the contribution of the contribution of the contribution of the contribution of the contribution of the contribution of the contribution of the contribution of t

Desde este momento, volverá a usar la base de datos normal.

**Nota:** Si tiene dudas de cuales datos está revisando, fíjese en la línea del título en la ventana central de MainBoss. El título indica cual base de datos está usando actualmente.

# *Limpiar datos desarchivados*

Cuando ha terminado de revisar los datos restaurados, debe borrar los ficheros temporales que contienen los datos en un formato no condensado. Esto libra espacio en su disco duro. Como las versiones condensadas están disponibles, siempre puede restaurar los datos de nuevo cuando lo necesita.

# **Para borrar datos restaurados cuando no los necesita más:**

234. Seleccione **Administración** → **Archivar** → **Borre Archivo** desde el menú. MainBoss muestra el buscador de conjunto de archivos:

 $\mathcal{L}_\text{max}$  , and the contract of the contract of the contract of the contract of the contract of the contract of

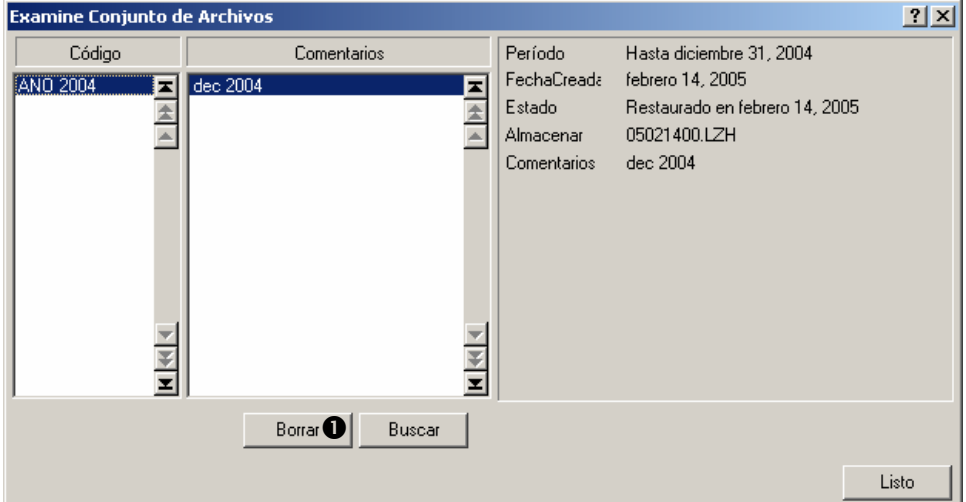

- 235. En la lista de conjuntos de archivos, haga clic al conjunto que quiere borrar.
- 236. Haga clic a **Borrar 0**.
- 237. MainBoss pide si realmente quiere borrar los datos. Aprete Aceptar.

 $\mathcal{L}_\text{max}$  and the contract of the contract of the contract of the contract of the contract of the contract of

238. Haga clic a **Listo** para cerrar la ventana.

# **Registrarse**

 MainBoss le permite registrar varios tipos de información general acerca de su organización, para uso en reportes, órdenes de compra, y varios otras funciones. Por ejemplo, puede especificar un fichero bitmap que contiene su logotipo de compañia, para uso en órdenes de compra impresas enviadas a los vendedores. Esta información se llama *la información para registrarse*.

# **Work Request Notifier (Informador de solicitudes de trabajo)**

Como accesorio adicional al paquete de software de MainBoss, puede descargar un programa que le informará cuando alguien crea una nueva solicitud de trabajo. Por ejemplo, supongamos que las secretarias del departmento tienen la autoridad de entregar solicitudes de trabajo para reportar problemas de mantenimiento. El software de WRNotifier le informará cuando alguna crea una solicitud. Esta es una manera parecida a varios paquetes de correo electrónico que le informa cuando haya recibido un nuevo mensaje.

Para mayor información acerca de esta función de informador, vea el sitio de Web de MainBoss (http://www.mainboss.com).

# **La orden de MainBoss**

Se puede invocar a MainBoss desde una orden con varios argumentos. Esto hace posible invocar a MainBoss desde un fichero de comando (.BAT or .CMD) o desde otras aplicaciones de software que invocan programas por medio de una orden.

En particular, las opciones de orden de MainBoss hace facil respaldar la base de datos de MainBoss automáticamente, usando software como el Task Scheduler de Windows 2000. En esta manera, se puede planificar hacer una copia de seguridad con frecuencia y que ocurren automáticamente, sin tener que iniciar a MainBoss a mano.

En la ventana de comando, normalmente invocaría MainBoss con un comando de CD para ir al directorio que contiene el fichero del programa, y después un comando para invocar MainBoss. Las siguientes líneas muestran un ejemplo típico:

```
 cd "C:\program files\mainboss\2.9" 
 mboss Backup /mbd:C:\mainboss /mzh:D:\mbsaves
```
Nota que el program se llama mboss, no MainBoss.

El formato general de la orden es

mboss subcommand option option option...

Como caso especial,

mboss /?

imprime información acerca de usar MainBoss en formato de orden, incluyendo una lista de todos los subcomandos y opciones.

Como otro caso especial,

mboss /MainBossDatabase:folder

inicia una sesión normal de MainBoss con la base de datos de MainBoss en dicho directorio. Si suprime el argumento /MainBossDatabase, el comando solamente inicia una sesión normal de MainBoss usando el directorio actual como el directorio de la base de datos de MainBoss.

**Abreviaturas:** La mayoría de palabras claves de la orden de MainBoss tiene abreviaturas. En la documentación de MainBoss, las letras que *deben* ser incluidas se muestran en mayíscula; cualquieras de estas o todas las otras se puede suprimir. Por ejemplo, las siguientes son abreviaturas válidas para la opción /MainBossDatabase:

```
/mainbossdb 
/mbdata 
/mbdb 
/mbd
```
Aunque la documentación muestra algunas letras en mayíscula y otras en miníscula, se puede digitar las letras en cualquier manera. Por ejemplo, /MBD es exactamente lo mismo que /mbd o /Mbd en la orden de MainBoss.

## **El subcomando de respaldo**

El subcomando Backup hace una copia de seguridad de la base de datos de MainBoss en la misma manera que se describe en la sección *[Respaldar la base de datos MainBoss](#page-197-0)* en la página [192](#page-197-0). El formato del comando es

mboss Backup /MainBossDatabase:folder /MZH:filename

donde

/MainBossDatabase:folder

especifica el directorio que contiene la base de datos de MainBoss. Si omite esta opción, MainBoss supone que el directorio actual contiene la base de datos.

/MZH:filename

especifica el nombre del fichero MZH que MainBoss debe crear para mantener los datos de respaldo.

En vez de un nombre de fichero, se puede especificar un nombre de carpeta. En tal caso, MainBoss crea un fichero de respaldo en la carpeta especificada. El nombre del fichero es CCYYMMDD.MZH (donde CCYYMMDD es la fecha actual).

El subcomando Backup también reconoce la opción /Verbose. Si se especifica esta opción, MainBoss muestra mensajes de progreso mientras hace la copia de seguridad de la base de datos; si no, MainBoss hace la copia de seguridad sin ningún mensaje.

Como modelo para hacer las copias de seguridad con regularidad, supongamos que la base de datos de MainBoss está en la carpeta C:\MainBoss y que quisiera guardar las copias en otra computadora en la red local. Supongmaos que esta computadora se refiere como unidad de disco H: y que quisiera guardar los ficheros de respaldo en el fichero H:\mbsaves. En este caso, podría usar el planificador de tareas (Task Scheduler) de Windows 2000 para iniciar

mboss Backup /MBD:C:\MainBoss /MZH:H:\mbsaves

Como la opción /MZH especifica una carpeta en vez de un fichero, MainBoss crea un nuevo fichero en la carpeta cada vez que hace una copia de seguridad de la base de datos.

#### **El subcomando de restaurar**

El subcomando Restore restaura la base de datos desde un fichero de respaldo, en la misma manera que se describe en la sección *[Restaurar la base de datos del respaldo](#page-198-0)* en la página [193](#page-198-0). El formato del comando es

```
 mboss Restore /MainBossDatabase:folder /MZH:filename
```
#### donde

```
/MainBossDatabase:folder
```
especifica la carpeta donde quiere escribir la base de datos restaurada. Si omite esta opción, MainBoss restaura la base de datos en la carpeta actual.

Si la carpeta especificada ya contiene ficheros de la base de datos de MainBoss, le preguntarán si verdaderamente quisiera sobreescribir esos ficheros.

```
/MZH:filename
```
especifica el nombre del fichero MZH que contiene la base de datos de respaldo que quisiera restaurar.

El subcomando Restore siempre muestra al menos un mensaje, indicando si la restauración fue exitosa.

## **Configurar la opción de lengua**

Normalmente, MainBoss busca las configuraciones regionales (Regional Settings) de su sistema de Windows para determinar cual lengua usará (español, francés, etc.). Sin embargo, cuando invoca MainBoss por orden, se puede especificar una lengua explícita. En tal caso, MainBoss no hace caso a las configuraciones regionales y usa la lengua especificada (que esté soportado por su sistema).

Todos los idiomas en Windows son representados con un código de cuatro dígitos. Idiomas comunes incluyen:

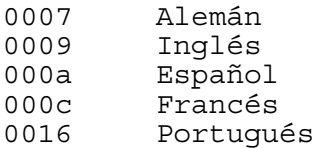

Para especificar una lengua cuando invoca MainBoss, se usa la siguiente opción de orden:

/LANGID:xxxx

Configura la lengua a la que es representada por el código xxxx. Por ejemplo, /LANGID:000a configura la lengua a español básico.

Para mas sobre las configuraciones de lenguas, vea *[Configuraciones de texto](#page-196-0)  [personalizado](#page-196-0)* en la página [191.](#page-196-0)

## **Modo de Service Desk**

Usualmente, el comando mboss opera como si hubiera usado el programa estándar de MainBoss. Sin embargo, también puede usarlo para iniciar MainBoss Service Desk:

```
mboss /ServiceDesk+
```
inicia una sesión de Service Desk. Nota que puede especificar otras opciones (i.e. LANGID) con esta forma del comando.

Para mayor información acerca de MainBoss Service Desk, vea *[MainBoss Service Desk](#page-229-0)* en la página [224](#page-229-0).

#### <span id="page-218-0"></span>**Solamente Ingresar Claves de Licencia**

Es posible iniciar MainBoss en tal manera que *solamente* le permite ingresar claves de licencia:

```
 mboss /LicenseKeys+ /MainBossDatabase:folder
```
Esto inicia MainBoss en una manera que solamente ofrece las opciones necesarias en la barra de menú para ingresar claves de licencia. Se reducen los botones en la barra de acceso rápido también.

En cuanto inicia a MainBoss con esta opción, este requiere el ingreso de la contraseña de ADMINISTRATOR. Cuando ha ingresado esta contraseña, MainBoss abre la pantalla principal con la barra de menú reducida. Desde aquí, puede ingresar las claves como se describe en *[Registrarse y MainBoss](#page-228-0)* en la página [223](#page-228-0).

# **Apéndice A: Nuevas prestaciones en MainBoss 2.9**

## **Nuevo en MainBoss 2.9 Versión 5**

La siguiente lista presenta las diferencias entre MainBoss 2.9 Actualización 5 y otras versiones de MainBoss 2.9.

 **Administración** → **Base de Datos** → **Exportar XML** Le permite exportar el contenido total de su base de datos en un formato XML. Esto es principalmente para ayudar a usuarios que quieren actualizar de MainBoss Basic a MainBoss Advanced.

 Opciones de auditoría se han mejorado de muchas maneras. Por ejemplo, cuando un auditor encuentra un problema de conexión por un archivo faltante, usted tiene la opción de crear el archivo adecuado para reemplazar el archivo faltante.

 El archivador ahora mantiene información de "**Localización**" cuando se graban operaciones de inventario.

 El informe Historial de Órdenes de Trabajo, ahora le permite restringir el reportar costos de mano de obra incurridos en un rango de fechas (específicamente, para trabajadores cuya contribución al trabajo inició en fechas especificas).

 En muchas ventanas, el botón **Cancelar** se cambia a **Cerrar** cuando usted graba los datos que la ventana muestra. En otras palabras, **Cerrar** le dice que se puede cerrar la ventana porque los datos ya se han grabado. **Cancelar** cierra la ventana *sin* grabar cambios.

 Cuando quiere transferir solicitudes de trabajo vía el localizador, el localizador ahora le muestra las órdenes de trabajos asignadas a la solicitud.

 El informe de Unidad ahora tiene la opción **Suprimir costos**. Si esta opción está marcada, el informe no contiene datos de costos de los equipos. Esto es útil cuando necesita proporcionar el informe a personal que necesita listas de equipo pero no necesita saber (o no deber conocer) información de costos.

 En versiones anteriores, el informe de Tiempo Perdido calculaba el tiempo perdido basado en la fecha que la orden de trabajo se había cerrado. Ahora, se calcula basado en la fecha "**TrabajoComenzó**" o fecha de inicio del trabajo.

 Todos los localizadores ahora tienen el botón **Buscar** en vez de la barra para navegar. Digitando **Buscar** le permite buscar un archivo cuya descripción o código empiece con palabras especificadas.

 El botón para la impresión de informes u órdenes de trabajo se cambió a que por defecto aparezca **Vista previa**. Al oprimir la tecla **<Enter>**, usted podrá visualizar el informe o las órdenes de trabajo antes de imprimirlas. Anteriormente, los botones eran **Cerrar** para los informes y **Generar hasta** para las órdenes de trabajo.

 Se ha cambiado la utilización de los campos "**Desde**" y "**A**", al igual que otros campos donde se tienen que digitar un par de valores para indicar un rango. Si usted digita un valor en el campo de inicio del rango, MainBoss automáticamente pone el mismo valor en el campo de finalización. Esto es útil cuando requiere un rango de un solo valor. (Anteriormente, se requería que digitará el mismo valor dos veces: una para el inicio y otra para el final.)

Si digita el valor al final del rango, MainBoss *no* coloca un valor al "inicio del rango".

La ventana para editar solicitudes de trabajo ahora tiene el botón **Guard-Imprime**.

 El informe de Estadísticas de Órdenes de Trabajo ahora le permite seleccionar órdenes de trabajo basadas por condición (abiertas, cerradas, o canceladas).

 Cuando se agrupa por edificio, el informe Historial de Órdenes de Trabajo organiza la información por localidad de unidad cuando se solicita un informe detallado. (Anteriormente, organizaba la información por número de orden.) También, cuando se agrupa por cuenta de activo, sistema, dueño, proyecto, o centro de costo, la información se organiza por código de unidad en cada grupo.

 El informe de Historial de Órdenes de Trabajo ahora puede organizar los resultados por código de acceso.

 El informe de Historial de Solicitudes de Trabajo ahora inicia una página nueva para cada agrupación. Por ejemplo, si se está agrupando por edificio, las solicitudes se anotarán en una página nueva para cada edificio.

## **Nuevo en MainBoss 2.9 Versión 4**

La siguiente lista presenta las diferencias entre MainBoss 2.9 Versión 4 y versiones anteriores de MainBoss 2.9.

 Una nueva opción **Incluir Centro de Costo** puede utilizarse para imprimir órdenes de compra. Esta opción es útil si se utilizan las opciones de MainBoss para crear solicitudes de compra para enviar al departamento de compras. El Centro de Costo lo utiliza el departamento de compras.

 El informe Historial de Mano de Obra ahora incluye Identificación de Tarea para trabajos preventivos.

 La ventana para generar informes de Programación de Mano Obra ahora tiene una serie de opciones que existen por defecto cuando se abre la ventana inicialmente. Dichas opciones generan un informe que muestran las órdenes de trabajo que están programadas para su personal para cada día en la siguiente semana. Esto permite imprimir un programa fácil y rápido para la mayoría de los clientes.

Específicamente, las opciones por defecto son **Total Diario** (desglosando el informe día-a-día), **Interno** (empleados propios versus contrataciones) y **Detalle** (dando detalle completo de cada trabajo.) Las columnas "**Desde**" y "**A**" para"**Fecha**" se fijan para la siguiente semana (empezando con hoy.)

## **Nuevo en MainBoss 2.9 Versión 3**

La siguiente lista presenta las diferencias entre MainBoss 2.9 Versión 3 y versiones anteriores de MainBoss 2.9.

 Si un usuario no tiene permiso de visualizar órdenes de trabajo, el usuario no recibirá permiso de cerrar la orden de trabajo desde el archivo de trabajo (i.e. el botón **Cerrar & Guardar** estará desactivado.)

 El informe de Recepción (**Inventario** → **Reportes** → **Recibo**) ahora incluye Costo Unitario aparte de la cantidad recibida. Aquí es donde el Hoja de Ruta se encontraba. El número del Hoja de Ruta es ahora un Nuevo detalle después de la primer línea.

 El informe de Órdenes de Trabajo Vencidas presenta órdenes de trabajo cuya fecha de "**TrabajoTerminó**" ya ha expirado (i.e. se venció ayer o antes). En versiones anteriores de MainBoss 2.9, el informe incluye órdenes de trabajo que se vencían en la fecha actual (i.e. trabajos que estaban programados en terminar "hoy".)

 MainBoss pone restricciones a la habilidad de borrar registros mostrados en el localizador—solo puede borrar estos registros si entró al programa como ADMINISTRATOR o como un usuario que tiene permiso de Re-indexar la base de datos. Sin embargo, Versión 3 permite a todos los usuarios a borrar registros que se han creado como parte de la creación de otros registros. Por ejemplo, si alguien crea un Recibo de Recepción por medio de la sección **Recibo** en la ventana de Órdenes de Compra, la misma persona puede borrar el registro de Recibo de Recepción usando la misma orden de compra. Sin embargo, la misma persona no podrá borrar el mismo Recibo de Recepción usando la pantalla del localizador a menos que tenga permiso de Re-indexar la base de datos.

Esto le facilita al personal corregir errores, y al mismo tiempo mantener la seguridad de prevenir que borren información usuarios que no tienen autorización.

 El informe de Historial de Compras ahora identifica Artículos recibidos pero no pedidos Por ejemplo, si se está registrando el contenido de un cargamento y este contiene artículos que no fueron incluidos en la orden de compra, el informe de Historial de Compra muestra una advertencia en letra negrilla delante cualquier artículo cuya cantidad está en exceso.

## **Nuevas Prestaciones en MainBoss 2.9**

La siguiente lista da las diferencias entre MainBoss 2.9 y previas versiónes.

 Se ha introducido un nuevo menú de **Solicitudes de Trabajo**, que contiene operaciones relacionadas con las solicitudes de trabajo. Esto incluye las siguientes funciones **Abra Solicitud**, **Examine Solicitudes**, y **Imprimir Solicitudes**. Antes el acceso de todas estas operaciones era posible por el menú de **Ordenes de Trabajo**. Nota que la información producida por **Imprimir Solicitudes** era el viejo reporte anteriormente conocido como Historia de Solicitudes de Trabajo.

 Además se ha introducido un nuevo reporte a este menú **Ordenes de Trabajo** → **Reportes**. La opción **OT Atrasado** produce un reporte de las órdenes de trabajo atrasadas (órdenes de trabajo que todavía están abiertas pero cuyas fechas de "**TrabajoTerminó**" ya pasaron).

 En versiones anteriores, una solicitud de trabajo que todavía no ha sido transferida a una orden de trabajo era clasificada como **Abierto**. Ahora la clasifica como **Esperando**.

 Una nueva opción ha sido agregada al menú de **Ordenes de Trabajo** → **Reportes**. La opción **Imprimir Tareas** le permite imprimir los contenidos de las tareas de mantenimiento preventivo. (Se puede hacer el mismo reporte usando la opción de **Imprimir** en el Buscador de Tareas.)

 Muchos campos de dato ha aumentado en tamaño para permitir códigos de identificación y descripciones más grandes. La tabla abajo ofrece una lista de los cambios más visibles. (También hay otros cambios menos visibles.)

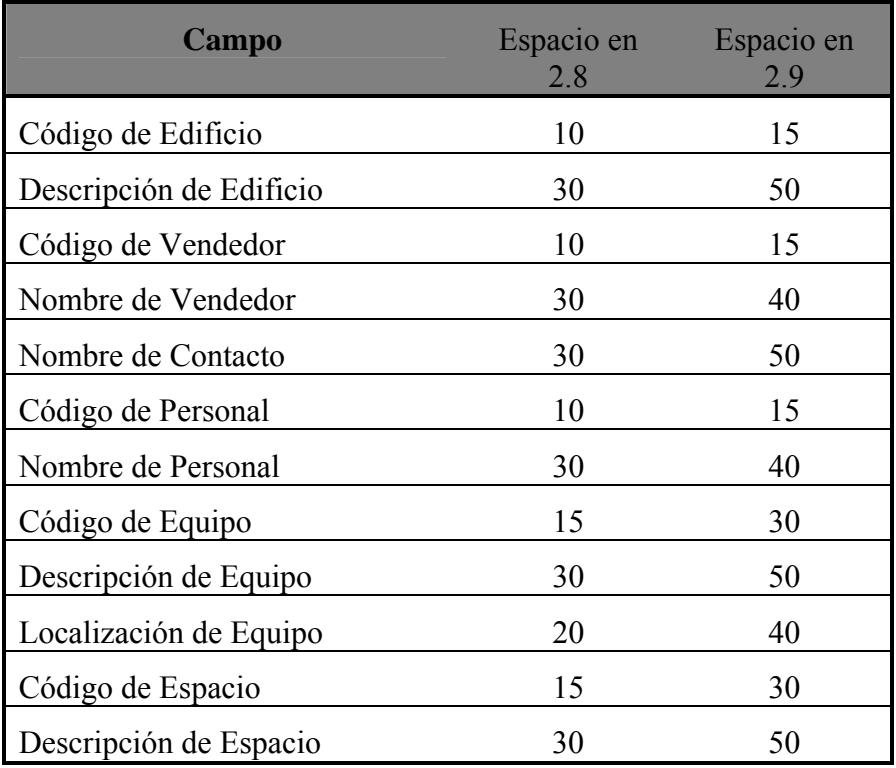

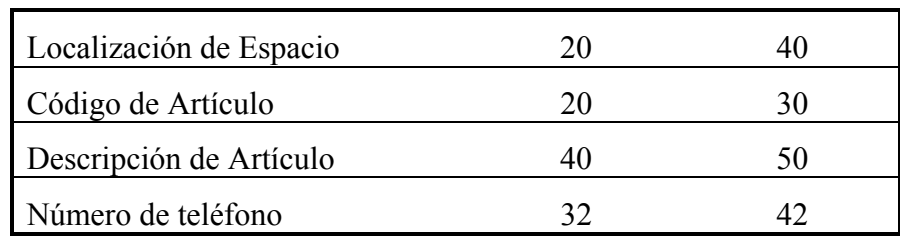

 A causa de los cambios en tamaño de los campos, se han implementado cambios en los reportes también. Hay casos en que la información que antes requería solo una línea, ahora requiere dos o más líneas.

 A causa de los cambios en tamaño de los campos, es posible que unos valores de campo son demasiados grandes para mostrar en el espacio disponible en la pantalla. En estos casos, puede ubicar el cursor del ratón en cima del campo; MainBoss mostrará un *tooltip* que le da el valor completo del campo. (Un tooltip es un mensaje emergente que aparece en un recuadro amarillo que Windows muestra cuando el cursor del ratón está ubicado en cima de un campo que tenga esta opción activada.)

 Para aumentar la seguridad del producto, hemos introducido un nuevo sistema de licencia. Los usuarios recibirán claves de licencia para cada uno de los productos que han comprado (MainBoss, @Requests, etc.). Para mayor información, vea *[Registrarse](#page-228-0)  [y MainBoss](#page-228-0)* en la página [223.](#page-228-0)

 A causa de la nueva introducción de claves de licencia, el viejo proceso de registrar es obsoleto. Por lo tanto, **Administración** → **Registrar** ya no aparece. La información que antes se especificaba en la ventana de Registrar ahora se especifica en **Administración** → **Preferencias** → **Datos de Compañía**.

 La versión de Solo Solicitudes de Trabajo (Work-Requests-Only) de MainBoss ahora es un producto de software aparte. Anteriormente, los clientes usaban el software de MainBoss con permisos para los solicitantes. Como ha sido un punto de confusión, hemos creado un producto aparte para los solicitantes. El nuevo programa se llama **MainBoss Service Desk**, y se describe más en *[MainBoss Service Desk](#page-229-0)* en la página [224](#page-229-0).

 El reporte de Planificación de Mano de Obra ahora incluye órdenes de trabajo abiertas correctivas si caen entre cierto periodo de tiempo especificado. Anteriormente, el reporte solo dio una lista de las órdenes de trabajo preventivas.

 Los registros de artículos de inventario ahora incluyen un campo de "**Comentarios**" donde usuarios pueden registrar cualquier información no cubierta en los otros campos.

 MainBoss 2.9 le hace posible restringir la capacidad de un usuario a eliminar información de la base de datos. Por ejemplo, los usuarios pueden ser restringidos a eliminar registros de personal, información de vendedores, descripciones de equipo, etc. (aun si pueden crear tales registros).

Para eliminar tales registros, tiene que entrar al sistema como ADMINISTRATOR o otro

usuario que tenga los permisos para reindexar la base de datos. No se permitirá ningún otro usuario a eliminar tal información. (Sin embargo, será posible para otros usuarios a anular órdenes de trabajo, solicitudes de trabajo, etc. si tiene permiso a los buscadores relevantes. La acción de anular no elimina el registro; lo marca como anulado, pero la información siempre queda en la base de datos donde puede ser recuperada si es necesario. Esto es diferente a eliminar, lo cual remueve la información completamente de la base de datos.)

 El campo "**Próximo Calendario**" aparece en la ventana que usa para la planificación de mantenimiento preventivo para una unidad. En versiones anteriores de MainBoss, no se pudo cambiar el valor de este campo—fue configurado automáticamente de la otra información especificada. Por ejemplo, si ya especificó que una tarea de mantenimiento debe ser planificada para cada 90 días, "**Próximo Calendario**" fue configurado automáticamente a 90 días después de la última vez que hizo el trabajo.

En MainBoss 2.9, puede configurar "**Próximo Calendario**" manualmente. Esto significa que puede ingresar una fecha especifica o lectura de medidor cuando debe planificar la tarea, aun si es diferente a la planificación usual. Por ejemplo, puede ingresar una fecha especifica cuando debe hacer cierto trabajo. MainBoss usará esta fecha sin importar la otra información especificada en la ventana de planificación.

 El uso de "**Frecuencia Generación MP**" ha cambiado. En el pasado, el nuevo valor de "**Generar hasta**" (usado en generar las órdenes de trabajo preventivas) fue calculado con la suma de "**Frecuencia Generación MP**" al valor anterior de "**Generar hasta**". Por ejemplo, si "**Frecuencia Generación MP**" era 7 días, el nuevo "**Generar hasta**" fue el viejo "**Generar hasta**" mas 7 días, cada vez que generaba órdenes de trabajo.

Ahora, el nuevo valor de "**Generar hasta**" es calculado a la fecha actual mas "**Frecuencia Generación MP**". Por ejemplo, si "**Frecuencia Generación MP**" es 7 días, "**Generar hasta**" es calculado a la fecha actual mas 7 días. La fecha anterior de "**Generar hasta**" ahora no tiene efecto en este proceso.

Nota que siempre puede colocar "**Generar hasta**" manualmente para cualquier fecha que quiere. El nuevo comportamiento solo afecta el valor por defecto de "**Generar hasta**".

 Más claves de acceso directo por teclado han sido agregado para aumentar operaciones sin necesitar un ratón.

Nuevas opciones de comandos han sido agregadas. /ServiceDesk+ inicia MainBoss Service Desk, y /LicenseKeys+ inicia MainBoss en un modo que solo permite el ingreso de claves de licencia.

# **Apéndice B: Instalar MainBoss 2.9**

Este apéndice describe como instalar MainBoss 2.9 en su sistema.

## **Si recibe el paquete en CD-ROM**:

 Sigue las instrucciones impresas en el folleto de CD para empezar el programa de instalación.

Escoga Español desde la selección de languajes disponibles, después instala.

#### **Si recibe el paquete por descargarlo desde nuestro sitio de web:**

 Siga las instrucciones proporcionadas en la página de Internet para bajar e instalar software.

#### **El Programa de Inicio de MainBoss**

El programa de Inicio de MainBoss instala MainBoss en su sistema. Durante el process, le preguntará varias preguntas incluyendo las siguientes:

 ¿Es esta la primera vez que ha instalado MainBoss en su sitio, o tiene Ud. Una base de datos ya existente? Si ya ha instalado MainBoss en al menos una computadora en su sitio, elige Ficheros de Datos Existentes de MainBoss. Si no, elige Nuevos Ficheros de Datos de MainBoss (que le informe al programa de Inicio crea una nueva base de datos vacía).

 ¿Si está instalando una nueva base de datos, dónde quiere guardar los ficheros? MainBoss tipicamente necesita 30-40 megabytes de espacio (dependiente a cuántos datos guarda en las varias tablas y bases de datos que el software usa).

 ¿Qué tipo de instalación quiere? Las opciones son Típico, Compacto, y Personalizado. Si elige Persoanlizado, el programa de Inicio le permite elegir que va a ser instalado y que no; si elige Compacto, el programa de Inicio le da la cantidad mínima requerida para iniciar MainBoss (lo cual significa, por ejemplo, que el programa de Inicio no instalará ninguna base de datos ejemplar); si elige Típico, el programa de Inicio le da las bases de datos ejemplares y la ayuda en-linea por defecto.

 Si contestó Personalizado a la pregunta anterior, el programa de instalación le pide especificar que quiere instalar. Las posibilidades son:

> Los ficheros de programa: estes contienen el software verdadero de MainBoss y *debe* ser instalado.

> Los ficheros ejemplares: estes son bases de datos ejemplares mostrando como MainBoss puede ser utilizado en una variedad de contextos. Unos ejemplos son:

 **Propiedad:** Una compañía de gestión de alquileres, donde el personal de mantenimiento responde a las necesidades de los inquilinos.

**Planta:** Una planta industrial, donde el personal trabaja por la mayor parte con el equipo de la planta.

 **Lavandería:** Una lavandería grande de un hospital.

Por defecto, el programa de instalación instala los tres. Sin embargo, puede seleccionar o no seleccionar cualquiera de los ejemplos cuando da un clic al ingreso.

 Los ficheros de ayuda: contienen información de ayuda en-línea. Siempre hará una selección de ficheros llamados Por Defecto, que provee ayuda en inglés. También pueda tener la opción de obtener ayuda en-linea en otras lenguas.

Si ya ha instalado MainBoss 2.9 en su computadora y después encienda el programa de Inicio de nuevo, el programa le pregunta si está modificando su instalación, arreglando su inicio, o desinstalando.

 Modificar: Escogería esta respuesta si, por ejemplo, quería instalar una base de datos ejemplar que no instaló cuando primeramente instaló MainBoss.

 Arreglar: Escogería esta respuesta si ha instalado MainBoss 2.9 anteriormente en esta máquina pero tiene que reinstalar (Por ejemplo, si está instalando una actualización o por accidente eliminó algunos ficheros). En este caso, el programa de Inicio reinstalará usando exactamente la misma configuración que pidió cuando primeramente instaló MainBoss 2.9.

 Quitar: Escogería esta respuesta si quiere quitar MainBoss desde la máquina. El proceso eliminará los ficheros del programa y las bases de datos ejemplares, pero *no* eliminará sus ficheros verdaderos de MainBoss. Si quiere borrar esos ficheros también, use las órdenes normales de Windows para eliminar el directorio que contiene los ficheros.

**Nota:** Debe tener permiso Administrativo en su sistema Windows para iniciar el Programa de Inicio de MainBoss. Si no tiene el permiso, tiene que usar los procedimientos estándares de Windows para entrar al sistema a una cuenta que *sí* tiene los permisos.

#### <span id="page-226-0"></span>**Instalar en una red local**

Cuando se usa MainBoss en una red local de computadoras, todos los ficheros de la base de datos están guardados en una computadora en esa red. Los ficheros de programa pueden ser instalados después en cada computadora en la red donde una persona usaría MainBoss; sin embargo, todos esos programas refieren a la computadora original para los ficheros de base de datos.

#### **Si está instalando MainBoss por primera vez en su sitio:**

- 1. Decida cual computadora tendrá los ficheros de la base de datos. Debe instalar MainBoss en esta computadora antes que las otras computadoras.
- 2. Encienda el programa de instalación de MainBoss en la computadora que tendrá los ficheros de la base de datos. Cuando el programa le pregunta si quiere una instalación **Nueva** o una **Actualización**, dé un clic a **Nueva**. Después de esto, sigue instalando el software.
- 3. Durante el proceso de instalación, le darán una contraseña de ADMINISTRATOR. Apunte esta contraseña; la necesitará para entrar al sistema como administrador de MainBoss. (Cuando entra el sistema como administrador, puede cambiar la contraseña a algo que pueda recordar más fácilmente—para mayor información, vea *[Cambiar la](#page-203-0)  [contraseña de administración](#page-203-0)* en la página [198](#page-203-0).)
- 4. Cuando ha instalado MainBoss en esta primera computadora, puede encender el programa de instalación en cualquiera otras computadoras para que tenga la licencia para encender MainBoss. Esta vez, cuando el programa del programa de instalación preunta si quiere una **Nueva** instalación o una **Actualización**, dé un clic a **Actualización**. Cuando el programa de instalación le pide especificar la localización de los ficheros de datos, ingresa el nombre del directorio donde instaló los ficheros de datos en la primera computadora.

#### **Si ha instalado cualquiera versión de MainBoss anteriormente en su sitio:**

- 1. **IMPORTANTE:** Reindexar su base de datos *antes* de instalar el nuevo software. Para una descripción de como hacer esto, vea *[Reindexar](#page-196-1)* en la página [191.](#page-196-1)
- 2. Por la seguridad, haga copias temporarias de sus ficheros de datos existentes de MainBoss. Esto protege sus datos existentes en la ocasión de un corte eléctrico o alguna otra interupción durante el proceso de instalación. Para una descripción de cómo copiar sus ficheros de datos, vea *[Respaldar la base de datos MainBoss](#page-197-0)* en la página [192](#page-197-0).
- 3. Para cada computadora con licencia a usar MainBoss, encienda el programa de instalación. Cuando el programa le pregunta si quiere una **Nueva** instalación o una **Actualización**, siempre dé un clic a **Actualización**. Cuando el programa de instalación le pide especificar la localización de los ficheros de datos, ingrese el nombre del directorio que contiene sus ficheros de datos existentes.

Permisos: Después de instalar MainBoss a un terminal de trabajo, asegure que todos los usuarios que tienen acceso a MainBoss en ese terminal de trabajo tienen los siguientes derechos a los ficheros/directorios:

> Derechos a Crear, Borrar y Modificar los ficheros en TODAS las estructuras de directorio de MainBoss Derechos a Leer, Escribir (a), Modificar y Borrar cualquier archivo en los subdirectorios de ARC y ARCLH

**Nota:** Cuando ha instalado la nueva versión de MainBoss y está seguro que está funcionando bien, puede eliminar la versión anterior. Sin embargo, recomendamos que use la nueva versión por al menos dos semanas antes de eliminar la versión anterior.

## <span id="page-228-0"></span>**Registrarse y MainBoss**

Cuando compra cualquier producto de MainBoss, le dan una clave de licencia para *registrar* su software. Solo hay que ingresar la clave de licencia para validar su base de datos de MainBoss para cada programa. El programa solo funcionará en el modo demostrativo hasta que ingrese la clave de licencia válida.

Típicamente, recibe una nueva clave de licencia cuando compra un nuevo programa. También recibe nuevas claves de licencia cuando actualiza su programa, y cuando compra o renueva su plan de Soporte Técnico. Cuando recibe la nueva clave de licencia, debe ingresar la clave tan pronto sea posible.

#### **Para ingresar una nueva clave de licencia:**

- 1. Inicia el programa de MainBoss con un clic al botón **Inicio** en el escritorio de Windows, después haga clic a **Programas**, después **MainBoss**, después **MainBoss 2.9**.
- 2. Antes que pueda ingresar la nueva clave, debe entrar al sistema como ADMINISTRATOR. Por lo tanto, haga clic a **Entrar al sistema** en el menú de **Sesión**. MainBoss abre la siguiente ventana:

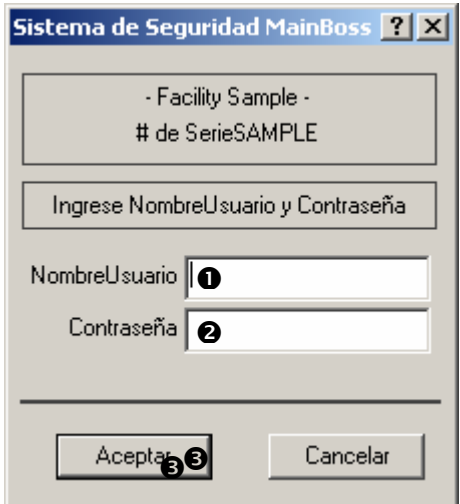

- 3. En "NombreUsuario" O, teclea ADMINISTRATOR.
- 4. En "**Contraseña**" o, teclea la contraseña apropiada. (Esto es la contraseña que le dieron cuando instaló el software si no lo ha cambiado.)
- 5. Haga clic a **Aceptar**  $\bullet$  para cerrar la ventana de contraseña.

6. Haga clic a **Claves de Licencia** en el menú de **Administración**. MainBoss muestra el buscador de Claves de Licencia con una lista de las claves de licencias existentes.

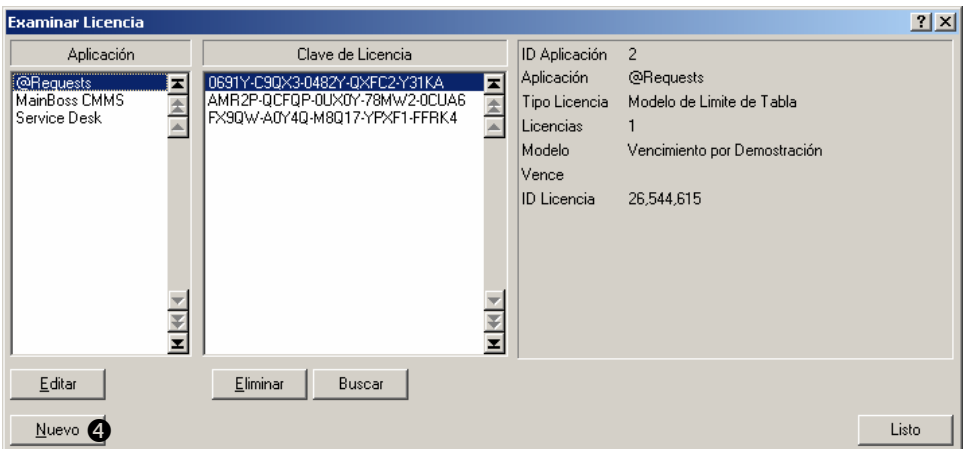

7. Haga clic a **Nuevo** q. MainBoss abre una ventana donde puede ingresar la nueva clave.

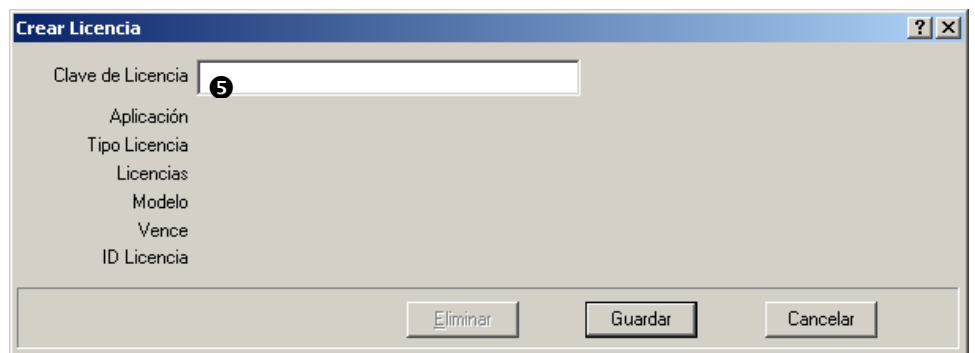

- 8. En "Clave de Licencia"  $\bullet$  teclea la clave de licencia que MainBoss le dio cuando compró el programa.
- 9. Haga clic a **Guardar** para guardar la clave de licencia, después haga clic a **Cancelar** para cerrar la ventana.
- 10. Haga clic a **Listo** para cerrar el buscador de Claves de Licencia.

 $\mathcal{L}_\text{max}$  , and the contract of the contract of the contract of the contract of the contract of the contract of

**Nota:** La nueva clave de licencia reemplazará cualquier clave anterior para el mismo programa. Por ejemplo, si ingresa una nueva clave de licencia para @Requests, reemplazaría cualquier clave anterior para @Requests.

#### <span id="page-229-0"></span>**MainBoss Service Desk**

El programa MainBoss Service Desk es una opción para organizaciones que quieren permitir personal fuera del departamento de mantenimiento a entregar solicitudes de

trabajo. (MainBoss @Requests cumple con las mismas funciones y típicamente es más fácil a usar. Sin embargo, Service Desk es una buena alternativa para organizaciones que no tienen email.)

Cuando instala el programa regular de MainBoss, el proceso de instalación automáticamente instala ambos MainBoss y Service Desk. (Estos programas aparecen en el menú **Programas** que ve cuando hace clic al botón de **Inicio** de Windows.) Esto le permite iniciar o MainBoss o Service Desk desde cualquier sistema donde se ha instalado el programa MainBoss.

**Instalando Service Desk:** Para instalar Service Desk en un sistema, sencillamente inicia el programa de instalación usual de MainBoss como se describe en *[Instalar en una red local](#page-226-0)* en la página [221](#page-226-0).

Antes que puede usar el programa Service Desk, debe registrar la clave de licencia apropiada que le autoriza el uso de Service Desk. Le dan tal clave de licencia cuando compra el producto Service Desk. Para ingresar la clave de licencia, sigua los pasos dados en *[Registrarse y MainBoss](#page-228-0)* en la página [223.](#page-228-0)

Cuando ha ingresado la clave de licencia, puede usar el programa de Service Desk en cualquier sistema donde ha sido instalado. Para hacer esto, solo haga clic a Service Desk en el menú de Windows llamado **Programas** (acceso por el botón de **Inicio** de Windows). Cuando Service Desk comienza, muestra una ventana parecida a la ventana principal de MainBoss. Sin embargo, la barra de menú solo contiene el menú **Sesión** (para entrar al sistema y para salir del programa), el menú de **Solicitudes de Trabajo** para trabajar con solicitudes de trabajo, y el menú de **Ayuda** para obtener ayuda en línea. Para información en como usar los menús, vea las secciones apropiadas de este guía (específicamente *[Crear](#page-32-0)  [una solicitud de trabajo](#page-32-0)* en la página [27\)](#page-32-0).

**Nota:** Su licencia le da un limite de la cantidad de usuarios para Service Desk igual que hace con el limite de usuarios para MainBoss. Cuando llega al limite de personas que se permite conectarse con la base de datos usando Service Desk, no se permitirá la conexión a Service Desk con personas adicionales.

## **Usar los ejemplos de bases de datos**

Para usar MainBoss junto con cualquier de los ejemplos de bases de datos, solamente dé un clic al botón de **Inicio** en el desktop de Windows, seleccione **Programas**, después **MainBoss**, después cualquier de los **Ejemplos** en el grupo de bases de datos. Esta acción inicia el programa de MainBoss, usando los datos del ejemplo para la base de datos.

Si quiere usar el menu de **Administración** en una de estas bases de datos, tiene que entrar al sistema como administrador, usando **Sesión** → **Entrar al sistema**. Cuando entra al sistema, especifique

**NombreUsuario**: ADMINISTRATOR

## **Contraseña**: mainboss

Se aplica esta norma para todos los ejemplos de bases de datos.

# **Apéndice C: Preguntas frecuentes**

Esta sección responde a unas de las preguntas más comunes que los usuarios de MainBoss preguntan a nuestro personal del apoyo técnico.

## **Lista de Solicitante**

## **P: ¿Cómo cambio los ingresos en el menu desplegable de Solicitantes?**

**R:** Se puede hacer cambios con **Tablas** → **Contactos**. Esto le da una lista de los Solicitantes anteriores. Los nombres duplicados se puede eliminar (por ejemplo, si Mari y Mariana se refieren a la misma persona), pero favor tenga cuidado si elimina un solicitante de la tabla de Contactos, las solicitudes de trabajo existentes que refieren a este solicitante ahora tendrá el campo "**Solicitado por**" vacío. Tendrá que volver y seleccionar el solicitante correcto del menú desplegable si esta información vale mucho.

## **Quitar la selección de una lista desplegable**

## **P: Anteriormente selecioné un ingreso de la lista desplegable. Ahora cómo hago para borrar el campo para que el campo quede vacío?**

**R:** Haga clic al campo y aprete **<Ctrl+Del>**. Esto le quita la selección anterior.

## **Imprimir reportes**

## **P: Cuando intento imprimir los reportes, nada sale. ¿Por qué?**

**R:** Si está usando una versión no registrada de MainBoss, el programa no imprimirá reportes (aunque todavía los pueden ver en **Vista previa** en su pantalla). Para registrar MainBoss, debe tener un número de serie válido. Cuando ha recibido un número de serie, se puede registrar con las instrucciones en *[Registrarse y MainBoss](#page-228-0)* en la página [223.](#page-228-0)

Nota que los ejemplos de bases de datos *son* registradas; por lo tanto, se puede imprimir usando los ejemplos de bases de datos.

## **Versión de MainBoss**

## **P: ¿Cómo puedo saber cual versión de MainBoss estoy usando?**

**R:** Seleccione **Ayuda** → **Acerca de** en la barra de menú de MainBoss. MainBoss muestra una pantalla que provee la información acerca del software.

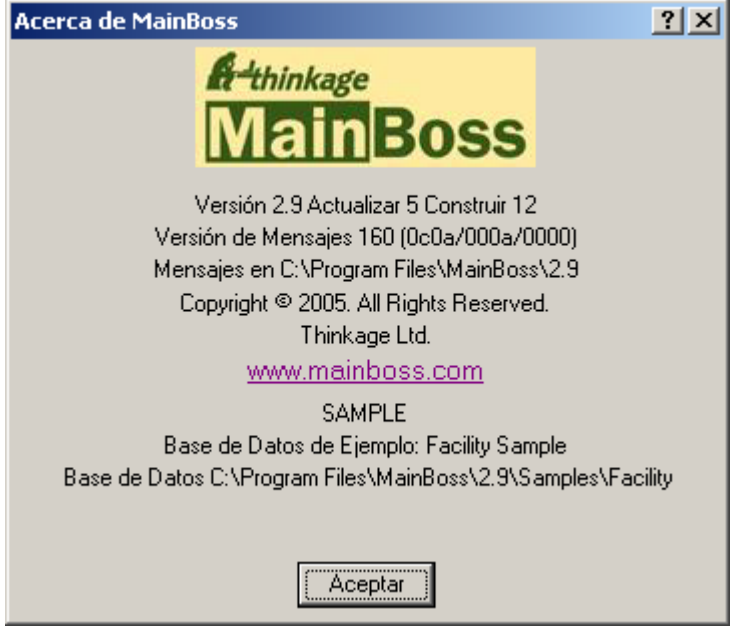

El número de versión está visible en esta pantalla. La pantalla también contiene una línea que comienza con las palabras **Versión de Mensajes**. Esto indica cual fichero de mensajes dominante está en uso actualmente. En el ejemplo arriba, ve los números (080a/000a/0000).

- 1. El primero número muestra la configuración de lenguaje seleccionado por el usuario de Windows. Este número viene de la configuración de Opciones Regionales de Windows o de la opción /langid (si existe) de la línea de comando de MainBoss.
- 2. El segundo número es el ID de lenguaje por defecto. Esto indica cual fichero de mensaje está en uso actualmente. Por ejemplo, si este número es 0000, indica que está usando el fichero de mensajes msg0000.txt.
- 3. El tercero número es el fichero dominante, si existe. Por ejemplo, si está usando el fichero dominante ovr0001.txt, el tercero número mostrado sería 0001.

Para mayor información acerca de ficheros de texto personalizados, vea *[Configuraciones](#page-196-0)  [de texto personalizado](#page-196-0)* en la página [191](#page-196-0).

## **Eliminar artículos de inventario**

**P: Cuando intento eliminar un artículo inventariado, MainBoss no me permite. ¿Por qué?** 

**R: MainBoss** no le permite eliminar un artículo inventariado si los registros de **MainBoss** indican que todavía tiene una cantidad de ese artículo disponible. Para borrar el artículo, primero tiene que reducir el conteo de Disponible a cero donde quiera que se guarda el artículo (puede chequear el inventario usando **Inventario** → **Examine Artículos**) También debe reducir el costo total actual a cero. Puede reducir el conteo y el costo total a cero usando **Inventario** → **Ajustes** → **Conteo Físico**. Reduzca el conteo y el costo total a cero, después intente a eliminar el artículo de nuevo.

## **Planificar mantenimiento preventivo**

## **P: He configurado un horario de mantenimiento preventivo para mi equipo, pero las órdenes de trabajo no aparecen en los días cuando se debe cumplir las tareas de mantenimiento preventivo. ¿Qué está ocurriendo?**

**R:** MainBoss no genera las órdenes de trabajo automáticamente — usted tiene que informarle a MainBoss a crear las órdenes de trabajo. Cuando quiere generar las órdenes de trabajo, vaya a **Ordenes de Trabajo** → **Generar Ordenes de Trabajo**. MainBoss abre una ventana donde debe especificar la fecha del último día que quiere generar las tareas para las órdenes de trabajo. Por ejemplo, si quiere crear órdenes de trabajo hasta el fin del mes, especifique el último día del mes en "**Solicitado por**". Cuando da un clic a **Aceptar**, MainBoss generará órdenes de trabajo para todas las tareas de mantenimiento preventivo que deben ser cumplidos en el tiempo especificado.

Por defecto, MainBoss coloca las fechas de Genera Ordenes de trabajo para que pueda generar órdenes de trabajo cada semana. Para cambiar esta frecuencia (Por ejemplo, generando las órdenes de trabajo una vez por mes), use **Administración** → **Preferencias** → **Otro**; después coloque el campo de "**Generar hasta**" a la cantidad de días preferida. Por ejemplo, si coloque "**Frecuencia Generación MP**" a 30, MainBoss piensa que tiene la inteción de generar órdenes de trabajo una vez al mes en vez de cada semana.

## **Contraseñas olvidadas**

## **P: Se me olvidó la contraseña de administrador, y no puedo usar la Administración de MainBoss. ¿Qué hago?**

**A:** Llamar o enviar email a Soporte de MainBoss para instrucciones. Favor tener listo el número de serie de la base de datos de MainBoss para que Soporte de MainBoss pueda confirmar que es un cliente registrado. (Se puede obtener el número de serie de la base de datos desde **Ayuda** → **Acerca de**.)

## **Tablas recomendadas**

## **P: ¿En cuáles tablas necesito ingresar datos antes de usar las prestaciones de MainBoss?**

**R:** No tiene que completar ninguna tabla antes de usar MainBoss. Sin embargo, para obtener resultados significantes, le sugerimos que al menos complete las siguientes tablas antes de empezar a usar MainBoss para su trabajo:

> Edificios Acceso Prioridades Categorías de Trabajo Códigos de Cierre de Arreglos

Una o ambas de las siguientes pares de tablas son recomendadas para todos los sitios que usan MainBoss:

> Personal Oficios

Complete la tabla de Personal si estará creando órdenes de trabajo usando su propio personal. Como los registros de Personal refieren a la tabla de Oficios, debe tener un ingreso en la tabla de Oficio antes de agregar Personal.

> Vendedores Tipos de Vendedores

Complete la tabla de Vendedor si estará creando órdenes de trabajo usando contratistas fuera de la compañia. Como los registros de Vendedor refieren a la tabla de Tipos de Vendedores, debe tener un ingreso para la tabla de Tipos de Vendedores antes de agregar Vendedores.

Si planea a usar las funciones de solicitud de MainBoss, debe configurar lo siguiente:

Contactos

Las siguientes tablas están recomendadas si planea suministrar órdenes de trabajo para Equipo:

> Tipo de Equipo Equipo (accesible desde el menú de Equipo)

Las siguientes tablas son recomendadas si planea suministrar órdenes de trabajo para áreas de edificio (llamados Espacios en MainBoss):

> Tipo de Espacio Espacios

Las siguientes tablas son recomendadas si planea mantener un seguimiento de su inventario:

> Almacenes Categorías Unidades de Medida Artículos

Para usar las prestaciones de comprar y recibir, las siguientes tablas son recomendadas:

 Vendedores Tipos de Vendedores Todas las tablas de Inventario Modos de Envío Términos de Pago

También debe especificar la información de direcciones para edificios en la tabla de Edificios donde se reciben envíos.

Otras tablas de MainBoss pueden ser usadas para proveer información suplementaria y útil en varios contextos; sin embargo, típicamente no son tan importantes como las tablas en la lista arriba.

## **Enviar reportes de MainBoss por email**

## **P: ¿Cómo envio los reportes de MainBoss por email a otras personas?**

**R:** La clave es crear una definición de impresora que está asociada con un fichero en vez de un puerto de una impresora. Lo hace en la manera usual que agrega una impresora a su sistema (Por ejemplo, por el ingreso de Impresoras en el panel de control de Windows).

Coloque una definición para el tipo de impresora que el recipiente del email estará usando. Por ejemplo, si quiere enviar el reporte a alguien que lo imprimiría en una HP LaserJet 4SI MX, coloque la definición de impresora para tal máquina pero cuando le piden especificar un puerto de impresora, elige FICHERO:.

**Nota:** Si no sabe que tipo de impresora será utilizado, o si quiere crear un tipo de reporte adaptabla para muchos tipos de impresoras diferentes, coloque una impresora de texto genérico (ASCII) asociado con FICHERO:.

Cuando ha colocado una definición de impresora apropiada, está listo a preparar los reportes de MainBoss para email. Cuando quiere preparar tal reporte, encienda MainBoss y elige el reporte desde el menú de Reportes de MainBoss como siempre. Después, en el cuadro de diálogo para imprimir el reporte, dé un clic al botón de Configurar. Esto abre un diálogo donde se puede escoger una impresora. Elige el FICHERO: definición de impresora que creó, después sigue los pasos usuales para imprimir el reporte.

Cuando le pide a MainBoss a imprimir el reporte, Windows le pidirá el nombre de un fichero donde el reporte debe ser impreso. Especifique un fichero apropiado; esto será el fichero que enviará por email. Continue como normal, y Windows escribirá el reporte al fichero especificado en vez de imprimirlo.

Puede enviar el fichero de resulte directamente por email. Sin embargo, tal vez prefiere encoger el reporte primero usando una herramienta como WinZip. En este caso, el que recibe el fichero tendrá que de-ZIP (o sea, descondensar) el reporte antes de imprimirlo.

Para imprimir un reporte que está guardado en un fichero, usa el comando de COPIE de DOS con la opción /b. Por ejemplo, si está imprimiendo a una impresora en puerto LPT1, utilice

```
 copy /b report.prn LPT1:
```
Si está imprimiendo a una impresora de red, tiene que asegurar que está copiando a una impresora compartida. Una linea de comando típica puede aparecer así:

```
 copy /b report.prn \\JOSE\printer
```
donde JOSE es el nombre de un sistema en la red que ha creado un anexo de una impresora compartida para la impresora quiere usar.

**Nota:** Si decide que es demasiado complicado para colocar impresoras compartidas, pueda decidir a crear el reporte original en formato de texto genérico (ASCII). Esto le permite leer el fichero de imprimir a Windows NOTEPAD, Microsoft Word, o algún otro programa para leer ficheros de texto. Después puede imprimir el fichero usando las funciones normales para imprimir texto.

Cuando quiere imprimir reportes en su propio sistema, acúerdase que tiene que usar el botón de Configuración para quitar la impresora FICHERO: y para volver a una de las impresoras verdaderas disponible a su computadora.

## **Empacar ficheros de MainBoss**

## **P: ¿Cómo se empaquetan los ficheros de MainBoss para enviarlos al soporte técnico de MainBoss?**

**A:** Normalmente, usaría **Administración** → **Base de Datos** → **Respaldo** para crear un fichero de respaldo, después enviarnos el fichero.

Sin embargo, si la base de datos de MainBoss está muy mal (Por ejemplo, resulta de un fallo eléctrico en un momento esencial), tal vez no se puede iniciar el programa de MainBoss normalmente. Si intenta a iniciar MainBoss en esta situación, MainBoss suministrará un mensaje indicando que los ficheros de la base de datos contienen ciertos errores. Por lo mismo MainBoss se terminará.

En tal situación, se puede crear un fichero de respaldo usando la orden de MainBoss. Para hacer esto, sigue estos pasos:

- 1. Inicia una aplicación de Windows **Command Prompt**.
- 2. En la ventana de comando, CD al directorio que contiene el software de MainBoss, como:

cd "C:\Program Files\MainBoss\2.9"

3. Ingresa el siguiente comando

mboss backup /mbd:"DBDIR" /mzh:"FILENAME"

donde DBDIR es el nombre del directorio que contiene la base de datos de MainBoss y FILENAME es el nombre que quiere dar a los ficheros empaqueteados. Por ejemplo, pueda ingresar

mboss backup /mbd:"C:\MainBoss" /mzh:"package.mzh"

Se puede enviar el fichero resultante (e.g. package.mzh) al soporte técnico de MainBoss por email o se puede grabarlo en un disquet y enviarlo por correo normal.

Si el proceso arriba no funciona, se puede usar WINZIP para crear un fichero ZIP que contiene todos los ficheros en el directorio de la base de datos.

## **Equipo Obsoleto y Mantenimiento Preventivo**

## **P: ¿Cuándo declaro un equipo obsoleto, qué puedo hacer con las tareas de mantenimiento preventivo relacionadas a este equipo?**

**R:** El declarar equipo obsoleto *no* cancelan tareas programadas para ese equipo. Usted tiene que cancelarlas manualmente. Recomendamos que siga los siguientes pasos:

- 1. *Antes* de declarar un equipo obsoleto, investigue que tareas de Mantenimiento Preventivo están asociadas a ese equipo. Puede hacer esto con **Ordenes de Trabajo** → **Reportes** → **Imprimir Tareas**: reportes: imprimir tareas. En el campo "**Unidad**" especifique el equipo que quiere declarar obsoleto.
- 2. Para cada tarea identificada, abra la descripción usando**Ordenes de Trabajo** → **Examine Tareas**. En la sección **Unidades Asignadas** del registro, haga doble-clic en la unidad que quiera declarar obsoleta. Esto abre las tareas asignadas a esta unidad.
- 3. En la sección **Unidad** del registro de la unidad asignada, haga doble-clic en la primer entrada programada. Esto abre la programación.
- 4. En la sección **Calendario** del registro programado, marque **No use este calendario**. Esto impide usar esta actividad programada en el futuro. Digite **Guardar** para guardar los cambios, luego digite **Cancelar** para cerrar la programación.
- 5. Repita los pasos 3 y 4 para cada actividad programada a esta unidad. Cuando haya terminado, digite **Guardar** para guardar los cambios hechos, luego digite **Cancelar** para cerrar el registro.
- 6. Con esto, regresará al registro de la tarea. Digite **Guardar** para guardar los cambios hechos, luego digite **Cancelar** para cerrar el registro.
- 7. Ya que haya cancelado todas futuras actividades programadas, debe cancelar todas órdenes de trabajo abiertas para el equipo. Para esto, use **Ordenes de Trabajo** → **Examine Ordenes de Trabajo**, y seleccione **Imprimir**. Esto abre la ventana de impresión de órdenes de trabajo.
- 8. En la ventana de impresión, borre las marcas en **Marque p/Imprimir** y **Apague Marque p/Imprimir después**. En ambos campos de "**Unidad**", especifique la unidad que pretende declarar obsoleta. Marque **Ordenes de Trabajo Abiertas**. Digite **Imprimir** para imprimir el informe.
- 9. Usando el informe, cancele todas las órdenes de trabajo para la unidad.
- 10. Finalmente, usted puede declarar la unidad obsoleta. Use **Unidades** → **Equipo** y haga doble-clic en el campo de equipo. Esto abre el registro del equipo.
- 11. En la sección **Valor** del registro del equipo, especifique el código de obsoleto en el campo "**Obsoleto**". Complete cualquier otra información relevante (Ej. "**Fecha dado de baja**" y "**Valor/Desecho**".) Cuando haya terminado, digite **Guardar** para guardar cambios, luego digite **Cancelar**.

Recuerde de *no* borrar el programa de actividades ni la descripción de la tarea, aunque la descripción no se piense utilizar en otros equipos. Es útil conservar esta información para propósitos históricos.

## **Actualizaciones a equipo de cómputo o Windows**

## **P: ¿Cómo manejo la actualización de mi equipo de cómputo o mi versión de Windows?**

**R:** Si compra un nuevo equipo de cómputo o si actualiza su versión de Windows en la computadora que contiene la base de datos de MainBoss, querrá migrar su instalación de MainBoss al Nuevo sistema lo más sencillo posible. Recomendamos los siguientes pasos.

- 1. Antes de abandonar su sistema antiguo, haga un respaldo de su base de datos de MainBoss usando **Administración** → **Base de Datos** → **Respaldo**.
- 2. Haga una copia de su respaldo y guárdelo en un lugar seguro (Ej. El grabar a un CD o cópielo a otra computadora en la red.)
- 3. En su nuevo sistema, instale su programa de MainBoss. Especifique que quiere crear una *nueva* base de datos bajo C:\MainBoss.
- 4. Empiece MainBoss en su Nuevo sistema y use **Administración** → **Base de Datos** → **Restaurar** para restaurar la base de datos de su respaldo. Restáurelo a la localización C:\NMainBoss. (La letra "N" representa "new".)
- 5. Salga de MainBoss. Use Windows Explorer para localizar el archivo llamado C:\MainBoss.
- 6. Cambie el nombre del archivo de C:\MainBoss a OMainBoss. (La letra "O" representa " $old$ ".)
- 7. Cambie el nombre del archivo de C: \NMainBoss a C: \MainBoss.
- 8. Empiece MainBoss de nuevo. Ahora usted estará trabajando con una base de datos restaurada. Tiene que re-indexar la base de datos con **Administración** → **Base de Datos** → **Reindexar**. Entonces puede utilizar MainBoss normalmente.
- 9. Borre el archivo  $c:\Omega$  mainBoss. Este archivo era la base de datos vacía que se creó cuando se instaló MainBoss en el paso número 3. No necesita esta base de datos vacía ya que está usando la restaurada.

## **Editando sus archivos de MainBoss con otro programa**

#### **P: ¿Puedo editar los datos de MainBoss usando otro software?**

**R:** Los archivos de MainBoss que contienen información pueden abrirse con Microsoft Excel, Microsoft Access, Visual FoxPro y otros programas. Usuarios que conocen estos paquetes frecuentemente preguntan si pueden editar los archivos de MainBoss con estos programas. La respuesta es NO.

Veamos un ejemplo específico. Supongamos que genere órdenes de mantenimiento preventivo y comete un error de mecanografiá: Accidentalmente, se generan todas las órdenes de trabajo hasta el 1 de octubre de 2005 en vez del 1 de octubre de 2004. De pronto, tendrá que deshacerse de una gran cantidad de órdenes de trabajo. El borrar cada una individualmente tomaría mucho tiempo. ¿Por que no utilizar Excel para abrir el archivo que contiene las órdenes de trabajo y borrar todas las órdenes de trabajo adicionales con una orden de Excel?

La respuesta es que las tablas de MainBoss están ligadas entre sí—se hacen referencia una a otra en muchas maneras. Por ejemplo, supongamos que alguna orden de trabajo reserve refacciones para un trabajo. En el archivo que contiene la información del inventario, hay un registro que dice, "Estas refacciones están reservadas para la orden de trabajo "...y hay una conexión que apunta a la orden de trabajo indicada. Si quita algo del archivo de la orden de trabajo, la conexión con el archivo de inventario no funcionará; apunta a algo que desapareció. La mala conexión en el archivo de inventario puede causar serios problemas.

Sin embargo, si se utiliza MainBoss para cancelar estas órdenes de trabajo, MainBoss sabe como todos los archivos de datos están conectados y asegura que no ocurrirán problemas. Cuando se borra un registro de un archivo, MainBoss ajusta todos los archivos apropiados para que nada quede sin conexión.

## La moral es sencilla: **Nunca haga cambios en los archivos de MainBoss usando un programa que no sea MainBoss.**

Usuarios avanzados también preguntan si se les permite abrir un archivo de MainBoss en otro programa (Excel, Access, etc.) solamente para revisar la información. En ocasiones es fácil revisar información en una hoja de cálculo en vez de imprimir un informe de MainBoss o revisar registros individuales. En concepto, esto estaría bien porque actualmente ello no cambia la información en MainBoss, pero aún tiene que tener precaución. Por ejemplo, FoxPro puede modificar su información aunque usted no lo solicite. Una acción sencilla como moverse entre registros (i.e. cambiando el enfoque de entrada en otro registro) puede escribir cambios que usted hizo en el registro anterior.

La visualización de una tabla con Microsoft Access, automáticamente crea un archivo con el mismo nombre pero de tipo: INF. Este archivo se crea en la base de datos de MainBoss y estos archivos INF pueden crear confusión con los archivos que realmente son utilizados por MainBoss.

La visualización de un archivo con Excel identifica el archivo como "ocupado" y no permite que otros usuarios lo modifiquen. Si alguien que está usando MainBoss al mismo tiempo que usted está revisando el archivo con Excel, el usuario de MainBoss recibirá un mensaje "archivo ocupado," un mensaje de error que pueda cerrar MainBoss.

Para poder ver una tabla de MainBoss en cualquier otro programa, hay que tener extenso conocimiento de ambos, la estructura de datos de MainBoss y del programa utilizado para visualizar las tablas. Entonces, no recomendamos que se haga esto. Si necesita ver un archivo de MainBoss con otro programa, empiece por copiar la base de datos de MainBoss a otro directorio. Usted puede leer la copia y usarla como guste, pero NO regrese la copia al directorio original cuando termine con ella. Nada mas bórrela.

En resumen, es mejor usar MainBoss en la manera que se hizo: haga cualquier cambio, agregue o borre dentro del mismo programa. Otros programas parecen ser atajos, pero sólo causan problemas después.

## **Empaquetando Archivos de MainBoss**

## **P: ¿Cómo se empaquetan los archivos de MainBoss para enviarlos al soporte técnico de MainBoss?**

**A:** Normalmente, usaría **Administración** → **Base de Datos** → **Respaldo** para crear un archivo de respaldo, después enviarnos el archivo.

Sin embargo, si la base de datos de MainBoss está muy mal (Por ejemplo, resulta de un fallo eléctrico en un momento esencial), tal vez no se puede iniciar el programa de MainBoss normalmente. Si intenta a iniciar MainBoss en esta situación, MainBoss suministrará un mensaje indicando que los archivos de la base de datos contiene ciertos errores. Por lo mismo MainBoss se terminará.

En tal situación, se puede crear un archivo de respaldo usando la orden de MainBoss. Para hacer esto, sigue estos pasos:

- 1. Inicia una aplicación de Windows **Command Prompt**.
- 2. En la ventana de comando, CD al directorio que contiene el software de MainBoss, como:

cd "C:\Program Files\MainBoss\2.9"

3. Ingresa el siguiente comando

mboss backup /mbd:"DBDIR" /mzh:"FILENAME"

donde DBDIR es el nombre del directorio que contiene la base de datos de MainBoss y FILENAME es el nombre que quiere dar a los archivos empaqueteados. Por ejemplo, pueda digitar

mboss backup /mbd:"C:\MainBoss" /mzh:"package.mzh"

Se puede enviar el archivo resultante (e.g. package.mzh) al soporte técnico de MainBoss por email o se puede grabarlo en un disquet y enviarlo por correo normal.

Si el proceso arriba no funciona, se puede usar WINZIP para crear un archivo ZIP que contiene todos los archivos en el directorio de la base de datos.

# **Apéndice D: Solución de problemas**

 MainBoss suministrará un mensaje de error durante la operación que falla debido a alguna condición inesperada. Esta sección no provee una lista exaustiva de todos los posibles errores de mensajes, pero debe ayudarle en el diagnóstico de problemas comunes.

Un error de MainBoss normalmente aparecerá como la siguiente caja de diálogo:

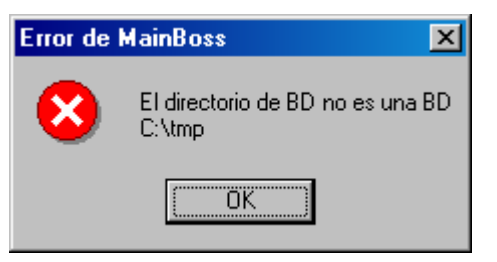

La cantidad de información mostrada en el error de diálogo depende del tipo de error.

La siguiente lista tiene un número que viene con un mensaje de error y sus causas. Note que el *directorio de base de datos* es el directorio que contiene el fichero de base de datos de MainBoss. El *directorio del programa* es el directorio que contiene los ficheros del programa de MainBoss.

#### **El directorio no es un directorio de base de datos de MainBoss**

*Causa Real*: MainBoss identifica el directorio de la base de datos por la precencia de un fichero que se llama SESSION.LOK. El mensaje arriba aparece cuando MainBoss no se encuentre el SESSION.LOK.

*Remedio*:

 Asegura que el atajo que inicia MainBoss está usando el nombre correcto para el directorio que mantiene los ficheros de la base de datos de MainBoss. (Si no se encuentre tal directorio, haga una búsqueda en su disco por SESSION.LOK.)

 Asegura que el usuario tiene permiso a escribir en la base de datos de MainBoss. Como una prueba rápida para ver si tiene los permisos necesarios, intente a crear un nuevo fichero en el directorio desde la cuenta de ese usuario en el sistema de ese usuario. Si el usuario no tiene permiso a escribir, Windows mostrará un mensaje de error indicando que no se puede crear el fichero. (Nota que el usario puede crear un fichero y todavía no tener permiso a escribir con ciertos ficheros individuales de la base de datos. Para determinar esto, chequea las propiedades en cada fichero.)

Si el usuario no puede crear un nuevo fichero, chequea los permisos de compartir de la red en el disco y el sistema de seguridad de los ficheros en los directorios involucrados.

 En pocos casos, el fichero SESSION.LOK se borró por accidente. Si esto pasa, crea un fichero que se puede escribir nombrado SESSION.LOK en el directorio apropiado.

#### **No se encuentra la base de datos de MainBoss**

*Causa actual*: MainBoss no puede encontrar los ficheros de base de datos.

*Remedio*:

 Asegure que el atajo que inicia MainBoss está usando el nombre correcto para el directorio que tiene los ficheros de la base de datos de MainBoss.

 Asegure que el usuario tiene permisos a escribir en el directorio de la base de datos de MainBoss. (Vea arriba para mayor información.)

 Asegure que ambos ficheros SESSION.LOK y EXCLUDE.LOK existen en el directorio de la base de datos. Si no están, crea nuevos ficheros que se pueden escribir con estos nombres.

#### **Base de datos sin licencia**

*Causa Verdadera*: MainBoss le indica que su base de datos no tiene licencia, aunque ya ingresó la clave de licencia.

*Remedio*:

 Esto puede ocurrir si hubo una interrupción (Ej. un corte eléctrico) mientras una nueva versión de MainBoss estaba actualizando la base de datos. Para arreglar el problema, inicia el programa de MainBoss en el modo "Solo Clave de Licencia" y ingresa las claves de licencia actuales. Para información sobre el modo "Solo Claves de Licencia", vea *[Solamente Ingresar Claves de Licencia](#page-218-0)* en la página [213](#page-218-0). El problema puede ocurrir también si trata de iniciar un programa de MainBoss sin

haber instalado una clave de licencia apropiada. Por ejemplo, recibirá este mensaje si trata de iniciar MainBoss Service Desk pero no ha registrado una clave de licencia para ese programa de software. Si le han dado una clave de licencia para un programa en particular pero todavía no ha registrado la clave en la base de datos de MainBoss, vea *[Registrarse y MainBoss](#page-228-0)* en la página [223](#page-228-0) para la explicación de cómo registrar las claves.

#### **El sistema no encuentra el fichero especificado**

*Causa Actual*: El fichero no existe en la localización especificada.

*Remedio*:

Asegure que el fichero existe, y que no tiene el atributo de SOLOLECTURA.

#### **Session.lok: Acceso rechazado**

*Causa Actual*: El fichero SESSION.LOK existe, pero no se puede abrir para permisos de escribir.

*Remedio*:

Revise que el fichero SECCION.LOK no tiene el atributo de SOLOLECTURA.

 Asegure que el usuario tiene permisos a escribir en el directorio de la base de datos de MainBoss. (Vea arriba para mayor información.)

## **No puede reservar la base de datos para uso exclusivo de MainBoss. Probablemente algún usuario todavía está usando MainBoss.**

*Causa Actual*: El fichero SESSION.LOK existe, pero no puede abrirlo para acceso exclusivo. Esto usualmente ocurre si trata de usar **Administración** → **Base de Datos** → **Reindexar** para reponer el índice de la base de datos, pero algunos usuarios se mantienen usando MainBoss.

#### *Remedio*:

 Verifique que todos los usarios se han salido de todos los programas de MainBoss, y pruebe de nuevo. (También verifique que nadie esté usando otros programas que usan los ficheros de la base de datos de MainBoss.)

 Si muchos usuarios están usando WRNotifier a la vez, puede ser que los programas de informar mantengan la base de datos ocupada para que no se pueda reindexar, especialmente si los programas del informador chequean la base de datos con frecuencia. Disminuye la cantidad de programas activos, o la frecuencia que chequean la base de datos.

#### **La base de datos de MainBoss es reservada para uso exclusivo. Esto usualmente significa que la base de datos está en proceso de reindexar.**

*Causa Actual*: El fichero SECCION.LOK existe, pero no puede abrirlo para acceso exclusivo ahora.

*Remedio:*

 Asegure que el usuario tiene permisos a escribir en el directorio de la base de datos de MainBoss. (Vea arriba para mayor información.)

 Revice que alguien otro no esté usando **Administración** → **Base de Datos** → **Reindexar** para reindexar la base de datos.

## **El estado de Abrir el fichero –60 90071 FILENAME El sistema no puede encontrar el camino especificado.**

*Causa Actual*: El fichero no existe, o el usuario no tiene el permiso para leer o escribir al fichero.

*Remedio:*

 Revice para ver si de hecho el fichero existe en el directorio de la base de datos. Asegure que el usuario tiene los permisos de leer.

## **El estado de Escribir el fichero –120 80050 TABLENAME**

*Causa Actula*: El fichero existe, pero el usuario no tiene el permiso para escribir al fichero. TABLENAME refiere al nombre de la tabla interna de MainBoss. En la mayoría de casos esto se traduce TABLENAME.DBF en el directorio de base de datos de MainBoss.

*Remedio*:

 Chequea a ver si el fichero de base de datos asociado tiene permiso a escribir, y que no tenga el atributo de SOLALECTURA.

## **Funcionamiento Lento y Errores de Red Local (Lan)**

El funcionamiento lento puede ser causado por problemas internos de su red local (Lan.) Frecuentemente MainBoss es el primer programa donde se notan los problemas de la red, ya que MainBoss utiliza su red de manera más intensa que otros programas.

Los problemas de la red muchas veces son sutiles. Por ejemplo, si existe un cable en mal estado, normalmente esto no impide la transmisión completamente. En su lugar, recibirá "ruido" en las líneas que interfiere en recibir o enviar información. La red puede intentar varias veces para enviar un paquete de información limpia. Obviamente, esto hace el funcionamiento lento porque la red tiene que enviar la información varias veces; pero como la información eventualmente se mueve, MainBoss (y otros programas) aún operan correctamente. El único síntoma que usted verá es que MainBoss tomará más tiempo en recibir o enviar datos.

Dificultades con la Red normalmente surgen por problemas con el equipo. Generalmente hay tres posibilidades:

> Cables inadecuados o fallos entre una computadora y el servidor de la red. Por ejemplo, hemos visto muchos casos donde todas las computadoras en una compañía se han actualizado para un funcionamiento de comunicación más rápido, pero si los cables que conectan dichas computadoras (escondidos en paredes y cielos) son antiguos, son incapaces de manejar la transmisión a alta velocidad.

Problemas de cableado pueden afectar una sola computadora (sí la conexión tiene alguna falla) o la red total (sí los cables de la red son antiguos y lentos.)

 Supongamos que la tarjeta de la red falla en una computadora. En ese caso, dicha computadora tendrá serios problemas de funcionamiento. Otras computadoras serán más lentas puesto que la computadora "mala" sigue creando errores en la red que el servidor central tiene que manejar; creando más trabajo para el servidor central hace que todos funcionen más despacio.

 Cuando la tarjeta del servidor falla, entonces todas las computadoras en la red tendrán mal funcionamiento.

Si usted encuentra mal funcionamiento, puede correr un diagnóstico. Windows XP tiene herramientas para un diagnóstico que le pueden ser útiles; mire

```
http://www.microsoft.com/technet/prodtechnol/ 
winxppro/maintain/netdiag.mspx
```
para información.

Compañías que producen tarjetas también proporcionan programas de diagnóstico para identificar problemas. Por ejemplo, si su servidor de red utiliza una tarjeta Intel, Intel proporciona un programa de diagnóstico que le ayuda a investigar si su sistema está

experimentando mucho errores de red. Si no obtuvo programas de diagnóstico adecuados cuando compró su software, puede bajar software de la página de Internet de Intel. Lo mismo aplica para otras manufactureras.

Deberá correr el diagnóstico en el servidor de la red y otras computadoras que se comunican con el servidor. En muchos casos, si la tarjeta de red de una computadora no está funcionando, la tarjeta no puede detectar sus propios problemas—solo sabe que está cometiendo errores. Sin embargo, otras computadoras que quieren comunicarse con esa tarjeta verán que la tarjeta esta "enferma" porque genera muchos errores.

El registro de una computadora también puede revelar errores. El registro sólo muestra errores cuando el equipo abandona la transmisión después de varios intentos. El registro no mostrará cuantas veces falló la transmisión en los primeros intentos pero que eventualmente funcionó. Entonces, si errores de red *ya* sale en el registro, es muy probable que ya tenga un problema serio.

Problemas de red resultan en mensajes de "información" o "advertencias" en el registro en vez de "errores actuales." También, diagnósticos que surgen de los problemas de la red frecuentemente no salen diciéndole que tiene problemas. Más bien, le dan mensajes crípticos como los siguientes:

 The browser service has failed to retrieve the backup list too many times on transport No Domain Controller is available for domain XXXXXX due to the following... The browser has forced an election on network \Device\XXXXX because a master browser was stopped.

Puede ser difícil descifrar que tales problemas realmente son causados por la red.

Si sus errores de red son suficiente severos, el problema puede llegar al punto donde MainBoss empieza a enviar mensajes de errores. Por ejemplo, suponga que MainBoss trata de escribir información por medio del servidor a la base central de MainBoss. MainBoss esperará bastante tiempo, pero si la operación de escribir no funciona después de varios intentos a causa de errores de red, MainBoss eventualmente abandonará el proceso y escribirá un informe de error I/O. Típicamente problemas de red surgen como funcionamiento lento; solamente después verá errores en MainBoss.

Hay que comprender que no hay red local que sea perfecta. Un nivel de error de menos de 1% es normal y aceptable. Niveles significativamente más altos son señales de problemas.

La corrección de problemas de red puede requerir la compra de equipo nuevo, especialmente si los problemas son con la tarjeta de red. Quizás no sea prudente la compra de la tarjeta más barata—en nuestra experiencia, algunas tarjetas de red son mejores que otras; la calidad cuesta.

Si sus problemas resultan porque usted intenta enviar transmisiones a una velocidad mayor que lo que sus cables permiten, quizás pueda aumentar el funcionamiento de su equipo disminuyendo la velocidad. Correr sus transmisiones un poco más despacio le causa menos errores, generalmente su equipo puede tener mejor funcionamiento ya que la información fluye mejor y los datos pasan al primer intento.

(Recuerde que usted no necesariamente haya fijado la velocidad de su red local. Frecuentemente, al colocar la tarjeta de red, estas corren en "automático". Es decir, que cuando las computadoras se conectan por primera vez, ellas corren una prueba para determinar la velocidad más alta a la que pueden comunicarse. Después, ellas *siempre* intentan correr a esa velocidad, aunque surjan problemas que hagan que esas velocidades no sean factibles. En este caso, usted tiene que especificar la velocidad que su red realmente apoya.)

**MainBoss en una computadora que no sea servidor:** Con Windows XP y Windows 2000, usted tendrá que asegurar que la base de datos de MainBoss está colocada en el servidor y no en otra computadora en su red. El motivo es que Microsoft deliberadamente ha designado Windows XP y Windows 2000 a desminuir el funcionamiento cuando más de un usuario intentan acceder archivos simultáneamente en una computadora que no sea el servidor. (Esta es lo que hace Microsoft para fomentar la compra de más de una licencia.) Usted puede impedir esta disminución de velocidad poniendo la base datos de MainBoss en su servidor.

## **Obtener soporte de MainBoss**

Cuando compra MainBoss, recibe 30 días de soporte técnico gratuito, inclusive llamadas y soporte en línea via el Internet. También ofrecemos el Plan Anual de Soporte Técnico que provee soporte técnico durante ese año por teléfono y en línea. Como miembro, también recibirá actualizaciones que contiene mejoras y nuevas capacidades durante ese año.

Contáctenos por:

Teléfono:

 1-800-563-0894 (Canadá y los EE.UU.) 1-519-895-1860 (fuera de Canadá y los EE.UU.)

Fax:

1-519-895-1864

Dirección:

 MainBoss Maintenance Software 85 McIntyre Drive Kitchener, ON N2R 1H6, Canada

Email:

support@mainboss.com

World Wide Web: http://www.mainboss.com

Soprte técnico por nuestro sitio de web está disponible en la página de Servicios. Esta página ofrece actualizaciones de software y una lista de respuestas a las preguntas frecuentes, mas un formulario donde se puede solicitar soporte en línea.

Si tiene sugerencias para mejoras de MainBoss, favor envíenos un email a: suggestions@mainboss.com

## **INDEX**

@Requests, 27, 29 abreviaturas, 210 abrir solicitud, 27 Access, 235 actividad de stock, 177 actualizaciones a equipo de cómputo, 234 administración, 185 administrador, 185 administrator, 213 ajustar órdenes de trabajo, 111 ajustes, 116, 133 conteo físico, 129 almacenes, 18, 117 archivar, 185, 202, 204 limpiar, 208 archivos, 202 artículos, 9 crear, 117 inventariados, 9, 116 no inventariados, 9, 116 artículos de inventario crear, 117 editar, 117 estado, 121 inventariados, 116 mantenimiento, 126 no inventariados, 116 propiedades, 119 uso, 124 artículos inventariados, 9, 116 inventariado, 9 no inventariados, 9 artículos no inventariados, 9, 116 atajos de teclado, 168, 169 atrasado, 216 auditar, 195 ayuda, 4

base de datos, 11 respaldar, 192, 210, 211 restaurar de respaldo, 193, 211 utilidades, 185 base de datos sin licencia, 239 base de planificación, 104 borrar campos, 169, 227 borre selección, 3 botones, 1 botones de opción, 169 buscadores, 14, 163 buscar, 166 usar, 163 usuarios, 200 buscar, 166 calendario de reemplazo, 176 campo de texto, 168 campos, 1 borrar, 227 carácter no permitido, 197 categoría de inventario, 116 categorías de equipo, 68 categorías de espacio, 68 categorías de trabajo, 25 centro de costo, 69 ciclo de auditar, 129 claves de licencia, 185, 213 clic doble, 164, 171 clonar, 165, 171 cobros de vuelta, 63 código de acceso, 24 código de identificación, 6 código obsoleto, 67 códigos de ajuste, 122, 133 códigos de cierre, 25 códigos de cierre de reparación, 25 códigos de emisión, 122, 133 comienza trabajo, 34

compañía de servicio, 72 compensadores medidores, 82 compensadores de medidor, 82 comprar, 137 configuraciones regionales, 212 conjuntos de archivos, 203 crear, 204 restaurar, 205 contactos, 20, 28, 32, 227 conteos físicos, 122, 129, 177 contraseña, 185, 199, 229 cambiar, 198 contratos de servicio, 92 control de inventario, 116 convenciones, 1 costo de reemplazo, 76 costo original, 76 cotizaciones de precio, 133 ctrl+del, 227 datos de la compañía, 187 dBase, 177 DBF, 177 desarchivando, 205 dirección de Web, 20 disponible, 133 donde se usa, 177 edificios, 15 editores, 14, 163 usar, 167 ejemplos de bases de datos, 225 eliminar, 171 emisiones, 133 en reserva, 40, 134 entrar al sistema, 12, 185, 201 equipo, 6, 69 contratos de servicio, 71 editar, 80 especificaciones, 74, 87 identificación, 70 medidores, 77 obsoleto, 90

plantillas, 87 repuestos, 73 valores, 75 equipo obsoleto, 90, 233 reactivar, 92 esdadísticas, 176 espacios, 7 especificaciones, 66, 74, 83 crear, 85 usar, 87 estadísticas de órdenes de trabajo, 176 estado de mantenimiento, 176 evaluaciones, 133 Excel, 235 exportar, 177 exportar datos, 177 extras, 30, 40 fax, 173 fecha de compra, 76 fecha efectiva, 22 fecha estimada, 76 fecha/hora, 168 fechas, 168 fichero adjuntado crear, 181 ficheros adjuntados, 66, 74, 179, 190 ficheros de base de datos, 11 formato de fecha, 187, 188 formato de hora, 187 FoxPro, 235 frecuencia de generar, 190 funcionamiento lento, 241 garantía vence, 72 generar órdenes de trabajo MP, 110 guardar configuraciones, 186 historia, 176 historia de compra, 177, 216 historia de mano de obra, 176 historia de órdenes de trabajo, 176 historia de servicio contratado, 176 hoja de ruta, 138, 154
horas, 168

imprimir, 166 información de placa del fabricante, registrar, 84 información para registrarse, 209 instalación, 220 instalación en una red local, 221 inventario ajustes, 116, 133 almacenes, 18, 117 ciclo de auditar, 129 comprar y recibir, 137 cotizaciones de precio, 133 donde se usa, 177 eliminar, 229 emisiones, 133 estado, 177 evaluaciones, 133 hacer conteo físico, 129 inventario ciclico, 129 operaciones, 126 perpetual, 129 por periodo, 129 transferencias, 133 valor, 177 inventario cíclico, 129 inventario general, 18 inventario perpetua, 129 inventario por periodo, 129 lecturas de medidor, 81 lenguas, 212 listas desplegables, 1, 169 borrar, 227 quitar selección, 227 MainBoss @Requests, 27, 29 mala fecha, 197 mantenimiento preventivo, 95, 190, 233 ajustar órdenes de trabajo, 111 crear tareas, 99 generar órdenes de trabajo, 110 imprimir órdenes de trabajo, 114

órdenes de compra prototipo, 160 pasos, 97 planificación, 97 planificación de tarea, 103 planificar, 229 planificar unidades, 101 tareas, 97 materiales, 9 materiales reservados, 40 medidores, 65, 77, 80 compensadores de medidor, 82 lecturas, 81 menú de administración, 185, 225 archivar archivar, 204 borrar, 208 restaurar, 206 base de datos, 191 auditar, 197 exportar XML, 214 reindexar, 191, 235, 240 respaldo, 193, 232, 234, 236 restaurar, 193, 234 preferencias, 187 otro, 188, 229 seguridad cambiar contraseña, 199 usuarios, 200, 201 menú de ayuda, 5 acerca de, 228 índice, 5 índice de materias, 5 menú de inventario ajustes, 132 conteo físico, 131, 136, 229 examine artículos, 118, 128, 229 examine compra, 150 orden de compra nueva, 143 reportes estado de inventario, 130 volver a pedir, 142 tablas ajustes, 133 categorías, 117

emisiones, 133 modos de envío, 137 términos de pago, 137 menú de órdenes de trabajo abra orden de trabajo, 30 examine órdenes de trabajo, 51, 52 examine tareas, 99, 233 generar órdenes de trabajo, 111, 229 imprimir, 56, 58, 114 reportes estadísticas, 176 historia, 176 historia de mano de obra, 176 historia de servicio contratado, 176 horario de mano de obra, 113 imprimir tareas, 233 planificación de mano de obra, 176 tablas códigos de acceso, 24 códigos de cierre de reparación, 25 oficios, 22 personal, 21 prioridades, 23 proyectos, 24 menú de sesión entrar al sistema, 185, 186, 225 salir, 13 seleccione archivo, 206 seleccione base de datos central, 208 menú de solicitud abrir solicitud, 27 examine solicitudes, 30 menú de tablas almacenes, 18 contactos, 20, 227 edificios, 16 tipos de vendedor, 20 vendedores, 19 viendo programas, 180 menú de unidades, 65 contratos de servicio, 72, 92 equipo, 69, 80, 234 espacios, 80 examine medidores, 81, 82

obsoleto, 90, 92 reportes actividad de stock, 177 calendario de reemplazo, 176 emisiones, 177 estado de inventario, 177 estado de mantenimiento, 176 fuera de servicio, 176 historia de compra, 177 inventario donde se usa, 177 pedido, 176 recibos, 177, 216 repuestos, 176 unidades, 176 valor de inventario, 177 volver a pedir, 176 tablas categorías de equipo, 68 categorías de espacio, 68 centro de costo, 69 plantillas, 86 menús, 1 administración, 185 ayuda, 5 sesión, 12 unidades, 65 modo de envío, 137 MZH, 193 nombre de usuario, 199 nueva tasa, 22 numero de dibujo, 71 obsoleto, 76 oficios, 22 orden de MainBoss, 210 órdenes de compra, 11, 29, 38, 45 artículos, 145 cerrada, 139 cerrar, 160 completa, 138 crear, 142 emitidas, 138 emitir, 153

extras, 149 imprimir, 151 modificar, 150 pedir, 144 prototipo, 101 prototipos, 160 recibo rápido, 156 recibos, 154 órdenes de compra cerradas, 139 órdenes de compra completas, 138 órdenes de compra emitidas, 138 órdenes de compra prototipos, 101 órdenes de trabajo, 8, 26, 92 ajustar, 111 anular, 52 atrasadas, 176 cerrar, 26, 58 cobros de vuelta, 63 descripción, 33 examine órdenes de trabajo, 207 expirado, 216 guardando, 50 imprimir, 53, 114 mano de obra, 36 materiales, 40 modificar, 51 personal, 36 planificaciones, 112 preventivo, 96 propiedades, 34 reales rápidos, 60 unidades, 32 página anterior, 175 página de Web, 20 página entera, 175 pedido, 133 personal, 21 pf, 227 planificación, 96 planificación de mano de obra, 97, 176 planificación de mantenimiento preventivo, 97 plantillas, 83

crear, 85 usar, 87 preferencias, 185, 187 fecha/hora, 187 texto personalizado, 191 prefijo para teléfono, 190 preguntas frecuentes, 227 primera página, 175 prioridades, 23 programa de inicio, 220 prototipo de órdenes de compra, 160 próxima página, 175 proyectos, 24 ratón, 1 reales rápidos, 60 recibir, 137 recibo recibo rápido, 156 recibo rápido, 156 recibos, 154 agregar artículos, 158 registrar MainBoss, 209 registro huérfano, 197 reindexar, 191 reloj de 12 horas, 189 reloj de 24 horas, 189 repetir contraseña, 199 reporte de emisiones, 177 reporte de estado de inventario, 177 reporte de fuera de servicio, 176 reporte de inventario donde se usa, 177 reporte de unidades, 176 reporte de valor de inventario, 177 reporte pedido, 176 reporte recibos, 177 reporte volver a pedir, 141, 176 reportes, 9, 173 actividad de stock, 177 calendario de reemplazo, 176 emisiones, 177 enviar por email, 231 estadísticas de órdenes de trabajo, 176 estado de inventario, 177

estado de mantenimiento, 176 fuera de servicio, 176 historia de compra, 177 historia de mano de obra, 176 historia de órdenes de trabajo, 176 historia de servicio contratado, 176 imprimir, 227 inventario donde se usa, 177 pedido, 176 personalizados, 177 planificación de mano de obra, 176 recibos, 177 repuestos, 176 unidades, 176 valor de inventario, 177 vista previa, 175 volver a pedir, 141, 176 reportes personalizados, 177 repuestos, 90 reporte, 176 respaldar, 192, 210, 211 restaurar de respaldo, 193, 211 restaurar desde los archivos, 205 salir del sistema, 13 seguridad, 185, 198 activar, 201 cambiar contraseña, 198 desactivar, 201 usarios, 199 seleccione para imprimir, 57 service desk, 212, 218, 224 sesiones, 12 sistemas, 6, 67 solicitantes, 227 solicitudes de trabajo, 8, 26 informador, 209 solución de problemas, 238 soporte, 243 soporte en línea, 243 soporte técnico, 223 stock, 135 tabla de contactos, 20

tabla de equipo obsoleto, 90 tabla de espacios, 80 tabla de personal, 21 tabla de plantillas, 83 tablas, 6, 14 contactos, 20, 28 equipo, 69 equipo obsoleto, 90 espacios, 80 oficios, 22 personal, 21 plantillas, 83 requerido, 230 tipos de vendedor, 20 tamaño grande, 175 tareas, 95, 97 crear, 99 imprimir, 233 planificaciones, 103 tasa actual, 22 teclas del teclado, 1 términos de pago, 137 texto personalizado, 191 tipos de vendedor, 20 tooltip, 218 transferencias, 133 última página, 175 unidad asignada, 95 unidades, 7, 32, 65 planificar, 101 unidades de mantenimiento, 7 unidades de medida, 10 usarios, 199 utilidades, 191 reindexar, 191 vendedores, 19 versión, 228

viendo programas, 179, 190 vínculo perdido, 197 vista previa, 175

WRNotifier, 209